# **brother.**

# Podstawowy Podręcznik Użytkownika

# MFC-8510DN MFC-8520DN

Nie wszystkie modele dostępne są we wszystkich krajach.

> Wersja 0 POL

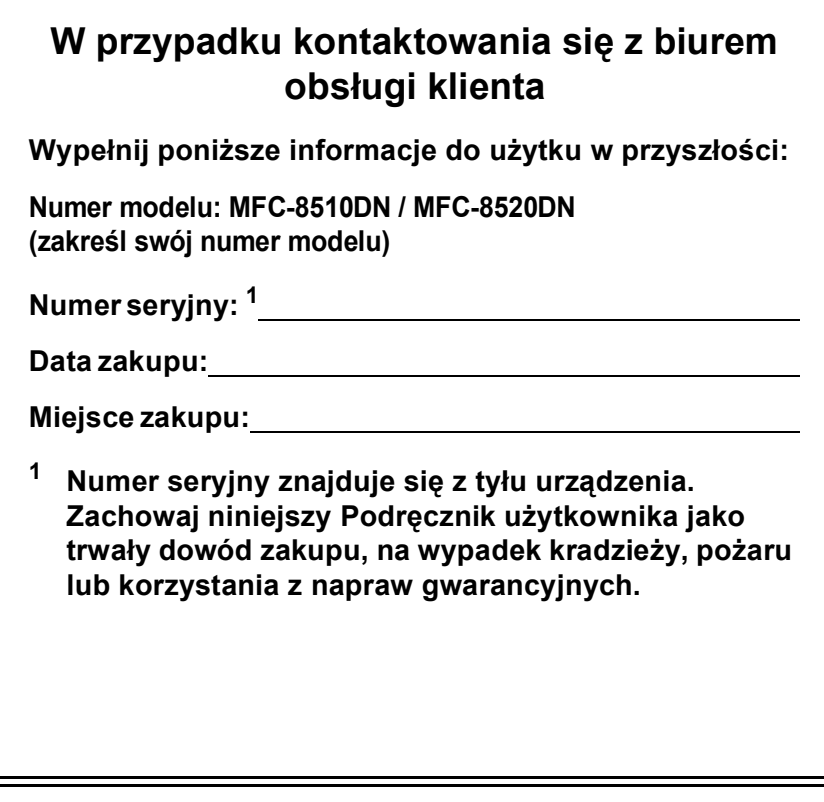

<span id="page-1-0"></span>**Zarejestruj swój produkt on-line pod adresem**

**<http://www.brother.com/registration/>**

# **Instrukcje obsługi i ich lokalizacja?**

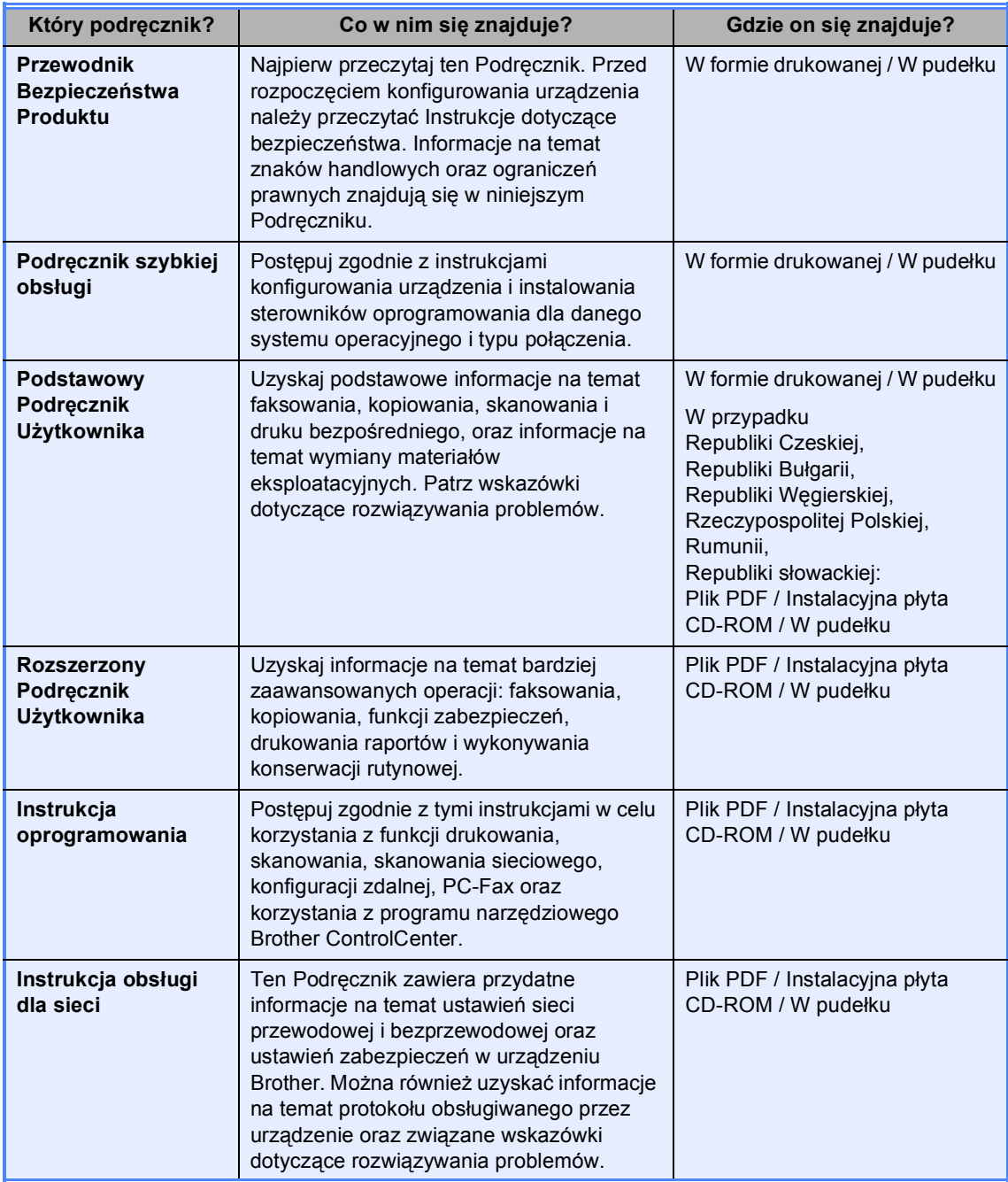

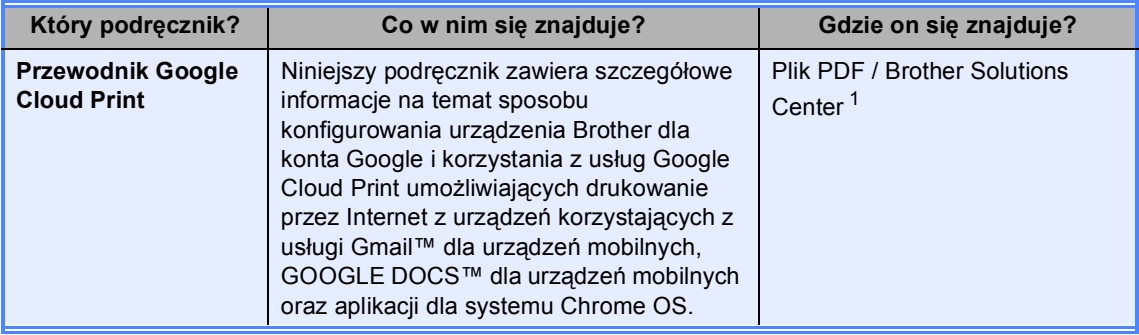

<span id="page-3-0"></span><sup>1</sup> Odwiedź naszą stronę internetową <http://solutions.brother.com/>.

# **Spis Treści (Podstawowy Podręcznik Użytkownika)**

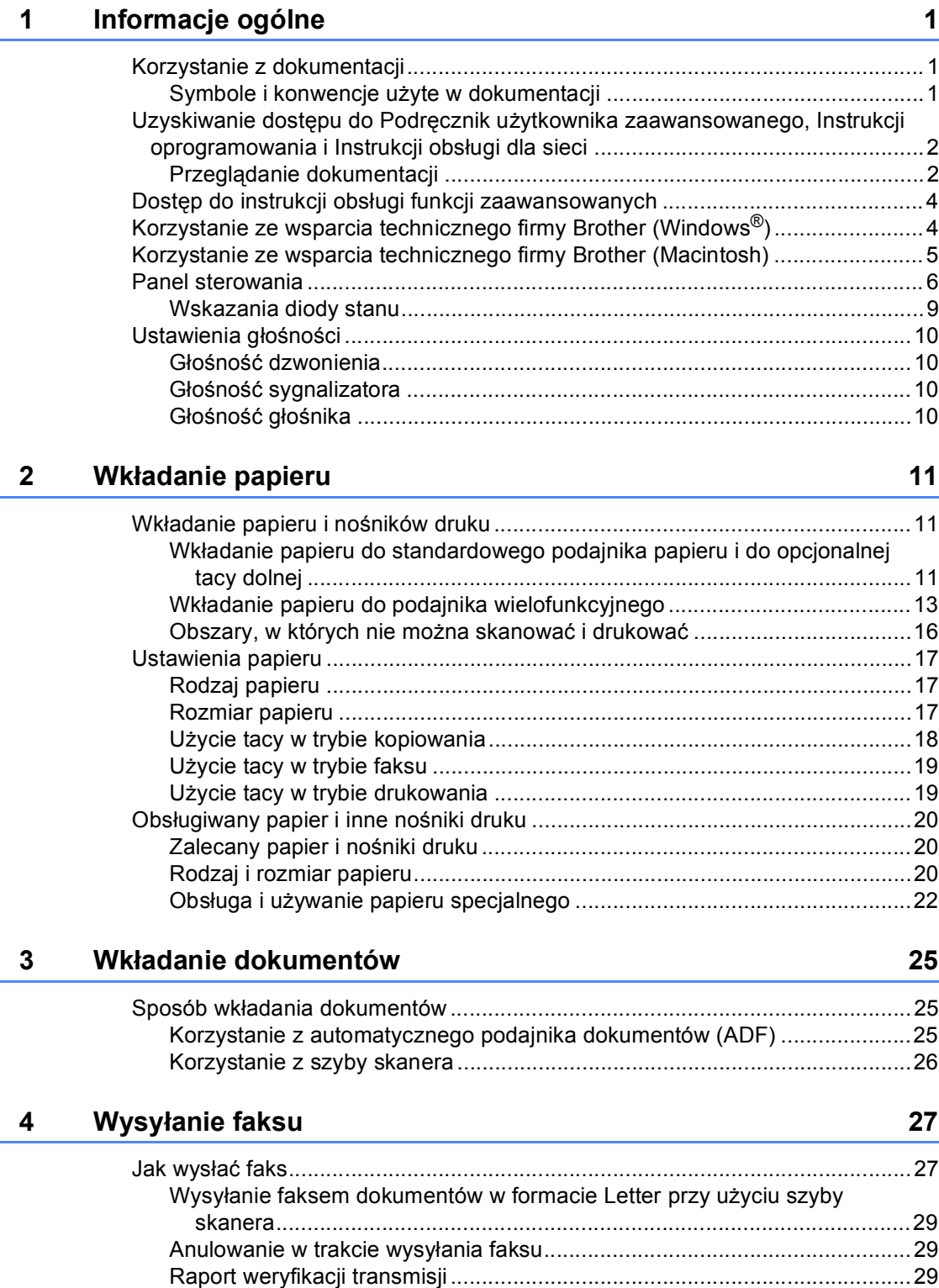

#### **[5 Odbieranie faksu](#page-40-0) 31**

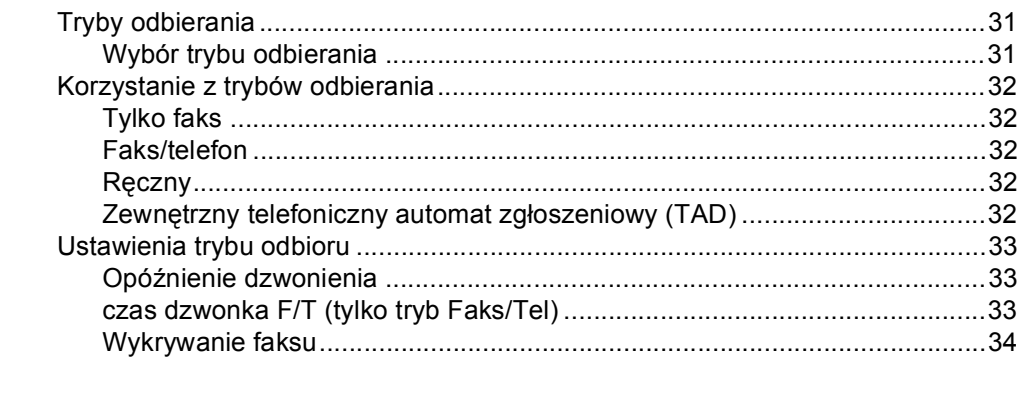

#### **[6 Korzystanie z programu PC-FAX](#page-44-0) 35**

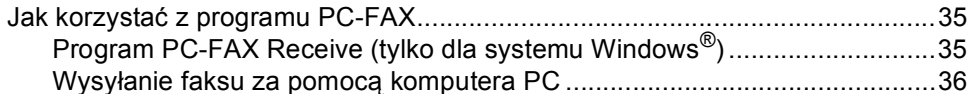

#### **7 Telefon i urządzenia zewnę[trzne 37](#page-46-0)**

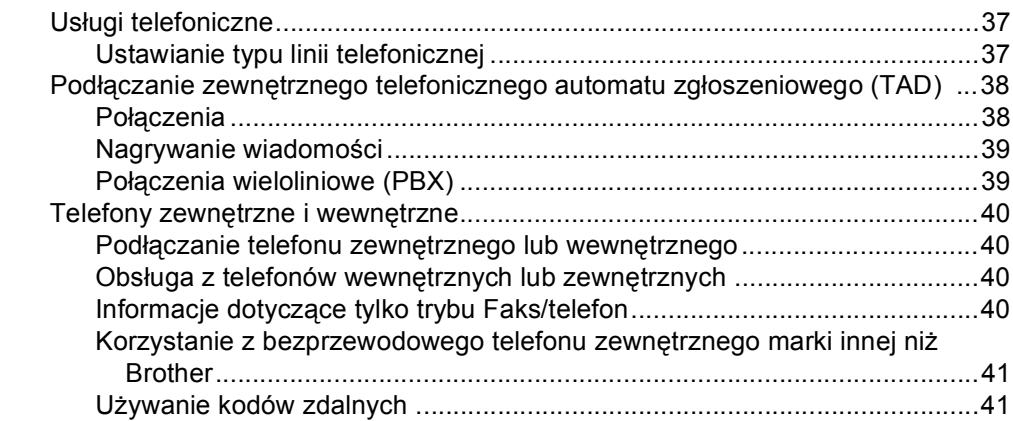

#### **[8 Wybieranie i zapisywanie numerów](#page-52-0) 43**

Jak wybierać [numer.............................................................................................43](#page-52-1) Rę[czne wybieranie numeru ...........................................................................43](#page-52-2) [Jednoprzyciskowe wybieranie numeru..........................................................43](#page-52-3) [Szybkie wybieranie........................................................................................43](#page-52-4) [Wyszukiwanie................................................................................................44](#page-53-0) [Wyszukiwanie LDAP ....................................................................................44](#page-53-1) [Ponowne wybieranie numeru faksu...............................................................44](#page-53-2) [Zapisywanie numerów .........................................................................................45](#page-54-0) Opcje pamię[ci wybierania jednoprzyciskowego i szybkiego wybierania .......46](#page-55-0) [Zachowywanie pauzy ....................................................................................48](#page-57-0) [Zapisywanie numerów wybierania jednoprzyciskowego ...............................48](#page-57-1) [Zapisywanie numerów szybkiego wybierania................................................50](#page-59-0) Zmienianie lub usuwanie numerów wybierania jednoprzyciskowego i [szybkiego wybierania ................................................................................53](#page-62-0)

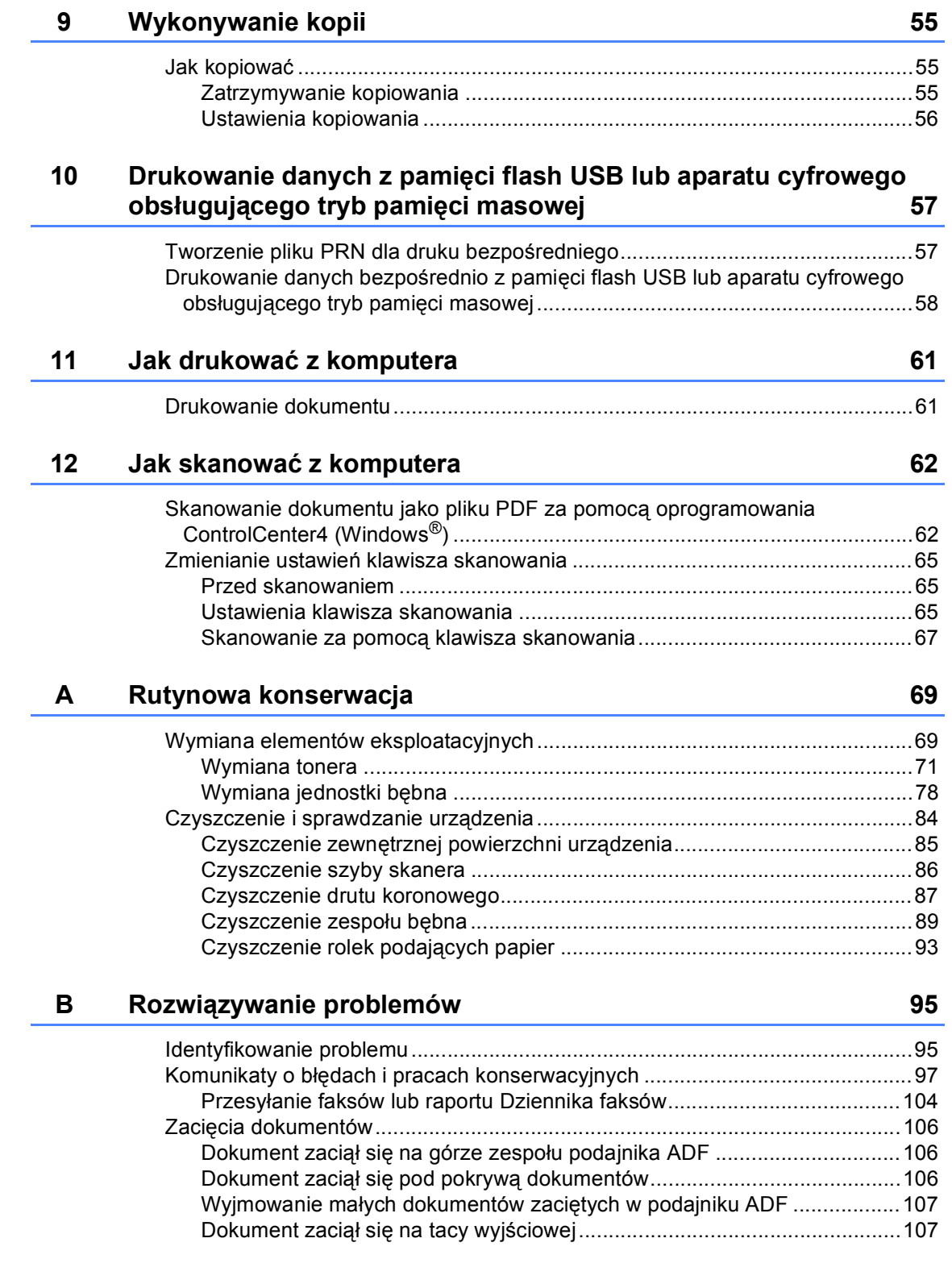

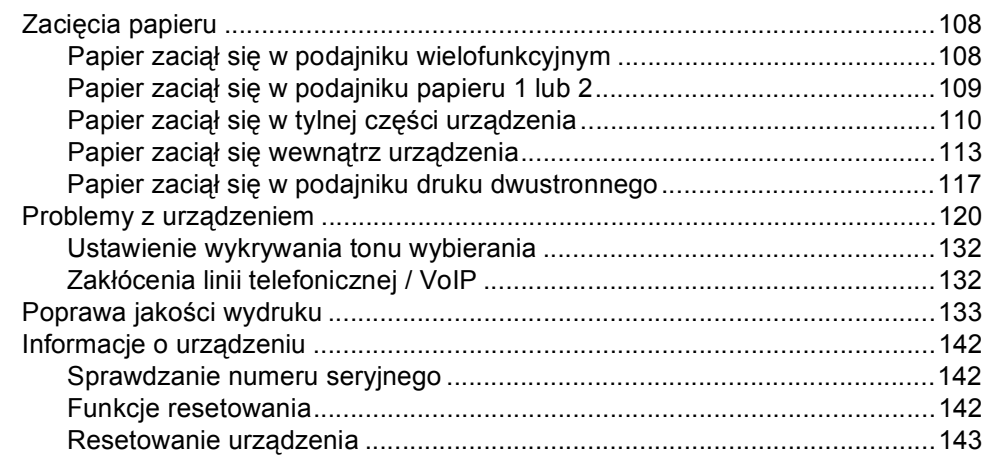

#### $\mathbf{C}$ Menu i funkcje

 $\sim$  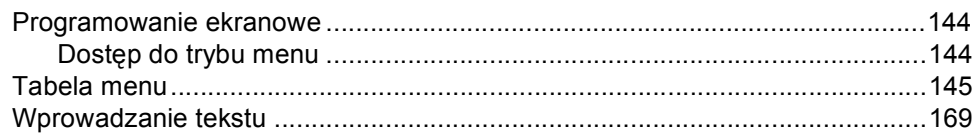

#### Specyfikacje  $\mathbf D$

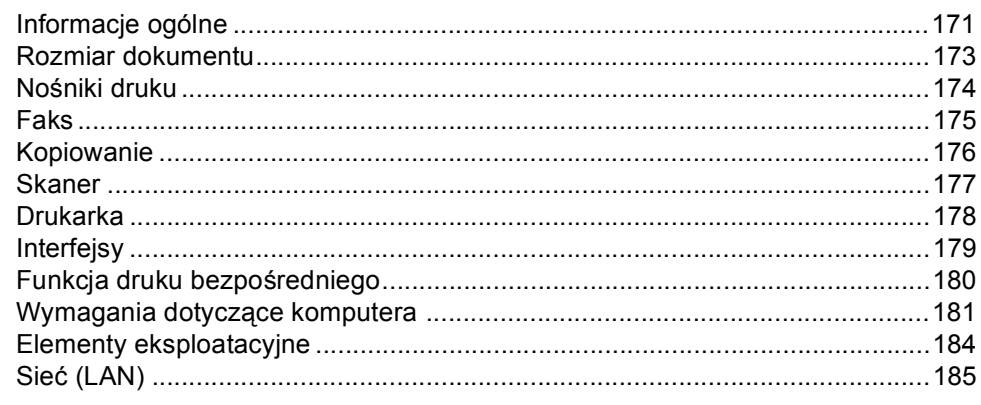

#### $\mathsf{E}$ **Indeks**

### 171

144

# **Spis Treści (Rozszerzony Podręcznik Użytkownika)**

Rozszerzony Podręcznik Użytkownika można przejrzeć na instalacyjnej płycie CD-ROM. Rozszerzony Podręcznik Użytkownika opisuje następujące funkcje i operacje.

### *1 Konfiguracja ogólna*

*Zapisywanie w pamięci Automatyczna zmiana czasu Funkcje oszczędzania Funkcja trybu cichego Kontrast wyświetlacza LCD Tryb zegara*

#### *2 Funkcje zabezpieczeń*

*Secure Function Lock 2.0 Blokada ustawień Ograniczenie wybierania*

#### *3 Wysyłanie faksu*

*Dodatkowe opcje wysyłania Dodatkowe operacje wysyłania Przegląd pollingu*

### *4 Odbieranie faksu*

*Opcje zdalnego faksu Dodatkowe operacje odbierania Przegląd pollingu*

#### *5 Wybieranie i zapisywanie numerów*

*Dodatkowe operacje wybierania Dodatkowe sposoby zapisywania numerów*

#### *6 Drukowanie raportów*

*Raporty faksów Raporty*

#### *7 Wykonywanie kopii*

*Ustawienia kopiowania Kopiowanie (2-stronne)*

#### *A Rutynowa konserwacja*

*Czyszczenie i sprawdzanie urządzenia*

*Wymiana elementów wymagających okresowej konserwacji*

*Pakowanie i transport urządzenia*

### *B Opcje*

*Opcjonalna taca papieru (LT-5400) Płytka pamięci*

- *C Słownik*
- *D Indeks*

**1**

# <span id="page-10-0"></span>**Informacje ogólne <sup>1</sup>**

# <span id="page-10-1"></span>**Korzystanie z 112. literaturalistica in 1997 (1998) dokumentacji <sup>1</sup>**

Dziękujemy za zakup urządzenia Brother! Przeczytanie dokumentacji pomoże w pełnym wykorzystaniu zalet urządzenia.

# <span id="page-10-2"></span>**Symbole i konwencje użyte w dokumentacji <sup>1</sup>**

W dokumentacji zostały użyte następujące symbole oraz konwencje.

# **A OSTRZEŻENIE**

OSTRZEŻENIE wskazuje potencjalnie niebezpieczną sytuację, która może doprowadzić do śmierci lub poważnych obrażeń ciała.

# **A** Ważne

Ważne wskazuje potencjalnie niebezpieczną sytuację, która może doprowadzić do uszkodzenia mienia lub utraty funkcji urządzenia.

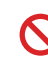

Ikony zakazu oznaczają czynności, których nie wolno wykonywać.

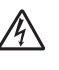

Ikony wskazujące na zagrożenie elektryczne ostrzegają o możliwym porażeniu prądem elektrycznym.

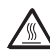

Ikony wskazujące na gorącą powierzchnię ostrzegają, aby nie dotykać gorących części urządzenia.

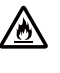

Ikony wskazujące na zagrożenie pożarem ostrzegają o możliwym powstaniu pożaru.

Te uwagi informują o tym, jak należy H postępować w przypadku konkretnych sytuacji, lub dostarczają wskazówek dotyczących współpracy danej operacji z innymi funkcjami.

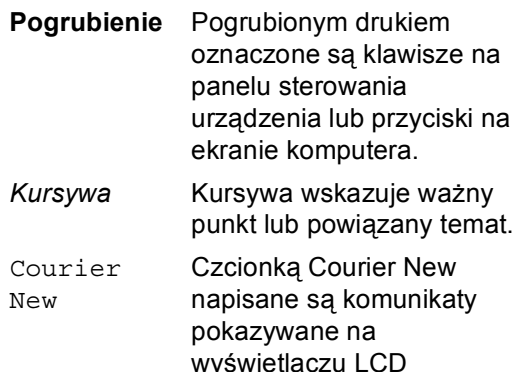

Przestrzegaj wszystkich ostrzeżeń i instrukcji znajdujących się na produkcie.

urządzenia.

# <span id="page-11-0"></span>**Uzyskiwanie dostępu do Podręcznik użytkownika zaawansowanego, Instrukcji oprogramowania i Instrukcji obsługi dla sieci <sup>1</sup>**

Podstawowy Podręcznik Użytkownika nie zawiera wszystkich informacji dotyczących urządzenia, np. jak stosować zaawansowane techniki faksu, kopiarki, drukarki, skanera, aplikacji PC-Fax oraz sieci. Aby poznać dodatkowe informacje na temat tych operacji, przeczytaj

**Rozszerzony Podręcznik Użytkownika**, **Instrukcja oprogramowania** i

**Instrukcja obsługi dla sieci** znajdujące się na instalacyjnej płycie CD-ROM.

# <span id="page-11-1"></span>**Przeglądanie dokumentacji <sup>1</sup>**

#### **Przeglądanie dokumentacji (Windows®) <sup>1</sup>**

Aby przejrzeć dokumentację, w menu **Start** wybierz pozycję **Brother**, **MFC-XXXX** (gdzie XXXX oznacza nazwę modelu) z listy programów, a następnie wybierz pozycję **Podręcznik użytkownika**.

Jeśli oprogramowanie nie zostało jeszcze zainstalowane, dostęp do dokumentacji znajdującej się na instalacyjnej płycie CD-ROM można uzyskać wykonując poniższe czynności:

Włącz komputer. Włóż instalacyjną płytę CD-ROM do napędu CD-ROM.

### **Informacja**

Jeśli ekran Brother nie zostanie wyświetlony automatycznie, przejdź do **Mój komputer** (**Komputer**), kliknij dwukrotnie ikonę CD-ROM, a następnie kliknij dwukrotnie **start.exe**.

- b Jeśli wyświetlony zostanie ekran z nazwami modeli, kliknij nazwę swojego modelu.
	- **3** Jeśli wyświetlony zostanie ekran języka, wybierz język. Wyświetlone zostanie główne menu płyty CD-ROM.

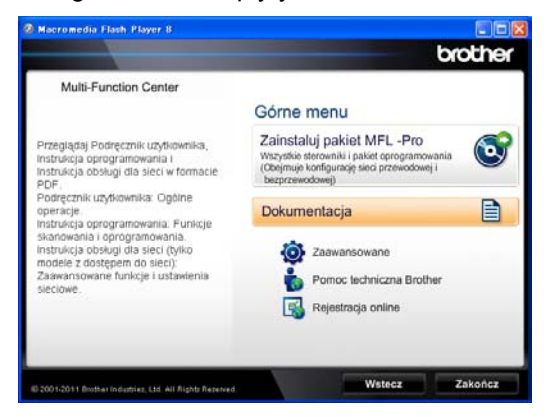

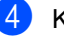

d Kliknij opcj<sup>ę</sup> **Dokumentacja**.

e Kliknij opcj<sup>ę</sup> **Dokumenty w formacie PDF**. Jeśli wyświetlony zostanie ekran kraju, wybierz kraj. Po wyświetleniu listy podręczników użytkownika wybierz podręcznik, który chcesz przeczytać.

#### **Przeglądanie dokumentacji (Macintosh) <sup>1</sup>**

**b** Włącz system Macintosh. Włóż instalacyjną płytę CD-ROM do napędu CD-ROM. Wyświetlone zostanie następujące okno.

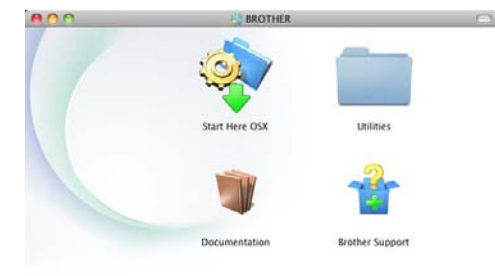

#### brother

- 2 Dwukrotnie kliknij ikonę **Documentation** (Dokumentacja).
- **3** Jeśli wyświetlony zostanie ekran z nazwami modeli, wybierz nazwę swojego modelu, a następnie kliknij **Next** (Dalej).
- 4. Jeśli wyświetlony zostanie ekran języka, kliknij dwukrotnie folder języka.
- **E** Kliknij dwukrotnie **top.pdf**. Jeśli wyświetlony zostanie ekran kraju, wybierz kraj.
- **6** Po wyświetleniu listy podręczników użytkownika wybierz podręcznik, który chcesz przeczytać.

#### **Jak szukać instrukcji skanowania <sup>1</sup>**

Istnieje kilka sposobów skanowania dokumentów. Instrukcje skanowania można znaleźć w następujących dokumentach:

#### **Instrukcja oprogramowania**

- *Skanowanie*
- *ControlCenter*
- *Skanowanie sieciowe*

#### **Instrukcje aplikacji Nuance™ PaperPort™ 12SE**

#### **(Użytkownicy systemu Windows®)**

■ Pełne instrukcje aplikacji Nuance™ PaperPort™ 12SE można przeglądać w dziale Pomocy aplikacji Nuance™ PaperPort™ 12SE.

#### **Podręcznik użytkownika programu Presto! PageManager**

#### **(Użytkownicy komputerów Macintosh)**

# **Informacja**

Program Presto! PageManager należy przed użyciem pobrać i zainstalować. Szczegółowe instrukcje zawiera *[Korzystanie ze wsparcia technicznego](#page-14-1)  [firmy Brother \(Macintosh\)](#page-14-1)* >> strona 5.

■ Pełną wersję podręcznika użytkownika programu Presto! PageManager można przeglądać w dziale Pomocy aplikacji Presto! PageManager.

#### **Jak szukać instrukcji konfiguracji sieci**

Urządzenie można podłączyć do sieci przewodowej.

Podstawowe instrukcje konfiguracji >> Podręcznik szybkiej obsługi

Więcej informacji na temat konfiguracji sieci zawiera >> Instrukcja obsługi dla sieci

# <span id="page-13-0"></span>**Dostęp do instrukcji obsługi funkcji zaawansowanych <sup>1</sup>**

Te instrukcje można wyświetlić i pobrać z witryny Brother Solutions Center pod adresem:

<http://solutions.brother.com/>

Kliknij **Podręczniki** na stronie swojego modelu, aby pobrać dokumentację.

#### **Przewodnik Google Cloud Print <sup>1</sup>**

Niniejszy podręcznik zawiera szczegółowe informacje na temat sposobu konfigurowania urządzenia Brother dla konta Google i korzystania z usług Google Cloud Print umożliwiających drukowanie przez Internet z urządzeń korzystających z usługi Gmail™ dla urządzeń mobilnych, GOOGLE DOCS™ dla urządzeń mobilnych oraz aplikacji dla systemu Chrome OS.

# <span id="page-13-1"></span>**Korzystanie ze wsparcia technicznego firmy Brother (Windows®) <sup>1</sup>**

Wszystkie potrzebne dane kontaktowe, m.in. na temat wsparcia internetowego (Brother Solutions Center), można łatwo znaleźć na instalacyjnej płycie CD-ROM.

■ Kliknij pozycję **Pomoc techniczna Brother** w menu głównym. Wyświetlony zostanie następujący ekran:

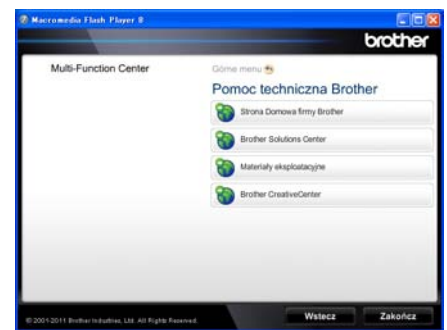

- Aby przejść do naszej strony internetowej ([http://www.brother.com/\)](http://www.brother.com/), kliknij pozycję **Strona Domowa firmy Brother**.
- Aby uzyskać najświeższe wiadomości i informacje o najnowszych produktach (<http://solutions.brother.com/>), kliknij pozycję **Brother Solutions Center**.
- Aby wejść na naszą stronę internetową i uzyskać informacje na temat oryginalnego asortymentu firmy Brother ([http://www.brother.com/original/\)](http://www.brother.com/original/), kliknij pozycję **Materiały eksploatacyjne**.
- Aby uzyskać dostęp do strony Brother CreativeCenter (<http://www.brother.com/creativecenter/>) zawierającej DARMOWE projekty zdjęć oraz pliki do wydrukowania, kliknij pozycję **Brother CreativeCenter**.
- Aby powrócić do głównej strony, kliknij opcję **Wstecz**, a po zakończeniu kliknij opcję **Zakończ**.

# <span id="page-14-1"></span><span id="page-14-0"></span>**Korzystanie ze wsparcia technicznego firmy Brother (Macintosh) <sup>1</sup>**

Wszystkie potrzebne dane kontaktowe, m.in. na temat wsparcia internetowego (Brother Solutions Center), można łatwo znaleźć na instalacyjnej płycie CD-ROM.

 Dwukrotnie kliknij ikonę **Brother Support** (Pomoc techniczna Brother). Wyświetlony zostanie następujący ekran:

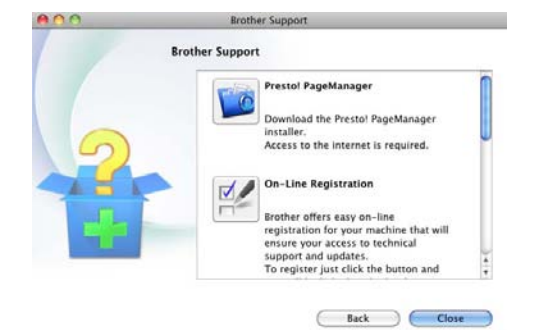

- Aby pobrać i zainstalować program Presto! PageManager, kliknij pozycję **Presto! PageManager**.
- Aby zarejestrować urządzenie na stronie rejestracji produktu firmy Brother (<http://www.brother.com/registration/>), kliknij pozycję **On-Line Registration** (Rejestracja online).
- Aby uzyskać najświeższe wiadomości i informacje o najnowszych produktach (<http://solutions.brother.com/>), kliknij pozycję **Brother Solutions Center**.
- Aby wejść na naszą stronę internetową i uzyskać informacje na temat oryginalnego asortymentu firmy Brother (<http://www.brother.com/original/>), kliknij pozycję **Supplies Information** (Materiały eksploatacyjne).

Rozdział 1

# <span id="page-15-0"></span>**Panel sterowania <sup>1</sup>**

Modele **MFC-8510DN** i **MFC-8520DN** posiadają takie same klawisze. Ilustracja dotyczy modelu **MFC-8520DN**.

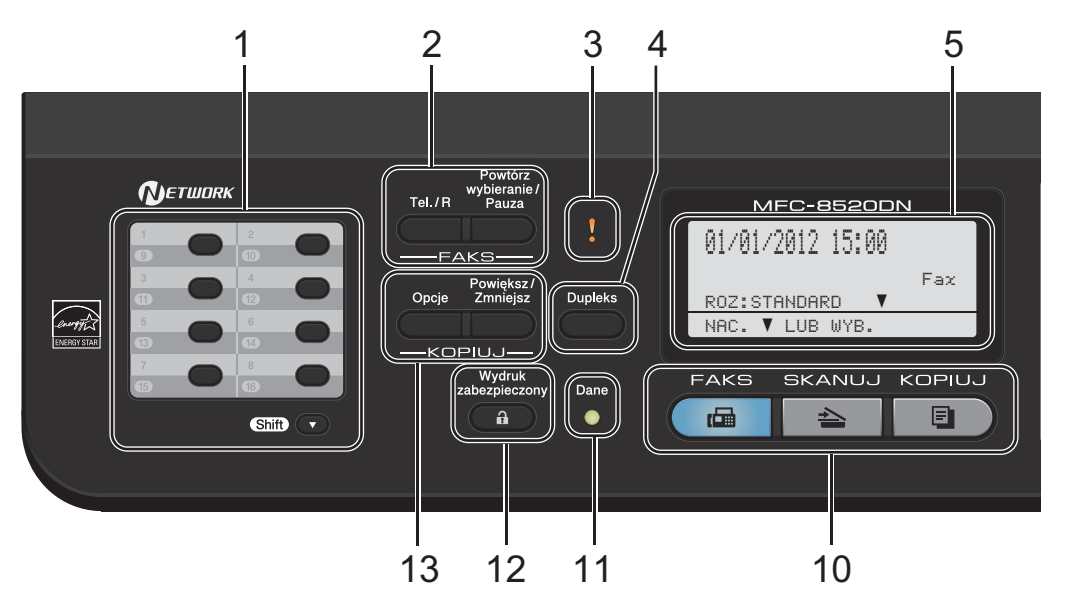

**1 Klawisze wybierania jednoprzyciskowego** Te 8 klawiszy umożliwia natychmiastowy dostęp do 16 uprzednio zapisanych numerów. **Shift**

Po przytrzymaniu klawisza możliwy jest dostęp do numerów wybierania jednoprzyciskowego od 9 do 16.

#### **2 FAKS klawisze:**

#### **Tel./R**

Tego klawisza używa się do przeprowadzania rozmów telefonicznych po podniesieniu zewnętrznej słuchawki podczas dzwonienia w trybie szybkich podwójnych dzwonków F/T.

Jeśli urządzenie jest podłączone do PBX, możesz użyć tego klawisza w celu uzyskania dostępu do linii zewnętrznych, oddzwonienia do operatora lub przeniesienia połączenia do innego telefonu zewnętrznego.

#### **Powtórz wybieranie/Pauza**

Wybiera ponownie ostatnio wybierany numer. Klawisz ten również wprowadza przerwę podczas programowania szybkiego wybierania numerów lub podczas ręcznego wybierania numeru.

#### **3 Dioda LED błędu**

Miga na pomarańczowo, gdy wyświetlacz LCD pokazuje błąd lub ważny komunikat o stanie.

#### **4 Dupleks**

Można wybrać Druk dwustronny, aby kopiować lub drukować po obu stronach papieru. W przypadku MFC-8520DN, klawisz ten umożliwia automatyczne wysyłanie faksu 2-stronnego (Druk dwustronny), gdy urządzenie znajduje się w trybie faksu.

#### **5 LCD**

Wyświetla komunikaty pomocne przy konfigurowaniu i korzystaniu z urządzenia.

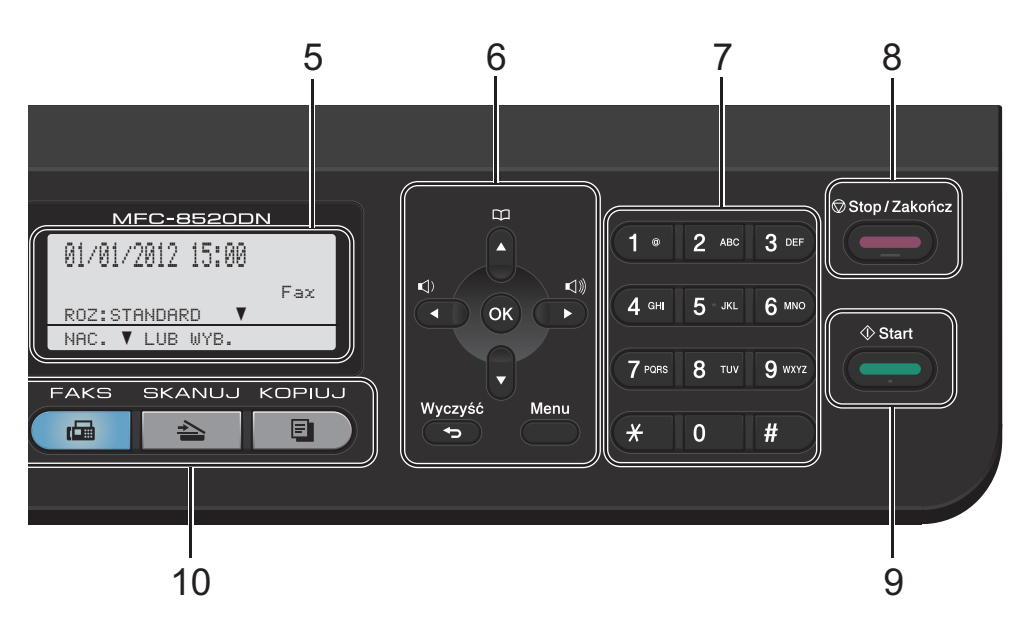

#### **6 Klawisze menu:**

#### **Wyczyść**

Usuwa wprowadzone dane lub umożliwia anulowanie bieżących ustawień.

#### **Menu**

Umożliwia dostęp do menu w celu zaprogramowania ustawień lub pobrania informacji z urządzenia.

#### **OK**

Umożliwia zapisanie ustawień i potwierdzenie komunikatów na wyświetlaczu LCD.

#### **Przyciski głośności:**

#### $\mathbb{C}$  and  $\mathbb{C}$  and  $\mathbb{C}$  and

Naciśnij, aby przewijać opcje menu do tyłu lub do przodu. Naciśnij, aby zmienić głośność, gdy urządzenie znajduje się w trybie faksu lub w trybie czuwania.

#### $\triangle$  lub  $\nabla$

Naciśnij, aby przewijać menu i opcje.

#### **Książka adresowa**

### m

Umożliwia wyszukiwanie i wybieranie zapisanych numerów.

#### **7 Klawiatura telefoniczna**

Służy do wybierania numerów telefonów lub faksów oraz jako klawiatura do wprowadzania informacji do urządzenia.

#### **8 Stop/Zakończ**

Zatrzymuje operację lub zamyka menu.

#### **9 Start**

Umożliwia rozpoczęcie wysyłania faksów i wykonywania kopii.

#### **10 Klawisze wyboru trybu:**

#### **FAKS**

Przełącza urządzenie w tryb faksu.

#### **AS** SKANUJ

Przełącza urządzenie w tryb skanowania.

#### **B** KOPIUJ

Przełącza urządzenie w tryb kopiowania.

#### **11 Dane Dioda LED**

Dioda LED miga w zależności od stanu pracy urządzenia.

Rozdział 1

#### **12 Wydruk zabezpieczony**

Po wprowadzeniu czterocyfrowego hasła można drukować dane zachowane w pamięci. (**▶▶** *Instrukcja oprogramowania*)

Gdy używana jest funkcja kontroli dostępu do urządzenia, można przełączać ograniczenie dostępu użytkowników poprzez przytrzymanie klawisza **Shift** przy jednoczesnym naciskaniu klawisza **Wydruk zabezpieczony**.

(>> Rozszerzony Podręcznik Użytkownika: *Secure Function Lock 2.0*)

#### **13 Klawisze KOPIUJ:**

#### **Opcje**

Pozwala szybko i łatwo wybrać tymczasowe ustawienia kopiowania.

#### **Powiększ/Zmniejsz**

Zmniejsza lub powiększa kopie.

# <span id="page-18-0"></span>**Wskazania diody stanu <sup>1</sup>**

Dioda LED **Dane** świeci lub miga w zależności od stanu urządzenia.

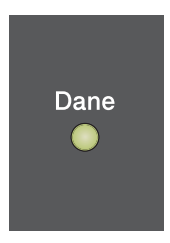

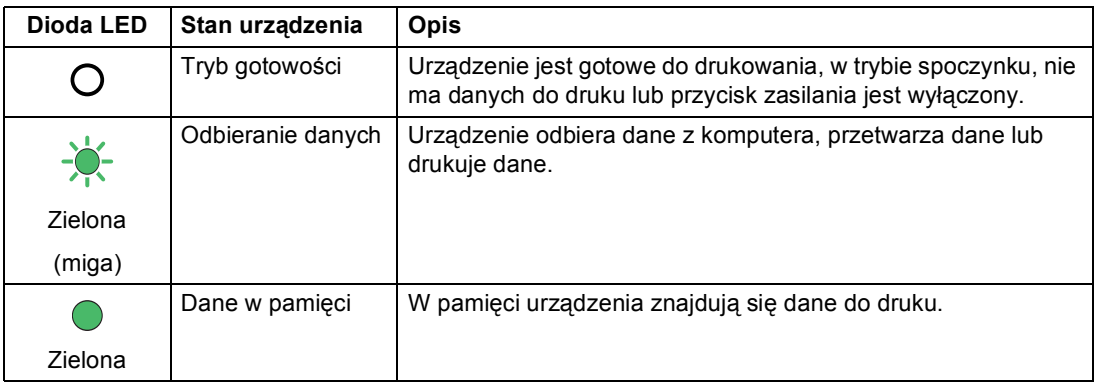

# <span id="page-19-0"></span>**Ustawienia głośności <sup>1</sup>**

# <span id="page-19-1"></span>**Głośność dzwonienia <sup>1</sup>**

Dostępny jest zakres głośności dzwonienia od GŁOŚNO do WYŁ..

Gdy urządzenie znajduje się w trybie faksu, naciśnij przycisk  $\triangleleft$ ) lub  $\triangleleft$ ), aby wyregulować poziom głośności. Wyświetlacz LCD pokaże bieżące ustawienie, a po każdym wciśnięciu klawisza poziom głośności zmieni się o jeden stopień. Nowe ustawienie urządzenia będzie obowiązywało do czasu wprowadzenia zmiany.

Głośność dzwonka można również zmienić za pośrednictwem menu:

- a Naciśnij przycisk **Menu**, **1**, **3**, **1**.
- Przy użyciu przycisku  $\triangle$  lub  $\nabla$  wybierz opcję CICHO, ŚREDNIO, GŁOŚNO lub WYŁ..

Naciśnij przycisk **OK**.

c Naciśnij przycisk **Stop/Zakończ**.

# <span id="page-19-2"></span>**Głośność sygnalizatora <sup>1</sup>**

Jeśli sygnalizator jest włączony, urządzenie będzie generować sygnał po każdym naciśnięciu klawisza, popełnieniu błędu albo po wysłaniu lub odebraniu faksu. Dostępny jest zakres ustawień głośności od GŁOŚNO do WYŁ..

- a Naciśnij przycisk **Menu**, **1**, **3**, **2**.
- Przy użyciu przycisku ▲ lub ▼ wybierz opcję CICHO, ŚREDNIO, GŁOŚNO lub WYŁ.. Naciśnij przycisk **OK**.

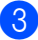

c Naciśnij przycisk **Stop/Zakończ**.

# <span id="page-19-3"></span>**Głośność głośnika <sup>1</sup>**

Dostępny jest zakres ustawień głośności głośnika od GŁOŚNO do WYŁ..

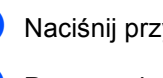

a Naciśnij przycisk **Menu**, **1**, **3**, **3**.

Przy użyciu przycisku ▲ lub ▼ wybierz opcję CICHO, ŚREDNIO, GŁOŚNO lub WYŁ.. Naciśnij przycisk **OK**.

c Naciśnij przycisk **Stop/Zakończ**.

**2**

# <span id="page-20-0"></span>**Wkładanie papieru <sup>2</sup>**

# <span id="page-20-1"></span>**Wkładanie papieru i nośników druku <sup>2</sup>**

Urządzenie może podawać papier ze standardowego podajnika papieru, opcjonalnego podajnika dolnego lub podajnika wielofunkcyjnego.

Podczas układania papieru na tacy pamiętaj, że:

■ Jeśli w menu drukowania aplikacji istnieje możliwość wyboru formatu papieru, wyboru można dokonać z aplikacji. Jeśli aplikacja nie udostępnia takiego rozwiązania, można ustawić format papieru za pomocą sterownika drukarki lub przycisków panelu sterowania.

# <span id="page-20-2"></span>**Wkładanie papieru do standardowego podajnika papieru i do opcjonalnej tacy dolnej <sup>2</sup>**

Można włożyć do 250 arkuszy do standardowego podajnika papieru (Taca 1) i 500 arkuszy do opcjonalnej tacy dolnej (Taca 2). Papier można układać do poziomu znaku maksymalnej ilości papieru (▼ ▼ ) po prawej stronie podajnika papieru. (Informacje na temat zalecanego papieru zawiera *Obsł[ugiwany papier i inne no](#page-29-3)śniki druku*  $\rightarrow$  [strona 20.](#page-29-3))

#### **Drukowanie z Tacy 1 i Tacy 2 na papierze zwykłym, cienkim lub z recyklingu <sup>2</sup>**

**1** Wysuń całkowicie tace papieru z urządzenia.

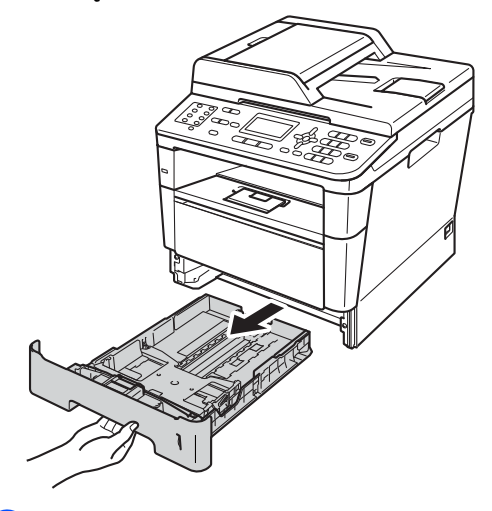

Naciskając zieloną dźwignię zwalniania prowadnic papieru (1), przesuń prowadnice papieru, dopasowując je do formatu wkładanego papieru. Upewnij się, czy prowadnice są mocno osadzone w szczelinach.

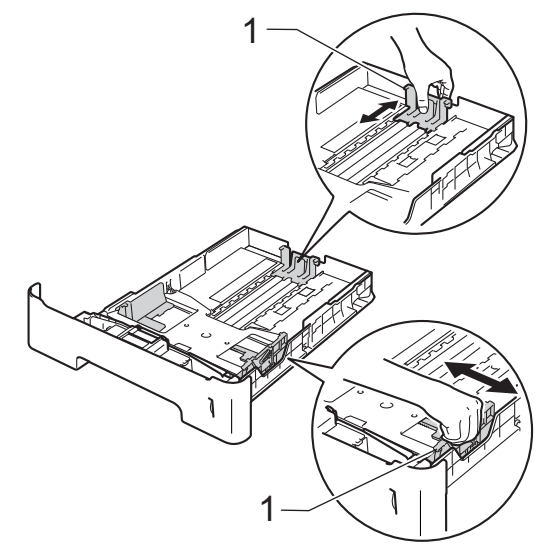

**3** Przekartkuj dobrze stos papieru, aby zapobiec zacięciom papieru i nieprawidłowemu podawaniu.

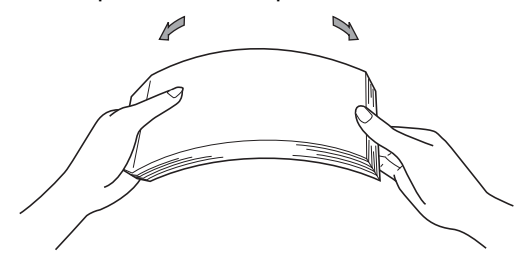

- $\overline{4}$  Włóż papieru do tacy i upewnij się, że:
	- Papier znajduje się poniżej znaku maksymalnej ilości papieru ( $\triangledown \triangledown \triangledown$ )  $(1).$

Przepełnienie tacy papieru spowoduje zacięcie papieru.

- Strona do zadrukowania musi być *zwrócona do dołu*.
- **Prowadnice papieru dotykają boków** papieru, aby był prawidłowo podawany.

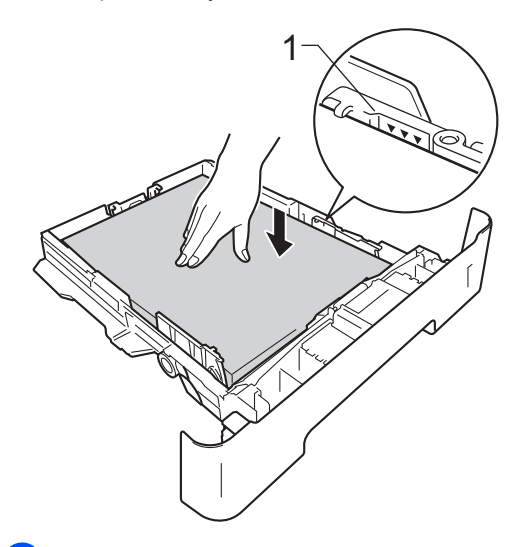

**5** Wsuń tacę papieru do urządzenia. Upewnij się, czy jest ona całkowicie wsunięta do urządzenia.

6 Podnieś podpórkę (1), aby uchronić papier przed ześlizgnięciem się z tacy wyjściowej lub zdejmuj poszczególne strony bezpośrednio po ich wydrukowaniu.

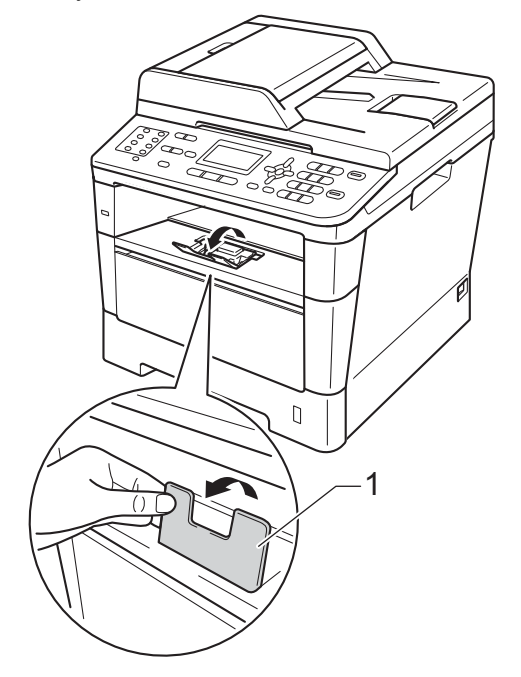

## <span id="page-22-0"></span>**Wkładanie papieru do podajnika wielofunkcyjnego <sup>2</sup>**

Do podajnika wielofunkcyjnego można włożyć do 3 kopert lub specjalnego nośnika wydruku, bądź do 50 arkuszy papieru zwykłego. Tego podajnika należy używać do drukowania lub kopiowania na grubym papierze, papierze łączonym, etykietach lub kopertach. (Informacje na temat zalecanego papieru zawiera *Pojemność [tac papieru](#page-30-0)*  $\rightarrow$  [strona 21.](#page-30-0))

#### **Drukowanie z podajnika wielofunkcyjnego na papierze zwykłym, cienkim, z recyklingu, dokumentowym <sup>2</sup>**

Otwórz podajnik wielofunkcyjny i delikatnie go opuść.

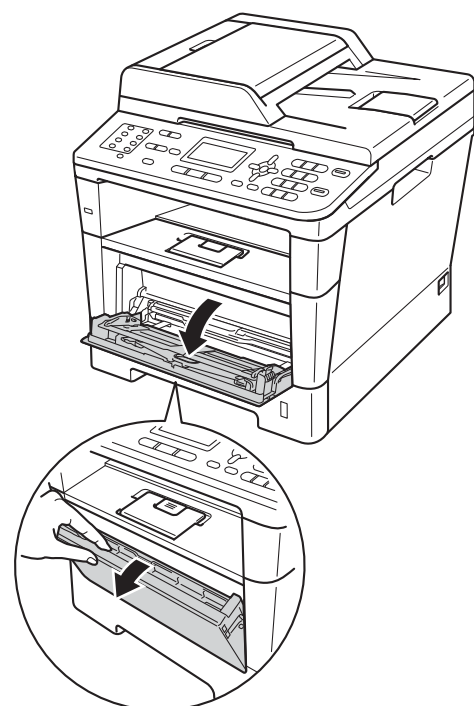

Wyciągnij podporę podajnika wielofunkcyjnego (1) i wysuń klapę (2).

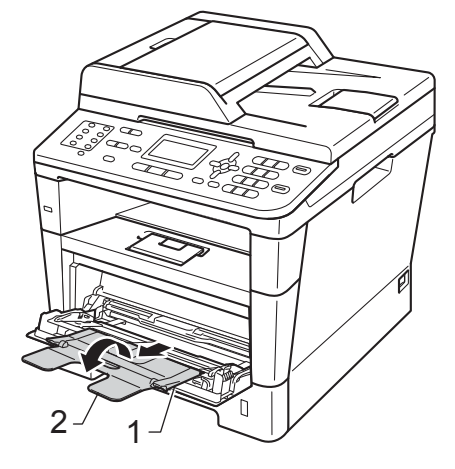

- c <sup>W</sup>łóż papieru do podajnika wielofunkcyjnego i upewnij się, że:
	- Papier znajduje się poniżej znaku maksymalnej ilości papieru (1).
	- Strona do zadruku musi być skierowana *w górę*, krawędzią wiodącą (górną częścią papieru) do przodu.

Prowadnice papieru muszą delikatnie dotykać boków papieru, aby był prawidłowo podawany.

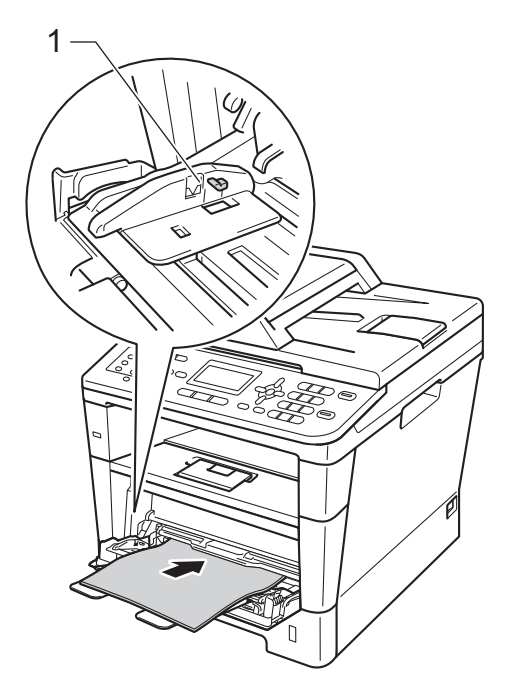

4 Podnieś klapę podpory, aby uchronić papier przed ześlizgnięciem się z tacy wyjściowej lub zdejmuj poszczególne strony bezpośrednio po ich wydrukowaniu.

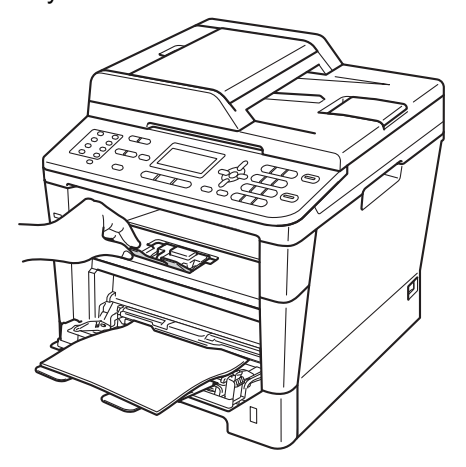

#### **Drukowanie z podajnika wielofunkcyjnego na papierze grubym, etykietach i kopertach <sup>2</sup>**

Przed włożeniem kopert ściśnij ich narożniki i krawędzie, aby były możliwie jak najbardziej płaskie.

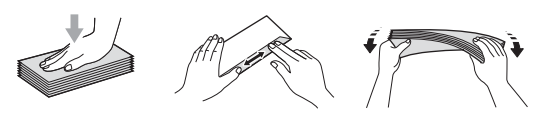

a Otwórz pokrywę tylną (taca wyjściowa stron zadrukowanych do góry).

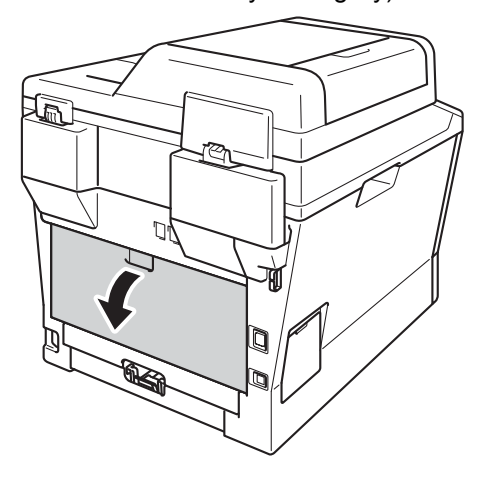

b Otwórz podajnik wielofunkcyjny i delikatnie go opuść.

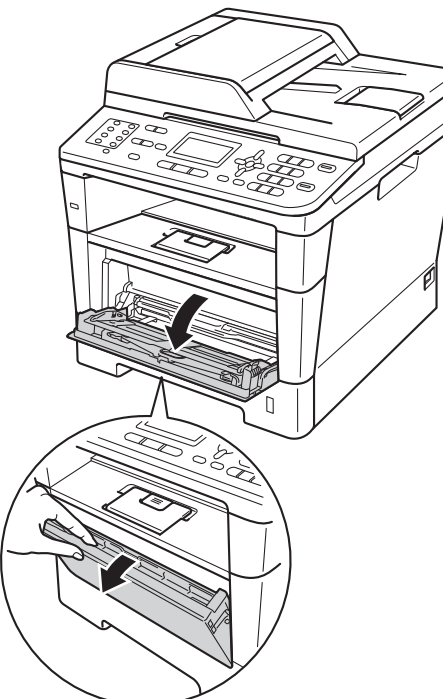

**3** Wyciągnij podporę podajnika wielofunkcyjnego (1) i wysuń klapę (2).

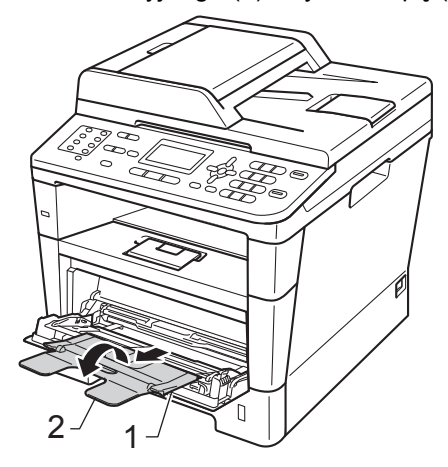

- Włóż papier, etykiety lub koperty do podajnika wielofunkcyjnego. Upewnij się, że:
	- Liczba kopert w podajniku wielofunkcyjnym nie przekracza 3.
	- Papier, etykiety lub koperty znajdują się poniżej znaku maksymalnej ilości papieru (1).
	- Strona do zadrukowania musi być zwrócona do góry.

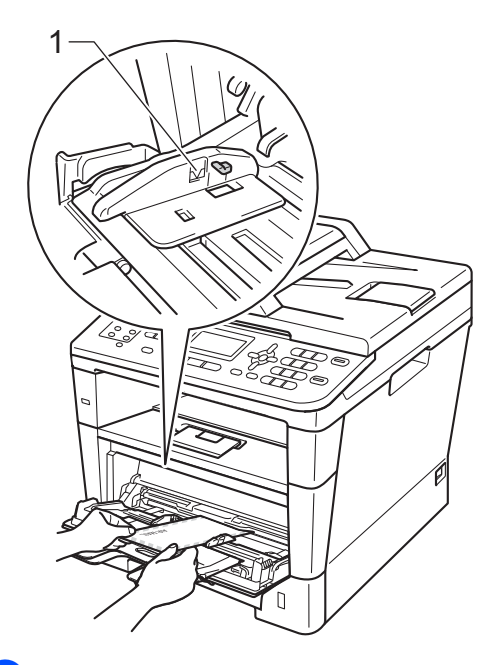

**5** Wyślij dane drukowania do urządzenia.

### **Informacja**

- Aby zapobiec zacięciu papieru, zdejmuj natychmiast każdą wydrukowaną kopertę.
- Jeśli gruby papier zwija się podczas drukowania, wkładaj po jednym arkuszu do podajnika wielofunkcyjnego i otwórz tylną pokrywę (taca wyjściowa stron zadrukowanych od góry), aby wydrukowane strony wychodziły z tacy wyjściowej stron zadrukowanych od góry.
- 6 Zamknij pokrywę tylną (taca wyjściowa stron zadrukowanych do góry).

# <span id="page-25-0"></span>**Obszary, w których nie można skanować i drukować <sup>2</sup>**

Na poniższych rysunkach pokazano maksymalne nieskanowane i niezadrukowywane obszary. Te obszary mogą różnić się w zależności od rozmiaru papieru lub ustawień w używanej aplikacji.

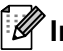

#### **Informacja**

1

.<br>3

W przypadku korzystania z emulacji BR-Script3, szerokość krawędzi papieru, na których nie można drukować, wynosi 4,2 mm.

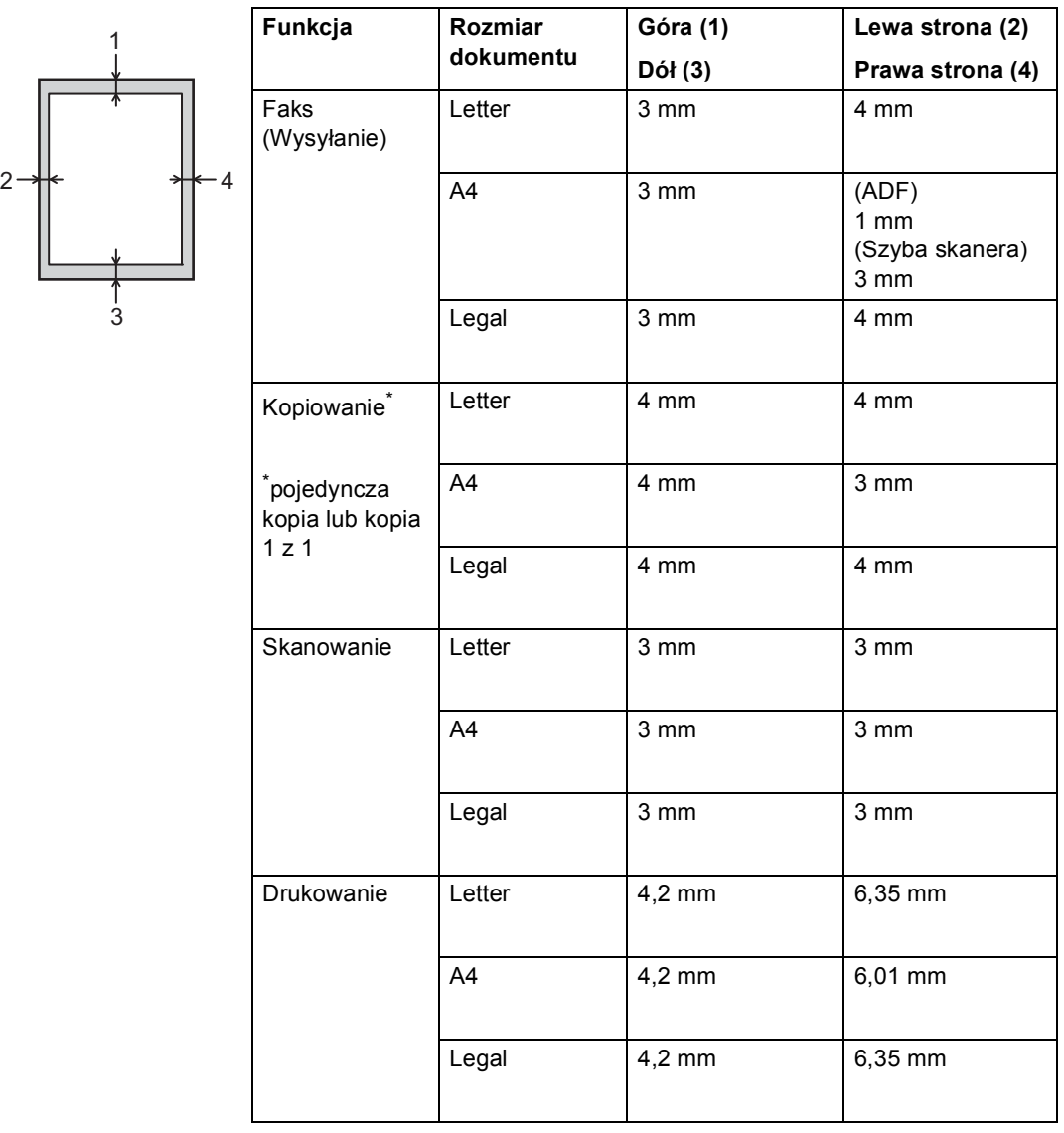

# <span id="page-26-0"></span>**Ustawienia papieru <sup>2</sup>**

# <span id="page-26-1"></span>**Rodzaj papieru <sup>2</sup>**

Skonfiguruj urządzenie odpowiednio do papieru, jaki będzie używany. Zapewni to najwyższą jakość drukowania.

<span id="page-26-5"></span>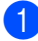

a Wykonaj jedną z następujących czynności:

- Aby ustawić rodzaj papieru dla TACA MP, naciśnij **Menu**, **1**, **2**, **1**, **1**.
- Aby ustawić rodzaj papieru dla GÓRNA, naciśnij **Menu**, **1**, **2**, **1**, **2**.
- $\blacksquare$  Aby ustawić typ papieru dla DOLNA<sup>1</sup>, jeśli zainstalowana jest opcjonalna taca dolna, naciśnij **Menu**, **1**, **2**, **1**, **3**.
- Naciśnij przycisk  $\blacktriangle$  lub  $\nabla$ , aby wybrać opcję CIENKI, ZWYKŁY, GRUBY, GRUBSZY, PAPIER EKOLOG. lub ETYKIETA <sup>[2](#page-26-4)</sup>. Naciśnij przycisk **OK**.

#### c Naciśnij przycisk **Stop/Zakończ**.

- <span id="page-26-3"></span><sup>1</sup> Opcja DOLNA jest wyświetlana tylko, gdy zainstalowana jest opcjonalna taca dolna.
- <span id="page-26-4"></span><sup>2</sup> Opcja typu ETYKIETA wyświetlana jest tylko wtedy, gdy w kroku  $\bullet$  wybr[a](#page-26-5)no podajnik wielofunkcyjny.

### <span id="page-26-2"></span>**Rozmiar papieru <sup>2</sup>**

### **Informacja**

Faksy można drukować na czterech rozmiarach papieru: A4, Letter, Legal lub Folio.

Do drukowania kopii można używać dziesięciu rozmiarów papieru: A4, Letter, Legal, Executive, A5, A5 L, A6, B5, B6 i Folio, a do drukowania faksów - czterech rozmiarów: A4, Letter, Legal lub Folio (8,5 cala  $\times$  13 cali).

W przypadku zmiany formatu papieru na tacy należy również zmienić ustawienie formatu papieru, tak aby urządzenie dopasowało dokument lub przychodzący faks do strony.

- a Wykonaj jedną z następujących czynności:
	- Aby ustawić rozmiar papieru dla TACA MP, naciśnij **Menu**, **1**, **2**, **2**, **1**.
	- Aby ustawić rozmiar papieru dla GÓRNA, naciśnij **Menu**, **1**, **2**, **2**, **2**.
	- Aby ustawić rozmiar papieru dla  $\tt{DOLNA}$   $^1$  $^1$ , jeśli zainstalowana jest opcjonalna taca dolna, naciśnij **Menu**, **1**, **2**, **2**, **3**.
- Przy użyciu przycisku ▲ lub ▼ wybierz opcję A4, LETTER, LEGAL, EXECUTIVE, A5, A5 L, A6, B5, B6, FOLIO lub DOWOLNY [2](#page-26-7). Naciśnij przycisk **OK**.

#### c Naciśnij przycisk **Stop/Zakończ**.

- <span id="page-26-6"></span><sup>1</sup> Opcja DOLNA jest wyświetlana tylko, gdy zainstalowana jest opcjonalna taca dolna.
- <span id="page-26-7"></span><sup>2</sup> Opcja DOWOLNY wyświetlana jest tylko w przypadku wybrania podajnika wielofunkcyjnego.

# **Informacja**

- W przypadku wybrania opcji DOWOLNY jako rozmiar papieru podajnika wielofunkcyjnego należy wybrać opcję TYLKO TACA MP w ustawieniu użycia tacy. Nie można używać opcji DOWOLNY jako wyboru rozmiaru papieru dla podajnika wielofunkcyjnego w przypadku kopiowania N w 1. Należy wybrać jeden z pozostałych dostępnych rozmiarów papieru dla podajnika wielofunkcyjnego.
- Rozmiary A5 L i A6 nie są dostępne dla opcji DOLNA.

### <span id="page-27-0"></span>**Użycie tacy w trybie kopiowania <sup>2</sup>**

Można zmienić podajnik główny używany przez urządzenie podczas drukowania kopii.

W przypadku wybrania opcji TYLKO TACA#1, TYLKO TACA MP lub TYLKO TACA#2<sup>[1](#page-27-1)</sup>, urządzenie pobiera papier tylko z tej tacy. Jeśli w wybranej tacy zabraknie papieru, na wyświetlaczu LCD zostanie wyświetlony komunikat BRAK PAPIERU. Włóż papier do pustej tacy.

Aby zmienić ustawienie tacy, wykonaj następujące czynności:

- a Naciśnij przycisk **Menu**, **1**, **6**, **1**.
- Przy użyciu przycisku ▲ lub ▼ wybierz opcję TYLKO TACA#1, TYLKO TACA#2<sup>1</sup>, TYLKO TACA MP,  $MP > T1 > T2$  $MP > T1 > T2$  $MP > T1 > T2$ <sup>[1](#page-27-1)</sup> lub  $T1 > T2$ <sup>1</sup> >MP. Naciśnij przycisk **OK**.
- c Naciśnij przycisk **Stop/Zakończ**.
- <span id="page-27-1"></span><sup>1</sup> Opcje TYLKO TACA#2 i T2 pojawiają się tylko wtedy, gdy zainstalowana jest opcjonalna taca dolna.

## **Informacja**

- Jeśli podczas wkładania dokumentów do podajnika ADF wybrana zostanie opcja MP>T1>T2 lub T1>T2>MP, urządzenie wybierze tacę zawierającą najbardziej odpowiedni papier i pobierze papier z tej tacy. Jeśli w żadnym z podajników nie będzie odpowiedniego papieru, urządzenie pobierze papier z podajnika o najwyższym priorytecie.
- Podczas korzystania z szyby skanera, dokument jest kopiowany z podajnika o najwyższym priorytecie nawet, gdy bardziej odpowiedni papier znajduje się w innym podajniku.

# <span id="page-28-0"></span>**Użycie tacy w trybie faksu <sup>2</sup>**

Można zmienić domyślną tacę używaną przez urządzenie podczas drukowania odebranych faksów.

W przypadku wybrania opcji TYLKO TACA#1, TYLKO TACA MP lub TYLKO TACA#2 [1,](#page-28-2) urządzenie pobiera papier tylko z tej tacy. Jeśli w wybranej tacy zabraknie papieru, na wyświetlaczu LCD zostanie wyświetlony komunikat BRAK PAPIERU. Włóż papier do pustej tacy.

W przypadku wybrania opcji  $T1 > T2$  $T1 > T2$  $T1 > T2$ <sup>1</sup> $>MP$ , urządzenie pobiera papier z Tacy 1, aż zostanie opróżniona, następnie z Tacy 2, a następnie z podajnika wielofunkcyjnego. W

przypadku wybrania opcji MP>T1>T2<sup>1</sup>, urządzenie pobiera papier z podajnika wielofunkcyjnego, aż zostanie opróżniony, następnie z Tacy 1, a następnie z Tacy 2.

- **Informacja**
- Faksy można drukować na czterech rozmiarach papieru: A4, Letter, Legal lub Folio. Gdy odpowiedni rozmiar nie znajduje się w żadnej z tac, odebrane faksy będą zapisywane w pamięci urządzenia, a na wyświetlaczu LCD zostanie wyświetlony komunikat NIEPRAW.. (Dalsze informacje: patrz *[Komunikaty o b](#page-106-0)łędach i pracach [konserwacyjnych](#page-106-0)* >> strona 97).
- Jeśli w tacy zabraknie papieru, a w pamięci urządzenia będą znajdować się odebrane faksy, na wyświetlaczu LCD zostanie wyświetlony komunikat BRAK PAPIERU. Włóż papier do pustej tacy.
- a Naciśnij przycisk **Menu**, **1**, **6**, **2**.
- Przy użyciu przycisku ▲ lub ▼ wybierz opcję TYLKO TACA#1, TYLKO TACA#2 [1](#page-28-2), TYLKO TACA MP,  $MP > T1 > T2$  $MP > T1 > T2$  $MP > T1 > T2$ <sup>1</sup> lub  $T1 > T2$ <sup>1</sup> $>MP$ . Naciśnij przycisk **OK**.
- c Naciśnij przycisk **Stop/Zakończ**.
- <span id="page-28-2"></span><sup>1</sup> Opcje TYLKO TACA#2 i T2 pojawiają się tylko wtedy, gdy zainstalowana jest opcjonalna taca dolna.

### <span id="page-28-1"></span>**Użycie tacy w trybie drukowania <sup>2</sup>**

Można zmienić domyślną tacę używaną przez urządzenie podczas drukowania z komputera i druku bezpośredniego.

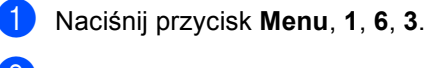

Przy użyciu przycisku ▲ lub ▼ wybierz opcję TYLKO TACA#1, TYLKO TACA#2<sup>[1](#page-28-3)</sup>. TYLKO TACA MP.  $MP > T1 > T2$  $MP > T1 > T2$  $MP > T1 > T2$ <sup>1</sup> lub  $T1 > T2$ <sup>1</sup>>MP. Naciśnij przycisk **OK**.

#### c Naciśnij przycisk **Stop/Zakończ**.

<span id="page-28-3"></span><sup>1</sup> Opcje TYLKO TACA#2 i T2 pojawiają się tylko wtedy, gdy zainstalowana jest opcjonalna taca dolna.

**2**

# <span id="page-29-3"></span><span id="page-29-0"></span>**Obsługiwany papier i inne nośniki druku <sup>2</sup>**

Jakość drukowania może zależeć od typu używanego papieru.

Można używać następujących rodzajów nośników druku: papier zwykły, papier cienki, papier gruby, papier grubszy, papier dokumentowy, papier z recyklingu, etykiety lub koperty.

Aby uzyskać najlepsze wyniki, należy postępować według poniższych instrukcji:

- NIE należy układać równocześnie na tacy różnych typów papieru, ponieważ może to doprowadzić do zakleszczenia lub złego podawania papieru.
- Aby drukowanie przebiegło prawidłowo, określ w aplikacji taki sam format papieru jak papier ułożony na tacy.
- Unikaj dotykania zadrukowanej powierzchni papieru tuż po drukowaniu.
- Przed zakupem dużej ilości papieru należy przetestować małą jego ilość, aby upewnić się, że jest on odpowiedni.
- Należy używać etykiet zaprojektowanych do użycia w urządzeniach laserowych.

# <span id="page-29-1"></span>**Zalecany papier i nośniki druku <sup>2</sup>**

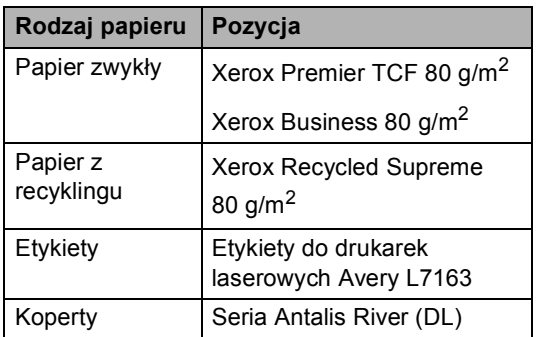

# <span id="page-29-2"></span>**Rodzaj i rozmiar papieru <sup>2</sup>**

Urządzenie podaje papier z zainstalowanego standardowego podajnika papieru, podajnika wielofunkcyjnego lub z opcjonalnej tacy dolnej.

#### **Nazwy tac papieru opisywanych w niniejszym podręczniku i stosowanych w sterowniku drukarki są następujące: <sup>2</sup>**

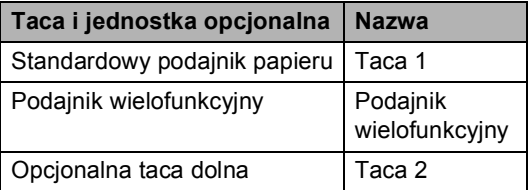

#### <span id="page-30-0"></span>**Pojemność tac papieru <sup>2</sup>**

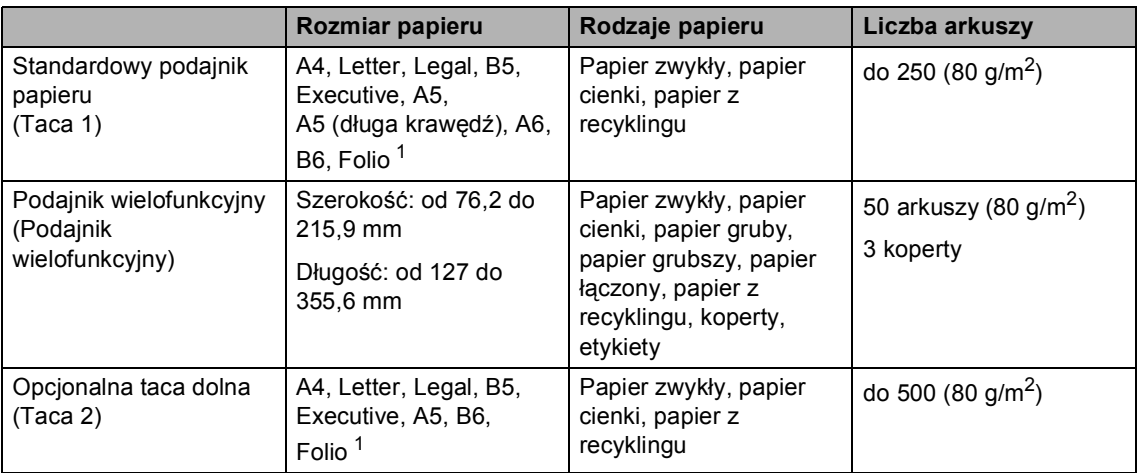

<span id="page-30-1"></span><sup>1</sup> Rozmiar Folio do 8,5 cala  $\times$  13 cali

#### **Specyfikacje dotyczące zalecanego papieru <sup>2</sup>**

Specyfikacje papieru stosowanego w tym urządzeniu.

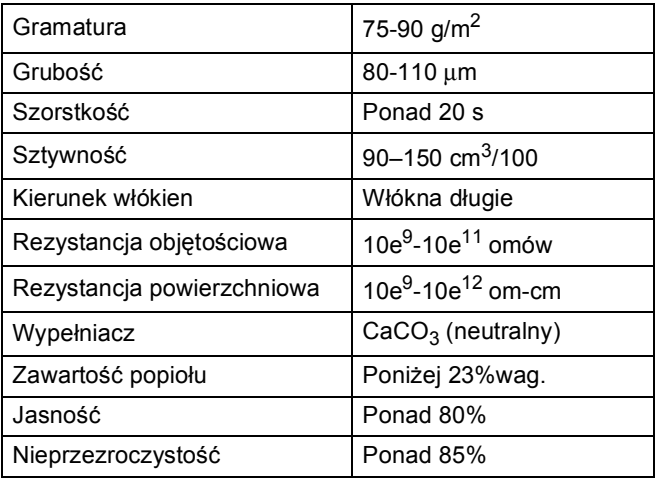

Używaj papieru przeznaczonego do kopiowania.

- Używaj papieru o gramaturze od 75 do 90 g/m<sup>2</sup>.
- Używaj papieru długowłóknistego o obojętnym Ph i wilgotności ok. 5%.
- To urządzenie może korzystać z papieru z recyklingu, zgodnego ze specyfikacją DIN 19309.

# <span id="page-31-0"></span>**Obsługa i używanie papieru specjalnego <sup>2</sup>**

Urządzenie jest przeznaczone do pracy z większością typów papieru kserograficznego i papieru łączonego. Jednak niektóre zmienne właściwości papieru mogą wpływać na jakość drukowania lub możliwości obsługi. Przed zakupem papieru najpierw należy przetestować kilka próbek, aby przekonać się, że uzyskiwane efekty są właściwe. Przechowuj papier w oryginalnym, szczelnym opakowaniu. Trzymaj papier ułożony płasko i z daleka od wilgoci, bezpośredniego światła słonecznego oraz ciepła.

Ważne wskazówki dotyczące wyboru papieru:

- NIE NALEŻY stosować papieru do drukarek atramentowych, ponieważ może to spowodować uszkodzenie urządzenia.
- Jeśli używany jest papier wstępnie zadrukowany, nadruk na nim powinien być wykonany atramentem, który wytrzyma temperaturę procesu nagrzewania urządzenia 200 °C.
- Jeśli wybrano papier łączony, papier o chropowatej powierzchni lub też papier pofałdowany lub pofalowany, jakość wydruku może ulec pogorszeniu.

#### **Rodzaje papieru, jakich należy unikać<sup>2</sup>**

#### **Ważne**

Niektóre typy papieru mogą nie sprawdzać się lub po ich użyciu może dojść do uszkodzenia urządzenia.

Papier, jakiego NIE należy używać:

- silnie teksturowany
- bardzo gładki lub błyszczący
- pomarszczony lub pozwijany

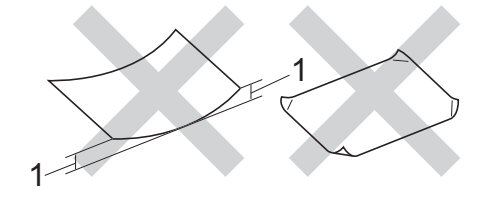

- **1 Zwinięcie 2 mm lub większe może spowodować zacięcie papieru.**
- powlekany lub wykończony chemicznie
- uszkodzony, pofałdowany lub pozaginany
- o gramaturze większej niż określona w specyfikacji w niniejszym podręczniku
- z zakładkami i zszywkami
- z nagłówkami wykonanymi techniką barwników niskotemperaturowych lub termokopiowania
- wielowarstwowy lub bez zawartości węgla
- przeznaczony do drukowania za pomocą drukarki atramentowej

W przypadku użycia któregoś z wymieniowych powyżej typów papieru może dojść do uszkodzenia urządzenia. Tego typu uszkodzenie nie jest objęte żadną gwarancją firmy Brother ani umową serwisową.

#### **Koperty <sup>2</sup>**

W urządzeniu można stosować większość kopert przystosowanych do pracy z drukarkami laserowymi. Jednak w przypadku niektórych kopert mogą powstać problemy z podawaniem i jakością wydruku, wynikające ze sposobu ich wykonania. Odpowiednia koperta powinna mieć krawędzie proste, dobrze zagięte. Koperta powinna leżeć płasko i nie powinna być luźna ani słaba. Należy kupować dobrej jakości koperty u dostawcy, który wie, że mają być one stosowane z drukarką laserową.

Koperty można podawać wyłącznie za pomocą podajnika wielofunkcyjnego.

Zalecamy wydrukowanie koperty próbnej w celu upewnienia się, że wyniki drukowania są zadowalające.

#### **Rodzaje kopert, jakich należy unikać <sup>2</sup>**

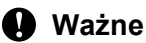

Koperty, jakich NIE należy używać:

- uszkodzone, pozwijane, pomarszczone lub o nietypowym kształcie
- bardzo błyszczące lub silnie teksturowane
- z klamrami, zszywkami, zatrzaskami lub wiązaniami
- z zamknięciami samoprzylepnymi
- o luźnej budowie
- które nie są ostro sprasowane
- które są wytłaczane (mają wypukły napis)
- które wcześniej były zadrukowane drukarką laserową
- które są wstępnie zadrukowane wewnątrz
- których nie daje się równo ułożyć
- wykonane z papieru o gramaturze wyższej, niż określona w specyfikacji urządzenia
- z nierównymi krawędziami lub które nie są idealnie prostokątne
- z okienkami, otworami, wycięciami lub perforacją
- z klejem na powierzchni (jak pokazano na rysunku poniżej)

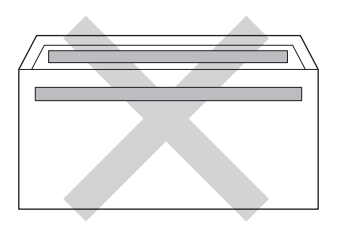

• z podwójnymi zakładkami (jak pokazano na rysunku poniżej)

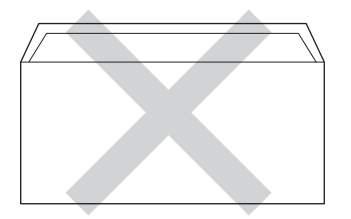

- z zakładkami zamykającymi, które nie były zagięte w chwili zakupu
- z zakładkami po obu stronach (jak pokazano na rysunku poniżej)

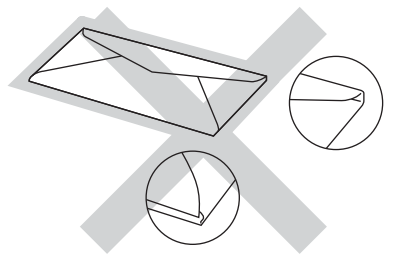

W przypadku użycia któregoś z wymieniowych powyżej typów kopert może dojść do uszkodzenia urządzenia. Tego typu uszkodzenie może nie być objęte żadną gwarancją firmy Brother ani umową serwisową.

Czasami może dojść do powstania problemów z podawaniem papieru wynikających z jego grubości, wielkości oraz kształtu zagięć używanych kopert.

**2**

#### **Etykiety <sup>2</sup>**

Urządzenie umożliwia drukowanie na większości etykiet przeznaczonych do użycia w drukarkach laserowych. Etykiety powinny być wykonane z wykorzystaniem kleju na bazie akrylu, ponieważ materiał ten jest bardziej stabilny przy wysokich temperaturach, jakie występują w zespole grzewczym. Klej nie powinien stykać się z żadną częścią urządzenia, ponieważ stos etykiet może przykleić się do zespołu bębna lub rolek i doprowadzić do zacięcia papieru lub pogorszenia jakości druku. Między etykietami nie powinien być widoczny klej. Etykiety powinny być ułożone tak, aby zakrywały całą długość i szerokość arkusza. Pozostawianie pustych przestrzeni może doprowadzić do odklejania etykiet, zacięć papieru lub nieprawidłowego drukowania.

Wszystkie etykiety używane w urządzeniu muszą wytrzymywać temperaturę 200 °C przez czas 0,1 s.

Etykiety można podawać wyłącznie za pomocą podajnika wielofunkcyjnego.

#### **Rodzaje etykiet, jakich należy unikać <sup>2</sup>**

Nie używaj etykiet uszkodzonych, pozwijanych, pomarszczonych lub o nietypowym kształcie.

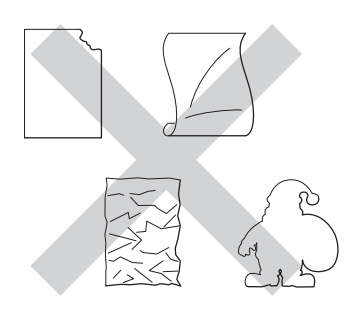

#### **Ważne**

- NIE wkładaj arkuszy, z których część etykiet została już zużyta. Odsłonięty arkusz nośnika może doprowadzić do uszkodzenia urządzenia.
- Gramatura etykiet nie powinna przekraczać specyfikacji zawartej w niniejszym Podręczniku użytkownika. Etykiety o właściwościach przekraczających specyfikację mogą nie być poprawnie podawane i drukowane oraz mogą doprowadzić do uszkodzenia urządzenia.
- NIE WOLNO używać ponownie lub wkładać etykiet, które były już używane lub w których brakuje kilku etykiet na arkuszu.

**3**

# <span id="page-34-0"></span>**Wkładanie dokumentów <sup>3</sup>**

# <span id="page-34-1"></span>**Sposób wkładania dokumentów <sup>3</sup>**

Można wysyłać faks, kopiować i skanować z podajnika ADF (automatyczny podajnik dokumentów) oraz z szyby skanera.

# <span id="page-34-2"></span>**Korzystanie z automatycznego podajnika dokumentów (ADF) <sup>3</sup>**

Podajnik ADF może zmieścić do 35 stron i podaje każdy arkusz indywidualnie. Zalecamy użycie papieru standardowego

80 g/m<sup>2</sup>. Przed włożeniem arkusza do podajnika ADF należy je zawsze przekartkować.

### **Obsługiwane rozmiary dokumentów <sup>3</sup>**

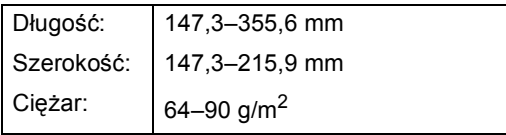

### **Sposób wkładania dokumentów <sup>3</sup>**

### **Ważne**

- NIE pozostawiaj grubych dokumentów na szybie skanera. Może to spowodować zacięcie w podajniku ADF.
- NIE używaj papieru, który jest skręcony, pomarszczony, zgięty, rozerwany, zszywany, spięty spinaczem, sklejony lub oklejony taśmą.
- NIE używaj tektury, papieru gazetowego lub tkaniny.
- Aby uniknąć uszkodzenia urządzenia podczas korzystania z podajnika ADF, NIE wyciągaj dokumentu w trakcie jego podawania.

# **Informacja**

- Informacje na temat skanowania dokumentów nie nadających się do użycia w podajniku ADF zawiera część *[Korzystanie z szyby skanera](#page-35-1)*  $\rightarrow$  [strona 26.](#page-35-1)
- Łatwiej jest korzystać z podajnika ADF w przypadku wkładania dokumentu wielostronicowego.
- Upewnij się, że dokumenty z płynem korekcyjnym lub pisane atramentem są całkowicie suche.
- Rozwiń podpórkę dokumentów podajnika ADF (1). Podnieś i rozwiń podporę wydruków podajnika ADF (2).

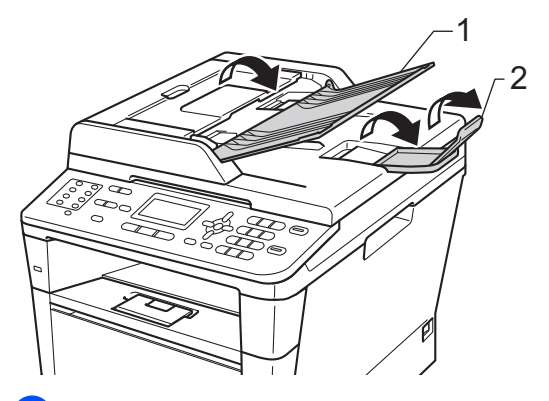

b Dobrze przekartkuj strony.

Umieść w tacy strony dokumentu w układzie schodkowym *przednią stroną do góry i górną krawędzią najpierw* w podajniku ADF, aż poczujesz, że górna strona dotknęła rolek podawania, a na wyświetlaczu LCD zmieni się komunikat.

 $\overline{4}$  Wyreguluj prowadnice papieru (1), dopasowując je do szerokości dokumentu.

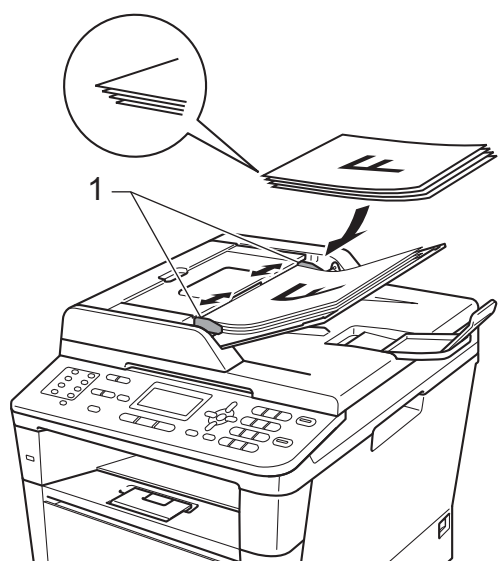

### **Informacja**

Aby skanować dokumenty niestandardowe, patrz *[Korzystanie z](#page-35-1)*  [szyby skanera](#page-35-1) >> strona 26.

## <span id="page-35-1"></span><span id="page-35-0"></span>**Korzystanie z szyby skanera <sup>3</sup>**

Przy użyciu szyby skanera można przesyłać faksem, kopiować i skanować strony książki tylko strona po stronie.

#### **Obsługiwane rozmiary dokumentów <sup>3</sup>**

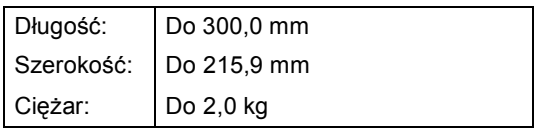

#### **Sposób wkładania dokumentów <sup>3</sup>**

### **Informacja**

W celu używania szyby skanera podajnik ADF musi być pusty.

- - Podnieś pokrywę dokumentów.
	- Korzystając ze podziałki po lewej stronie i na górze, umieść dokument w lewym, górnym narożniku szyby skanera, *zadrukowaną stroną skierowaną w dół*.

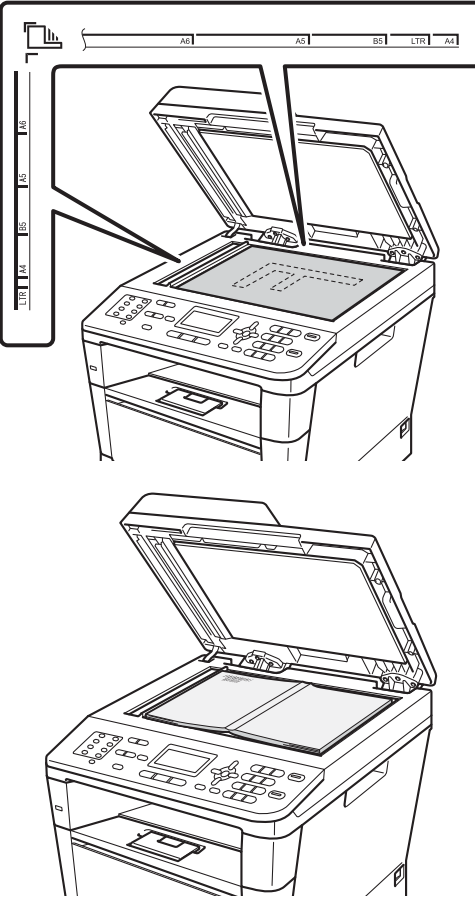

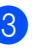

**3** Zamknij pokrywę dokumentów.

#### **Ważne**

Jeżeli dokumentem jest książka lub gruby dokument, nie opuszczaj gwałtownie pokrywy ani nie naciskaj na nią.
**4**

## **Wysyłanie faksu <sup>4</sup>**

## **Jak wysłać faks <sup>4</sup>**

Poniżej przedstawiono sposób wysyłania faksu.

W celu wysłania faksu lub zmienienia ustawień wysyłania lub odbierania faksów naciśnij klawisz (**FAKS**), aby podświetlił się na niebiesko.

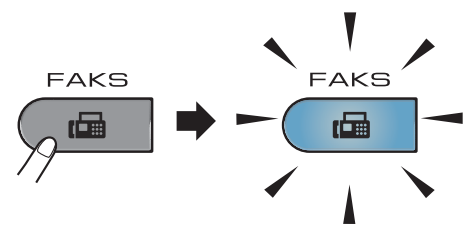

■ Na wyświetlaczu LCD zostanie wyświetlony komunikat:

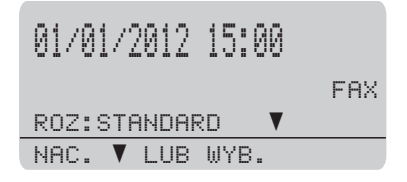

2 Wykonaj jedną z poniższych czynności, aby włożyć dokument:

- Umieść dokument *zadrukowaną stroną do góry* w podajniku ADF. (Patrz *[Korzystanie z](#page-34-0)  [automatycznego podajnika](#page-34-0)  [dokumentów \(ADF\)](#page-34-0)* >> strona 25).
- Połóż dokument na szybie skanera, stroną zadrukowaną *do dołu*. (Patrz *[Korzystanie z szyby skanera](#page-35-0)*  $\rightarrow$  [strona 26](#page-35-0)).

### **Informacja**

Aby wysłać faksy składające się z wielu stron, należy użyć podajnika ADF.

- Wykonaj jedną z następujących czynności:
	- Aby zmienić rozdzielczość faksu, naciśnij ▼, a następnie naciśnij  $\triangleleft$  lub  $\triangleright$  w celu wybrania rozdzielczości faksu.

Naciśnij przycisk **OK**.

- Aby wysłać dokument, przejdź do kroku $\bullet$ .
- <span id="page-36-0"></span>(MFC-8520DN) Wykonaj jedną z poniższych opcji:
	- Aby wysłać dokument jednostronny, prz[e](#page-36-1)jdź do kroku $\bigcirc$ .
	- Aby wysłać dokument 2-stronny, naciśnij przycisk **Dupleks**.

### **Informacja**

- Dokumenty 2-stronne można wysyłać z podajnika ADF.
- Gdy urządzenie będzie gotowe do skanowania dokumentów dwustronnych, na wyświetlaczu LCD, przy opcji Druk 2-stronny w prawym dolnym rogu zostanie wyświetlony symbol  $\boxed{\text{D}}$ .
- <span id="page-36-1"></span>Wprowadź numer faksu za pomocą klawiatury (do 40 cyfr), naciskając klawisz wybierania jednoprzyciskowego lub naciskając dwukrotnie (**Książka**  adresowa) i wprowadzając trzycyfrowy numer szybkiego wybierania.

Rozdział 4

f Naciśnij przycisk **Start**.

#### **Faksowanie z podajnika ADF**

 Urządzenie rozpocznie skanowanie dokumentu.

#### **Faksowanie z szyby skanera**

 Urządzenie rozpocznie skanowanie pierwszej strony.

Wykonaj jedną z następujących czynności:

- Aby wysłać jedną stronę, naciśnij **2** i wybierz opcję NIE (WYSYŁA) lub naciśnij ponownie **Start**. Urządzenie rozpocznie wysyłanie dokumentu.
- Aby wysłać kilka stron, naciśnij **1** i wybierz opcję TAK, a następnie połóż kolejną stronę na szybie skanera. Naciśnij przycisk **OK**. Urządzenie rozpocznie skanowanie strony. (Powtórz tę czynność dla każdej kolejnej strony.) Po zeskanowaniu wszystkich stron naciśnij **2**, aby wybrać opcję NIE (WYSYŁA). Urządzenie rozpocznie wysyłanie dokumentu.

#### **Informacja**

Aby anulować trwające wysyłanie faksu, naciśnij przycisk **Stop/Zakończ**.

#### **Ustawienia faksu <sup>4</sup>**

Można zmienić ustawienia faksu.

(>> Rozszerzony Podręcznik Użytkownika: *Wysyłanie faksu*)

- SKAN DUPLEKSU (układ faksu 2-stronnego) (Dla MFC-8520DN)
- **KONTRAST**
- ROZDZIELCZ. FX
- K.SERYJNA
- ND.-CZAS RZ.
- **TRYB MIEDZYN.**
- **TIMER**
- **TRANS.PAKIET**
- STR. TYTUŁOWA (WŁ/WYŁ.)
- STR. TYTUŁOWA (WIADOMOŚĆ)
- $M.$  DOCELOWE
- **POLL.NAD.**

### **Wysyłanie faksem dokumentów w formacie Letter przy użyciu szyby skanera <sup>4</sup>**

W przypadku wysyłania faksem dokumentów w formacie Letter należy ustawić rozmiar szyby skanera na LETTER. W przeciwnym razie na wysyłanych dokumentach będzie brakowało fragmentów.

- a Upewnij się, że urządzenie znajduje si<sup>ę</sup> w trybie faksu  $\boxed{m}$ .
	- b Naciśnij przycisk **Menu**, **1**, **9**, **1**.
- **3** Przy użyciu przycisku  $\triangle$  lub  $\triangledown$  wybierz opcję LETTER. Naciśnij przycisk **OK**.

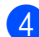

d Naciśnij przycisk **Stop/Zakończ**.

#### **Anulowanie w trakcie wysyłania faksu <sup>4</sup>**

Aby anulować wysyłanie faksu, naciśnij przycisk **Stop/Zakończ**. Jeśli klawisz **Stop/Zakończ** zostanie naciśnięty, gdy urządzenie nawiązuje połączenie lub wysyła, na wyświetlaczu LCD zostanie wyświetlony komunikat z prośbą o potwierdzenie.

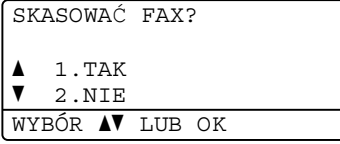

Aby anulować wysyłanie faksu, naciśnij przycisk **1**.

### **Raport weryfikacji transmisji <sup>4</sup>**

Raport weryfikacji transmisji może służyć jako dowód, że faks został wysłany. (>> Rozszerzony Podręcznik Użytkownika: *Raport weryfikacji transmisji*) Raport ten zawiera nazwę odbiorcy lub jego numer faksu, godzinę i datę wysłania, czas trwania transmisji, liczbę wysłanych stron oraz informację, czy transmisja się powiodła.

Dostępnych jest kilka ustawień raportu weryfikacji transmisji:

- WŁ.: raport jest drukowany po każdym wysłanym faksie.
- $\blacksquare$  WŁ. +OBRAZ: raport jest drukowany po każdym wysłanym faksie. Raport zawiera fragment pierwszej strony faksu.
- WYŁ.: raport jest drukowany, jeśli wystąpił błąd transmisji i wysyłanie się nie powiodło. Opcja Wył. jest ustawieniem domyślnym.
- WYŁ.+OBRAZ: raport jest drukowany, jeśli wystąpił błąd transmisji i wysyłanie się nie powiodło. Raport zawiera fragment pierwszej strony faksu.
- a Naciśnij przycisk **Menu**, **2**, **4**, **1**.
- Przy użyciu przycisku ▲ lub ▼ wybierz opcję WŁ., WŁ.+OBRAZ, WYŁ. lub WYŁ.+OBRAZ. Naciśnij przycisk **OK**.
- c Naciśnij przycisk **Stop/Zakończ**.

**29**

### **Informacja**

- Jeśli wybrano opcję WŁ.+OBRAZ lub WYŁ.+OBRAZ, a transmisja w czasie rzeczywistym jest ustawiona na WYŁ., raport weryfikacji transmisji nie będzie zawierał obrazu. (>> Rozszerzony Podręcznik Użytkownika: *Transmisja w czasie rzeczywistym*)
- Jeśli transmisja się powiodła, na raporcie weryfikacji transmisji obok słowa WYNIK wydrukowane zostanie słowo OK. Jeśli transmisja się nie powiodła, obok słowa WYNIK wydrukowane zostanie słowo BŁĄD.

**5**

## **Odbieranie faksu <sup>5</sup>**

## **Tryby odbierania <sup>5</sup>**

#### **Informacja**

Faksy można drukować na czterech rozmiarach papieru: A4, Letter, Legal lub Folio.

Należy wybrać tryb odbierania odpowiedni dla posiadanych urządzeń zewnętrznych oraz usług telefonicznych.

### <span id="page-40-0"></span>**Wybór trybu odbierania <sup>5</sup>**

Domyślnie, urządzenie automatycznie odbierze faksy, które zostaną do niego wysłane. Poniższe schematy pomogą wybrać odpowiedni tryb. (Szczegółowe informacje na temat trybów odbierania zawiera temat *[Korzystanie z trybów odbierania](#page-41-0)* >> strona 32).

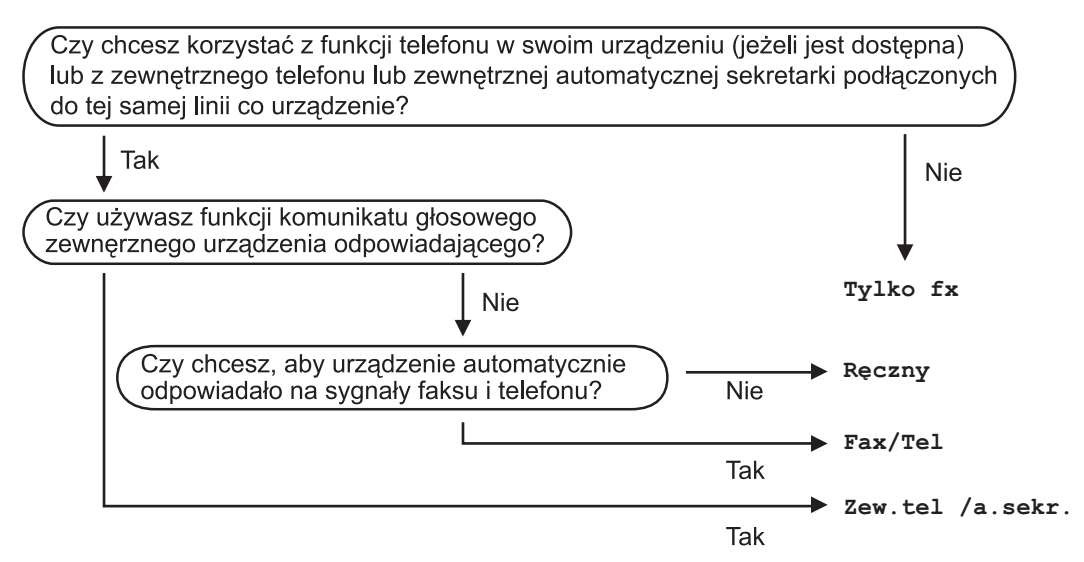

Aby ustawić tryb odbierania, wykonaj poniższe instrukcje.

- a Naciśnij przycisk **Menu**, **0**, **1**.
- Przy użyciu przycisku ▲ lub ▼ wybierz tryb odbierania faksu. Naciśnij przycisk **OK**.
- c Naciśnij przycisk **Stop/Zakończ**.

Na wyświetlaczu LCD pojawi się bieżący tryb odbierania.

### <span id="page-41-0"></span>**Korzystanie z trybów odbierania <sup>5</sup>**

Niektóre tryby odbierania automatycznie odbierają połączenia (TYLKO FX oraz FAX/TEL). W niektórych przypadkach przed ustawieniem tych trybów zalecana jest zmiana opóźnienia dzwonienia. (Patrz *Opóź[nienie dzwonienia](#page-42-0)* ▶▶ strona 33).

### **Tylko faks**

Tryb TYLKO FX automatycznie odpowiada na każde połączenie jako faks.

### **Faks/telefon**

Tryb FAX/TEL pomaga w automatycznej obsłudze połączeń przychodzących, rozpoznając, czy są to połączenia faksowe czy głosowe i reagując na nie w jeden z następujących sposobów:

- Faksy są automatycznie odbierane.
- W przypadku połączeń głosowych rozlegnie się dzwonek trybu F/T informujący o konieczności odebrania telefonu. Dzwonek F/T to szybki, podwójny sygnał emitowany przez urządzenie.

(Patrz także *[czas dzwonka F/T \(tylko tryb](#page-42-1)  [Faks/Tel\)](#page-42-1)* ▶▶ strona 33 i *Opóźnienie [dzwonienia](#page-42-0)* ▶▶ strona 33).

### **Ręczny <sup>5</sup>**

Tryb RĘCZNY wyłącza wszystkie funkcje odbierania automatycznego.

Aby odebrać faks w trybie ręcznym, podnieś słuchawkę telefonu zewnętrznego. Po usłyszeniu tonów faksu (krótkie, powtarzające się sygnały) naciśnij przycisk **Start**, a następnie naciśnij przycisk **2**, aby odebrać faks. Ponadto można używać funkcji wykrywania faksu do dobierania faksów poprzez podnoszenie słuchawki na tej samej linii, do której jest podłączone urządzenie.

(Patrz także *[Wykrywanie faksu](#page-43-0)*  $\rightarrow$  [strona 34](#page-43-0)).

### **Zewnętrzny telefoniczny automat zgłoszeniowy (TAD) <sup>5</sup>**

W trybie ZEW.TEL/A.SEKR. połączenia przychodzące mogą być obsługiwane przez zewnętrzne urządzenie zgłoszeniowe. Połączenia przychodzące są obsługiwane w następujący sposób:

- Faksy są automatycznie odbierane.
- Połączenia głosowe mogą zostać nagrane na zewnętrznym automacie zgłoszeniowym.

(Więcej informacji zawiera temat *Podłą[czanie](#page-47-0)  zewnę[trznego telefonicznego automatu](#page-47-0)  zgł[oszeniowego \(TAD\)](#page-47-0)* ▶▶ strona 38).

### **Ustawienia trybu odbioru <sup>5</sup>**

### <span id="page-42-0"></span>**Opóźnienie dzwonienia <sup>5</sup>**

Opóźnienie dzwonienia określa liczbę dzwonków przed odebraniem połączenia w trybie TYLKO FX i FAX/TEL.

Jeśli na tej samej linii, do której jest podłączone urządzenie, znajdują się telefony zewnętrzne lub wewnętrzne, wybierz maksymalną liczbę dzwonków. (Patrz *[Wykrywanie faksu](#page-43-0) > > strona 34 i Obsługa z telefonów wewnę[trznych lub zewn](#page-49-0)ętrznych*  $\rightarrow$  [strona 40](#page-49-0)).

- **1** Upewnij się, że urządzenie znajduje się w trybie faksu  $\boxed{m}$ .
- b Naciśnij przycisk **Menu**, **2**, **1**, **1**.
- **3** Przy użyciu przycisku  $\triangle$  lub  $\nabla$  wybierz, ile razy linia ma dzwonić, zanim urządzenie odbierze połączenie. Naciśnij przycisk **OK**.
	- d Naciśnij przycisk **Stop/Zakończ**.

#### <span id="page-42-1"></span>**czas dzwonka F/T (tylko tryb Faks/Tel) <sup>5</sup>**

Gdy ktoś zadzwoni na numer urządzenia, użytkownik i jego rozmówca będą słyszeć normalny dźwięk dzwonka telefonu. Liczba dzwonków jest ustawiona w opcji opóźnienia dzwonienia.

Jeśli połączenie okaże się faksem, urządzenie odbierze go. Jednak jeśli jest to połączenie głosowe, urządzenie będzie generowało dzwonek F/T (szybki podwójny sygnał) przez czas ustawiony dla dzwonka F/T. Dźwięk dzwonka F/T oznacza, że na linii oczekuje połączenie głosowe.

Dzwonek F/T jest generowany przez urządzenie, dlatego telefony zewnętrzne i wewnętrzne *nie* dzwonią; jednak połączenie można odebrać z każdego telefonu. (Więcej informacji zawiera temat *Uż[ywanie kodów](#page-50-0)  zdalnych* >> [strona 41\)](#page-50-0).

- **Upewnij się, że urządzenie znajduje się** w trybie faksu  $\binom{m}{k}$ .
	- b Naciśnij przycisk **Menu**, **2**, **1**, **2**.
- Przy użyciu przycisku ▲ lub ▼ wybierz, jak długo urządzenie ma dzwonić dla połączenia głosowego (20, 30, 40 lub 70 sekund). Naciśnij przycisk **OK**.

d Naciśnij przycisk **Stop/Zakończ**.

### <span id="page-43-1"></span><span id="page-43-0"></span>**Wykrywanie faksu <sup>5</sup>**

#### **Jeśli wykrywanie faksu jest ustawione na WŁ.: <sup>5</sup>**

Urządzenie może automatycznie odbierać faksy, nawet w przypadku odebrania połączenia przez użytkownika. Gdy na wyświetlaczu LCD pojawi się komunikat PRZYJM. FAX lub w słuchawce używanej linii telefonicznej będzie słychać dźwięk stuknięcia, wystarczy odłożyć słuchawkę. Urządzenie wykona resztę zadania.

#### **Jeśli wykrywanie faksu jest ustawione na WYŁ.: <sup>5</sup>**

W przypadku przebywania przy urządzeniu i odebrania połączenia faksowego poprzez podniesienie słuchawki zewnętrznej, naciśnij przycisk **Start**, a następnie przycisk **2**, aby odebrać faks.

Jeśli połączenie zostało odebrane przez telefon wewnętrzny, naciśnij przycisk **l51**. (Patrz *Obsł[uga z telefonów wewn](#page-49-0)ętrznych lub zewnętrznych* ▶▶ [strona 40\)](#page-49-0).

### **Informacja**

- Aby możliwe było użycie kodu aktywacji faksu l51, włącz funkcję kodów zdalnych. (Patrz *Uż[ywanie kodów zdalnych](#page-50-0)*  $\rightarrow$  [strona 41\)](#page-50-0).
- Jeśli dla tej funkcji ustawiona została opcja WŁ., ale urządzenie nie nawiązuje połączenia faksowego po podniesieniu słuchawki telefonu zewnętrznego lub wewnętrznego, wprowadź kod odbioru faksu **l51**.
- Jeśli są wysyłane faksy z komputera na tej samej linii telefonicznej i urządzenie je przechwytuje, ustaw funkcję Wykrywanie faksu na WYŁ..
- a Upewnij się, że urządzenie znajduje si<sup>ę</sup> w trybie faksu  $\binom{m}{n}$ 
	- b Naciśnij przycisk **Menu**, **2**, **1**, **3**.
- Przy użyciu przycisku ▲ lub ▼ wybierz opcję WŁ. lub WYŁ.. Naciśnij przycisk **OK**.
- d Naciśnij przycisk **Stop/Zakończ**.

**6**

## **Korzystanie z programu PC-FAX6**

### **Jak korzystać z programu PC-FAX <sup>6</sup>**

### **Program PC-FAX Receive (tylko dla systemu Windows®)6**

Jeśli funkcja PC-Fax Receive jest włączona, urządzenie będzie zapisywać odebrane faksy w pamięci i automatycznie przesyłać je do komputera. Można wtedy używać komputera do oglądania i zapisywania tych faksów.

Nawet jeśli komputer jest wyłączony (na przykład w nocy lub podczas weekendu), urządzenie odbierze i zapisze faksy w pamięci. Na wyświetlaczu LCD będzie widoczna liczba zapisanych odebranych faksów, na przykład: WIAD. PC FAX:001

Po włączeniu komputera i uruchomieniu oprogramowania do dobierania faksów przez komputer urządzenie automatycznie prześle faksy do komputera.

Aby przesłać odebrane faksy do komputera, na komputerze musi być uruchomione oprogramowanie do odbierania faksów przez komputer.

Z menu **Start** systemu Windows® wybierz pozycję **Wszystkie programy**, **Brother**, **MFC-XXXX**, **Odbieranie PC-FAX**, a następnie wybierz pozycję **Otrzymaj**. (XXXX jest nazwą używanego modelu.)

Następnie wykonaj poniższe kroki za pomocą urządzenia.

- a Naciśnij przycisk **Menu**, **2**, **5**, **1**.
- Przy użyciu przycisku ▲ lub ▼ wybierz opcję ODBIÓR PC FAX. Naciśnij przycisk **OK**.
- Na wyświetlaczu LCD zostanie wyświetlone przypomnienie o uruchomieniu programu PC-FAX Receive na komputerze. Po uruchomieniu programu PC-FAX Receive naciśnij przycisk **OK**. Jeśli nie uruchomiono programu PC-FAX Receive, patrz > > Instrukcja oprogramowania: *Odbieranie faksów przy użyciu funkcji PC-FAX*.
- Przy użyciu przycisku ▲ lub ▼ wybierz opcję <USB> lub nazwę komputera, jeśli urządzenie jest podłączone do sieci. Naciśnij przycisk **OK**.
- Przy użyciu przycisku ▲ lub ▼ wybierz opcję WŁ. lub WYŁ..

25.ZDALNY ODB.FAX DRUK ZAPASOWY a WYŁ.  $\overline{\mathbf{v}}$  WŁ. WYBÓR AV LUB OK

Naciśnij przycisk **OK**.

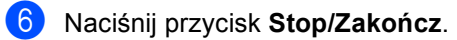

#### **Ważne**

Jeśli włączona jest opcja drukowania kopii zapasowej, urządzenie wydrukuje faks. Jest to funkcja zabezpieczająca na wypadek awarii zasilania, zanim faks zostanie przesłany do komputera.

### **Informacja**

- Przed skonfigurowaniem programu PC-Fax Receive, na komputerze należy zainstalować program MFL-Pro Suite. Należy sprawdzić, czy komputer jest podłączony i włączony. (>> Instrukcja oprogramowania: *Odbieranie faksów przy użyciu funkcji PC-FAX*)
- Jeżeli w urządzeniu wystąpi błąd i nie będzie możliwe drukowanie faksów z pamięci, można użyć tego ustawienia do przesyłania faksów do komputera. (Patrz *Przesył[anie faksów lub raportu Dziennika](#page-113-0)  faksów* >> [strona 104](#page-113-0)).
- Program PC-Fax Receive nie jest obsługiwany w systemach Mac OS.

### **Wysyłanie faksu za pomocą komputera PC <sup>6</sup>**

Funkcja Brother PC-FAX umożliwia przesyłanie za pomocą komputera dokumentów z aplikacji w formie standardowych faksów. Jako PC-FAX można wysłać dowolny plik utworzony w dowolnej aplikacji na komputerze. Można nawet dołączyć stronę tytułową.

Szczegółowe informacje zawiera >> Instrukcja oprogramowania: *Wysyłanie faksu za pomocą komputera PC*

#### **Jak wysłać PC-FAX: <sup>6</sup>**

Skontaktuj się z producentem aplikacji, aby uzyskać wsparcie.

- a Z poziomu aplikacji wybierz opcj<sup>ę</sup> **Plik**, a następnie **Drukuj**. Zostanie wyświetlone okno dialogowe Print (Drukuj). (Kroki mogą się różnić w zależności od aplikacji.)
- b Wybierz opcj<sup>ę</sup> **Brother PC-FAX v.3**.
- c Kliknij opcj<sup>ę</sup> **OK**. Zostanie wyświetlony interfejs użytkownika **Program Brother PC-FAX**.
- 4 Wprowadź numer faksu odbiorcy za pomocą klawiatury komputera lub klikając klawiaturę numeryczną w interfejsie użytkownika **Program Brother PC-FAX**. Można również wybrać zapisany numer z **Książka adresowa**.

Kliknij **do imaginalne in korzystając z** klawiatury komputera lub klawiatury numerycznej.

#### **5** Kliknij opcję **Start**.

Dokument zostanie wysłany do urządzenia Brother, a następnie przesłany faksem do odbiorcy.

**7**

## **Telefon i urządzenia zewnętrzne <sup>7</sup>**

## **Usługi telefoniczne <sup>7</sup>**

### **Ustawianie typu linii telefonicznej <sup>7</sup>**

W przypadku podłączenia urządzenia do linii, która korzysta z łącza PBX lub ISDN do wysyłania i odbierania faksów, konieczna jest zmiana typu linii telefonicznej — w tym celu należy wykonać poniższe czynności. Jeśli korzystasz z linii z funkcją PBX, możesz skonfigurować swoje urządzenie w taki sposób, by zawsze miało dostęp do linii zewnętrznej (poprzez wprowadzony prefiks) lub uzyskiwało do niej dostęp po naciśnięciu przycisku **Tel./R**.

a Naciśnij przycisk **Menu**, **0**, **6**.

- **Przy użyciu przycisku ▲ lub ▼ wybierz** opcję PBX, ISDN (lub ZWYKŁA). Naciśnij przycisk **OK**.
- **3** Wykonaj jedną z następujących czynności:
	- W przypadku wybrania opcji ISDN lub ZWYKŁA przejdź do czynności  $\bullet$ .
	- W przypadku wyboru opcji PBX przej[d](#page-46-1)ź do czynności @.
- <span id="page-46-1"></span>4 Wykonaj jedną z następujących czynności:
	- Aby zmienić aktualny prefiks, naciśnij przycisk **1** i przejdź do czynności **®**.
	- Aby nie zmieniać aktualnego prefiksu, naciśnij przycisk **2** i przejdź do czynności  $\bullet$ .
- <span id="page-46-2"></span>**6** Wprowadź numer prefiksu (maks. 5 cyfr) za pomocą klawiatury. Naciśnij przycisk **OK**.

### **Informacja**

• Można używać cyfr do 0 do 9, znaków:  $#$ ,  $*$  oraz !.

(Aby wyświetlić "!", naciśnij przycisk **Tel./R**).

- W przypadku wybrania opcji WŁĄCZONE naciśnięcie przycisku **Tel./R** (na ekranie zostanie wyświetlony znak "!") umożliwi dostęp do zewnętrznej linii.
- W przypadku wybrania opcji ZAWSZE dostęp do zewnętrznej linii można uzyskać bez naciskania przycisku **Tel./R**.
- 6 Przy użyciu przycisku ▲ lub ▼ wybierz opcję WŁĄCZONE lub ZAWSZE. Naciśnij przycisk **OK**.
	- g Naciśnij przycisk **Stop/Zakończ**.

#### <span id="page-46-0"></span>**PBX i TRANSFER <sup>7</sup>**

W urządzeniu wstępnie ustawiona jest opcja ZWYKŁA, która umożliwia łączenie ze standardową linią PSTN (Public Switched Telephone Network). Jednak w wielu biurach korzysta się z centralnych systemów telefonicznych lub PBX. Urządzenie może łączyć się z większością typów systemów PBX. Funkcja oddzwaniania w urządzeniu obsługuje wyłącznie tryb TBR. Funkcja TBR działa z większością systemów PBX, umożliwiając dostęp do linii zewnętrznej lub przekazywanie połączeń do innych telefonów wewnętrznych. Funkcja działa po naciśnięciu przycisku **Tel./R**.

### <span id="page-47-0"></span>**Podłączanie zewnętrznego telefonicznego automatu zgłoszeniowego (TAD) 7**

Do linii, do której podłączone jest urządzenie, można podłączyć zewnętrzny automat zgłoszeniowy (TAD). Jeśli automat odbierze połączenie, urządzenie będzie nasłuchiwało tonów CNG (faks) wysyłanych przez urządzenie nadające faks. Jeśli usłyszy te tony, przejmie połączenie i odbierze faks. Jeśli nie usłyszy ich, pozwoli automatowi odebrać połączenie głosowe, a na wyświetlaczu pojawi się komunikat TELEFON.

Zewnętrzny automat zgłoszeniowy musi odpowiedzieć najpóźniej po czterech dzwonkach (zaleca się ustawienie na dwa dzwonki). Jest to konieczne, ponieważ urządzenie nie usłyszy tonów CNG, dopóki zewnętrzny automat nie odbierze połączenia. Urządzenie wysyłające będzie wysyłało tony CNG tylko przez dodatkowy czas od 8 do 10 sekund. Nie zaleca się korzystania z funkcji oszczędzania w zewnętrznym automacie zgłoszeniowym, jeśli aktywacja automatu następuje po więcej niż czterech dzwonkach.

#### **Informacja**

Jeśli występują problemy związane z odbieraniem faksów, należy zmniejszyć ustawienie opóźnienia dzwonienia w zewnętrznym automacie zgłoszeniowym.

### **Połączenia <sup>7</sup>**

Zewnętrzny automat zgłoszeniowy musi zostać podłączony w sposób pokazany na poniższej ilustracji.

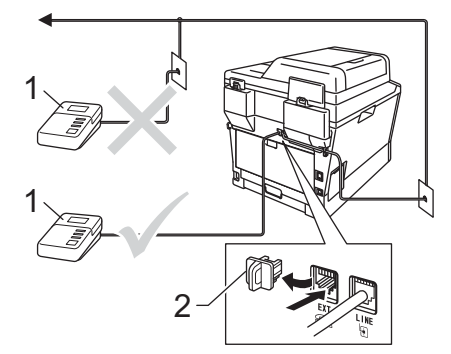

- **1 TAD**
- **2 Osłona**
	- Ustaw zewnętrzny automat zgłoszeniowy na jeden lub dwa dzwonki. (Ustawienie opóźnienia dzwonienia nie działa).
- Nagraj wiadomość na zewnętrzny automat zgłoszeniowy.
- Ustaw automat zgłoszeniowy na odpowiadanie na połączenia.
- 4 Ustaw w urządzeniu tryb odbioru na ZEW.TEL/A.SEKR.. (Patrz *[Wybór](#page-40-0)  [trybu odbierania](#page-40-0)* >> strona 31).

### **Nagrywanie wiadomości <sup>7</sup>**

- $\blacksquare$  Nagraj 5 sekund ciszy na początku swojej wiadomości. Dzięki temu urządzenie będzie mogło nasłuchiwać tonów faksu.
- 2 Ogranicz czas trwania wiadomości do 20 sekund.
- **3** Zakończ 20-sekundową wiadomość, podając kod aktywacji zdalnej dla osób ręcznie wysyłających faksy. Na przykład: "Po sygnale zostaw wiadomość lub naciśnij **l51** i **Start**, aby wysłać faks."

#### **Informacja**

- Aby możliwe było użycie kodu aktywacji faksu \*51, włącz funkcję kodów zdalnych WŁ.. (Patrz *Uż[ywanie kodów zdalnych](#page-50-1)*  $\rightarrow$  [strona 41](#page-50-1)).
- Zalecamy rozpoczęcie wiadomości od nagrania 5 sekund ciszy, ponieważ jeśli będzie słychać głos, urządzenie może nie być w stanie usłyszeć tonów faksu. Jeśli nie nagrano ciszy i w urządzeniu występują problemy z odbieraniem, należy ponownie nagrać wiadomość z pięcioma sekundami ciszy.

### **Połączenia wieloliniowe (PBX) <sup>7</sup>**

Zalecamy zlecenie podłączenia urządzenia firmie, która instalowała system PBX. W przypadku systemu wieloliniowego zalecane jest, aby monter podłączył urządzenie do ostatniej linii w systemie. Dzięki temu urządzenie nie będzie włączane za każdym razem, gdy system odbierze połączenie telefoniczne. Jeśli połączenia przychodzące są odbierane przez operatora, zalecamy ustawienie trybu odbioru RĘCZNY.

Producent nie może zagwarantować, że urządzenie będzie działało prawidłowo we wszystkich sytuacjach, jeśli podłączone jest do systemu PBX. Wszelkie trudności związane z wysyłaniem i odbieraniem faksów należy w pierwszej kolejności zgłaszać do firmy obsługującej centralę PBX.

### **Telefony zewnętrzne i wewnętrzne <sup>7</sup>**

#### **Informacja**

Aby możliwe było używanie kodu aktywacji zdalnej \*51 i kodu dezaktywacji zdalnej #51, włącz opcję kodów zdalnych. (Patrz *Uż[ywanie kodów zdalnych](#page-50-1)*  $\rightarrow$  [strona 41\)](#page-50-1).

#### <span id="page-49-1"></span>**Podłączanie telefonu zewnętrznego lub wewnętrznego <sup>7</sup>**

Do urządzenia można podłączyć bezpośrednio osobny telefon w sposób przedstawiony na schemacie poniżej.

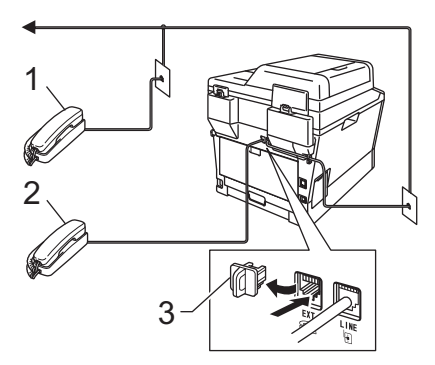

- **1 Telefon wewnętrzny**
- **2 Telefon zewnętrzny**
- **3 Osłona**

W przypadku korzystania z telefonu zewnętrznego na wyświetlaczu LCD widoczny jest komunikat TELEFON.

### <span id="page-49-0"></span>**Obsługa z telefonów wewnętrznych lub zewnętrznych <sup>7</sup>**

W przypadku odbierania faksu za pomocą telefonu wewnętrznego lub zewnętrznego, który jest prawidłowo podłączony do urządzenia poprzez połączenie trójnikowe (typu T), można odebrać to połączenie za pomocą urządzenia przy użyciu kodu aktywacji zdalnej. Po naciśnięciu kodu aktywacji zdalnej **l51** urządzenie zacznie odbierać faks.

#### **Jeśli połączenie zostanie odebrane, ale nie słychać rozmówcy: <sup>7</sup>**

W takim przypadku należy przyjąć, że odbierany jest faks wysyłany ręcznie.

Naciśnij kod **l51** i poczekaj na dźwięk "ćwierkania" lub aż na wyświetlaczu LCD pojawi się komunikat PRZYJM. FAX. Następnie odłóż słuchawkę.

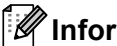

### **Informacja**

Jeśli urządzenie ma automatycznie odebrać połączenie, można użyć funkcji wykrywania faksu. (Patrz *[Wykrywanie](#page-43-1)  faksu* >> [strona 34](#page-43-1)).

### **Informacje dotyczące tylko trybu Faks/telefon <sup>7</sup>**

Gdy urządzenie znajduje się w trybie Faks/Tel, używa czasu dzwonka F/T (szybki podwójny dzwonek) do powiadomienia o nadchodzącym połączeniu.

Podnieś słuchawkę telefonu zewnętrznego, a następnie naciśnij przycisk **Tel./R**, aby odebrać.

W przypadku przebywania przy telefonie wewnętrznym należy podnieść słuchawkę przed upływem czasu dzwonka F/T i nacisnąć **#51** między szybkimi podwójnymi dzwonkami. Jeżeli nikogo nie ma na linii lub inna osoba chce wysłać faks, uruchom połączenie zwrotne do urządzenia, naciskając **l51**.

### **Korzystanie z bezprzewodowego telefonu zewnętrznego marki innej niż Brother <sup>7</sup>**

Jeśli telefon bezprzewodowy marki innej niż Brother jest podłączony do linii telefonicznej (patrz [Strona 40\)](#page-49-1) i użytkownik zazwyczaj nosi telefon przy sobie, łatwiej jest odbierać połączenia w trybie opóźnienia dzwonka.

Jeśli urządzenie pierwsze jako odbierze połączenie, konieczne będzie podejście do urządzenia i naciśnięcie przycisku **Tel./R** w celu przekazania połączenia na telefon bezprzewodowy.

### <span id="page-50-1"></span><span id="page-50-0"></span>**Używanie kodów zdalnych <sup>7</sup>**

#### **Kod zdalnej aktywacji <sup>7</sup>**

W przypadku odebrania połączenia faksowego z telefonu zewnętrznego lub wewnętrznego można zlecić jego odbiór urządzeniu poprzez wprowadzenie kodu aktywacji zdalnej **l51**. Poczekaj na dźwięk "ćwierkania", a następnie odłóż słuchawkę. (Patrz [Wykrywanie faksu](#page-43-1) >> strona 34). Osoba dzwoniąca musi nacisnąć przycisk rozpoczęcia wysyłania faksu.

W przypadku odebrania połączenia faksowego z telefonu zewnętrznego można zlecić jego odebranie urządzeniu poprzez naciśnięcie przycisku **Start**.

#### **Kod zdalnej dezaktywacji <sup>7</sup>**

W przypadku odebrania połączenia głosowego, kiedy w urządzeniu został ustawiony tryb F/T, po upływie czasu opóźnienia dzwonka urządzenie wygeneruje dźwięk F/T (szybki podwójny dzwonek). Po odebraniu połączenia za pomocą telefonu wewnętrznego można wyłączyć dzwonek F/T, wprowadzając kod **#51** (kod wprowadź *między* dzwonkami).

Jeśli urządzenie odbierze połączenie głosowe i emituje szybkie podwójne dzwonki, aby poinformować o konieczności jego odebrania, można odebrać połączenie z telefonu wewnętrznego po naciśnięciu przycisku **Tel./R**.

#### **Włączanie kodów zdalnych <sup>7</sup>**

Aby możliwe było użycie Kod odbioru faksu i Kod odbioru telefonu, ustaw funkcję kodów zdalnych na WŁ..

- a Upewnij się, że urządzenie znajduje si<sup>ę</sup> w trybie faksu  $\boxed{m}$ .
- b Naciśnij przycisk **Menu <sup>2</sup>**, **1**, **4**.
- **3** Przy użyciu przycisku  $\triangle$  lub  $\triangledown$  wybierz opcję WŁ.. Naciśnij przycisk **OK**.
- Aby nie zmieniać kodu zdalnej aktywacji, naciśnij przycisk **OK**.
- 5 Aby zmienić kod zdalnej aktywacji, naciśnij przycisk **OK**.
- f Naciśnij przycisk **Stop/Zakończ**.

#### **Zmiana kodów zdalnych <sup>7</sup>**

Fabrycznie ustawiony kod zdalnej aktywacji to **l51**. Fabrycznie ustawiony kod zdalnej dezaktywacji to **#51**. Jeśli przy próbie uzyskania połączenia z zewnętrznym automatem zgłoszeniowym zawsze dochodzi do rozłączenia, można zmienić trzycyfrowe kody zdalne, na przykład na **###** i 555.

- **1** Upewnij się, że urządzenie znajduje się w trybie faksu  $\boxed{m}$ .
- b Naciśnij przycisk **Menu**, **2**, **1**, **4**.
- <span id="page-51-0"></span> $3$  Przy użyciu przycisku  $\triangle$  lub  $\nabla$  wybierz opcję WŁ. lub WYŁ.. Naciśnij przycisk **OK**.
- $\overline{4}$  Jeśli została wybrana opcja WŁ. w [c](#page-51-0)zynności @, wprowadź nowy kod zdalnej aktywacji. Naciśnij przycisk **OK**.
- **b** Wprowadź nowy kod zdalnej dezaktywacji. Naciśnij przycisk **OK**.
- f Naciśnij przycisk **Stop/Zakończ**.

**8**

## **Wybieranie i zapisywanie numerów <sup>8</sup>**

## **Jak wybierać numer <sup>8</sup>**

Numer można wybierać w dowolny z poniższych sposobów.

### **Ręczne wybieranie numeru <sup>8</sup>**

Za pomocą klawiatury numerycznej wprowadź wszystkie cyfry numeru telefonu lub faksu.

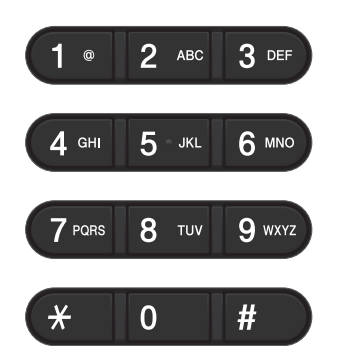

### **Jednoprzyciskowe wybieranie numeru <sup>8</sup>**

Naciśnij klawisz wybierania

jednoprzyciskowego, pod którym zapisany został numer, z którym ma być nawiązane połączenie. (Patrz *[Zapisywanie numerów](#page-57-0)  [wybierania jednoprzyciskowego](#page-57-0)*  $\triangleright$  [strona 48\)](#page-57-0).

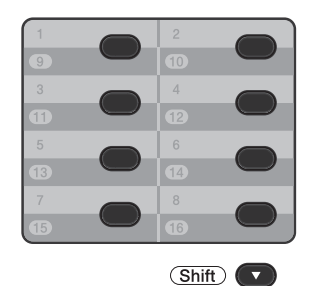

Aby wybrać numery wybierania jednoprzyciskowego od 9 do 16, przytrzymaj klawisz **Shift**, a następnie naciśnij żądany przycisk.

### **Szybkie wybieranie <sup>8</sup>**

Naciśnij dwukrotnie (**Książka adresowa**), a następnie wprowadź trzycyfrowy numer szybkiego wybierania. (Patrz *[Zapisywanie](#page-59-0)  [numerów szybkiego wybierania](#page-59-0)*  $\rightarrow$  [strona 50\)](#page-59-0).

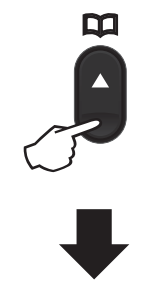

#### **Trzycyfrowy numer**

**Informacja**

Jeśli podczas wybierania jednoprzyciskowego lub szybkiego wybierania na wyświetlaczu LCD pojawi się komunikat REJESTR. TERAZ?, oznacza to, że dany numer nie jest zapisany w pamięci.

### **Wyszukiwanie <sup>8</sup>**

Urządzenie pozwala wyszukiwać nazwy, które zostały zapisane w pamięci wybierania jednoprzyciskowego i szybkiego wybierania. (Patrz *[Zapisywanie numerów wybierania](#page-57-0)*  [jednoprzyciskowego](#page-57-0) >> strona 48 i *[Zapisywanie numerów szybkiego wybierania](#page-59-0)*  $\rightarrow$  [strona 50\)](#page-59-0).

- Upewnij się, że urządzenie znajduje się w trybie faksu $\overline{a}$ .
- b Naciśnij przycisk (**Książka adresowa**).
- <span id="page-53-0"></span>8 Przy użyciu klawiszy klawiatury wprowadź kilka pierwszych liter nazwy. (Użyj listy z części *[Wprowadzanie](#page-178-0)  tekstu* ▶▶ [strona 169](#page-178-0), aby uzyskać pomoc przy wprowadzaniu liter). Naciśnij przycisk **OK**.
- 4 Przy użyciu przycisku ▲ lub ▼ przewijaj listę, aż do wyświetlenia poszukiwanej nazwy. Naciśnij przycisk **OK**.
- e Naciśnij przycisk **Start**.

#### **Informacja**

• Jeśli nie została wprowadzona żadna litera i został naciśnięty przycisk **OK** w [c](#page-53-0)zynności @, wyświetlone zostaną wszystkie zapisane nazwy. Przy użyciu przycisku ▲ lub ▼ przewijaj listę, aż do wyświetlenia poszukiwanej nazwy.

W przypadku korzystania z protokołu LDAP należy wprowadzić wyszukiwane litery w kroku  $\bigcirc$  $\bigcirc$  $\bigcirc$ . (Funkcja LDAP jest dostępna jako plik do pobrania.)

• Jeśli po wprowadzeniu kilku pierwszych liter nazwy na wyświetlaczu LCD pojawi się komunikat BRAK KONTAKTU, oznacza to, że w urządzeniu nie została zapisana żadna nazwa zaczynająca się od tych liter.

### **Wyszukiwanie LDAP 8**

Jeśli urządzenie jest podłączone do serwera LDAP, można wyszukiwać na serwerze takie informacje jak numery faksów i adresy e-mail. (Patrz sekcja Konfigurowanie funkcji LDAP >> Instrukcja obsługi dla sieci)

(Funkcja LDAP jest dostępna jako plik do pobrania.)

#### **Ponowne wybieranie numeru faksu <sup>8</sup>**

Jeśli podczas automatycznego wybierania faksu linia jest zajęta, urządzenie będzie trzykrotnie automatycznie ponawiało wybieranie numeru z pięciominutowymi przerwami.

Przycisk **Powtórz wybieranie/Pauza** działa tylko pod warunkiem, że numer został wybrany z panelu sterowania.

### **Zapisywanie numerów <sup>8</sup>**

W urządzeniu można zaprogramować następujące rodzaje łatwego wybierania: jednoprzyciskowe, szybkie wybieranie i grupy rozsyłania faksów. Można również określić domyślną rozdzielczość dla każdego numeru wybierania jednoprzyciskowego i wybierania szybkiego. Po wybraniu numeru szybkiego wybierania na wyświetlaczu LCD pojawi się nazwa — jeśli została zapisana — lub numer. Profil skanowania może również zostać przypisany do numeru faksu.

W przypadku wyłączenia zasilania elektrycznego numery szybkiego wybierania zapisane w pamięci nie zostaną utracone.

Profil skanowania określa rozdzielczość oraz inne ustawienia skanowania, wybierane podczas zapisywania numeru. Na przykład, dla opcji Faks/Tek można wybrać rozdzielczość standardową, wysoką, bardzo wysoką i foto, a dla opcji IFAKS można wybrać rozdzielczość standardową, wysoką lub foto. Ponadto, jeśli wybrano jedną z opcji e-mail, można wybrać ustawienie kolorowy 100 dpi, kolorowy 200 dpi, kolorowy 300 dpi, kolorowy 600 dpi, kolorowy automatyczny, w odcieniach szarości 100 dpi, w odcieniach szarości 200 dpi, w odcieniach szarości 300 dpi, w odcieniach szarości automatyczny, czarno-biały 300 dpi, czarno-biały 200 dpi lub czarno-biały 200x100 dpi. (Opcje IFAX i E-mail dostępne są w postaci plików do pobrania.)

### **Opcje pamięci wybierania jednoprzyciskowego i szybkiego wybierania <sup>8</sup>**

Poniższa tabela przedstawia opcje dostępne podczas zapisywania numerów wybierania jednoprzyciskowego i szybkiego wybierania. Podczas zapisywania numerów, na wyświetlaczu LCD wyświetlany jest monit, aby wybrać spośród opcji pokazanych w kolejnych krokach.

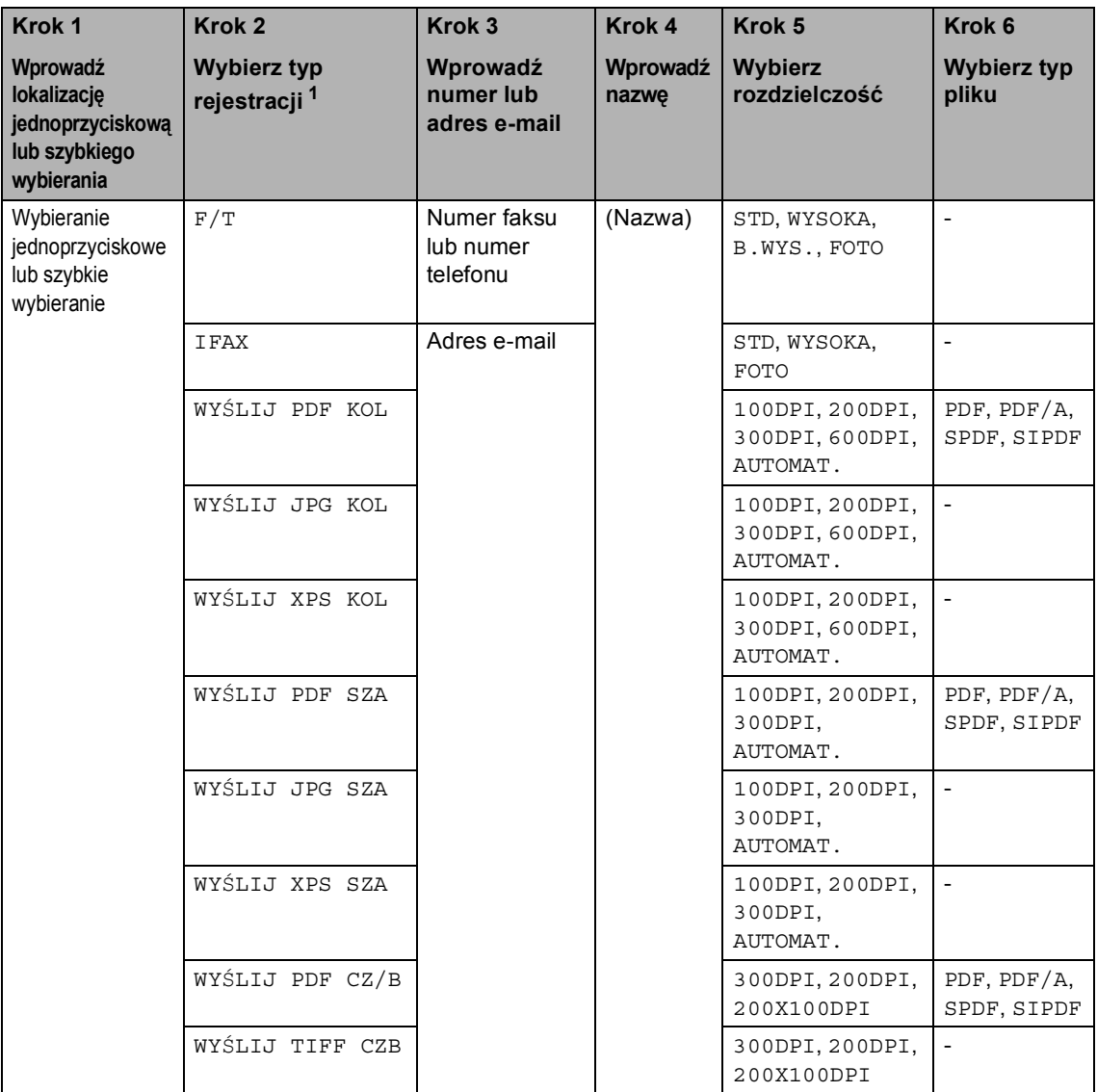

<span id="page-55-0"></span><sup>1</sup> Opcja typu rejestracji jest dostępna po zainstalowaniu opcji IFAX i e-mail w urządzeniu. Opcje IFAX i e-mail można dodać pobierając je z witryny Brother Solutions Center pod adresem: <http://solutions.brother.com/>.

### **Informacja**

- PDF/A to format pliku PDF przeznaczony do długoterminowej archiwizacji. Ten format zawiera wszystkie niezbędne informacje, umożliwiające odtworzenie dokumentu po długotrwałym przechowywaniu.
- SPDF (zabezpieczony PDF) to format pliku PDF, który został zabezpieczony hasłem.
- SiPDF (PDF z podpisem) to plik PDF, który pomaga zapobiec manipulowaniu danymi oraz przywłaszczeniu tożsamości autora poprzez dołączenie do dokumentu cyfrowego certyfikatu. Jeśli został wybrany SiPDF, w urządzeniu należy zainstalować certyfikat za pomocą funkcji Zarządzanie przez przeglądarkę WWW. Wybierz **Signed PDF** (Podpisany plik PDF) z **Administrator** (Zarządzanie) w aplikacji Zarządzanie przez przeglądarkę WWW. (Instalacja certyfikatu >> *Instrukcja obsługi dla sieci*)

### **Zachowywanie pauzy <sup>8</sup>**

Naciśnij przycisk **Powtórz** 

**wybieranie/Pauza**, aby wstawić 3,5-sekundową pauzę pomiędzy numerami. Przycisk **Powtórz wybieranie/Pauza** można nacisnąć tyle razy, ile jest wymagane, aby wydłużyć pauzę.

### <span id="page-57-0"></span>**Zapisywanie numerów wybierania jednoprzyciskowego <sup>8</sup>**

Urządzenie jest wyposażone w 8 przycisków wybierania jednoprzyciskowego, dla których można zapisać 16 numerów faksów lub telefonów dla automatycznego nawiązywania połączenia. Aby uzyskać dostęp do numerów od 9 do 16, przytrzymaj przycisk **Shift**, a następnie naciśnij klawisz wybierania jednoprzyciskowego.

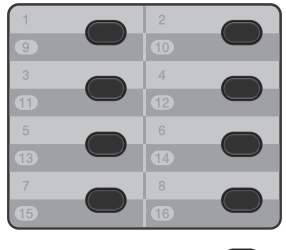

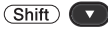

Opcje IFAX i e-mail można dodać poprzez ich pobranie. W przypadku zapisywania numerów wybierania jednoprzyciskowego, jeśli urządzenie posiada zainstalowane opcje IFAX i e-mail, patrz *Jeś[li pobrano opcje IFAX](#page-57-1)  i* e-mail >> [strona 48.](#page-57-1)

Naciśnij klawisz wybierania jednoprzyciskowego, dla którego ma być zapisany numer. Jeśli nie jest pod nim zapisany żaden numer, na wyświetlaczu LCD pojawi się komunikat REJESTR. TERAZ?. Naciśnij przycisk **1**, aby wybrać opcję TAK.

- <span id="page-57-2"></span>2 Wprowadź numer telefonu lub faksu (do 20 cyfr). Naciśnij przycisk **OK**.
- Wykonaj jedną z następujących czynności:
	- Wprowadź nazwę za pomocą klawiatury (do 15 znaków). Aby uzyskać pomoc we wprowadzaniu liter, patrz *[Wprowadzanie tekstu](#page-178-0)*  $\rightarrow$  [strona 169.](#page-178-0)

Naciśnij przycisk **OK**.

- Naciśnij przycisk **OK**, aby zapisać numer bez nazwy.
- <span id="page-57-3"></span>d Jeśli wraz z numerem ma zosta<sup>ć</sup> zapisana rozdzielczość faksu, wykonaj jedną z następujących czynności:
	- Aby zapisać rozdzielczość faksu, przy użyciu przycisku ▲ lub ▼ wybierz opcję STD, WYSOKA, B.WYS. lub FOTO.

Naciśnij przycisk **OK**.

■ Jeśli domyślna rozdzielczość nie ma być zmieniana, naciśnij przycisk **OK**.

#### <span id="page-57-1"></span>**Jeśli pobrano opcje IFAX i e-mail <sup>8</sup>**

Jeśli zainstalowano opcje IFAX i e-mail w urządzeniu, należy użyć niniejszej procedury w celu zapisania numerów wybierania jednoprzyciskowego.

Naciśnij klawisz wybierania jednoprzyciskowego, dla którego ma być zapisany adres e-mail. Jeśli w tej lokalizacji nie jest zapisany numer lub adres e-mail, na ekranie LCD wyświetlany jest komunikat REJESTR. TERAZ?. Naciśnij przycisk **1**, aby wybrać opcję TAK.

<span id="page-58-0"></span>Naciśnij przycisk ▲ lub ▼, aby wybrać jedną z następujących opcji: F/T

**TFAX** WYŚLIJ PDF KOL WYŚLIJ JPG KOL WYŚLIJ XPS KOL WYŚLIJ PDF SZA WYŚLIJ JPG SZA WYŚLIJ XPS SZA WYŚLIJ PDF CZ/B WYŚLIJ TIFF CZB Naciśnij przycisk **OK**.

<span id="page-58-1"></span>3 Wprowadź numer faksu/telefonu (do 20 znaków) lub adres e-mail (do 60 znaków). Aby uzyskać pomoc we wprowadzaniu znaków, patrz *[Wprowadzanie tekstu](#page-178-0)* >> strona 169. Naciśnij przycisk **OK**.

#### **Informacja**

- Jeśli wybrano Typ rejestracji e-mail w kroku @ i zapisano adres e-mail w kroku  $\bigcirc$  $\bigcirc$  $\bigcirc$ , w trybie skanowania można użyć wyłącznie adresu e-mail.
- Jeśli wybrano Typ rejestracji IFAX w kroku @ i zapisano adres e-mail w kroku  $\bigcirc$  $\bigcirc$  $\bigcirc$ , w trybie faksu można użyć wyłącznie adresu e-mail.
- 4 Wykonaj jedną z następujących czynności:
	- Wprowadź nazwę za pomocą klawiatury (do 15 znaków).
		- Naciśnij przycisk **OK**.
	- Naciśnij przycisk **OK**, aby zapisać numer lub adres e-mail bez nazwy.

e Wykonaj jedną z następujących czynności:

- Aby zapisać rozdzielczość faksu/skanu wraz z numerem, przejdź do odpowiedniego kroku zgodnie z poniższą tabelą.
- Jeśli domyślna rozdzielczość nie ma być zmieniana, naciśnij przycisk **OK**.

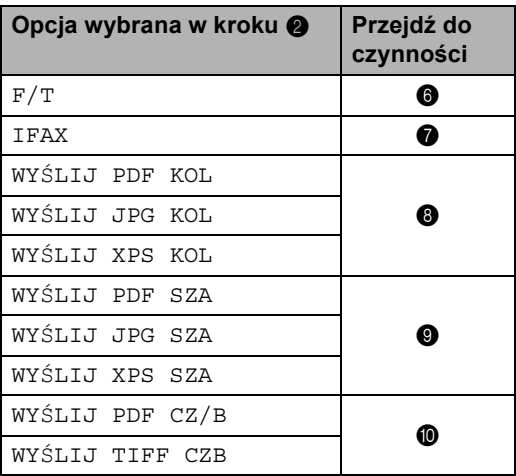

### **Informacja**

- Jeśli zapisano profil skanowania wraz z adresem e-mail, podczas rozsyłania stosowany będzie *pierwszy* wybrany profil skanowania dla numerów wybierania jednoprzyciskowego, wybierania szybkiego oraz grupy.
- Numer lub adres e-mail można również zapisać naciskając **Menu**, **2**, **3**, **1**.
- Aby uzyskać szczegółowe informacje na temat formatu pliku, zobacz >> Instrukcja oprogramowania: *Używanie klawisza skanowania*.
- <span id="page-58-2"></span>6 Naciśnij przycisk  $\triangle$  lub  $\nabla$ , aby wybrać rozdzielczość STD, WYSOKA, B.WYS. lub FOTO. Naciśnij przycisk **OK**.

#### Rozdział 8

- <span id="page-59-1"></span>Naciśnij przycisk ▲ lub ▼, aby wybrać rozdzielczość STD, WYSOKA lub FOTO. Naciśnij przycisk **OK**.
- <span id="page-59-2"></span>8 Naciśnij przycisk **▲** lub ▼, aby wybrać rozdzielczość 100DPI, 200DPI, 300DPI, 600DPI lub AUTOMAT.. Naciśnij przycisk **OK**.
	- W przypadku wyboru opcji WYŚLIJ PDF KOL przejdź do czynności **O**.
- <span id="page-59-3"></span> $\bullet$  Naciśnij przycisk  $\blacktriangle$  lub  $\blacktriangledown$ , aby wybrać rozdzielczość 100DPI, 200DPI, 300DPI lub AUTOMAT.. Naciśnij przycisk **OK**.
	- W przypadku wyboru opcji WYŚLIJ PDF SZA przejdź do czynności  $\oplus$ .
- <span id="page-59-4"></span>10 Naciśnij przycisk ▲ lub ▼, aby wybrać rozdzielczość 300DPI, 200DPI lub 200X100DPI. Naciśnij przycisk **OK**.
	- W przypadku wyboru opcji WYŚLIJ PDF CZ/B przejdź do czynności  $\mathbf{\oplus}$ .
- <span id="page-59-5"></span>**k D** Naciśnij przycisk **A** lub **V**, aby wybrać typ pliku PDF spośród typów PDF, PDF/A, SPDF (zabezpieczony PDF) lub SIPDF (PDF z podpisem), który będzie używany do wysyłania do komputera PC.

Naciśnij przycisk **OK**.

#### **Informacja**

W przypadku wybrania opcji SPDF (zabezpieczony PDF), przed rozpoczęciem skanowania urządzenie wyświetli monit o wprowadzenie czterocyfrowego hasła z użyciem liczb 0- 9.

### <span id="page-59-0"></span>**Zapisywanie numerów szybkiego wybierania <sup>8</sup>**

Często używane numery można zapisać jako numery szybkiego wybierania, dzięki czemu przy ich wybieraniu wystarczy nacisnąć tylko kilka przycisków dwukrotnie

( (**Książka adresowa**), trzycyfrowy numer i przycisk **Start**). W urządzeniu można zapisać 300 numerów szybkiego wybierania (001–300).

Opcje IFAX i e-mail można dodać poprzez ich pobranie. W przypadku zapisywania numerów szybkiego wybierania, jeśli urządzenie posiada zainstalowane opcje IFAX i e-mail, patrz *Jeś[li pobrano opcje IFAX](#page-60-0)  i* e-mail >> [strona 51](#page-60-0).

- a Naciśnij przycisk (**Książka**  adresowa) i wprowadź trzycyfrowy numer szybkiego wybierania (001-300). Jeśli nie jest pod nim zapisany żaden numer, na wyświetlaczu LCD pojawi się komunikat REJESTR. TERAZ?. Naciśnij przycisk **1**, aby wybrać opcję TAK.
- 2 Wprowadź numer telefonu lub faksu (do 20 cyfr). Naciśnij przycisk **OK**.
- **Wykonaj jedną z następujących** czynności:
	- Wprowadź nazwę za pomocą klawiatury (do 15 znaków). Aby uzyskać pomoc we wprowadzaniu znaków, patrz *[Wprowadzanie tekstu](#page-178-0)*  $\rightarrow$  [strona 169.](#page-178-0)

Naciśnij przycisk **OK**.

■ Naciśnij przycisk **OK**, aby zapisać numer bez nazwy.

- d Jeśli wraz z numerem ma zosta<sup>ć</sup> zapisana rozdzielczość faksu, wykonaj jedną z następujących czynności:
	- Aby zapisać rozdzielczość faksu, przy użyciu przycisku ▲ lub ▼ wybierz opcję STD, WYSOKA, B.WYS. lub FOTO.

Naciśnij przycisk **OK**.

■ Jeśli domyślna rozdzielczość nie ma być zmieniana, naciśnij przycisk **OK**.

#### <span id="page-60-0"></span>**Jeśli pobrano opcje IFAX i e-mail <sup>8</sup>**

Jeśli zainstalowano opcje IFAX i e-mail w urządzeniu, należy użyć niniejszej procedury w celu zapisania numerów szybkiego wybierania.

```
a Naciśnij przycisk (Książka 
adresowa) i wprowadź trzycyfrowy 
numer szybkiego wybierania (001-300).
Jeśli w tej lokalizacji nie jest zapisany 
numer lub adres e-mail, na ekranie LCD 
wyświetlany jest komunikat 
REJESTR. TERAZ?.
Naciśnij przycisk 1, aby wybrać opcję
TAK.
```
<span id="page-60-1"></span>Naciśnij przycisk ▲ lub ▼, aby wybrać jedną z następujących opcji: F/T IFAX WYŚLIJ PDF KOL WYŚLIJ JPG KOL WYŚLIJ XPS KOL WYŚLIJ PDF SZA

> WYŚLIJ JPG SZA WYŚLIJ XPS SZA WYŚLIJ PDF CZ/B WYŚLIJ TIFF CZB Naciśnij przycisk **OK**.

<span id="page-60-2"></span>3 Wprowadź numer faksu/telefonu (do 20 znaków) lub adres e-mail (do 60 znaków). Aby uzyskać pomoc we wprowadzaniu znaków, patrz *[Wprowadzanie tekstu](#page-178-0)* >> strona 169. Naciśnij przycisk **OK**.

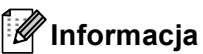

- Jeśli wybrano Typ rejestracji e-mail w kroku @ i zapisano adres e-mail w kroku  $\bigcirc$  $\bigcirc$  $\bigcirc$ , w trybie skanowania można użyć wyłącznie adresu e-mail.
- Jeśli wybrano Typ rejestracji IFAX w kroku **@** i zapisano adres e-mail w kroku **@**, w trybie faksu można użyć wyłą[c](#page-60-2)znie adresu e-mail.
- Wykonaj jedną z następujących czynności:
	- Wprowadź nazwę za pomocą klawiatury (do 15 znaków).

Naciśnij przycisk **OK**.

- Naciśnij przycisk **OK**, aby zapisać numer lub adres e-mail bez nazwy.
- e Wykonaj jedną z następujących czynności:
	- Aby zapisać rozdzielczość faksu/skanu wraz z numerem, przejdź do odpowiedniego kroku zgodnie z poniższą tabelą:
	- Jeśli domyślna rozdzielczość nie ma być zmieniana, naciśnij przycisk **OK**.

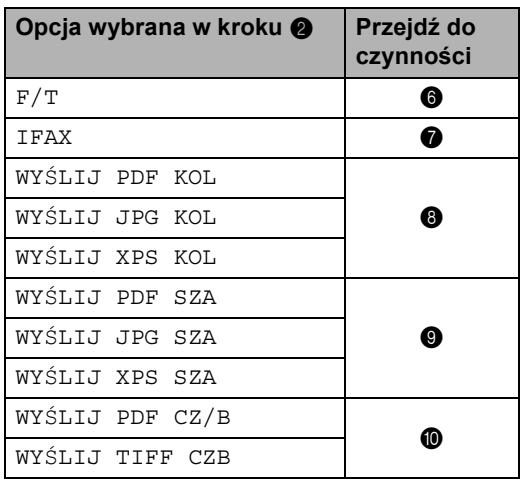

### **Informacja**

- W przypadku rozsyłania, gdy dostępne są zapisane profile skanowania, do rozsyłania zostanie zastosowany *pierwszy* profil wybranego numeru wybierania jednoprzyciskowego, szybkiego wybierania lub wybierania grupowego.
- Aby uzyskać szczegółowe informacje na temat formatu pliku, zobacz >> Instrukcja oprogramowania: *Używanie klawisza skanowania*.
- Numer można zapisać również poprzez naciśnięcie przycisku **Menu**, **2**, **3**, **2**.
- <span id="page-61-0"></span> $\boxed{6}$  Naciśnij przycisk  $\blacktriangle$  lub  $\blacktriangledown$ , aby wybrać rozdzielczość STD, WYSOKA, B.WYS. lub FOTO. Naciśnij przycisk **OK**.
- <span id="page-61-1"></span>Naciśnij przycisk  $\blacktriangle$  lub  $\nabla$ , aby wybrać rozdzielczość STD, WYSOKA lub FOTO. Naciśnij przycisk **OK**.
- <span id="page-61-2"></span> $\vert 8 \vert$  Naciśnij przycisk  $\blacktriangle$  lub  $\blacktriangledown$ , aby wybrać rozdzielczość 100DPI, 200DPI, 300DPI, 600DPI lub AUTOMAT.. Naciśnij przycisk **OK**.
	- W przypadku wyboru opcji WYŚLIJ PDF KOL przejdź do czynności **O**.
- <span id="page-61-3"></span> $\bullet$  Naciśnij przycisk  $\blacktriangle$  lub  $\blacktriangledown$ , aby wybrać rozdzielczość 100DPI, 200DPI, 300DPI lub AUTOMAT.. Naciśnij przycisk **OK**.
	- W przypadku wyboru opcji WYŚLIJ PDF SZA przejdź do czynności **O**.

<span id="page-61-4"></span> $\bullet$  Naciśnij przycisk  $\blacktriangle$  lub  $\blacktriangledown$ , aby wybrać rozdzielczość 300DPI, 200DPI lub 200X100DPI. Naciśnij przycisk **OK**.

- W przypadku wyboru opcji WYŚLIJ PDF CZ/B przejdź do czynności **m.**
- <span id="page-61-5"></span>**K** Naciśnij przycisk  $\triangle$  lub  $\nabla$ , aby wybrać typ pliku PDF spośród typów PDF, PDF/A, SPDF (zabezpieczony PDF) lub SIPDF (PDF z podpisem), który będzie używany do wysyłania do komputera PC.

Naciśnij przycisk **OK**.

#### **Informacja**

W przypadku wybrania opcji SPDF (zabezpieczony PDF), przed rozpoczęciem skanowania urządzenie wyświetli monit o wprowadzenie czterocyfrowego hasła z użyciem liczb 0- 9.

### **Zmienianie lub usuwanie numerów wybierania jednoprzyciskowego i szybkiego wybierania <sup>8</sup>**

Numer wybierania jednoprzyciskowego lub numer szybkiego wybierania, który został już zapisany można zmienić lub usunąć. Na wyświetlaczu LCD zostanie wyświetlona nazwa lub numer, a jeśli numer ma zaplanowane zadanie, na przykład faks opóźniony lub numer wysyłki faksu, wyświetlony zostanie komunikat.

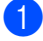

Wykonaj jedną z następujących czynności:

Aby zmienić lub usunąć zapisany numer wybierania jednoprzyciskowego, naciśnij przyciski **Menu**, **2**, **3**, **1**.

23.KSIĄŻKA ADRES. 1.WYB.1 PRZYCISK 1-PRZYCISK.: WYBIERZ 1 PRZYC.

Naciśnij klawisz wybierania jednoprzyciskowego, który ma zostać zmieniony lub usunięty.

Aby zmienić lub usunąć zapisany numer szybkiego wybierania, naciśnij przyciski **Menu**, **2**, **3**, **2**.

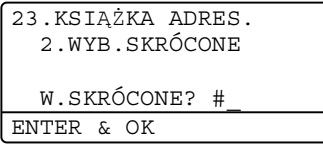

Wprowadź numer szybkiego wybierania, który ma zostać zmieniony lub usunięty, a następnie naciśnij przycisk **OK**.

### **Informacja**

Jeśli numer wybierania jednoprzyciskowego lub szybkiego wybierania w grupie, który próbujesz zmienić, został ustawiony na zaplanowane zadanie lub numer wysyłki faksu, na wyświetlaczu LCD zostanie wyświetlony komunikat z pytaniem, czy zmiana ma dotyczyć nazwy, czy numeru.

- b Wykonaj jedną z następujących czynności:
	- Naciśnij przycisk **1**, aby wybrać opcję ZMIANA w celu edycji numeru, nazwy lub adresu e-mail.

Przejdź do [c](#page-63-0)zynności <sup>3</sup>.

■ Naciśnij 2, aby wybrać opcję KASOWANIE w celu usunięcia wszystkich danych numeru wybierania jednoprzyciskowego lub szybkiego wybierania.

Po wyświetleniu komunikatu SKASOWAĆ DANE?, naciśnij **1**, aby wybrać TAK w celu potwierdzenia.

#### Przej[d](#page-63-1)ź do czynności @.

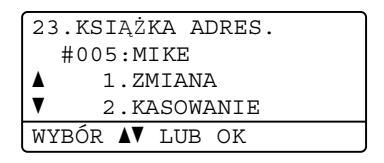

<span id="page-63-0"></span>**3** Edytuj numer, nazwę i rozdzielczość wykonując poniższe czynności opisane w Uwadze. Po zakończeniu edycji naciśnij przycisk **OK**. (Więcej informacji zawiera *[Zapisywanie](#page-57-0)  [numerów wybierania](#page-57-0)  [jednoprzyciskowego](#page-57-0)* >> strona 48, kroki $\bigcirc$  $\bigcirc$  $\bigcirc$  -  $\bigcirc$ .)

<Jeśli pobrano opcje IFAX i e-mail:> Edytuj typ rejestracji, numer, nazwę lub adres e-mail, nazwę i rozdzielczość wykonując poniższe czynności opisane w Uwadze. Po zakończeniu edycji naciśnij przycisk **OK**. (Więcej informacji zawiera *[Zapisywanie](#page-57-0)  [numerów wybierania](#page-57-0)  [jednoprzyciskowego](#page-57-0)* >> strona 48, [k](#page-59-5)roki $\bigcirc$  $\bigcirc$  $\bigcirc$  -  $\bigcirc$ .)

#### **Informacja**

W celu edycji zapisanej nazwy lub numeru, naciśnij przycisk ◀ lub ▶, aby ustawić kursor pod znakiem, który chcesz zmienić, a następnie naciśnij klawisz **Wyczyść**. Następnie wprowadź właściwy znak.

Na ekranie LCD zostanie wyświetlone nowe ustawienie.

<span id="page-63-1"></span>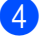

d Naciśnij przycisk **Stop/Zakończ**.

**9**

## **Wykonywanie kopii <sup>9</sup>**

## **Jak kopiować <sup>9</sup>**

Poniższe kroki przedstawiają podstawowe czynności kopiowania. (>> Rozszerzony Podręcznik Użytkownika)

- a Aby wykonać kopię, naciśnij klawisz **(ED)** (**KOPIUJ**), aby podświetlić go na niebiesko.
	- Upewnij się, że urządzenie znajduje się w trybie kopiowania.

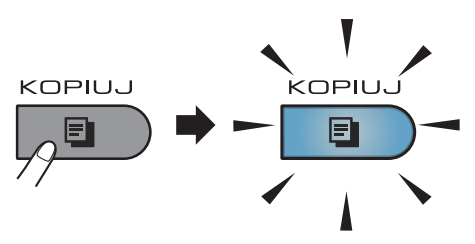

■ Na wyświetlaczu LCD zostanie wyświetlony komunikat:

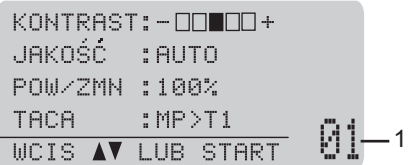

#### **1 Liczba kopii**

Przy użyciu klawiatury wprowadź żądaną liczbę kopii.

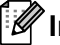

#### **Informacja**

Ustawieniem domyślnym jest tryb faksu. Można zmienić czas przez jaki urządzenie pozostaje w trybie kopiowania po wykonaniu ostatniej czynności kopiowania. (>> Rozszerzony Podręcznik Użytkownika: *Tryb zegara*)

- b Wykonaj jedną z poniższych czynności, aby włożyć dokument:
	- Umieść dokument *zadrukowaną stroną do góry* w podajniku ADF. (Patrz *[Korzystanie z](#page-34-0)  [automatycznego podajnika](#page-34-0)  [dokumentów \(ADF\)](#page-34-0)* > strona 25).
	- Połóż dokument na szybie skanera, stroną zadrukowaną *do dołu*. (Patrz *[Korzystanie z szyby skanera](#page-35-0)*  $\rightarrow$  [strona 26\)](#page-35-0).

c Naciśnij przycisk **Start**.

### **Zatrzymywanie kopiowania <sup>9</sup>**

Aby zatrzymać kopiowanie, naciśnij przycisk **Stop/Zakończ**.

### **Ustawienia kopiowania <sup>9</sup>**

Naciśnij klawisz KOPIUJ, a następnie ▲ lub V, aby przewijać ustawienia kopiowania. Gdy żądane ustawienie zostanie podświetlone, naciśnij kilkukrotnie przycisk ▶ aż wyświetlona zostanie żądana opcja, a następnie naciśnij **OK**.

(Podstawowy Podręcznik Użytkownika)

Szczegółowe informacje na temat zmiany poniższych ustawień zawiera [Strona 17](#page-26-0) – [18](#page-27-0):

- **TYP PAPIERU**
- **FORM. PAPIERU**
- UŻYCIE TACY (*Uż[ycie tacy w trybie](#page-27-0)  [kopiowania](#page-27-0)*)

(Rozszerzony Podręcznik Użytkownika)

Szczegółowe informacje na temat zmiany poniższych ustawień zawiera

>> Rozszerzony Podręcznik Użytkownika: *Ustawienia kopiowania*)

- POW/ZMN (Powiększenie/zmniejszenie)
- **PLIK/SORT**
- JAKOŚĆ
- JASNOŚĆ
- **EXONTRAST**
- UKŁAD STRONY
- WYBÓR POD. (Wybór tacy)
- **DUPLEKS**

### **10 Drukowanie danych z pamięci flash USB lub aparatu cyfrowego obsługującego tryb pamięci masowej <sup>10</sup>**

Dzięki funkcji druku bezpośredniego można wydrukować dane bez konieczności używania komputera. Aby wydrukować, wystarczy podłączyć dysk USB Flash do gniazda bezpośredniego interfejsu USB urządzenia. Można również podłączyć i drukować bezpośrednio z aparatu ustawionego na tryb pamięci masowej USB.

Można użyć pamięci flash USB o następującej specyfikacji:

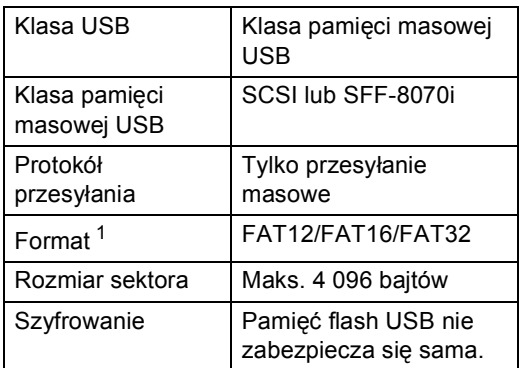

<span id="page-66-0"></span>Format NTFS nie jest obsługiwany.

### **Informacja**

- Niektóre dyski USB Flash mogą nie być obsługiwane przez to urządzenie.
- Jeśli aparat znajduje się w trybie PictBridge, nie można drukować danych. Aby przełączyć się z trybu PictBridge na tryb pamięci masowej, zapoznaj się z dokumentacją dostarczoną wraz z aparatem.

### **Tworzenie pliku PRN dla druku bezpośredniego <sup>10</sup>**

### **Informacja**

Ekrany pokazane w niniejszym rozdziale mogą się różnić w zależności od używanej aplikacji i systemu operacyjnego.

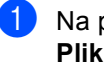

a Na pasku menu aplikacji kliknij opcj<sup>ę</sup> **Plik**, a następnie **Drukuj**.

#### Wybierz opcję **Brother MFC-XXXX Printer** (1) i zaznacz pole **Drukuj do pliku** (2). Kliknij opcję **Drukuj**.

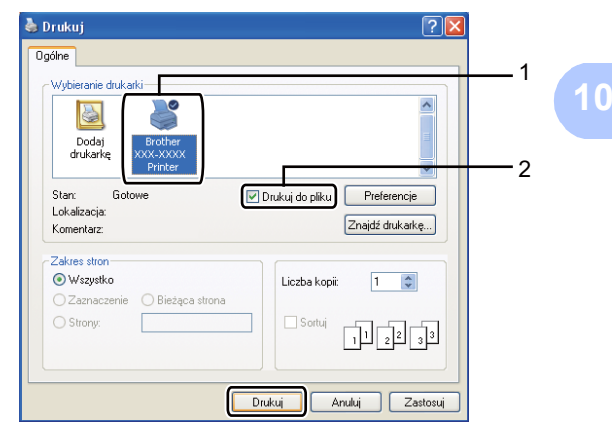

**3** Wybierz folder, w którym ma zostać zapisany plik i wprowadź nazwę pliku, jeśli zostanie wyświetlona taka prośba. Jeśli aplikacja poprosi o podanie tylko nazwy pliku, można również określić folder, w którym ma zostać zapisany plik, poprzez wprowadzenie nazwy katalogu. Na przykład:

C:\Temp\NazwaPliku.prn

Jeśli do komputera podłączony jest dysk USB Flash lub aparat cyfrowy, plik można zapisać bezpośrednio w nim.

### **Drukowanie danych bezpośrednio z pamięci flash USB lub aparatu cyfrowego obsługującego tryb pamięci masowej <sup>10</sup>**

a Podłącz pamięć flash USB lub aparat cyfrowy do gniazda bezpośredniego interfejsu USB (1) na przedniej stronie urządzenia.

Urządzenie automatycznie wejdzie w tryb druku bezpośredniego.

Na wyświetlaczu LCD automatycznie zostanie wyświetlone menu pamięci USB umożliwiające potwierdzenie zamierzonego zastosowania urządzeń USB.

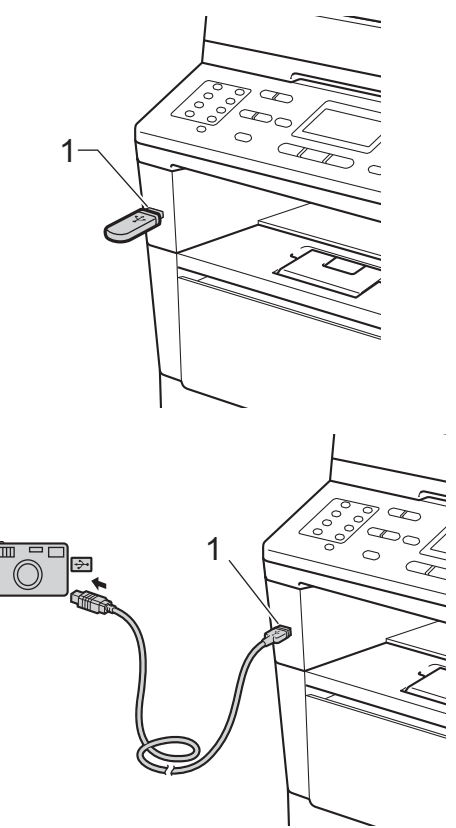

Drukowanie danych z pamięci flash USB lub aparatu cyfrowego obsługującego tryb pamięci masowej

### **Informacja**

- Upewnij się, że aparat cyfrowy jest włączony.
- W przypadku wystąpienia błędu menu pamięci USB nie zostanie wyświetlone na wyświetlaczu LCD.
- Gdy urządzenie znajduje się w trybie głębokiego spoczynku, na wyświetlaczu LCD nie są wyświetlane żadne informacje, nawet jeśli urządzenia USB zostaną podłączone do gniazda bezpośredniego interfejsu USB. Naciśnij **Stop/Zakończ** na panelu sterowania, aby obudzić urządzenie.
- **2** Przy użyciu przycisku  $\triangle$  lub  $\nabla$  wybierz opcję 1.DRUK BEZPOŚR.. Naciśnij przycisk **OK**.

### **Informacja**

• Jeśli dostęp do druku bezpośredniego jest ograniczony w funkcji Secure Function Lock 2.0 dla danego ID użytkownika, a został przyznany innemu ID użytkownika lub w trybie publicznym, na wyświetlaczu LCD zostanie wyświetlony komunikat ODMOWA DOSTĘPU. Urządzenie poprosi o potwierdzenie nazwy użytkownika, aby użytkownik mógł przełączyć się na ID użytkownika lub tryb publiczny, które mają przyznany dostęp.

Jeśli jesteś użytkownikiem posiadającym dostęp do druku bezpośredniego, wybierz swoją nazwę przy użyciu przycisku  $\blacktriangle$  lub  $\blacktriangledown$ i naciśnij **OK**. Wpisz wybrane czterocyfrowe hasło i naciśnij przycisk **OK**.

• Jeśli w urządzeniu włączono funkcję kontroli dostępu do urządzenia WŁ., dostęp do druku bezpośredniego może być niemożliwy. (>> Rozszerzony Podręcznik Użytkownika: *Przełączanie między użytkownikami*)

• Jeśli ID użytkownika nadano ograniczenie na liczbę stron w funkcji Secure Function Lock, na wyświetlaczu LCD zostanie wyświetlony komunikat POZOSTAŁO STRON z liczbą stron, które można jeszcze wydrukować.

Przy użyciu przycisku ▲ lub ▼ wybierz nazwę folderu i nazwę pliku, który ma zostać wydrukowany. Naciśnij przycisk **OK**. Po wybraniu nazwy folderu wybierz nazwę pliku, który ma zostać wydrukowany, przy użyciu przycisku  $\blacktriangle$  $\mathsf{lab}\ \mathbf{\nabla}$ . Naciśnij przycisk **OK**.

DRUK BEZPOŚR. A1./FOLDER1 2.FILE\_1.PDF b3.FILE\_2.PDF WYBÓR AV LUB OK

### **Informacja**

- Aparat cyfrowy musi być przełączony z trybu PictBridge na tryb pamięci masowej.
- Aby wydrukować indeks plików, wybierz opcję DRUKOW.INDEKSU, a następnie naciśnij przycisk **OK**. Naciśnij przycisk **Start**, aby wydrukować dane.
- Wykonaj jedną z następujących czynności:
	- Przy użyciu przycisku  $\triangle$  lub  $\nabla$  wybierz ustawienie, które ma zostać zmienione i naciśnij przycisk **OK**, a następnie przy użyciu przycisku a lub ▼ wybierz opcję dla danego ustawienia i naciśnij przycisk **OK**.
	- Aby nie zmieniać aktualnych ustawień domyślnych, przejdź do czynności $\mathbf{\Theta}$  $\mathbf{\Theta}$  $\mathbf{\Theta}$ .

UST.DRUK.PLIK. aFORM.PAPIERU TYP NOŚNIKA **V**WIELOSTRONNIE WYBÓR AV LUB OK **10**

#### **Informacja**

• Można wybrać następujące ustawienia:

FORM.PAPIERU

TYP NOŚNIKA

WIELOSTRONNIE

ORIENTACJA

DUPLEKS

SORTOWANIE

UŻYCIE TACY

JAKOŚĆ DRUKU

- OPCJA PDF
- W zależności od rodzaju pliku niektóre z tych ustawień mogą nie zostać wyświetlone.
- <span id="page-69-0"></span>**5** Naciśnij Start po zakończeniu wyboru ustawień.
- 6 Przy użyciu klawiatury wprowadź żądaną liczbę kopii. Naciśnij przycisk **OK**.

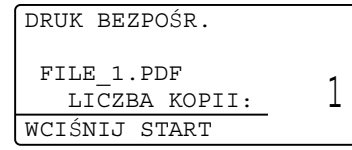

- g Naciśnij przycisk **Start**, aby wydrukować dane.
- h Naciśnij przycisk **Stop/Zakończ**.

#### **Ważne**

- Aby zapobiec uszkodzeniu urządzenia, NIE podłączaj do jego gniazda bezpośredniego interfejsu USB innego urządzenia niż aparat cyfrowy lub dysk USB Flash.
- NIE odłączaj dysku USB Flash ani aparatu od gniazda USB, zanim urządzenie nie zakończy drukowania.

#### **Informacja**

• Można zmienić domyślną tacę używaną przez urządzenie podczas drukowania. Naciśnij **Menu**, **1**, **6**, **3**, a następnie naciśnij ▲ lub ▼, aby wybrać tacę, która ma być nową tacą domyślną.

(Patrz *Uż[ycie tacy w trybie drukowania](#page-28-0)*  $\rightarrow$  [strona 19\)](#page-28-0).

• Gdy urządzenie nie jest w trybie druku bezpośredniego, domyślne ustawienia druku bezpośredniego można zmienić przy użyciu panelu sterowania. Naciśnij przyciski **Menu**, **5**, aby wejść do menu USB DIRECT I/F. (Patrz *[Tabela menu](#page-154-0)*  $\rightarrow$  [strona 145](#page-154-0)).

# **11 Jak drukować z komputera <sup>11</sup>**

### **Drukowanie dokumentu <sup>11</sup>**

Urządzenie może odbierać dane z komputera i je drukować. Aby drukować z komputera, należy zainstalować sterownik drukarki.

(**▶▶** Instrukcja oprogramowania: *Drukowanie* dla systemu Windows® lub *Drukowanie i wysyłanie faksów* dla komputerów Macintosh)

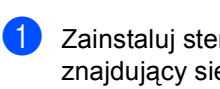

**1** Zainstaluj sterownik drukarki Brother znajdujący się na instalacyjnej płycie CD-ROM. (>> Podrecznik szybkiej obsługi)

- 2 Z poziomu aplikacji wybierz komendę drukowania.
- **3** Wybierz nazwę urządzenia w oknie dialogowym **Drukuj** i kliknij **Właściwości** (lub **Preferencje**, w zależności od używanej aplikacji).
- 4 Wybierz żądane ustawienia w oknie dialogowym **Właściwości**, a następnie kliknij **OK**.
	- **Format papieru**
	- **Orientacja**
	- **Ilość kopii**
	- **Typ nośnika**
	- **Rozdzielczość**
	- **Ustawienia strony**
	- **Druk wielostronicowy**
	- Druk Dwustronny / Broszura
	- **Źródło papieru**

**6** Kliknij opcję OK, aby rozpocząć drukowanie.

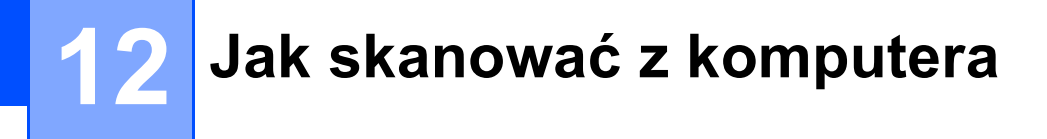

### **Skanowanie dokumentu jako pliku PDF za pomocą oprogramowania ControlCenter4 (Windows®) <sup>12</sup>**

(Szczegółowe informacje zawiera >> Instrukcja oprogramowania: *Skanowanie*)

**Informacja**

Ekrany na komputerze mogą się różnić z zależności od modelu.

ControlCenter4 to program narzędziowy umożliwiający szybki i łatwy dostęp do najczęściej używanych aplikacji. Korzystanie z oprogramowania ControlCenter4 pozwala wyeliminować ręczne uruchamianie określonych aplikacji. Oprogramowania ControlCenter4 można używać na komputerze.

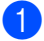

Włóż dokument. (Patrz *Sposób wkł[adania dokumentów](#page-34-1)* >> strona 25).

b Otwórz program ControlCenter4 klikając **Start**/**Wszystkie programy**/**Brother**/**XXX-XXXX** (gdzie XXX-XXXX to nazwa modelu)/**ControlCenter4**. Zostanie otwarty program ControlCenter4.

**3** Wybierz **Tryb domowy** lub **Tryb zaawansowany** przed użyciem programu ControlCenter4, a następnie kliknij **OK**.

W tym rozdziale omówiono w skrócie funkcje narzędzia ControlCenter4 w **Tryb zaawansowany**.

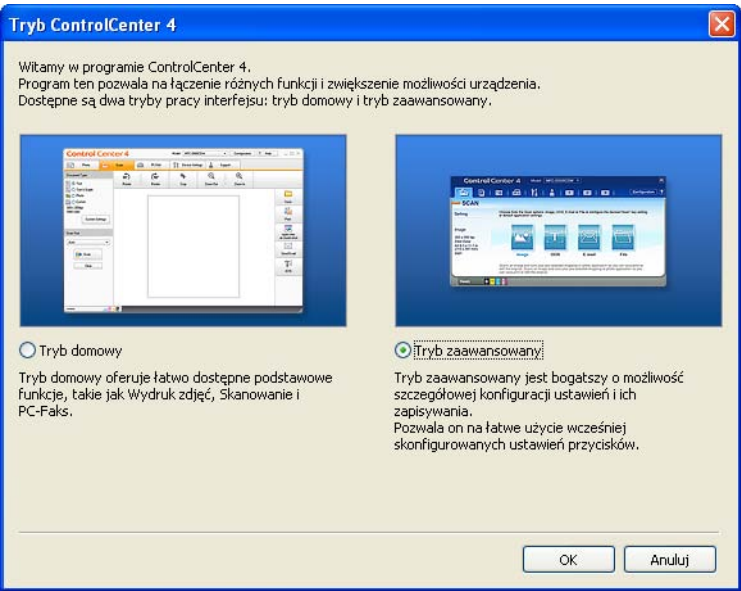

d Upewnij się, że urządzenie, które ma być użyte, zostało wybrane z listy rozwijanej **Model**.
**5** Ustaw konfigurację skanowania.

Kliknij **Konfiguracja**, a następnie naciśnij wybierz opcje **Ustawienia przycisku**, **Skan** i **Plik**.

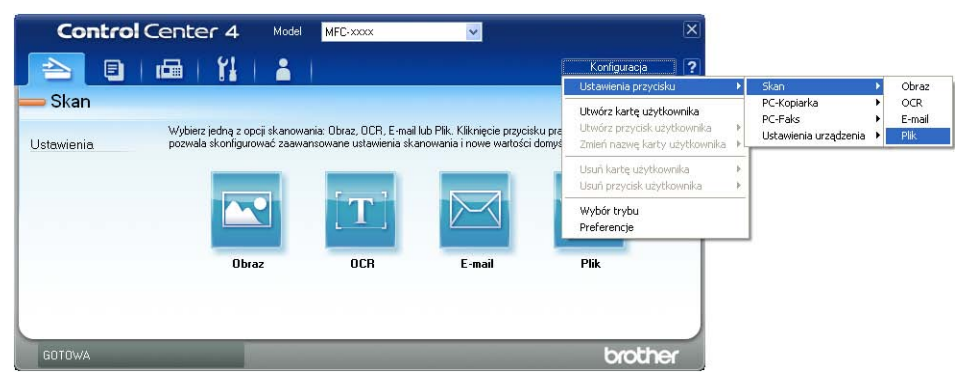

Zostanie wyświetlone okno dialogowe konfiguracji. Można zmienić domyślne ustawienia.

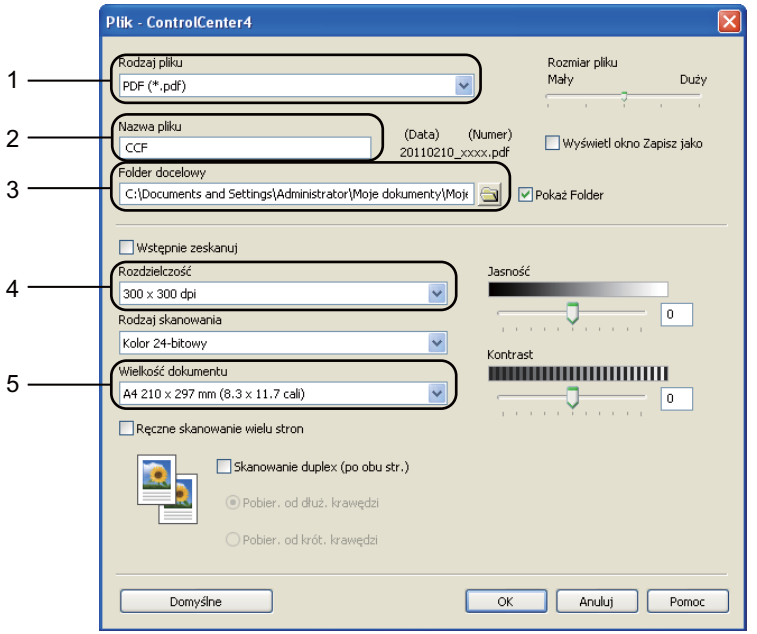

- 1 Potwierdź wybór opcji **PDF (\*.pdf)** z listy rozwijanej **Rodzaj pliku**.
- 2 Można wpisać nazwę pliku, która ma być użyta dla dokumentu.
- 3 Plik można zapisać w folderze domyślnym lub wybrać preferowany folder klikając przycisk (**Przeglądaj**).
- 4 Można wybrać rozdzielczość skanowania z listy rozwijanej **Rozdzielczość**.
- 5 Rozmiar dokumentu można wybrać z listy rozwijanej **Wielkość dokumentu**.
- f Kliknij opcj<sup>ę</sup> **OK**.

#### g Kliknij opcj<sup>ę</sup> **Plik**.

Urządzenie rozpocznie proces skanowania. Folder, do którego dane są skanowane, zostanie otwarty automatycznie.

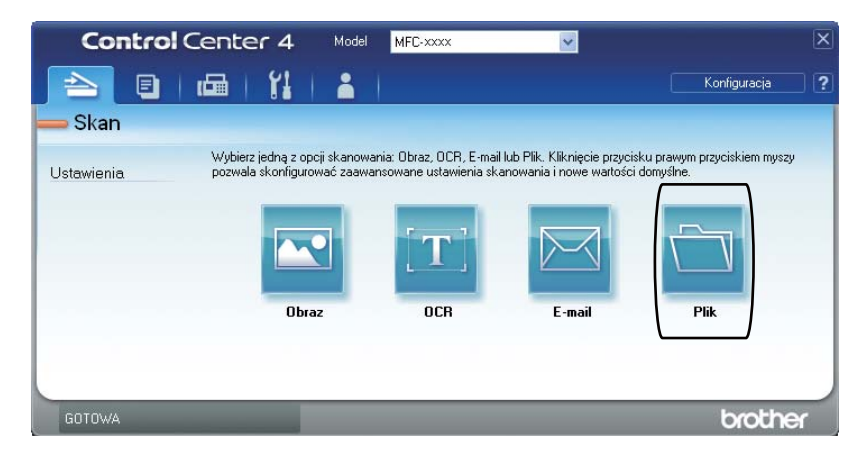

# **Zmienianie ustawień klawisza skanowania <sup>12</sup>**

## **Przed skanowaniem**

Aby użyć urządzenia jako skanera, zainstaluj sterownik skanera. Jeśli urządzenie znajduje się w sieci, skonfiguruj w nim adres TCP/IP.

- Zainstaluj sterowniki skanowania znajdujące się na instalacyjnej płycie CD-ROM. (>> Podręcznik szybkiej obsługi)
- Skonfiguruj w urządzeniu adres TCP/IP, jeśli skanowanie sieciowe nie działa.  $(\triangleright\triangleright)$  Instrukcja oprogramowania: *Konfigurowanie skanowania sieciowego (Windows®)*)

### **Ustawienia klawisza skanowania <sup>12</sup>**

Ustawienia klawisza **SKANUJ** można zmienić za pomocą programu ControlCenter4.

- a Otwórz program ControlCenter4 klikając **Start**/**Wszystkie programy**/**Brother**/**XXX-XXXX** (gdzie XXX-XXXX to nazwa modelu)/**ControlCenter4**. Zostanie otwarty program ControlCenter4.
- b Upewnij się, że urządzenie, które ma być użyte, zostało wybrane z listy rozwijanej **Model**.
- c Kliknij kart<sup>ę</sup> **Ustawienia urządzenia**.
- d Kliknij opcj<sup>ę</sup> **Ustawienia skanowania urządzenia**.

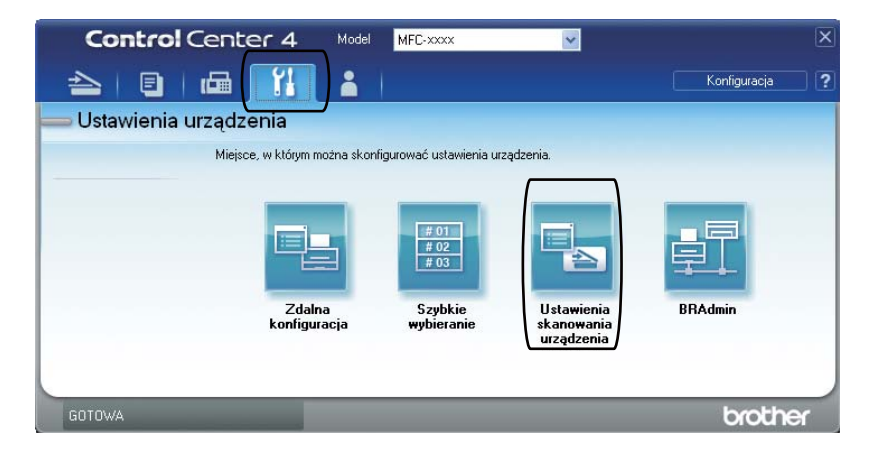

Rozdział 12

**5** Wybierz kartę Plik. Można zmienić domyślne ustawienia.

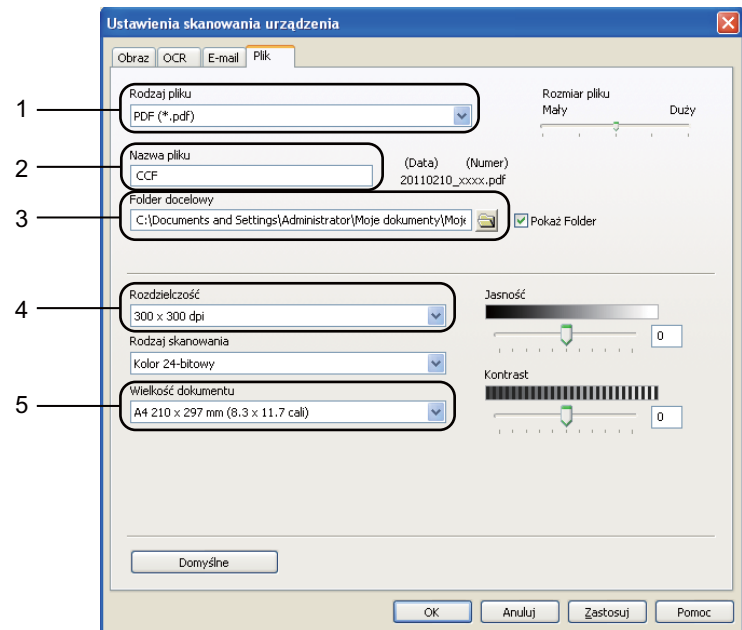

- 1 Można wybrać typ pliku z listy rozwijanej.
- 2 Można wpisać nazwę pliku, która ma być użyta dla dokumentu.
- 3 Plik można zapisać w folderze domyślnym lub wybrać preferowany folder klikając przycisk (**Przeglądaj**).
- 4 Można wybrać rozdzielczość skanowania z listy rozwijanej **Rozdzielczość**.
- 5 Rozmiar dokumentu można wybrać z listy rozwijanej **Wielkość dokumentu**.
- f Kliknij opcj<sup>ę</sup> **OK**.

## **Skanowanie za pomocą klawisza skanowania <sup>12</sup>**

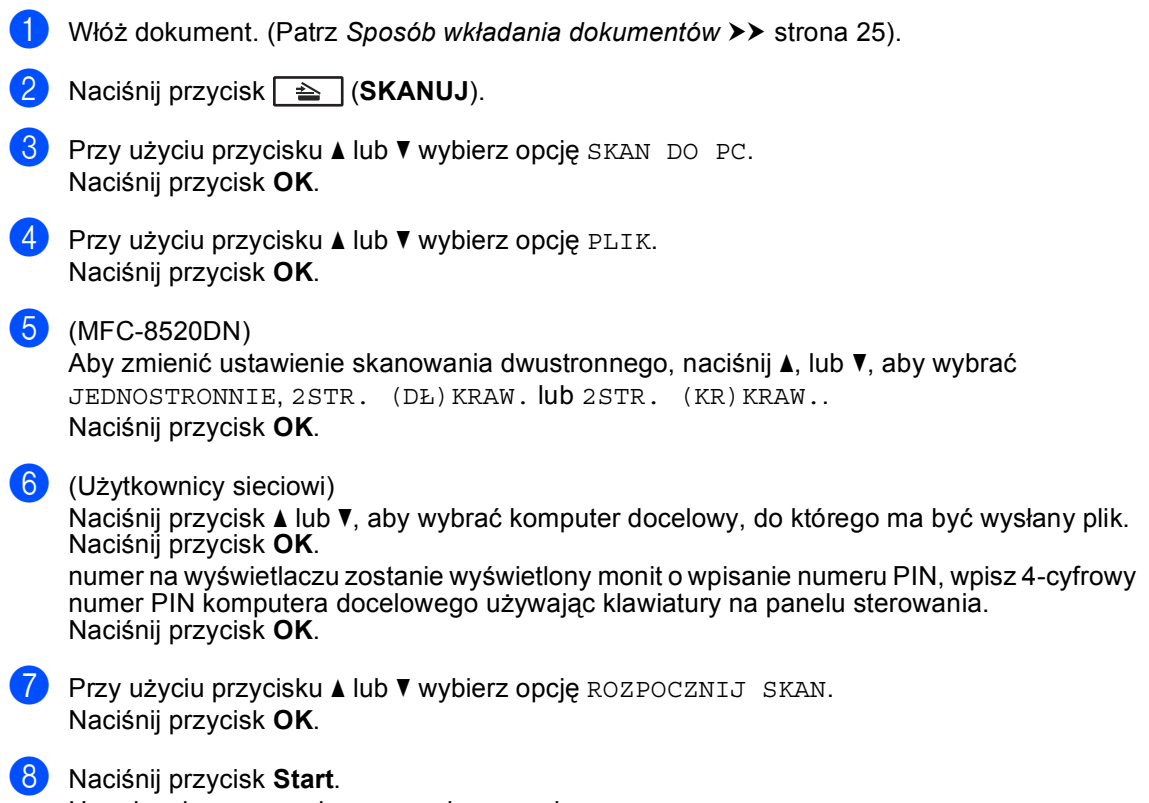

Urządzenie rozpocznie proces skanowania.

**12**

## **Informacja**

Dostępne są następujące tryby skanowania: Skanowanie do:

- USB
- SIECI (Windows<sup>®</sup>)
- E-MAIL (Serwer)<sup>[1](#page-77-0)</sup>
- OBRAZ (Skanowanie do komputera)
- OCR (Skanowanie do komputera)
- E-MAIL (Skanowanie do komputera)
- PLIK (Skanowanie do komputera)
- FTP
- USŁ. SIECI WEB<sup>2</sup> (Internetowe usługi skanowania)
- <span id="page-77-0"></span><sup>1</sup> Dostępne dla posiadanego urządzenia, jeśli w urządzeniu zainstalowano opcje IFAX i e-mail. Opcje IFAX i e-mail można dodać pobierając je z witryny Brother Solutions Center pod adresem: [http://solutions.brother.com/.](http://solutions.brother.com/)
- <span id="page-77-1"></span><sup>2</sup> Tylko użytkownicy systemu Windows®. (Windows Vista<sup>®</sup> SP2 lub nowszy oraz Windows® 7) >> Instrukcja oprogramowania: *Korzystanie z funkcji Web Services do skanowania w sieci (Windows Vista<sup>®</sup> SP2 lub nowszy oraz Windows® 7)*

**A**

# **Rutynowa konserwacja**

# **Wymiana elementów eksploatacyjnych <sup>A</sup>**

Na wyświetlaczu LCD w trybie gotowości wyświetlane są poniższe komunikaty. Komunikaty te stanowią ostrzeżenia z wyprzedzeniem, sugerujące wymianę elementów eksploatacyjnych, zanim ich żywotność dobiegnie końca. Aby uniknąć niedogodności, radzimy kupować zapasowe materiały eksploatacyjne, zanim urządzenie przestanie drukować.

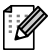

## **Informacja**

Jednostka bębna i toner to dwa różne materiały eksploatacyjne. Należy upewnić się, że oba są zainstalowane jako zespół. Jeśli toner zostanie włożony do urządzenia bez jednostki bębna, wyświetlony może zostać komunikat BŁĄD BĘBNA lub BLOKADA PAPIERU.

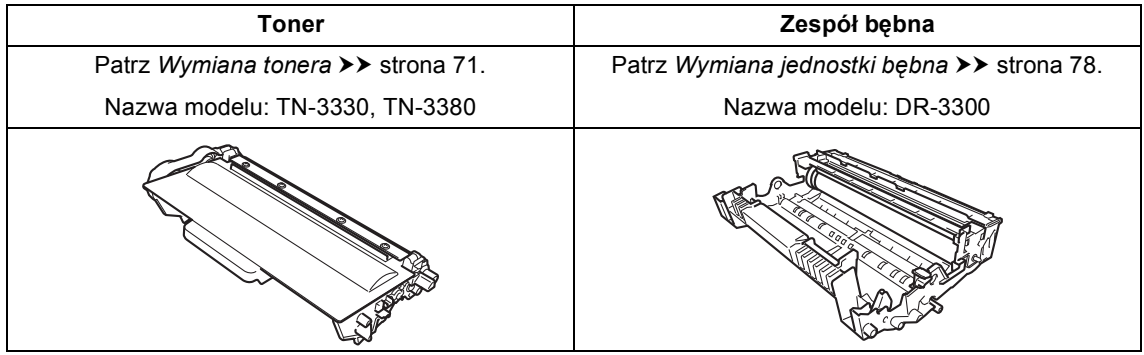

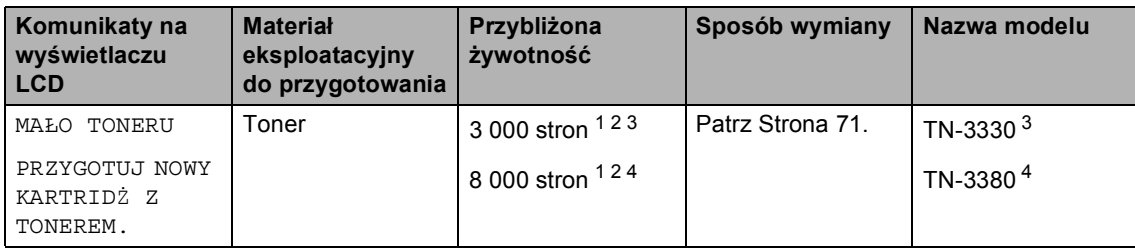

<span id="page-78-0"></span><sup>1</sup> Arkusze jednostronne w formacie A4 lub Letter.

<span id="page-78-1"></span><sup>2</sup> Przeciętna deklarowana wydajność tonera jest zgodna z normą ISO/IEC 19752.

<span id="page-78-2"></span><sup>3</sup> Standardowa kaseta z tonerem

<span id="page-78-3"></span><sup>4</sup> Wysokowydajny toner

**A**

Konieczne jest regularne czyszczenie urządzenie i wymiana materiałów eksploatacyjnych po wyświetleniu następujących komunikatów na wyświetlaczu LCD.

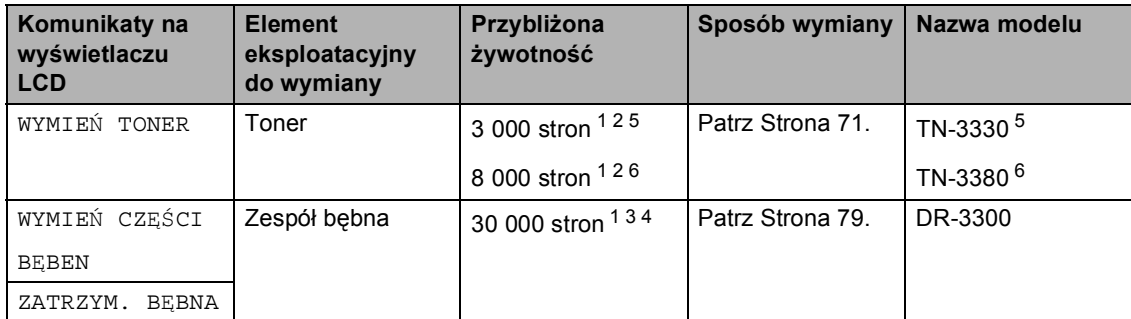

- <span id="page-79-0"></span><sup>1</sup> Arkusze jednostronne w formacie A4 lub Letter.
- <span id="page-79-1"></span><sup>2</sup> Przeciętna deklarowana wydajność tonera jest zgodna z normą ISO/IEC 19752.
- <span id="page-79-4"></span> $3$  1 strona na zadanie.
- <span id="page-79-5"></span><sup>4</sup> Żywotność bębna jest podana w przybliżeniu i może się różnić w zależności od sposobu użytkowania.
- <span id="page-79-2"></span><sup>5</sup> Standardowa kaseta z tonerem
- <span id="page-79-3"></span><sup>6</sup> Wysokowydajny toner

## **Informacja**

- Odwiedź stronę<http://www.brother.com/original/index.html>, aby uzyskać instrukcje dotyczące zwrotu zużytych materiałów eksploatacyjnych w ramach programu recyklingu zużytych materiałów eksploatacyjnych firmy Brother. Jeśli nie zdecydujesz się na zwrot zużytych elementów, prosimy o zutylizowanie zużytych materiałów eksploatacyjnych w sposób zgodny z lokalnymi przepisami, nie wraz z odpadami komunalnymi. W razie pytań skontaktuj się z lokalnym punktem utylizacji odpadów. (> > Przewodnik Bezpieczeństwa Produktu: *Informacje o recyklingu są w zgodzie z Dyrektywą WEEE (2002/96/WE) oraz Dyrektywami dotyczącymi baterii (2006/66/WE)*)
- Aby uniknąć przypadkowego rozlania lub rozsypania materiału, zaleca się położenie zużytych elementów eksploatacyjnych na kartce papieru.
- Jeśli używany papier nie jest bezpośrednim odpowiednikiem zalecanego papieru, żywotność elementów eksploatacyjnych i części urządzenia może ulec skróceniu.
- Przewidywana żywotność każdego tonera określana jest na podstawie normy ISO/IEC 19752. Częstotliwość wymian może się różnić w zależności od złożoności wykonywanych wydruków, procentowego stopnia pokrycia stron oraz rodzaju używanych nośników.

## <span id="page-80-0"></span>**Wymiana tonera**

Nazwa modelu: TN-3330, TN-3380

Standardowa kaseta z tonerem umożliwia wydrukowanie około 3 000 stron [1](#page-80-1). Wysokowydajna kaseta z tonerem umożliwia wydrukowanie około 8 000 stron<sup>[1](#page-80-1)</sup>. Rzeczywista liczba stron zależy od rodzaju najczęściej drukowanych dokumentów.

Gdy kończy się toner, na wyświetlaczu LCD wyświetlany jest komunikat MAŁO TONERU.

Toner dostarczony wraz z urządzeniem będzie musiał zostać wymieniony po

wydrukowaniu około 2 000 stron [1](#page-80-1).

<span id="page-80-1"></span><sup>1</sup> Przeciętna deklarowana wydajność tonera jest zgodna z normą ISO/IEC 19752.

## **Informacja**

- Zaleca się przygotować nowy toner, gdy zostanie wyświetlone ostrzeżenie MAŁO TONERU.
- Aby zapewnić wysoką jakość druku, zalecamy używać wyłącznie oryginalnych tonerów marki Brother. Aby zakupić tonery, skontaktuj się ze sprzedawcą produktów Brother.
- W przypadku drukowania grafiki, pogrubionego tekstu, wykresów, stron internetowych z ramkami oraz innych typów wydruków zawierających inne obiekty oprócz zwykłego tekstu, ilość użytego tonera będzie większa.
- Przy wymianie toneru zalecamy oczyszczenie urządzenia. Patrz *[Czyszczenie i sprawdzanie urz](#page-93-0)ądzenia*  $\rightarrow$  [strona 84](#page-93-0).
- Po zmianie ustawienia gęstości druku na mniejszą lub większą zmieni się ilość zużywanego toneru.
- Rozpakuj toner bezpośrednio przed jego umieszczeniem w urządzeniu.

#### **Mało toneru**

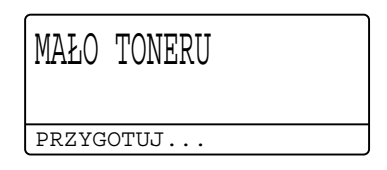

Jeśli na wyświetlaczu LCD zostanie wyświetlony komunikat MAŁO TONERU, zakup nowy toner i przygotuj go, zanim zostanie wyświetlony komunikat WYMIEŃ TONER.

#### **Wymień** toner

Gdy na wyświetlaczu LCD widoczny jest poniższy komunikat, konieczna jest wymiana toneru:

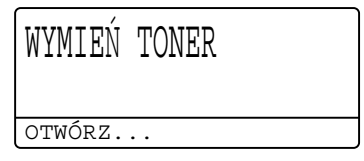

Urządzenie przestanie drukować do czasu wymiany toneru. Nowy lub nieużywany oryginalny toner Brother spowoduje zresetowanie komunikatu wymiany tonera.

#### **Wymiana tonera**

- **1** Pozostaw urządzenie włączone na 10 minut, aż wentylator wewnętrzny schłodzi bardzo gorące części znajdujące się wewnątrz urządzenia.
- 2 Naciśnij przycisk otwierania przedniej części obudowy, a następnie otwórz przednią pokrywę.

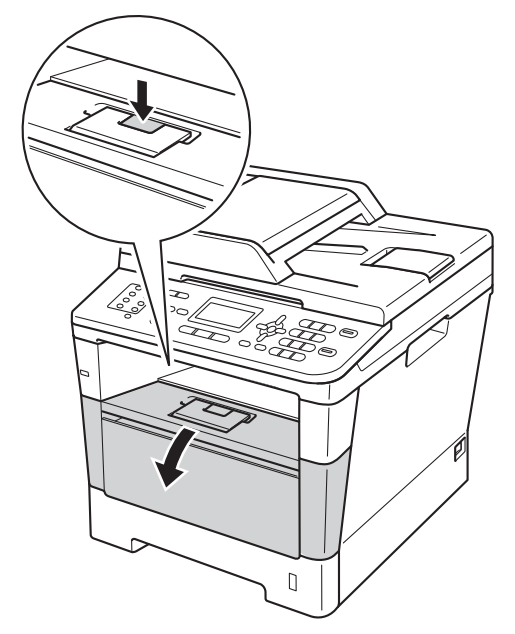

**3** Wyjmij zespół jednostki bębna i tonera.

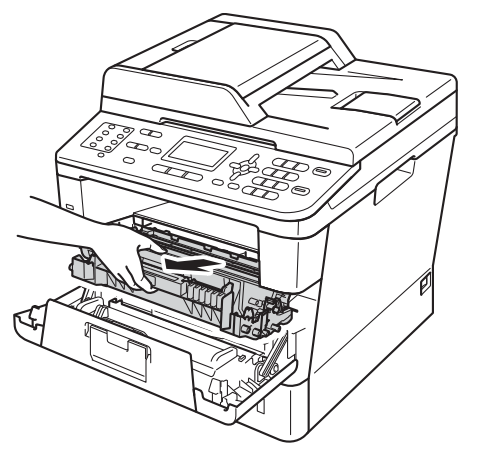

# **OSTRZEŻENIE**

## **SORĄCA POWIERZCHNIA**

Bezpośrednio po użyciu urządzenia niektóre wewnętrzne jego części mogą być bardzo gorące. Przed dotknięciem wewnętrznych części urządzenia, poczekaj aż urządzenie ostygnie.

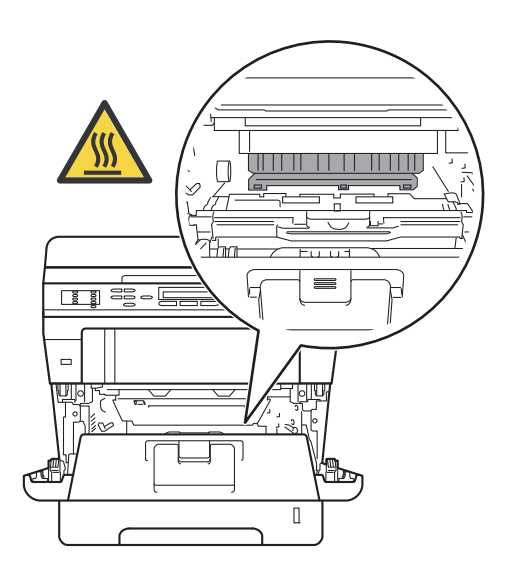

## **Ważne**

- Zalecamy położenie zespołu jednostki bębna i tonera na arkuszu wolnego papieru lub materiału, znajdującym się na czystej, płaskiej powierzchni na wypadek przypadkowego rozlania lub rozsypania się tonera.
- W celu uniknięcia uszkodzenia urządzenia na skutek wyładowania elektrostatycznego NIE dotykaj elektrod pokazanych na ilustracji.

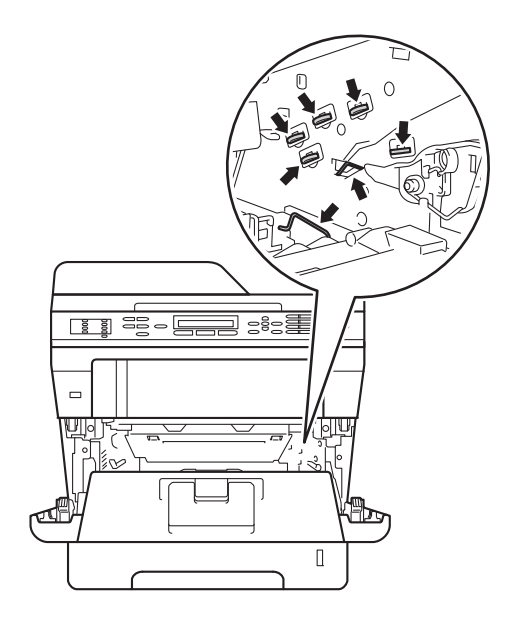

4 Naciśnij w dół zieloną dźwignię blokującą i wyjmij toner z jednostki bębna.

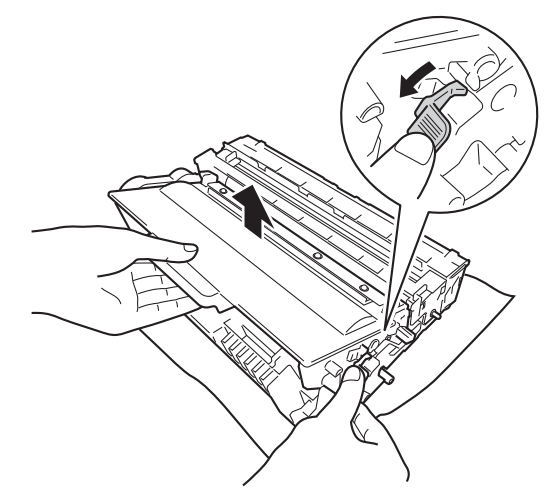

## **OSTRZEŻENIE**

# 介金

- NIE WOLNO wkładać tonera ani zespołu jednostki bębna i tonera do ognia. Może eksplodować i spowodować obrażenia.
- NIE używaj palnych substancji, żadnych rodzajów aerozoli ani rozpuszczalników/płynów organicznych, zawierających alkohol lub amoniak, do czyszczenia wewnętrznych lub zewnętrznych elementów produktu. Może to doprowadzić do pożaru lub porażenia prądem. Zamiast tego użyj suchej, niestrzępiącej się szmatki.

(>> Przewodnik Bezpieczeństwa Produktu: *Ogólne środki ostrożności*)

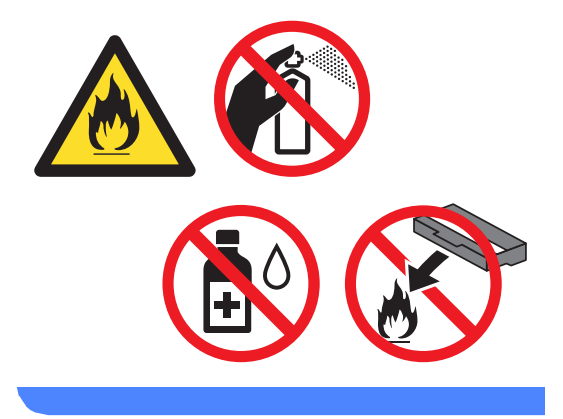

#### **Ważne**

- Ostrożnie przenoś toner. Jeśli toner rozsypie się na ręce lub odzież, natychmiast zetrzyj lub zmyj zimną wodą.
- Aby uniknąć problemów z jakością wydruku, NIE dotykaj zacieniowanych części pokazanych na ilustracjach.

#### **<Toner>**

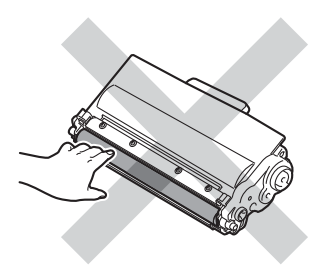

#### **<Jednostka bębna>**

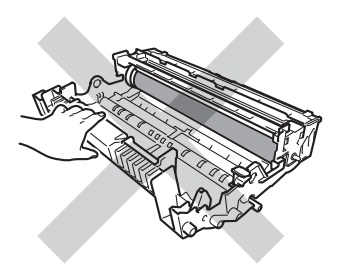

• Zalecamy położenie tonera na arkuszu wolnego papieru lub materiału, znajdującym się na czystej, płaskiej, poziomej i czystej powierzchni na wypadek przypadkowego rozlania lub rozsypania się tonera.

## **Informacja**

- Pamiętaj o szczelnym zamknięciu zużytego tonera w odpowiednim opakowaniu, aby toner nie wysypał się z wkładu.
- Odwiedź stronę [http://www.brother.com/original/](http://www.brother.com/original/index.html) [index.html,](http://www.brother.com/original/index.html) aby uzyskać instrukcje dotyczące zwrotu zużytych materiałów eksploatacyjnych w ramach programu recyklingu zużytych materiałów eksploatacyjnych firmy Brother. Jeśli nie zdecydujesz się na zwrot zużytych elementów, prosimy o zutylizowanie zużytych materiałów eksploatacyjnych w sposób zgodny z lokalnymi przepisami, nie wraz z odpadami komunalnymi. W razie pytań skontaktuj się z lokalnym punktem utylizacji odpadów. (>> Przewodnik Bezpieczeństwa Produktu: *Informacje o recyklingu są w zgodzie z Dyrektywą WEEE (2002/96/WE) oraz Dyrektywami dotyczącymi baterii (2006/66/WE)*)
- **6** Rozpakuj nowy toner. Trzymaj pojemnik poziomo obiema rękami i delikatnie potrząśnij nim kilkukrotnie na boki, aby rozprowadzić toner równomiernie w pojemniku.

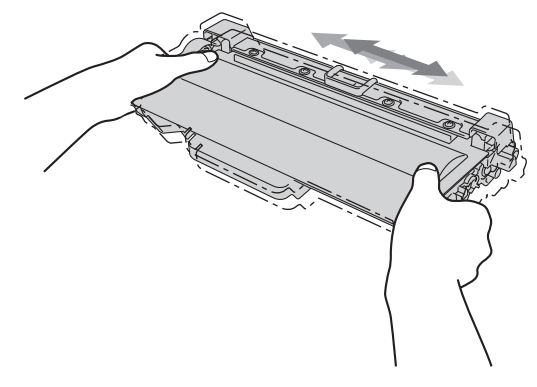

#### **Ważne**

- Odpakuj toner bezpośrednio przed jego umieszczeniem w urządzeniu. Jeżeli toner będzie rozpakowany przez dłuższy czas, jego żywotność ulegnie skróceniu.
- Nieopakowany zespół bębna może ulec zniszczeniu, jeśli będzie narażony na bezpośrednie światło słoneczne lub pokojowe.
- Urządzenia Brother są przeznaczone do obsługi tonerów o określonych parametrach. Ich działanie jest optymalne, gdy używane są oryginalne tonery firmy Brother. Firma Brother nie może zagwarantować optymalnych wyników, jeżeli używane są tonery lub wkłady o innych parametrach. Urządzenie może nie wykryć prawidłowo tonera lub pojemników z tonerem o innych parametrach, ale zamiast nich może wykryć takie elementy jak toner o standardowej wydajności. Firma Brother nie zaleca więc używania w tym urządzeniu wkładów innych niż oryginalne wkłady Brother ani napełniania pustych wkładów tonerem z innych źródeł. W razie uszkodzenia jednostki bębna lub innych części urządzenia w wyniku użycia tonera lub wkładów innych niż oryginalne produkty firmy Brother, z powodu niezgodności lub nieprzydatności tych produktów, wynikające z tego wszelkie potrzebne naprawy mogą nie być objęte gwarancją.

6 Zdejmij osłonkę ochronną.

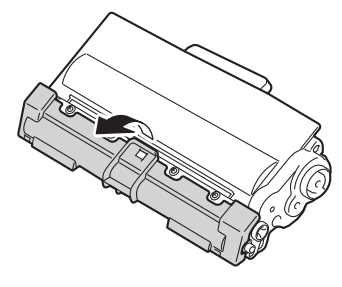

#### **Ważne**

Natychmiast po zdjęciu osłonki ochronnej umieść toner w zespole bębna. Aby zapobiec pogorszeniu się jakości druku, NIE dotykaj części zacienionych na ilustracjach.

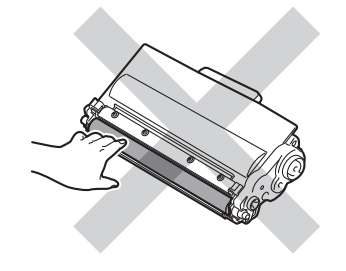

Mocno wciśnij nowy toner z powrotem do zespołu bębna, aż do jego zatrzaśnięcia. Jeśli zostanie on włożony prawidłowo, zielona dźwignia blokady zostanie podniesiona automatycznie.

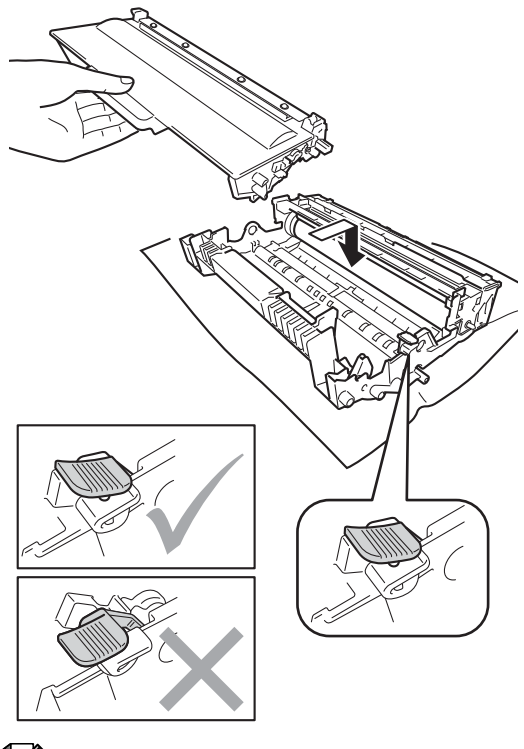

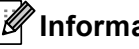

#### **Informacja**

Upewnij się, że toner został założony poprawnie. W przeciwnym razie może on oddzielić się od zespołu bębna.

8 Oczyść drut koronowy wewnątrz zespołu bębna poprzez kilkakrotne delikatne przesuwanie zielonego języczka z lewej strony do prawej i z powrotem.

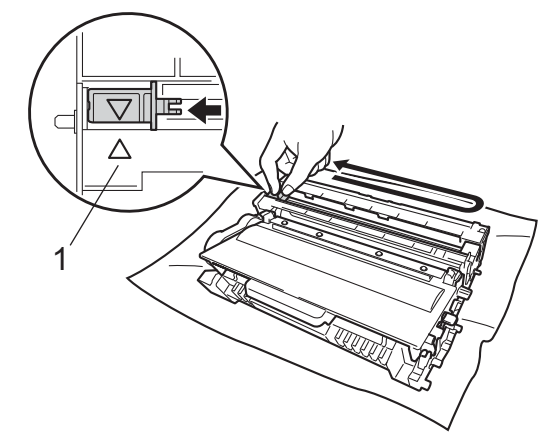

## **Informacja**

Upewnij się, że języczek powrócił na swoją pozycję (A) (1). W przeciwnym razie na wydrukowanych stronach może występować pionowy pasek.

**9** Zainstaluj zespół jednostki bębna i tonera w urządzeniu.

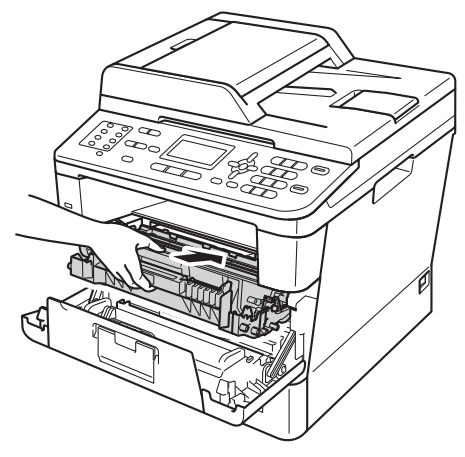

10 Zamknij pokrywę przednią urządzenia.

## **Informacja**

Po wymianie toneru NIE WOLNO wyłączać przycisku zasilania urządzenia ani otwierać przedniej pokrywy, aż z wyświetlacza LCD nie zniknie komunikat PROSZĘ CZEKAĆ i urządzenie nie wróci do trybu gotowości.

## <span id="page-87-0"></span>**Wymiana jednostki bębna <sup>A</sup>**

Nazwa modelu: DR-3300

Nowa jednostka bębna pozwala na wydrukowanie ok. 30 000 jednostronnych arkuszy w formacie A4 lub Letter.

#### **Ważne**

W celu uzyskania najlepszych wyników stosuj wyłącznie oryginalne jednostki bębnów i tonery firmy Brother. Stosowanie bębnów lub tonerów innych producentów nie tylko obniża jakość druku, ale także jakość pracy i żywotność całego urządzenia. Gwarancja nie obejmuje problemów wynikających ze stosowania jednostki bębna lub tonera innego producenta.

#### **Błąd bębna <sup>A</sup>**

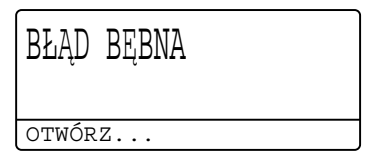

Drut koronowy jest zabrudzony. Oczyść drut koronowy w jednostce bębna. (Patrz *[Czyszczenie drutu koronowego](#page-96-0)*  $\rightarrow$  [strona 87\)](#page-96-0).

Jeśli drut koronowy został wyczyszczony i komunikat BŁĄD BĘBNA nie zniknął, oznacza to, że kończy się żywotność jednostki bębna. Wymień jednostkę bębna na nową.

#### **Wymień części Bęben <sup>A</sup>**

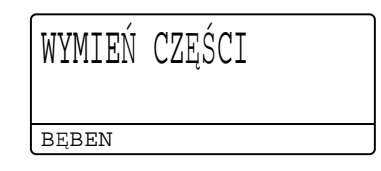

Jednostka bębna przekroczyła okres eksploatacji. Wymień jednostkę bębna na nową. Zalecamy, aby tym razem zainstalowana została oryginalna jednostka bębna firmy Brother.

Po wymianie zresetuj licznik bębna wykonując instrukcje dołączone do nowej jednostki bębna. (Patrz *[Resetowanie licznika](#page-92-0)  b* $\epsilon$ *bna*  $\triangleright$  [strona 83\)](#page-92-0).

#### **Zatrzymanie bębna <sup>A</sup>**

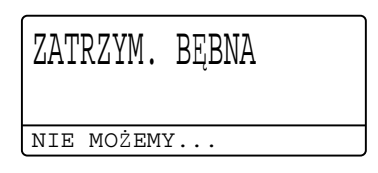

Nie możemy zagwarantować jakości drukowania. Wymień jednostkę bębna na nową. Zalecamy, aby tym razem zainstalowana została oryginalna jednostka bębna firmy Brother.

Po wymianie zresetuj licznik bębna wykonując instrukcje dołączone do nowej jednostki bębna. (Patrz *[Resetowanie licznika](#page-92-0)  bębna* ▶▶ [strona 83\)](#page-92-0).

#### <span id="page-88-0"></span>**Wymiana jednostki bębna <sup>A</sup>**

- **Ważne**
- Podczas wymiany zespołu bębna przenoś go ostrożnie, ponieważ może zawierać toner. Jeśli toner rozsypie się na ręce lub odzież, natychmiast zetrzyj lub zmyj zimną wodą.
- Przy każdej wymianie zespołu bębna oczyść wnętrze urządzenia. (Patrz *[Czyszczenie i sprawdzanie urz](#page-93-0)ądzenia*  $\rightarrow$  [strona 84](#page-93-0)).
- Rozpakuj nową jednostkę bębna bezpośrednio przed jej umieszczeniem w urządzeniu. Bezpośredni kontakt ze światłem słonecznym lub oświetleniem pokojowym może spowodować zniszczenie jednostki bębna.
- Pozostaw urządzenie włączone na 10 minut, aż wentylator wewnętrzny schłodzi bardzo gorące części znajdujące się wewnątrz urządzenia.
- b Naciśnij przycisk otwierania przedniej części obudowy, a następnie otwórz przednią pokrywę.

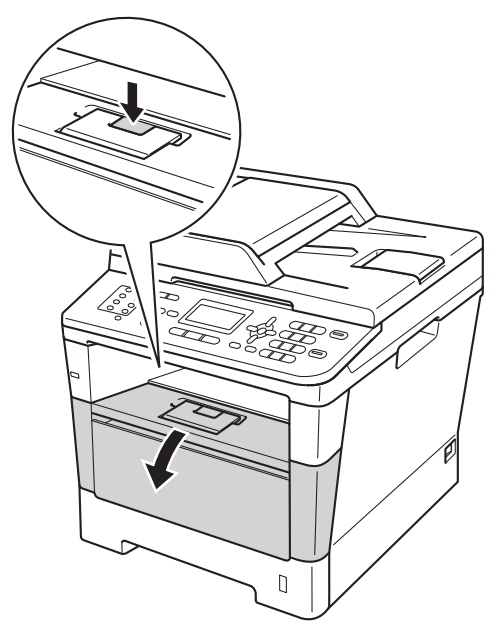

**3** Wyjmij zespół jednostki bębna i tonera.

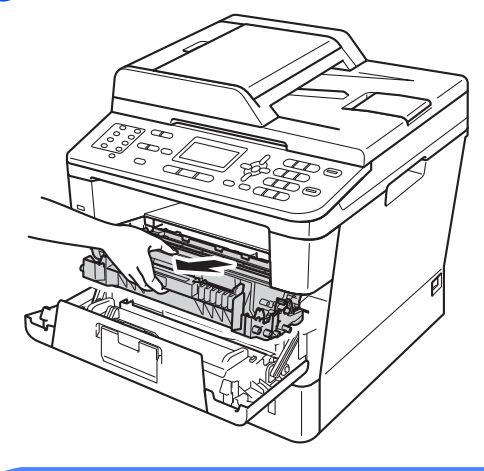

## **OSTRZEŻENIE**

## **SORĄCA POWIERZCHNIA**

Bezpośrednio po użyciu urządzenia niektóre wewnętrzne jego części mogą być bardzo gorące. Przed dotknięciem wewnętrznych części urządzenia, poczekaj aż urządzenie ostygnie.

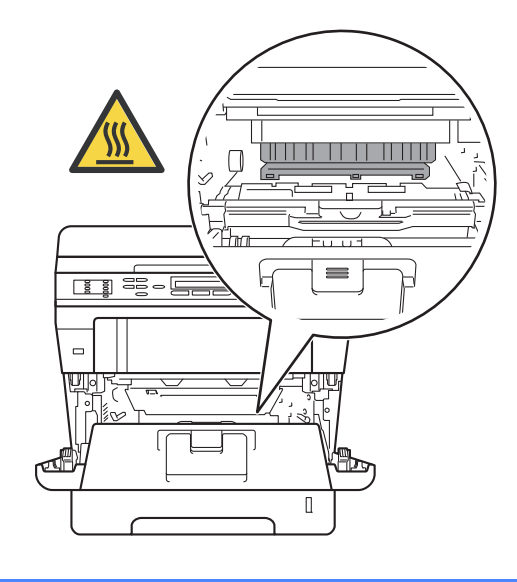

**A**

#### **Ważne**

- Zalecamy położenie zespołu jednostki bębna i tonera na arkuszu wolnego papieru lub materiału, znajdującym się na czystej, płaskiej powierzchni na wypadek przypadkowego rozlania lub rozsypania się tonera.
- W celu uniknięcia uszkodzenia urządzenia na skutek wyładowania elektrostatycznego NIE dotykaj elektrod pokazanych na ilustracji.

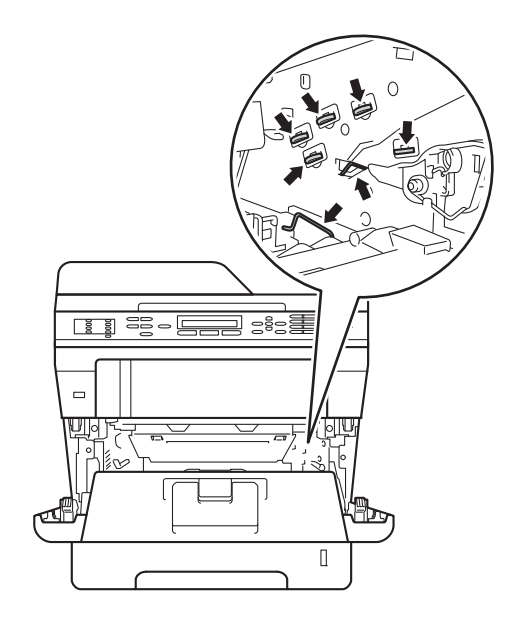

4 Naciśnij w dół zieloną dźwignię blokującą i wyjmij toner z jednostki bębna.

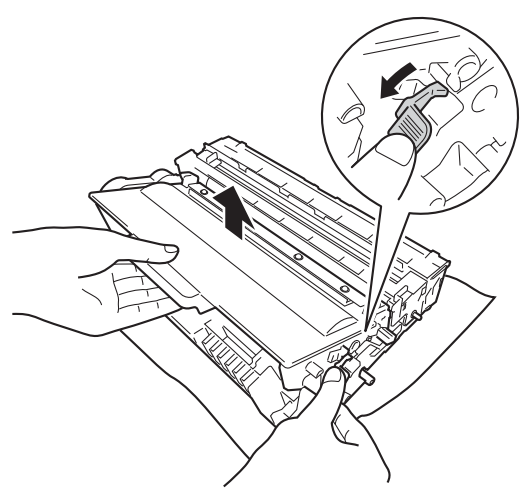

## **OSTRZEŻENIE**

- NIE WOLNO wkładać tonera ani zespołu jednostki bębna i tonera do ognia. Może eksplodować i spowodować obrażenia.
- NIE używaj palnych substancji, żadnych rodzajów aerozoli ani rozpuszczalników/płynów organicznych, zawierających alkohol lub amoniak, do czyszczenia wewnętrznych lub zewnętrznych elementów produktu. Może to doprowadzić do pożaru lub porażenia prądem. Zamiast tego użyj suchej, niestrzępiącej się szmatki.

(>> Przewodnik Bezpieczeństwa Produktu: *Ogólne środki ostrożności*)

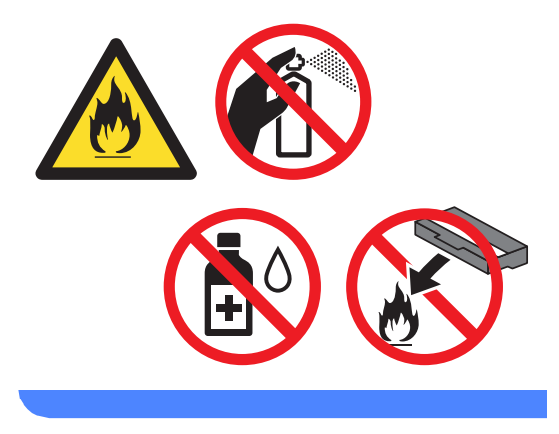

#### **Ważne**

- Ostrożnie przenoś toner. Jeśli toner rozsypie się na ręce lub odzież, natychmiast zetrzyj lub zmyj zimną wodą.
- Aby uniknąć problemów z jakością wydruku, NIE dotykaj zacieniowanych części pokazanych na ilustracjach.

#### **<Toner>**

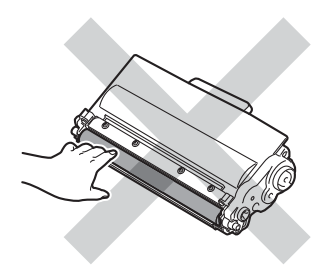

#### **<Jednostka bębna>**

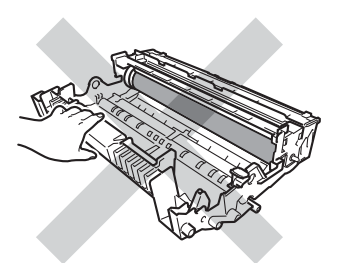

• Zalecamy położenie tonera na arkuszu wolnego papieru lub materiału, znajdującym się na czystej, płaskiej, poziomej i czystej powierzchni na wypadek przypadkowego rozlania lub rozsypania się tonera.

## **Informacja**

- Pamiętaj o szczelnym zamknięciu zużytej jednostki bębna w odpowiednim opakowaniu, aby toner nie wysypał się z jednostki bębna.
- Odwiedź stronę [http://www.brother.com/original/](http://www.brother.com/original/index.html) [index.html](http://www.brother.com/original/index.html), aby uzyskać instrukcje dotyczące zwrotu zużytych materiałów eksploatacyjnych w ramach programu recyklingu zużytych materiałów eksploatacyjnych firmy Brother. Jeśli nie zdecydujesz się na zwrot zużytych elementów, prosimy o zutylizowanie zużytych materiałów eksploatacyjnych w sposób zgodny z lokalnymi przepisami, nie wraz z odpadami komunalnymi. W razie pytań skontaktuj się z lokalnym punktem utylizacji odpadów. (▶▶ Przewodnik Bezpieczeństwa Produktu: *Informacje o recyklingu są w zgodzie z Dyrektywą WEEE (2002/96/WE) oraz Dyrektywami dotyczącymi baterii (2006/66/WE)*)

5 Rozpakuj nową jednostkę bębna.

Mocno wciśnij toner do nowego zespołu bębna, aż do jego zatrzaśnięcia. Jeśli pojemnik zostanie włożony prawidłowo, zielona dźwignia blokująca zostanie podniesiona automatycznie.

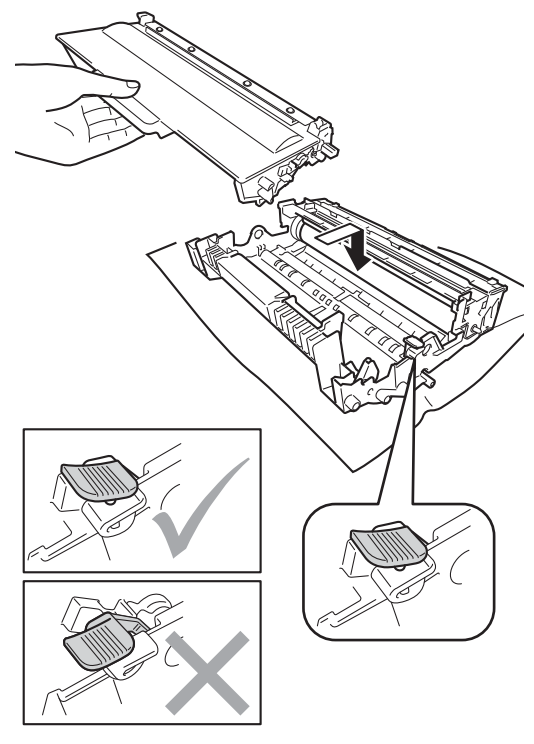

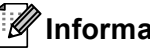

**Informacja**

Upewnij się, że toner został założony poprawnie. W przeciwnym razie może on oddzielić się od zespołu bębna.

Z Zainstaluj zespół jednostki bębna i tonera w urządzeniu. Nie zamykaj pokrywy przedniej urządzenia.

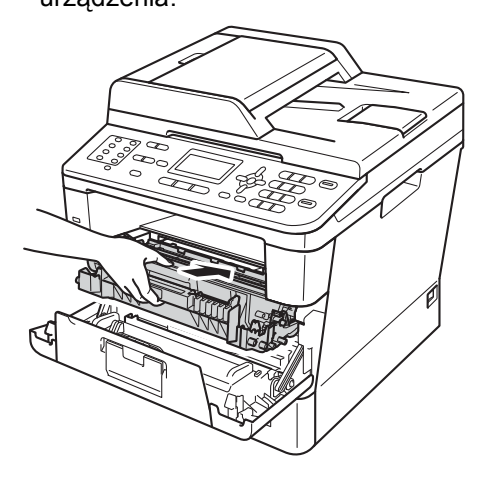

#### <span id="page-92-0"></span>**Resetowanie licznika bębna <sup>A</sup>**

Po wymianie jednostki bębna na nową konieczne jest zresetowanie licznika w następujący sposób:

#### **Ważne**

Licznika bębna nie należy resetować gdy wymieniany jest jedynie toner.

**1** Przy otwartej pokrywie przedniej naciśnij **Wyczyść**.

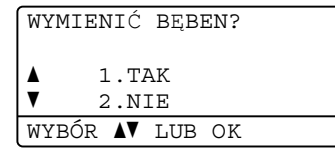

- **2** Aby potwierdzić, że instalowany jest nowy bęben, naciśnij **1**.
- **3** Gdy na wyświetlaczu LCD zostanie wyświetlony komunikat AKCEPTACJA, zamknij pokrywę przednią urządzenia.

# <span id="page-93-0"></span>**Czyszczenie i sprawdzanie urządzenia <sup>A</sup>**

Regularnie czyść zewnętrzne części i wnętrze urządzenia suchą, niestrzępiącą się szmatką. Przy wymianie toneru lub zespołu bębna pamiętaj o oczyszczeniu wnętrza urządzenia. Jeśli drukowane strony są poplamione tonerem, oczyść wnętrze urządzenia suchą, niestrzępiącą się szmatką.

## **OSTRZEŻENIE**

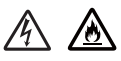

- NIE WOLNO wkładać tonera ani zespołu jednostki bębna i tonera do ognia. Może eksplodować i spowodować obrażenia.
- NIE używaj palnych substancji, żadnych rodzajów aerozoli ani rozpuszczalników/płynów organicznych, zawierających alkohol lub amoniak, do czyszczenia wewnętrznych lub zewnętrznych elementów produktu. Może to doprowadzić do pożaru lub porażenia prądem. Zamiast tego użyj suchej, niestrzępiącej się szmatki.

(>> Przewodnik Bezpieczeństwa Produktu: *Ogólne środki ostrożności*)

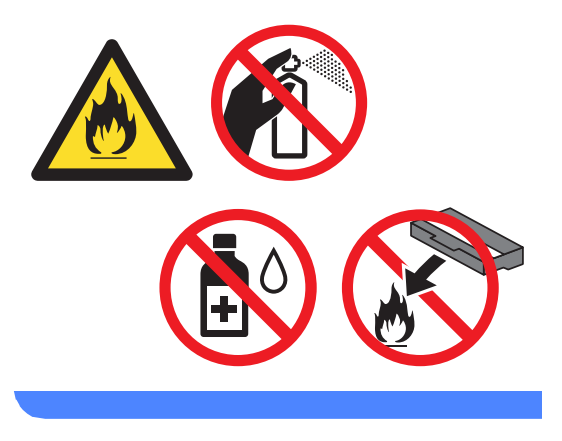

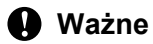

Używaj obojętnych detergentów. Czyszczenie przy użyciu środków lotnych, takich jak rozcieńczalniki lub benzyna, może uszkodzić powierzchnię urządzenia.

## **Czyszczenie zewnętrznej powierzchni urządzenia <sup>A</sup>**

- Wyłącz urządzenie.
- 2 W pierwszej kolejności odłącz przewód linii telefonicznej, odłącz przewody interfejsu od urządzenia, a następnie odłącz przewód zasilania od gniazdka elektrycznego.
- **3** Wytrzyj zewnętrzną część urządzenia suchą, niestrzępiącą się szmatką, aby usunąć kurz.

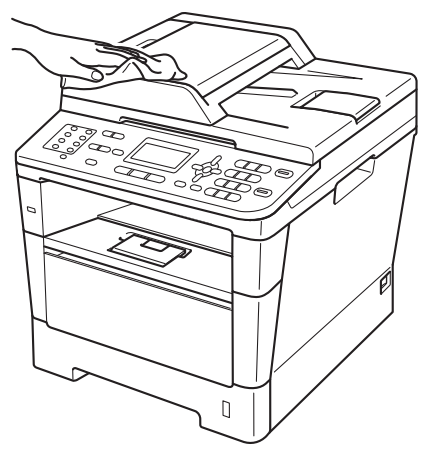

4 Wysuń całkowicie tacę papieru z urządzenia.

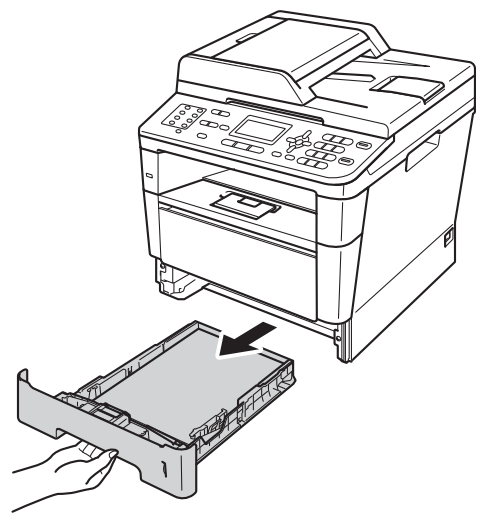

- **5** Wyjmij wszelkie przedmioty, które utknęły wewnątrz podajnika papieru.
- **6** Jeśli papier jest załadowany do podajnika papieru, wyjmij go.
- Wytrzyj wewnętrzną i zewnętrzną powierzchnie podajnika papieru suchą, niestrzępiącą się szmatką, aby usunąć kurz.

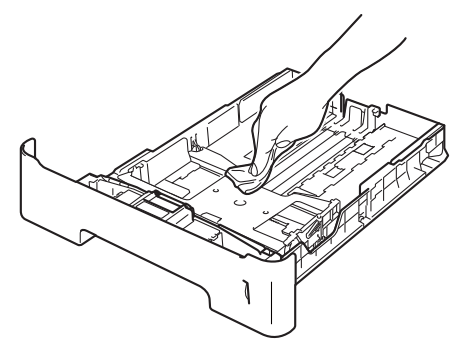

- 8 Połóż ponownie papier i wsuń mocno podajnik papieru do urządzenia.
- **9** Ponownie podłącz przewód zasilający urządzenia do gniazda elektrycznego, podłącz wszystkie kable, a następnie podłącz przewód linii telefonicznej.
- **i** Włącz urządzenie.

## **Czyszczenie szyby skanera**

- 1 Wyłącz urządzenie.
- 2 W pierwszej kolejności odłącz przewód linii telefonicznej, odłącz wszystkie przewody, a następnie odłącz przewód zasilania od gniazdka elektrycznego.
- 3 (MFC-8520DN) Rozwiń podpórkę dokumentów podajnika ADF (1), a następnie otwórz pokrywę podajnika ADF (2).

Wyczyść biały pasek (3) oraz pasek szyby skanera (4) pod spodem za pomocą niestrzępiącej się miękkiej ściereczki zwilżonej wodą.

Zamknij pokrywę podajnika ADF (2) i złóż podpórkę dokumentów podajnika ADF (1).

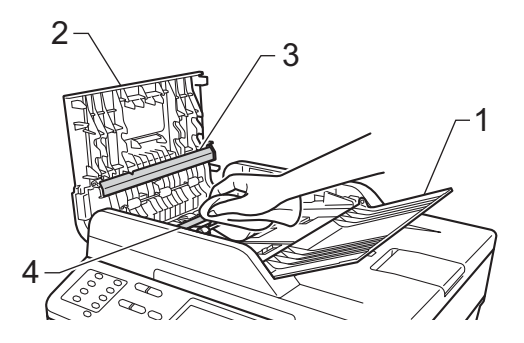

Podnieś pokrywę dokumentów (1). Wyczyść białą plastikową powierzchnię (2) oraz szybę skanera (3) pod spodem za pomocą niestrzępiącej się miękkiej ściereczki zwilżonej wodą.

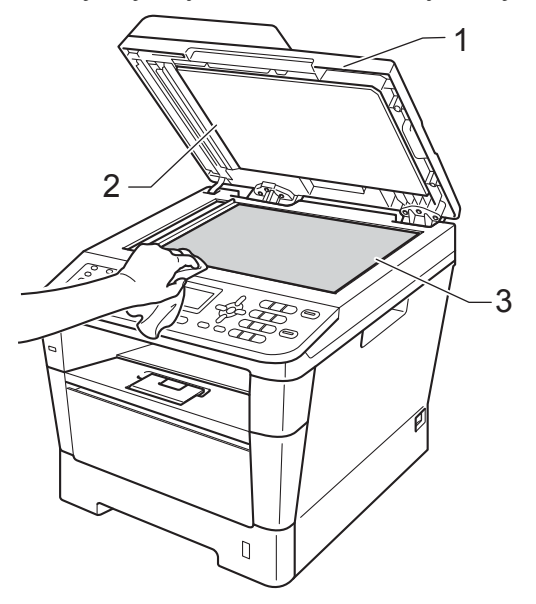

e W podajniku ADF wyczyść biał<sup>y</sup> pasek (1) i pasek szyby skanera (2) pod spodem za pomocą niestrzępiącej się miękkiej ściereczki zwilżonej wodą.

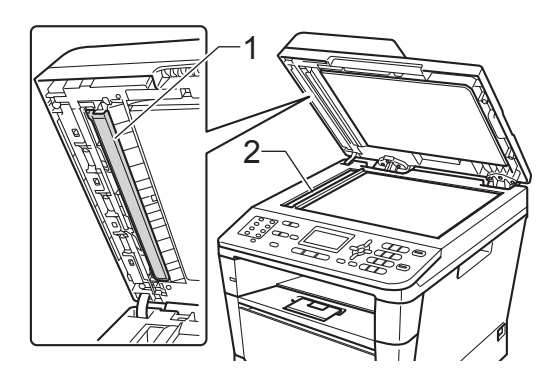

## **Informacja**

Po wyczyszczeniu szyby skanera i paska szyby niestrzępiącą się miękką szmatką zwilżoną wodą przejedź palcem po szybie sprawdzając, czy nie ma na niej żadnych zanieczyszczeń. W razie wykrycia zanieczyszczeń ponownie oczyść szybę w tym obszarze. Konieczne może być trzy- lub czterokrotne powtórzenie procesu czyszczenia. W celu sprawdzenia czystości wykonaj kopię po każdym czyszczeniu.

- 6 Zamknij pokrywę dokumentów.
	- Ponownie podłącz przewód zasilający urządzenia do gniazda elektrycznego, podłącz wszystkie kable, a następnie podłącz przewód linii telefonicznej.
	- Włącz urządzenie.

## <span id="page-96-1"></span><span id="page-96-0"></span>**Czyszczenie drutu koronowego**

W razie problemów z jakością wydruku wyczyść drut koronowy w następujący sposób:

- **1** Pozostaw urządzenie włączone na 10 minut, aż wentylator wewnętrzny schłodzi bardzo gorące części znajdujące się wewnątrz urządzenia.
- b Naciśnij przycisk otwierania przedniej części obudowy, a następnie otwórz przednią pokrywę.

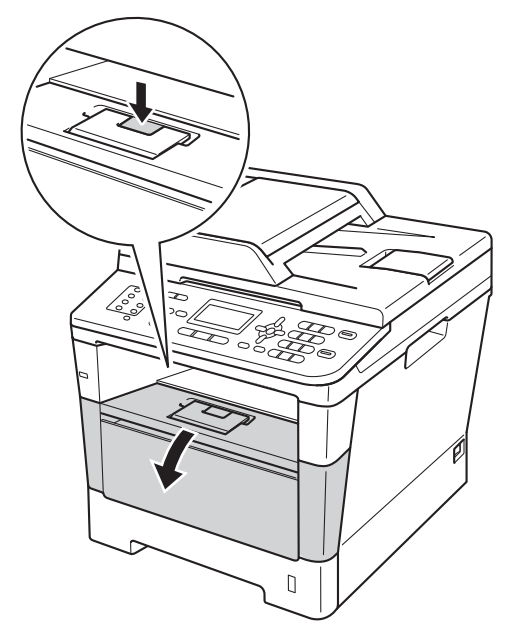

**3** Wyjmij zespół jednostki bębna i tonera.

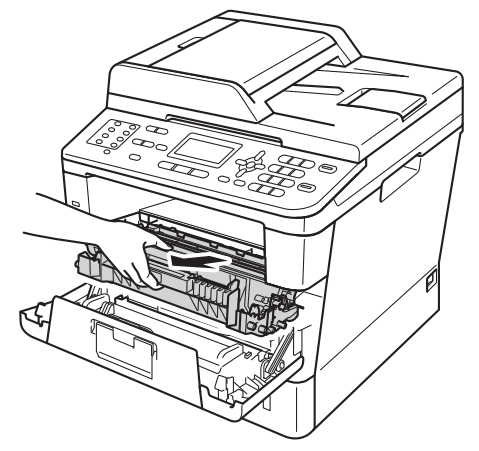

## **OSTRZEŻENIE**

### **SORĄCA POWIERZCHNIA**

Bezpośrednio po użyciu urządzenia niektóre wewnętrzne jego części mogą być bardzo gorące. Przed dotknięciem wewnętrznych części urządzenia, poczekaj aż urządzenie ostygnie.

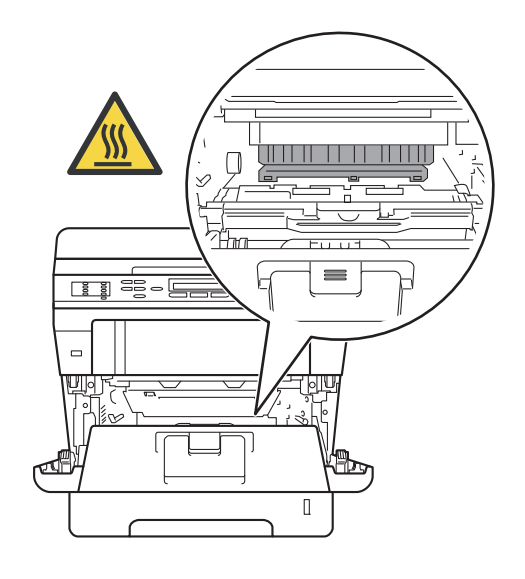

#### **Ważne**

- Zalecamy położenie jednostki bębna i tonera na arkuszu wolnego papieru lub materiału, na wypadek przypadkowego rozlania lub rozsypania się tonera.
- Należy ostrożnie obchodzić się z jednostką bębna i tonerem. Jeśli toner rozsypie się na ręce lub odzież, natychmiast zetrzyj lub zmyj zimną wodą.
- W celu uniknięcia uszkodzenia urządzenia na skutek wyładowania elektrostatycznego NIE dotykaj elektrod pokazanych na ilustracji.

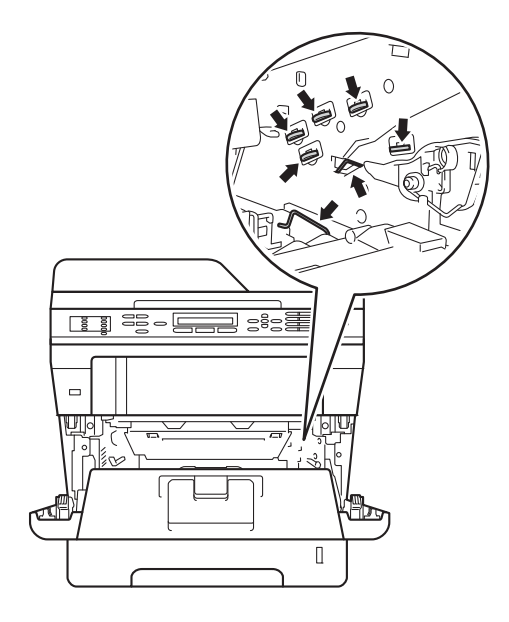

4 Oczyść drut koronowy wewnątrz zespołu bębna poprzez kilkakrotne delikatne przesuwanie zielonego języczka z lewej strony do prawej i z powrotem.

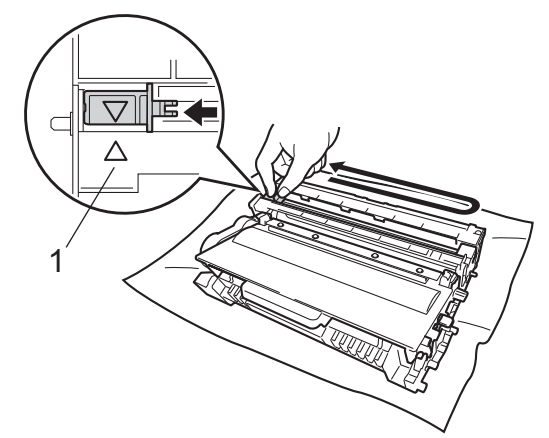

## **Informacja**

Upewnij się, że języczek powrócił na swoją pozycję (a) (1). W przeciwnym razie na wydrukowanych stronach może występować pionowy pasek.

5 Zainstaluj zespół jednostki bębna i tonera w urządzeniu.

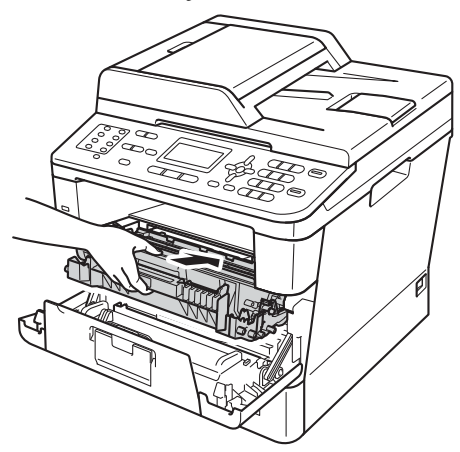

6 Zamknij pokrywę przednią urządzenia.

## **Czyszczenie zespołu bębna <sup>A</sup>**

Jeśli na wydruku widoczne są kropki co 94 mm, wykonaj poniższe czynności w celu rozwiązania problemu.

Upewnij się, że urządzenie jest w trybie gotowości. Naciśnij **Menu**, **6**, **6**, a następnie naciśnij **Start** w celu wydrukowania arkusza sprawdzania punktów bębna.

66.WYD SERW BEBNA DRUKOWANIE

Pozostaw urządzenie włączone na 10 minut, aż wentylator wewnętrzny schłodzi bardzo gorące części znajdujące się wewnątrz urządzenia.

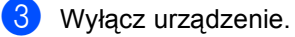

Naciśnij przycisk otwierania przedniej części obudowy, a następnie otwórz przednią pokrywę.

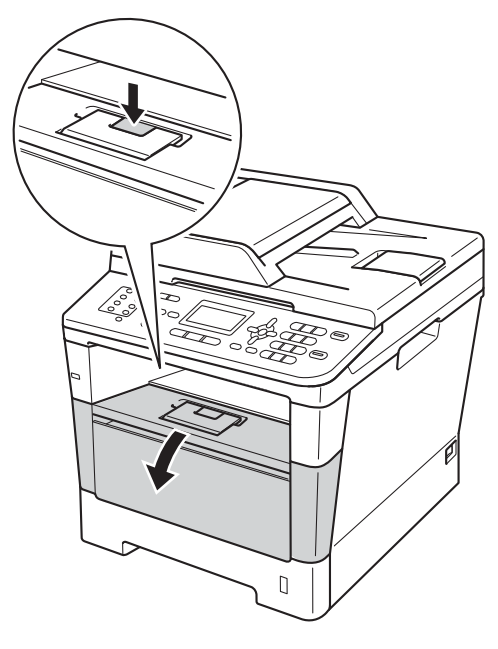

**A**

**5** Wyjmij zespół jednostki bębna i tonera.

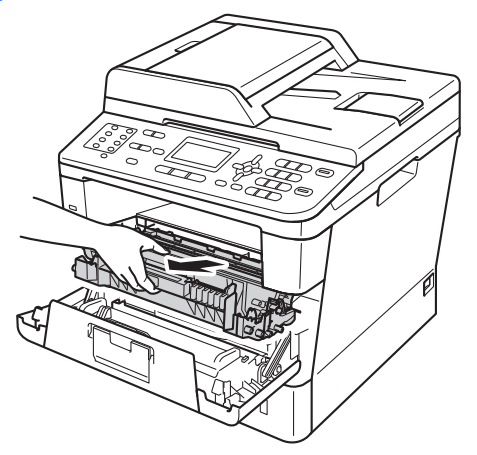

## **OSTRZEŻENIE**

### **SORĄCA POWIERZCHNIA**

Bezpośrednio po użyciu urządzenia niektóre wewnętrzne jego części mogą być bardzo gorące. Przed dotknięciem wewnętrznych części urządzenia, poczekaj aż urządzenie ostygnie.

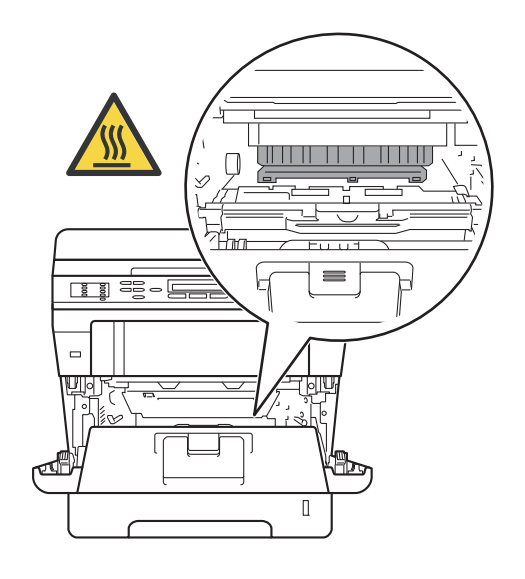

#### **Ważne**

- Zalecamy położenie jednostki bębna i tonera na arkuszu wolnego papieru lub materiału, na wypadek przypadkowego rozlania lub rozsypania się tonera.
- Należy ostrożnie obchodzić się z jednostką bębna i tonerem. Jeśli toner rozsypie się na ręce lub odzież, natychmiast zetrzyj lub zmyj zimną wodą.
- W celu uniknięcia uszkodzenia urządzenia na skutek wyładowania elektrostatycznego NIE dotykaj elektrod pokazanych na ilustracji.

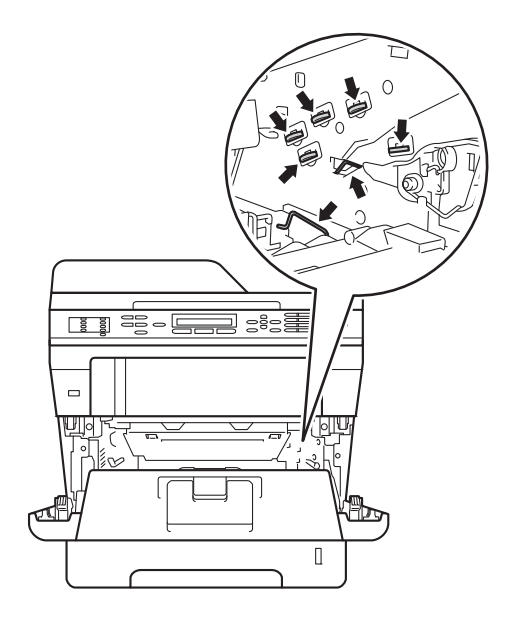

6 Naciśnij w dół zieloną dźwignię blokującą i wyjmij toner z jednostki bębna.

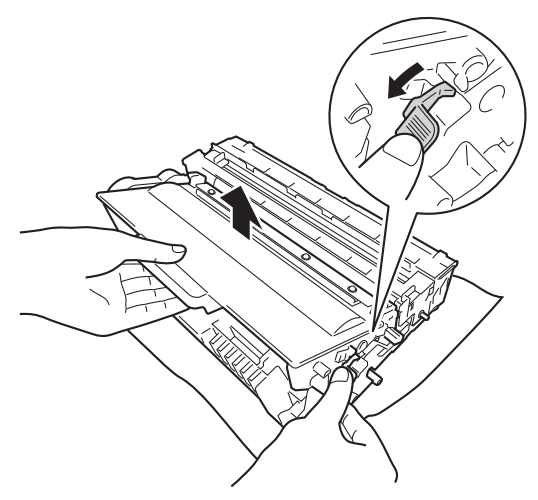

7 Obróć jednostkę bębna tak, jak to pokazano na ilustracji. Upewnij się, że moduł jednostki bębna (1) znajduje się po lewej stronie.

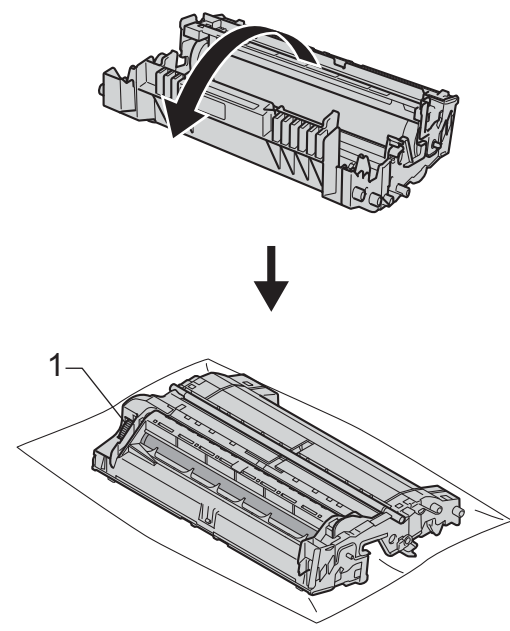

8 Użyj numerowanych znaczników obok rolki bębna, aby znaleźć znak. Na przykład, punkt w kolumnie 2 na arkuszu sprawdzania oznacza, że znak znajduje się na bębnie w obszarze "2".

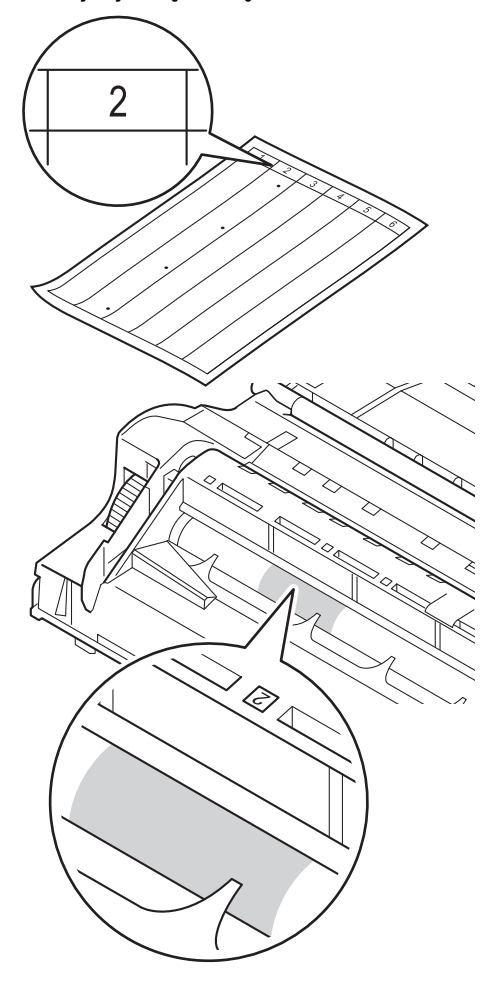

9 Obróć ręcznie moduł jednostki bębna w swoją stronę, sprawdzając powierzchnię podejrzanego obszaru.

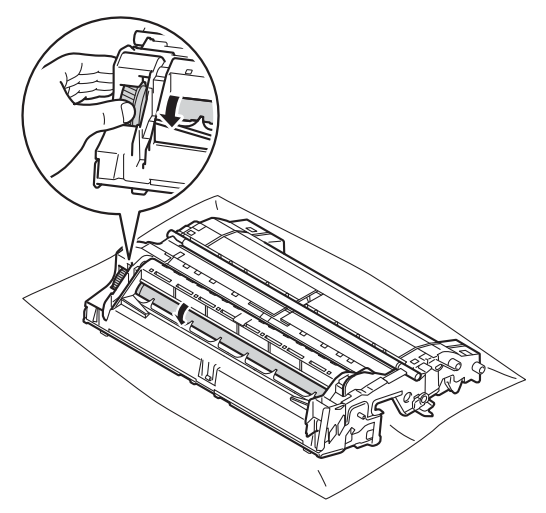

**i G** Gdy na powierzchni bębna znajdziesz znak, który pasuje do arkusza sprawdzania punktów bębna, delikatnie wytrzyj powierzchnię bębna suchym, bawełnianym wacikiem, aż do usunięcia znaku.

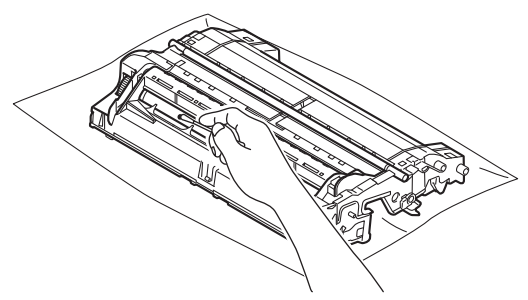

### **Ważne**

NIE czyść powierzchni bębna światłoczułego ostrymi przedmiotami lub płynami.

**Przekręć jednostkę bębna na drugą** stronę.

**12** Włóż toner z powrotem do jednostki bębna aż do jego zatrzaśnięcia. Jeśli pojemnik zostanie włożony prawidłowo, zielona dźwignia blokująca jednostki bębna zostanie podniesiona automatycznie.

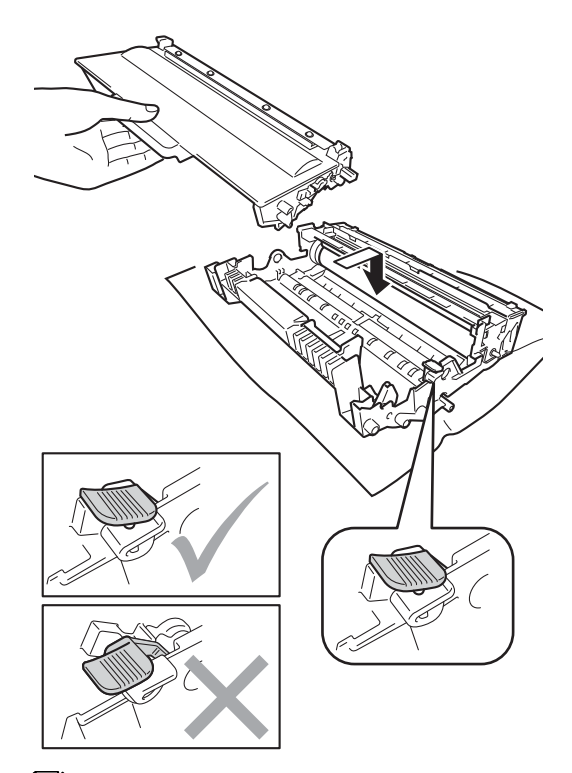

## **Informacja**

Upewnij się, że toner został założony prawidłowo. W przeciwnym razie może on oddzielić się od zespołu bębna.

**13** Zainstaluj zespół jednostki bębna i tonera w urządzeniu.

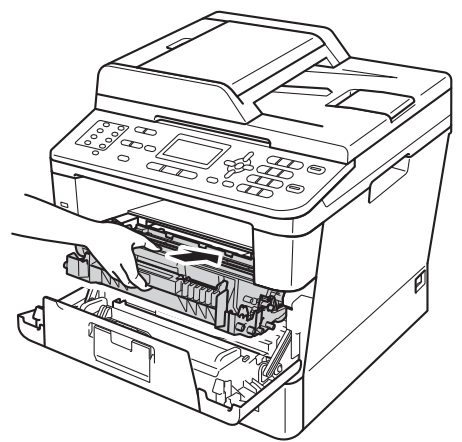

- 14 Zamknij pokrywę przednią urządzenia.
- **6** Włącz urządzenie i wykonać wydruk testowy.

## **Czyszczenie rolek podających papier <sup>A</sup>**

Okresowe czyszczenie wałka papieru może zapobiec zacięciom papieru, zapewniając prawidłowe podawanie papieru.

Jeśli występują problemy z podawaniem papieru, oczyść rolki podające papier w następujący sposób:

- Wyłącz urządzenie.
- b W pierwszej kolejności odłącz przewód linii telefonicznej, odłącz przewody interfejsu od urządzenia, a następnie odłącz przewód zasilania od gniazdka elektrycznego.
- 8 Wysuń całkowicie tacę papieru z urządzenia.

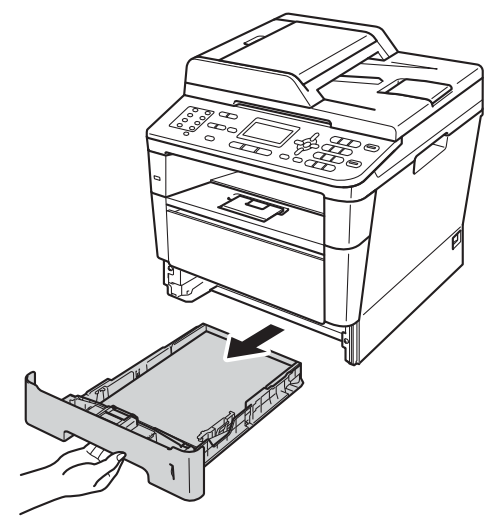

**A**

4 Dokładnie wyciśnij niestrzępiącą się szmatkę namoczoną w chłodnej wodzie, a następnie przetrzyj płytkę separatora (1) podajnika papieru w celu usunięcia kurzu.

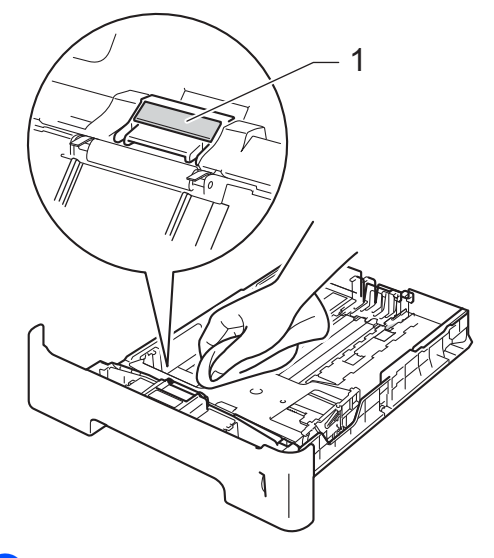

**5** Przetrzyj obie rolki podające (1) wewnątrz urządzenia w celu usunięcia kurzu.

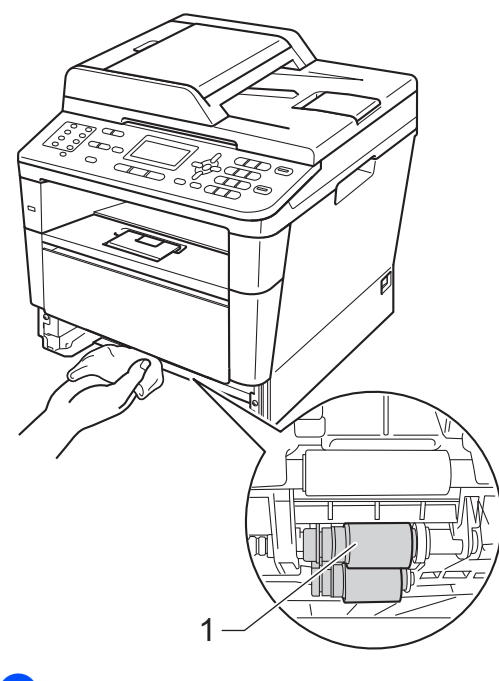

6 Włóż tacę papieru z powrotem do urządzenia.

**Z** Ponownie podłącz przewód zasilający urządzenia do gniazda elektrycznego, podłącz wszystkie kable, a następnie podłącz przewód linii telefonicznej.

8 Włącz urządzenie.

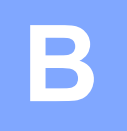

# **Rozwiązywanie problemów <sup>B</sup>**

W przypadku problemów z urządzeniem sprawdź każdą z poniższych rzeczy i postępuj według wskazówek rozwiązywania problemów.

Większość problemów można usunąć samemu. W przypadku potrzeby dodatkowej pomocy, w witrynie Brother Solutions Center można znaleźć odpowiedzi na najczęściej zadawane pytania oraz wskazówki dotyczące rozwiązywania problemów.

Odwiedź naszą stronę internetową<http://solutions.brother.com/>.

# **Identyfikowanie problemu <sup>B</sup>**

Najpierw należy sprawdzić następujące punkty:

- Przewód zasilający urządzenia jest podłączony prawidłowo i przycisk zasilania urządzenia jest włączony. Jeśli urządzenie nie włącza się po podłączeniu przewodu zasilania, patrz *[Inne](#page-140-0)  problemy* >> [strona 131.](#page-140-0)
- Wszystkie elementy ochronne zostały usunięte.
- Papier jest prawidłowo włożony do podajnika papieru.
- Przewody interfejsu są dobrze podłączone do urządzenia i komputera, bądź połączenie bezprzewodowe skonfigurowane jest zarówno w urządzeniu jak i w komputerze.
- Komunikaty na wyświetlaczu LCD

(Patrz Komunikaty o błę[dach i pracach konserwacyjnych](#page-106-0) >> strona 97).

Jeśli wykonanie powyższych punktów kontrolnych nie spowoduje usunięcia problemu, określ problem i przejdź do strony zalecanej poniżej.

Obsługa papieru i problemy z drukowaniem:

- **[Problemy z drukowaniem](#page-129-0)** >> strona 120
- **[Problemy z obs](#page-130-0)ługą papieru >> strona 121**
- *[Drukowanie odebranych faksów](#page-132-0)* >> strona 123

Problemy z telefonem i faksem:

- *[Linia telefoniczna lub po](#page-132-1)łączenia* >> strona 123
- Obsługa połączeń [przychodz](#page-135-0)ących >> strona 126
- **[Odbieranie faksów](#page-133-0) >> strona 124**
- *Wysył[anie faksów](#page-134-0)* >> strona 125

Problemy z kopiowaniem:

**[Problemy z kopiowaniem](#page-136-0) >> strona 127** 

Problemy ze skanowaniem:

**[Problemy ze skanowaniem](#page-136-1) >> strona 127** 

Problemy z oprogramowaniem i siecią:

- **[Problemy z oprogramowaniem](#page-137-0)** >> strona 128
- **[Problemy z sieci](#page-138-0)a >> strona 129**

# <span id="page-106-0"></span>**Komunikaty o błędach i pracach konserwacyjnych**

Jak w przypadku każdego zaawansowanego urządzenia biurowego, mogą pojawić się błędy, a zużyte części będą wymagać wymiany. Jeśli dojdzie do takiej sytuacji, urządzenie samoczynnie zidentyfikuje błąd lub wymaganą czynność konserwacyjną i wyśle odpowiedni komunikat. Najczęściej występujące komunikaty o błędach i konserwacji zostały przedstawione poniżej.

Możesz samodzielnie usunąć większość błędów i wykonać rutynowe prace konserwacyjne. Jeśli jednak wymagana jest dodatkowa pomoc, w serwisie Brother Solutions Center można znaleźć aktualne odpowiedzi na często zadawane pytania i wskazówki dotyczące rozwiązywania problemów:

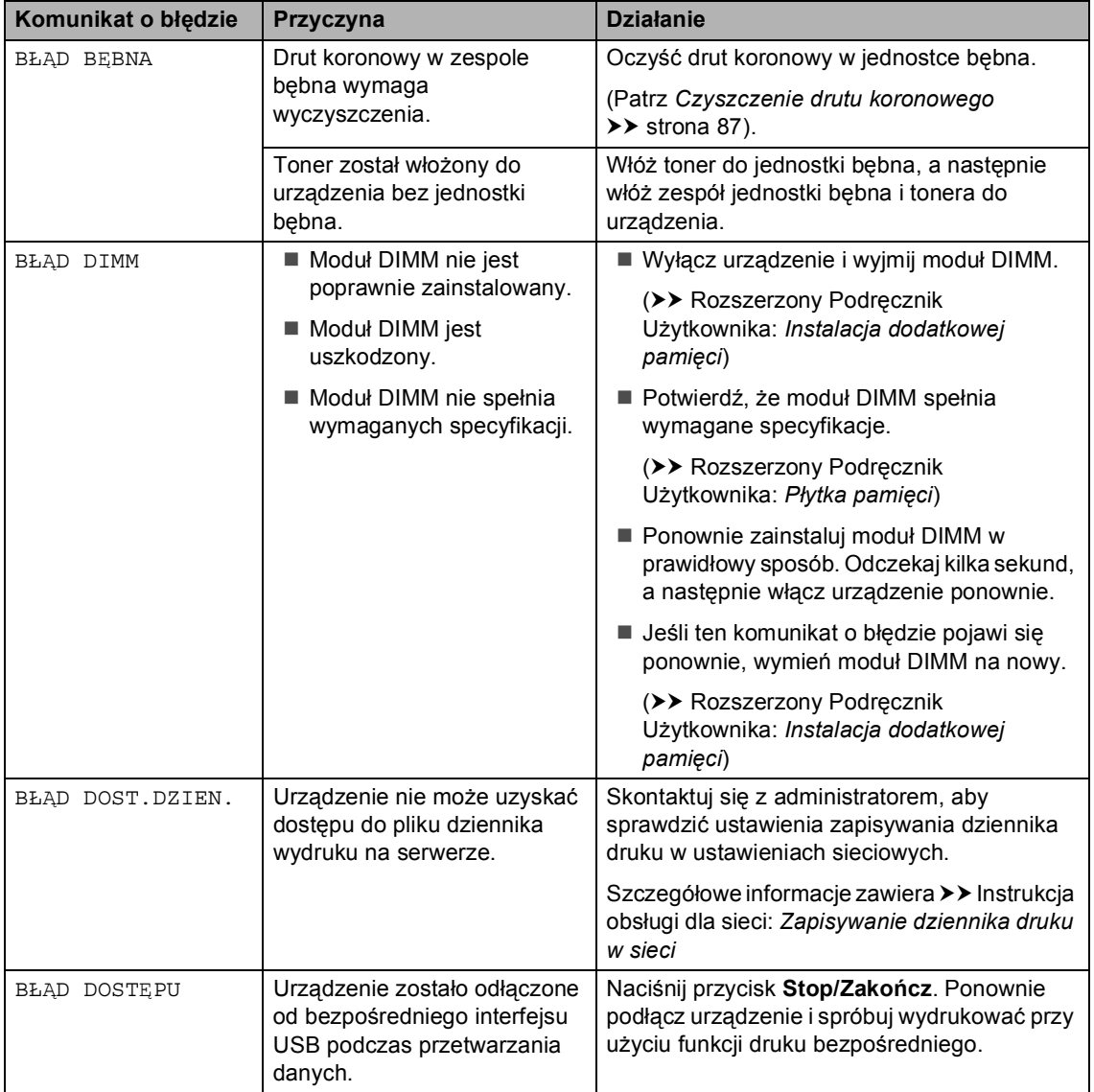

Odwiedź naszą stronę internetową<http://solutions.brother.com/>.

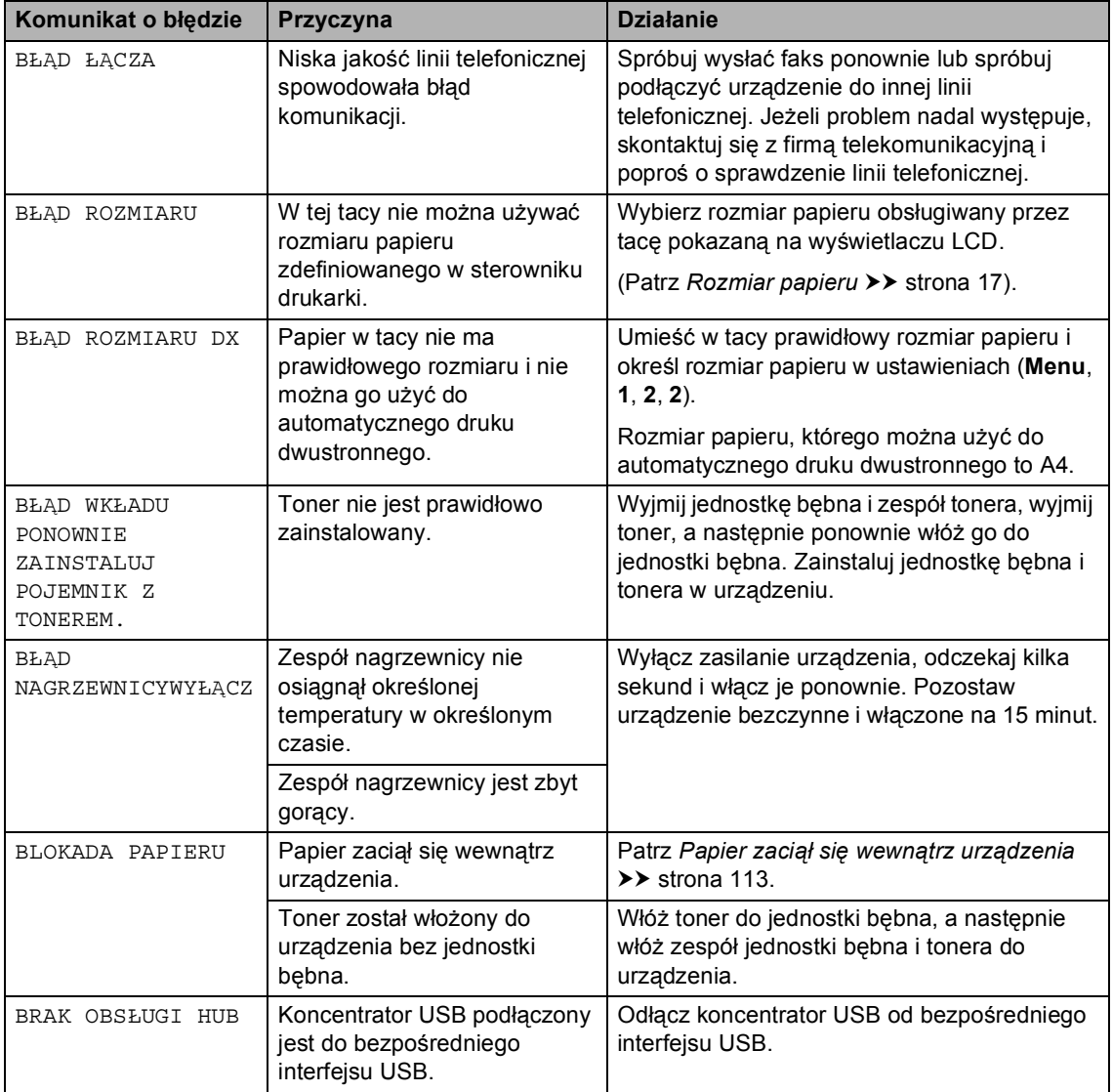
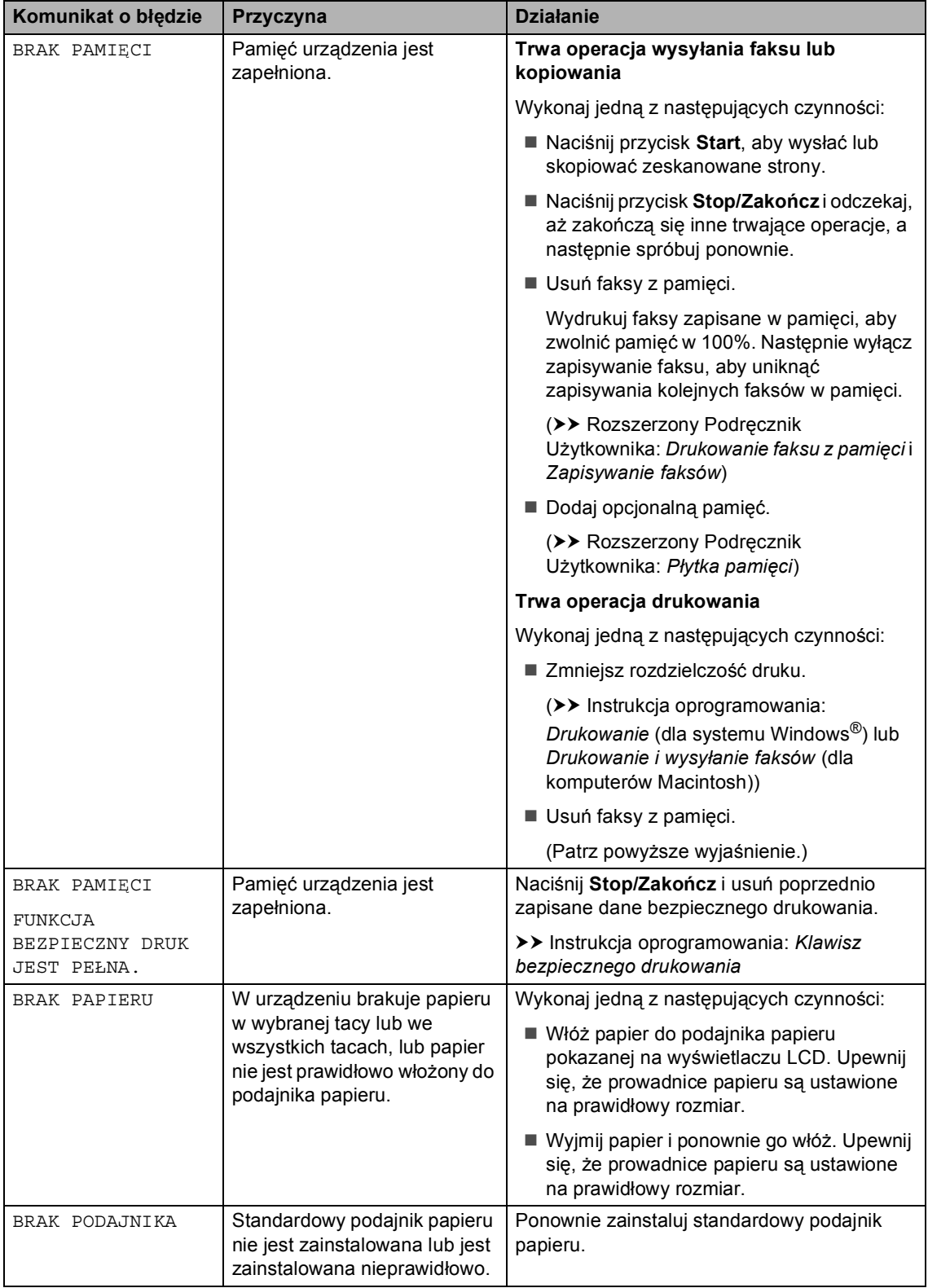

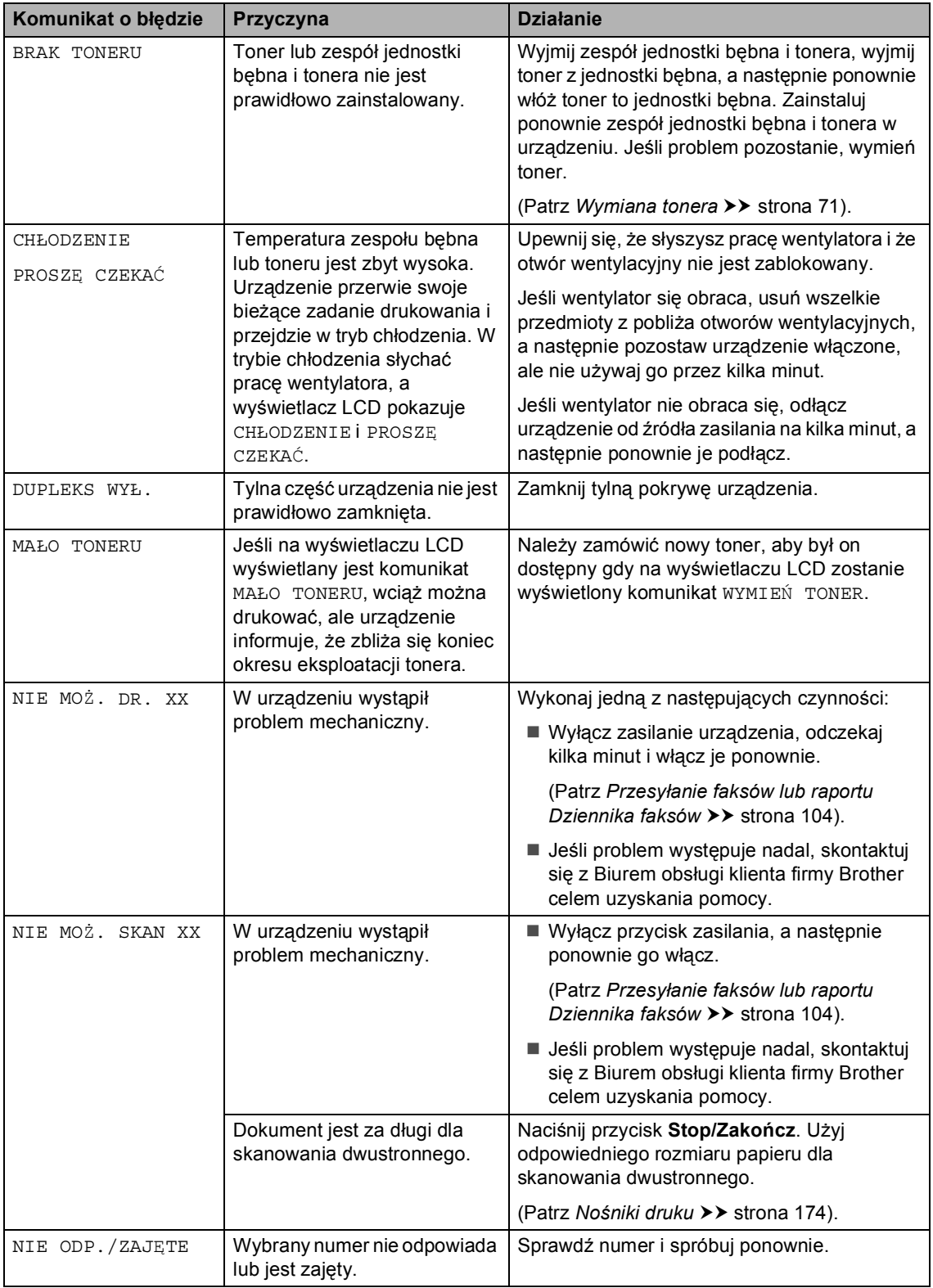

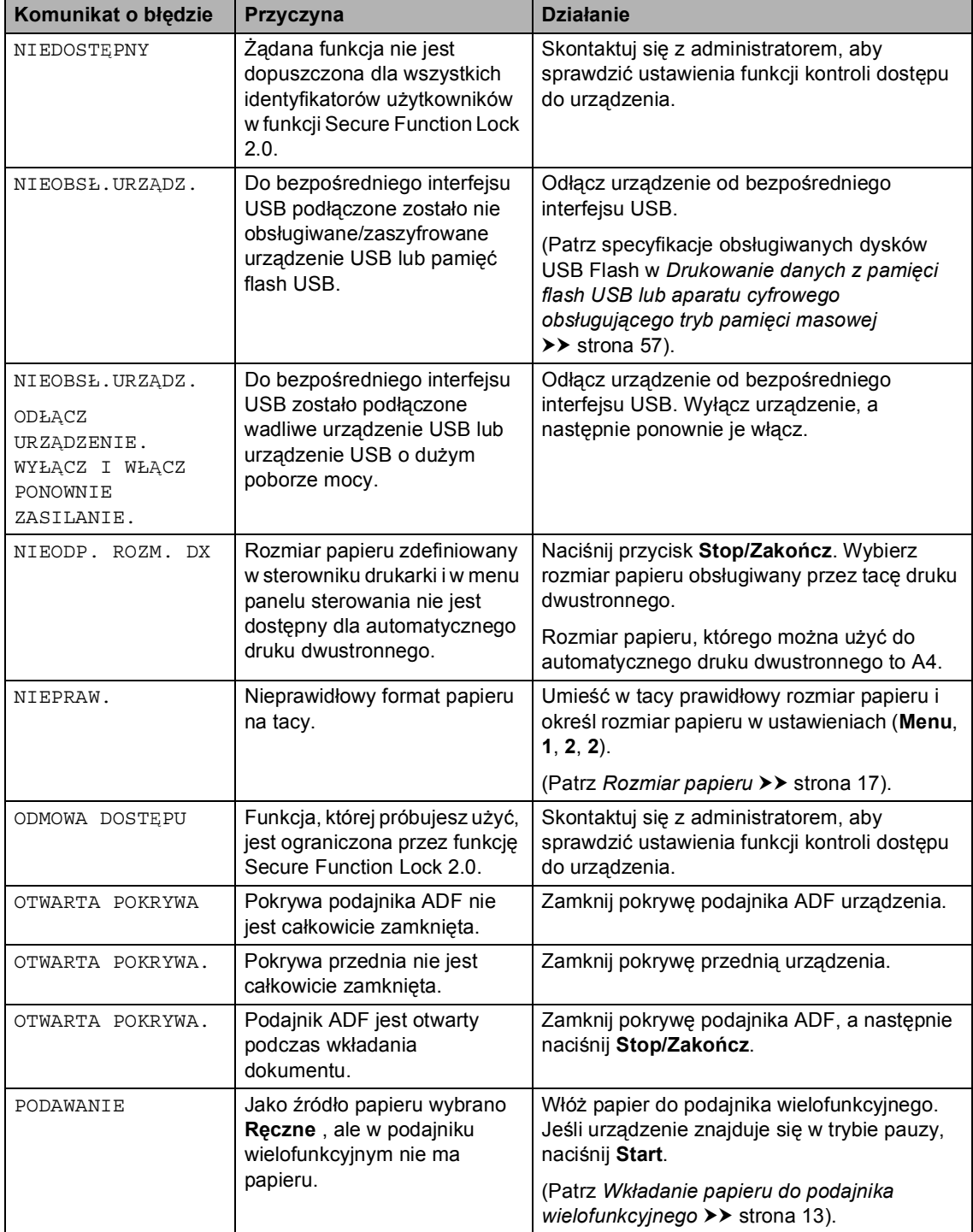

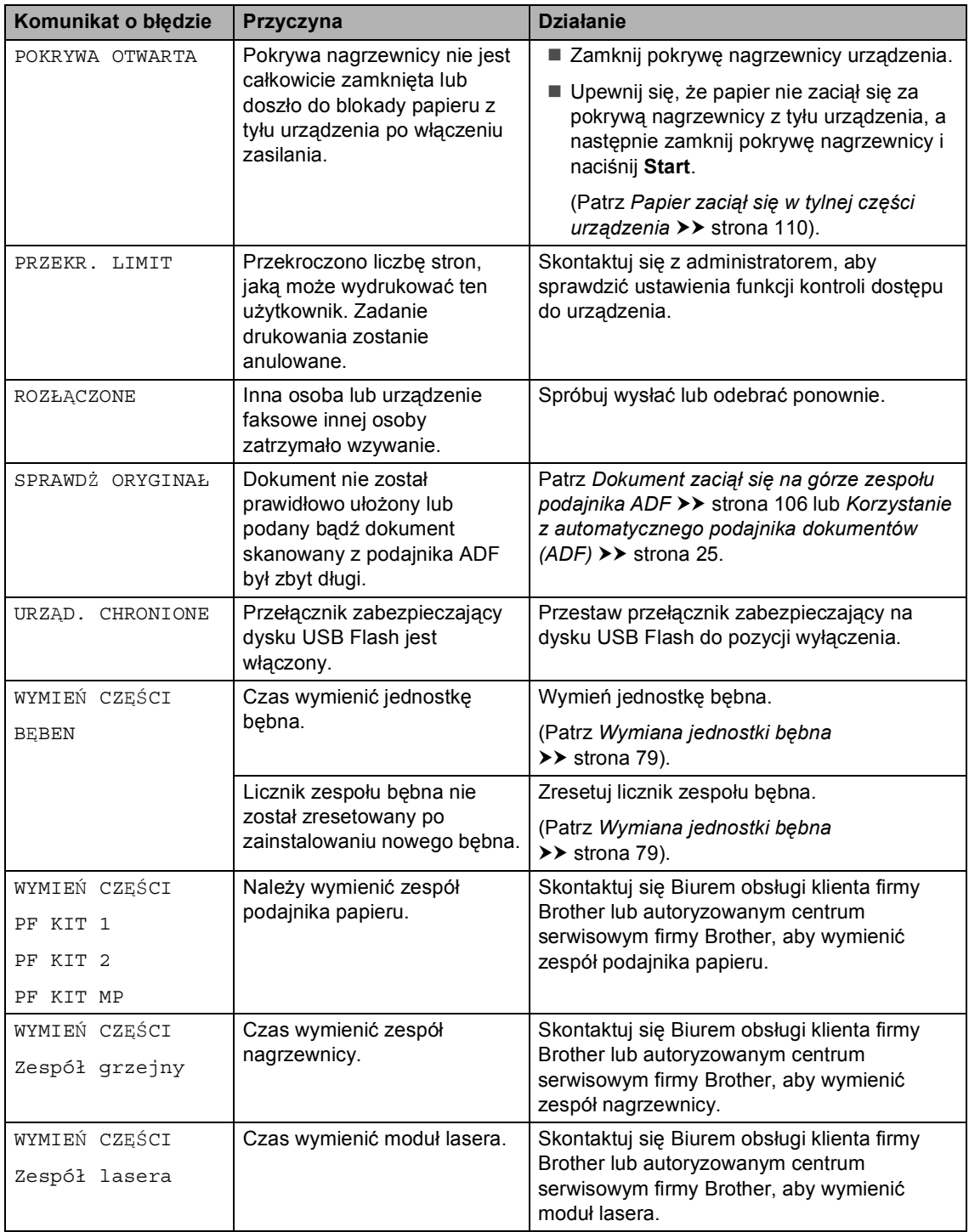

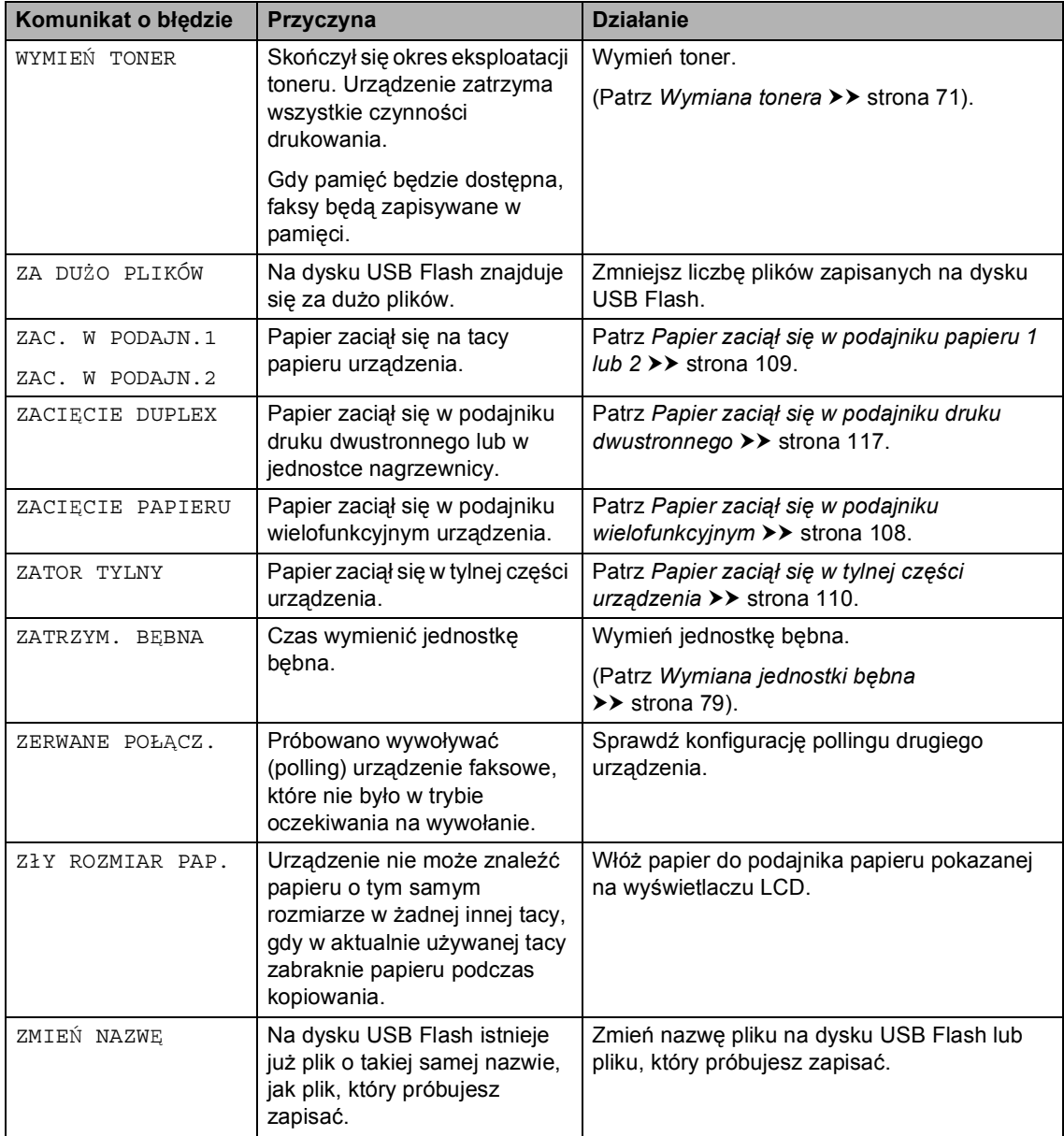

## <span id="page-113-0"></span>**Przesyłanie faksów lub raportu Dziennika faksów <sup>B</sup>**

Jeśli wyświetlacz LCD pokazuje:

- NIE MOŻ. DR. XX
- NIE MOŻ. SKAN XX

Zalecamy przesłanie faksów na inny faks lub komputer. (Patrz *Przesył[anie faksów do](#page-113-1)  innego urza[dzenia faksowego](#page-113-1)* > > strona 104 lub *Przesył[anie faksów do komputera](#page-113-2)*  $\rightarrow$  [strona 104](#page-113-2)).

Możesz również przesłać raport Dziennika faksów, aby sprawdzić, czy istnieją faksy, które należy przesłać. (Patrz *[Przesy](#page-114-0)łanie [raportu Dziennika faksów do innego faksu](#page-114-0)*  $\rightarrow$  [strona 105](#page-114-0)).

#### **Informacja**

Jeśli po przesłaniu faksów na wyświetlaczu LCD urządzenia pojawi się komunikat o błędzie, odłącz urządzenie od źródła zasilania na kilka minut, a następnie ponownie je podłącz.

#### <span id="page-113-1"></span>**Przesyłanie faksów do innego urządzenia faksowego <sup>B</sup>**

Jeżeli identyfikator stacji nie został skonfigurowany, nie można wprowadzać trybu przesyłania faksów. (>> Podręcznik szybkiej obsługi: *Wprowadzanie informacji osobistych (identyfikatora stacji)*)

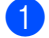

a Naciśnij przycisk **Menu**, **9**, **0**, **1**.

- b Wykonaj jedną z następujących czynności:
	- Jeśli na wyświetlaczu LCD widoczny jest komunikat BRAK DANYCH, oznacza to, że w pamięci urządzenia nie ma faksów. Naciśnij przycisk **Stop/Zakończ**.
	- Wprowadź numer faksu, na który mają być przekazywane faksy.
- c Naciśnij przycisk **Start**.

#### <span id="page-113-2"></span>**Przesyłanie faksów do komputera <sup>B</sup>**

Możesz przesyłać faksy z pamięci urządzenia do komputera.

a Upewnij się, że zainstalowany jest program **pakiet MFL-Pro**, a następnie włącz program **Odbieranie PC-FAX** na komputerze. (>> Instrukcja oprogramowania: *Odbieranie faksów przy użyciu funkcji PC-FAX*)

Z menu **Start** systemu Windows® wybierz pozycję **Wszystkie programy**, **Brother**, **MFC-XXXX**,

**Odbieranie PC-FAX**, a następnie wybierz pozycję **Otrzymaj**. (XXXX jest nazwą używanego modelu.)

2 Ustaw opcję ODBIÓR PC FAX w urządzeniu. (Patrz *[Program](#page-44-0)  [PC-FAX Receive \(tylko dla](#page-44-0)  [systemu Windows](#page-44-0)<sup>®</sup>)* >> strona 35). Jeśli po ustawieniu funkcji odbioru faksów przez PC w pamięci urządzenia znajdują się faksy, na wyświetlaczu LCD pojawi się pytanie, czy chcesz przesłać faksy na swój komputer.

- **3** Wykonaj jedną z następujących czynności:
	- W celu przesłania wszystkich faksów na komputer, naciśnij przycisk **1**. Pojawi się pytanie o możliwość sporządzenia zapasowej kopii wydruku.
	- W celu wyjścia i pozostawienia faksów w pamięci naciśnij przycisk **2**.
	- d Naciśnij przycisk **Stop/Zakończ**.

Rozwiązywanie problemów

#### <span id="page-114-0"></span>**Przesyłanie raportu Dziennika faksów do innego faksu <sup>B</sup>**

Jeżeli identyfikator stacji nie został skonfigurowany, nie można wprowadzać trybu przesyłania faksów. (>> Podręcznik szybkiej obsługi: *Wprowadzanie informacji osobistych (identyfikatora stacji)*)

a Naciśnij przycisk **Menu**, **9**, **0**, **2**.

**2** Wprowadź numer faksu, na który raport Dziennika faksów ma być przesłany.

c Naciśnij przycisk **Start**.

# **Zacięcia dokumentów <sup>B</sup>**

## <span id="page-115-0"></span>**Dokument zaciął się na górze zespołu podajnika ADF <sup>B</sup>**

- **1** Wyjmij z podajnika ADF papier, który nie jest zacięty.
- 
- Otwórz pokrywę podajnika ADF.
- Wyciągnij zacięty dokument w lewo.

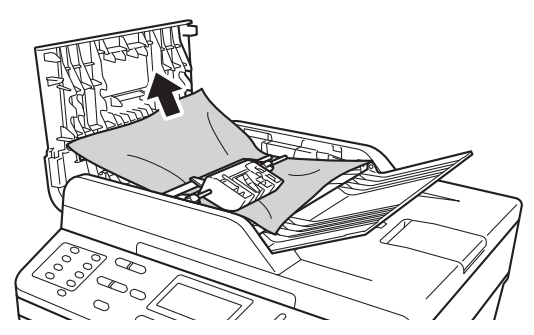

Jeśli dokument rozedrze się lub potarga, usuń wszystkie małe fragmenty papieru, aby zapobiec zacięciom w przyszłości.

- 4 Zamknij pokrywę podajnika ADF.
- e Naciśnij przycisk **Stop/Zakończ**.

## **Dokument zaciął się pod pokrywą dokumentów <sup>B</sup>**

- Wyjmij z podajnika ADF papier, który nie jest zacięty.
	- - Podnieś pokrywę dokumentów.
- 

Wyciągnij zacięty dokument w prawo.

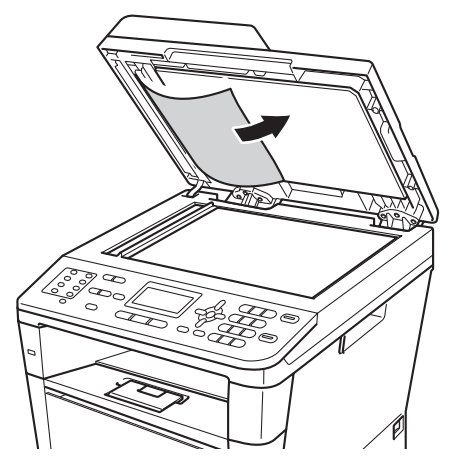

Jeśli dokument rozedrze się lub potarga, usuń wszystkie małe fragmenty papieru, aby zapobiec zacięciom w przyszłości.

Zamknij pokrywę dokumentów.

e Naciśnij przycisk **Stop/Zakończ**.

## **Wyjmowanie małych dokumentów zaciętych w podajniku ADF <sup>B</sup>**

**1** Podnieś pokrywę dokumentów.

2 Włóż kawałek sztywnego papieru, na przykład kartonu, do podajniku ADF, aby przepchnąć wszelkie małe skrawki papieru.

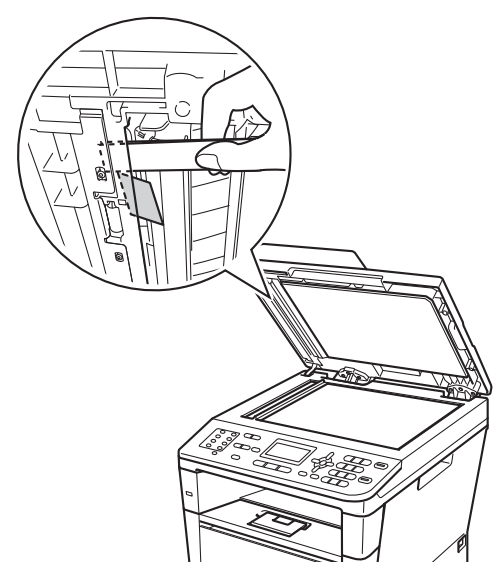

**3** Zamknij pokrywę dokumentów.

d Naciśnij przycisk **Stop/Zakończ**.

## **Dokument zaciął się na tacy wyjściowej <sup>B</sup>**

- a Wyjmij z podajnika ADF papier, który nie jest zacięty.
- - Wyciągnij zacięty dokument w prawo.

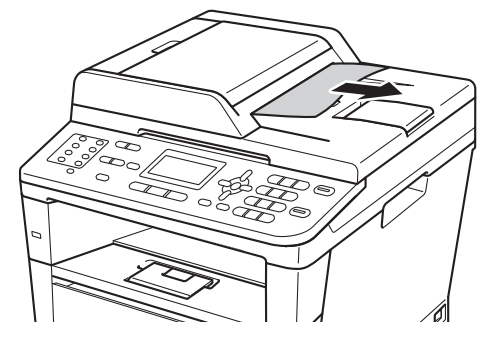

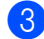

c Naciśnij przycisk **Stop/Zakończ**.

# **Zacięcia papieru <sup>B</sup>**

Podczas dodawania nowego papieru zawsze należy wyjąć papier z podajnika papieru i wyprostować stos. Pomaga to zapobiec podawaniu wielu arkuszy papieru jednocześnie do urządzenia i zapobiega zacięciom papieru.

## <span id="page-117-0"></span>**Papier zaciął się w podajniku wielofunkcyjnym <sup>B</sup>**

Jeśli na wyświetlaczu LCD widoczny jest komunikat ZACIĘCIE PAPIERUUSUŃ, wykonaj następujące czynności:

- **1** Wyjmij papier z podajnika wielofunkcyjnego.
- 2 Wyjmij zacięty papier z podajnika wielofunkcyjnego i jego okolic.

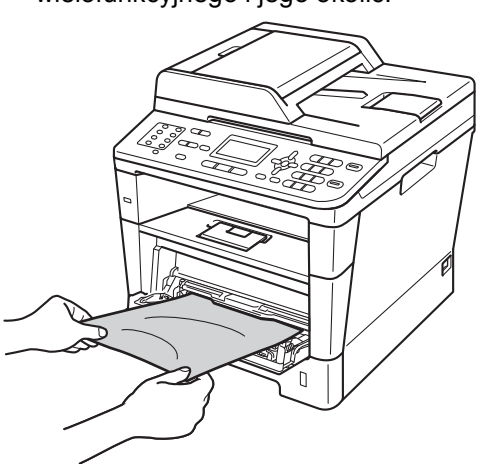

**6** Rozwachluj stos papieru, a następnie włóż go z powrotem do podajnika wielofunkcyjnego.

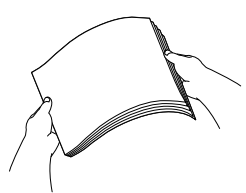

Podczas wkładania papieru do podajnika wielofunkcyjnego upewnij się, że papier znajduje się poniżej prowadnic maksymalnej wysokości stosu papieru (1) po obu stronach tacy.

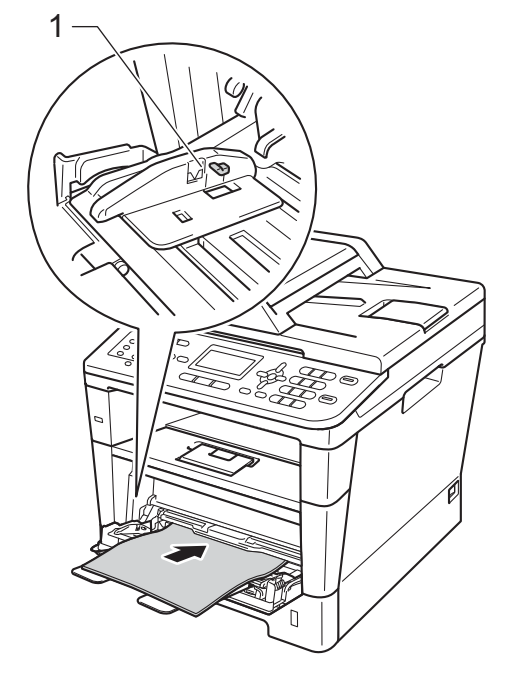

**b** Naciśnij przycisk Start, aby wznowić drukowanie.

## <span id="page-118-0"></span>**Papier zaciął się w podajniku papieru 1 lub 2 <sup>B</sup>**

Jeśli na wyświetlaczu LCD widoczny jest komunikat ZAC. W PODAJN.1 lub ZAC. W PODAJN.2, wykonaj następujące czynności:

**b** Wysuń całkowicie tacę papieru z urządzenia. Dla ZAC. W PODAJN.1:

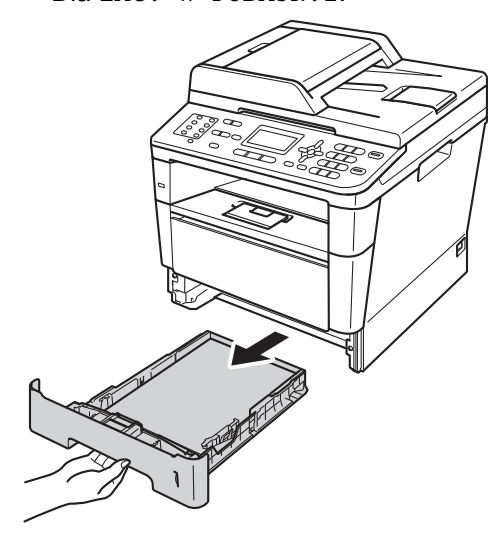

Dla ZAC. W PODAJN.2:

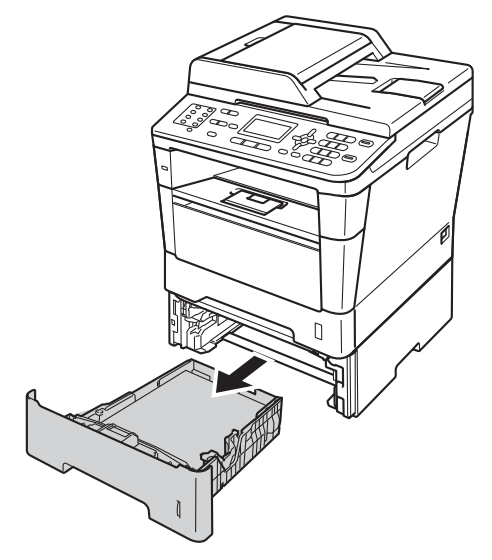

b Obiema rękami powoli wyciągnij zacięty papier.

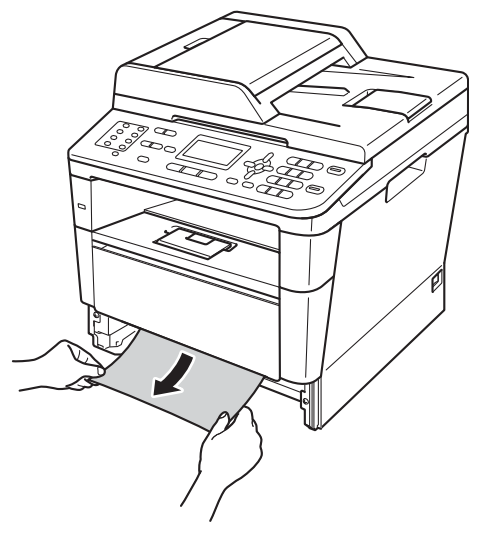

## **Informacja**

Ciągnięcie zaciętego papieru w dół ułatwia jego usunięcie.

3 Upewnij się, że papier nie wykracza powyżej oznaczenie maksymalnej ilości papieru (▼ ▼ ) w podajniku. Wciskając zieloną dźwignię zwalniania prowadnic papieru, przesuń prowadnice papieru, dopasowując je do formatu papieru. Upewnij się, czy prowadnice są mocno osadzone w szczelinach.

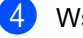

Wsuń tacę papieru do urządzenia.

## <span id="page-119-0"></span>**Papier zaciął się w tylnej części urządzenia <sup>B</sup>**

Jeśli na wyświetlaczu LCD wyświetlany jest komunikat ZATOR TYLNY, papier zaciął się za tylną pokrywą. Wykonaj następujące czynności:

- **1** Pozostaw urządzenie włączone na 10 minut, aż wentylator wewnętrzny schłodzi bardzo gorące części znajdujące się wewnątrz urządzenia.
- 2 Naciśnij przycisk otwierania przedniej części obudowy, a następnie otwórz przednią pokrywę.

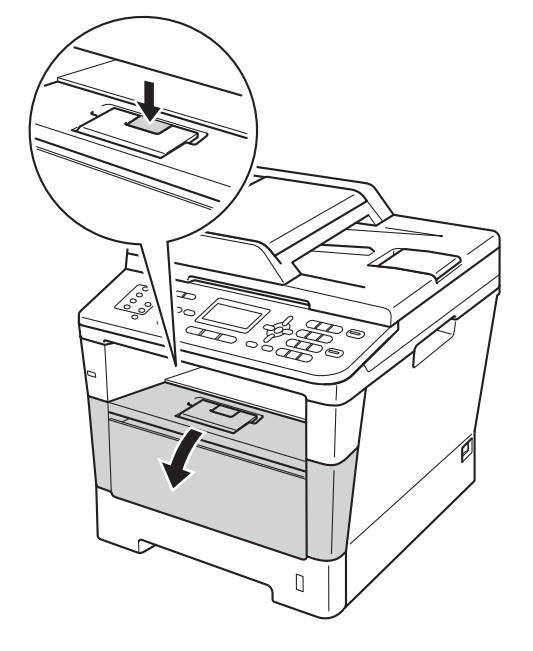

Powoli wyjmij zespół jednostki bębna i tonera. Zacięty papier można wyciągnąć za pomocą zespołu jednostki bębna i tonera lub może to odblokować papier i umożliwić jego wyciągnięcie z wnętrza urządzenia.

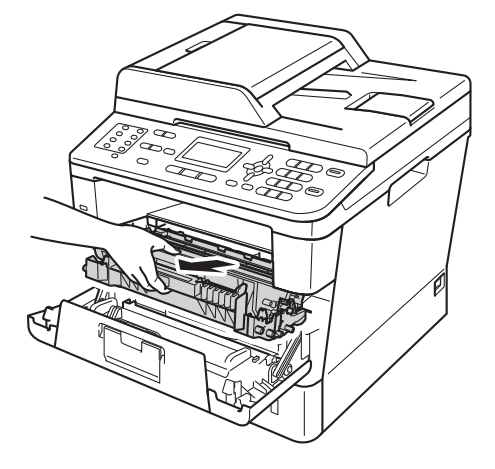

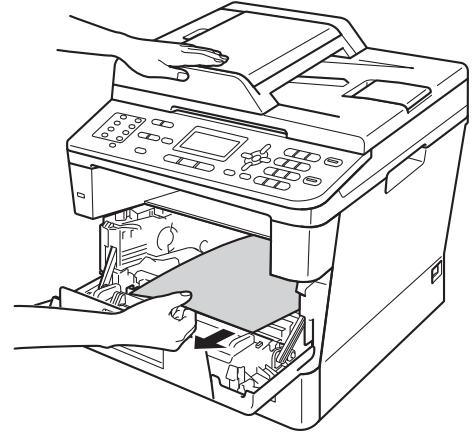

## **OSTRZEŻENIE**

**SORĄCA POWIERZCHNIA** 

Bezpośrednio po użyciu urządzenia niektóre wewnętrzne jego części mogą być bardzo gorące. Przed dotknięciem wewnętrznych części urządzenia, poczekaj aż urządzenie ostygnie.

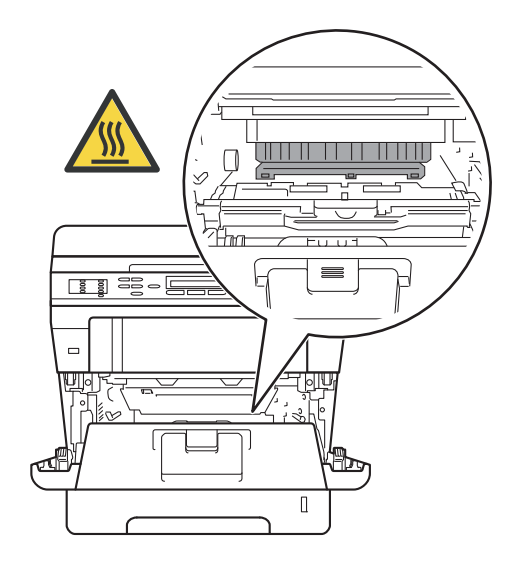

#### **Ważne**

- Zalecamy położenie jednostki bębna i tonera na arkuszu wolnego papieru lub materiału, na wypadek przypadkowego rozlania lub rozsypania się tonera.
- Należy ostrożnie obchodzić się z jednostką bębna i tonerem. Jeśli toner rozsypie się na ręce lub odzież, natychmiast zetrzyj lub zmyj zimną wodą.
- W celu uniknięcia uszkodzenia urządzenia na skutek wyładowania elektrostatycznego NIE dotykaj elektrod pokazanych na ilustracji.

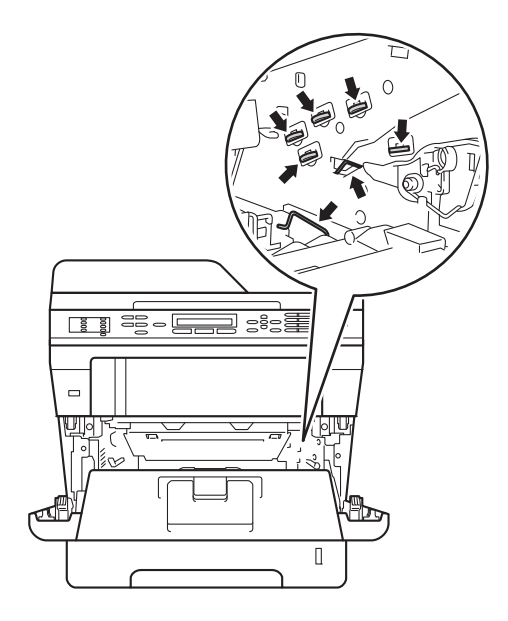

4 Otwórz tylną pokrywę.

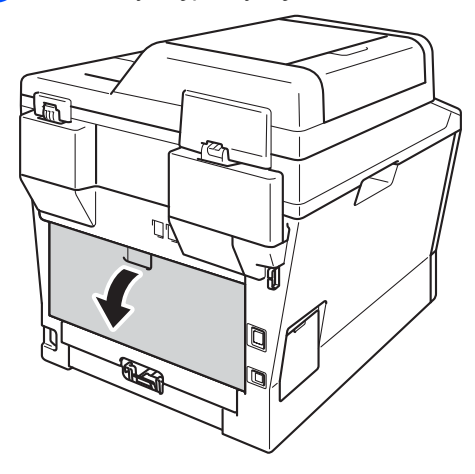

## **OSTRZEŻENIE**

**SORĄCA POWIERZCHNIA** 

Bezpośrednio po użyciu urządzenia niektóre wewnętrzne jego części mogą być bardzo gorące. Przed dotknięciem wewnętrznych części urządzenia, poczekaj aż urządzenie ostygnie.

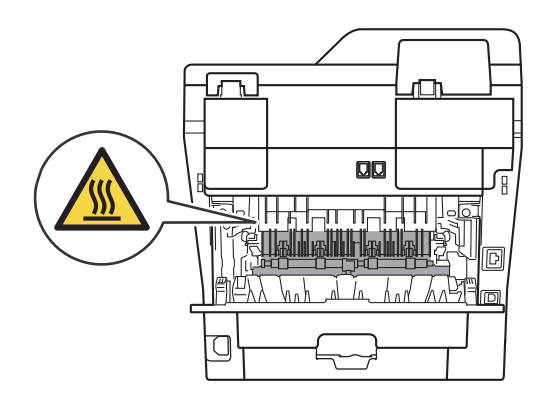

**6** Pociągnij zielone uchwyty po lewej i prawej stronie do siebie i złóż pokrywę nagrzewnicy (1).

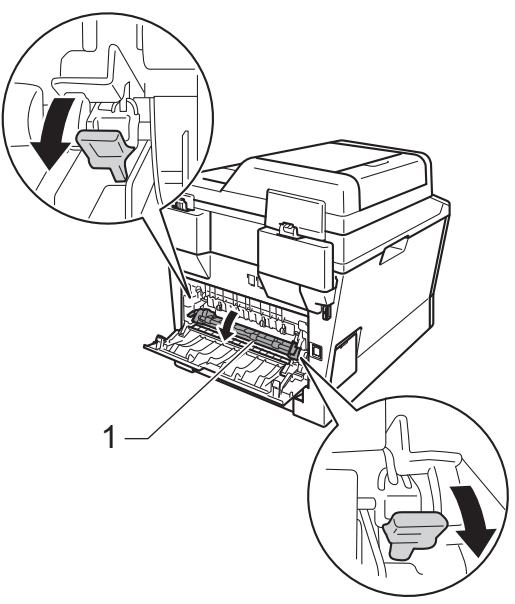

f Obiema rękami delikatnie wyciągnij zacięty papier z zespołu nagrzewnicy.

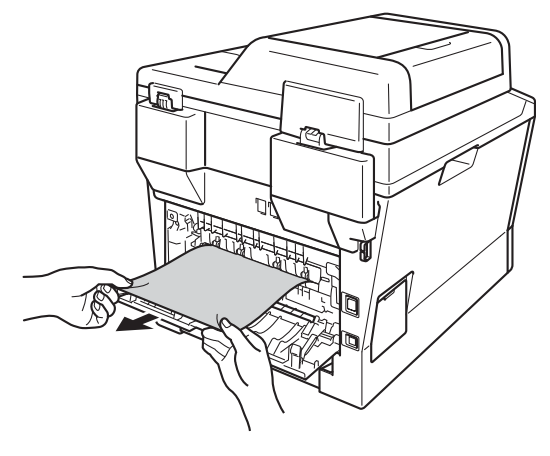

Zamknij pokrywę nagrzewnicy (1).

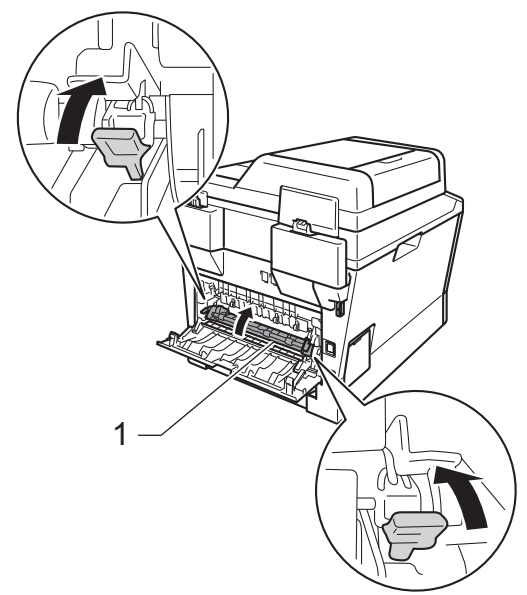

- 8 Zamknij tylną pokrywę.
- <sup>9</sup> Zainstaluj zespół jednostki bębna i tonera w urządzeniu.

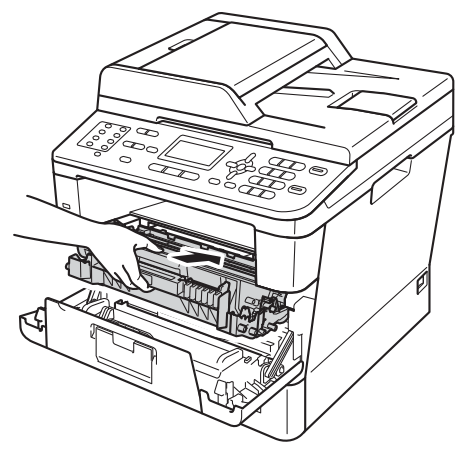

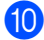

10 Zamknij pokrywę przednią urządzenia.

## **Papier zaciął się wewnątrz urządzenia <sup>B</sup>**

Jeśli na wyświetlaczu LCD widoczny jest komunikat BLOKADA PAPIERU, wykonaj następujące czynności:

- **1** Pozostaw urządzenie włączone na 10 minut, aż wentylator wewnętrzny schłodzi bardzo gorące części znajdujące się wewnątrz urządzenia.
- 2) Wysuń całkowicie tacę papieru z urządzenia.

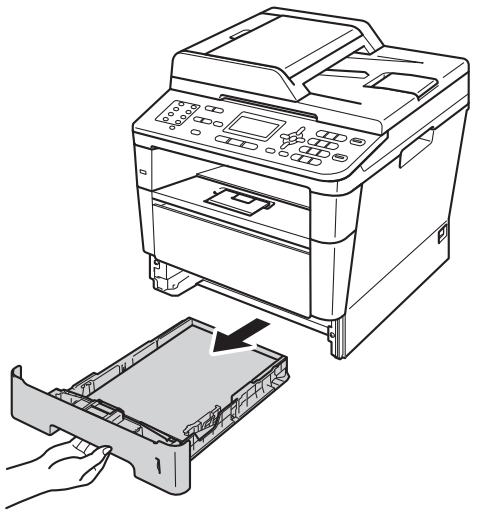

**B**

**3** Obiema rękami powoli wyciągnij zacięty papier.

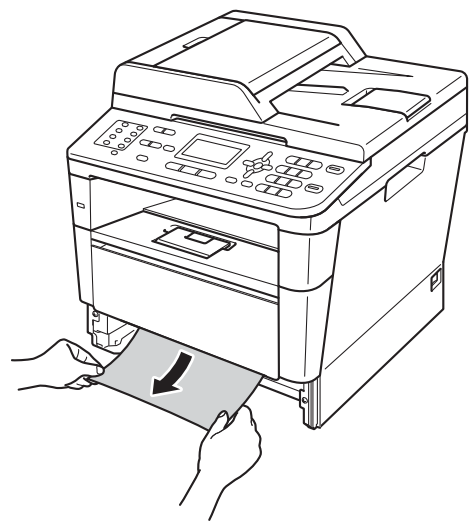

#### **Informacja**

Ciągnięcie zaciętego papieru w dół ułatwia jego usunięcie.

4 Naciśnij przycisk otwierania przedniej części obudowy, a następnie otwórz przednią pokrywę.

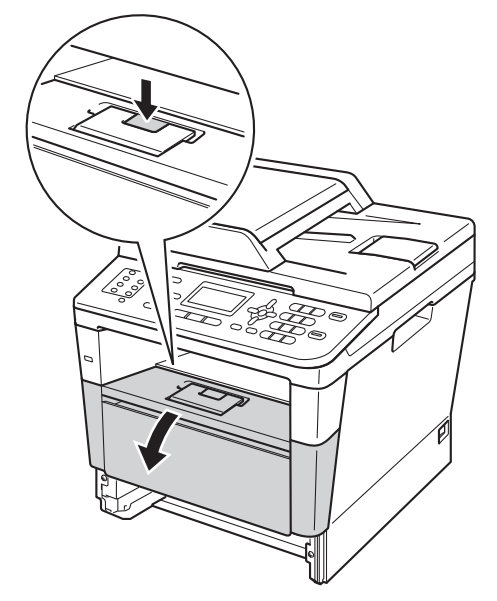

**b** Powoli wyjmij zespół jednostki bębna i tonera. Zacięty papier można wyciągnąć za pomocą zespołu jednostki bębna i tonera lub może to odblokować papier i umożliwić jego wyciągnięcie z wnętrza urządzenia.

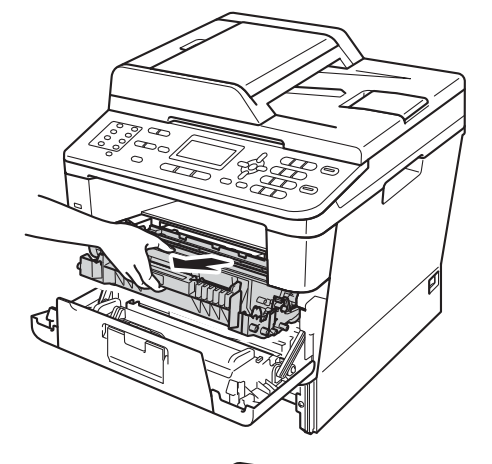

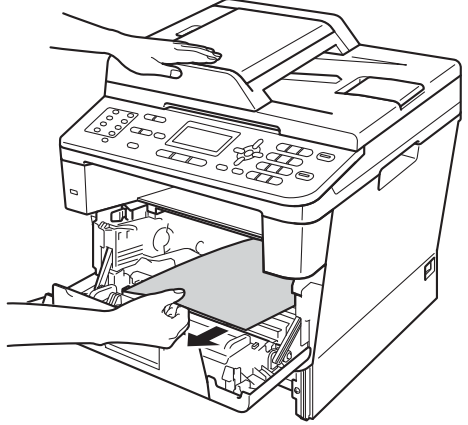

## **OSTRZEŻENIE**

**SORĄCA POWIERZCHNIA** 

Bezpośrednio po użyciu urządzenia niektóre wewnętrzne jego części mogą być bardzo gorące. Przed dotknięciem wewnętrznych części urządzenia, poczekaj aż urządzenie ostygnie.

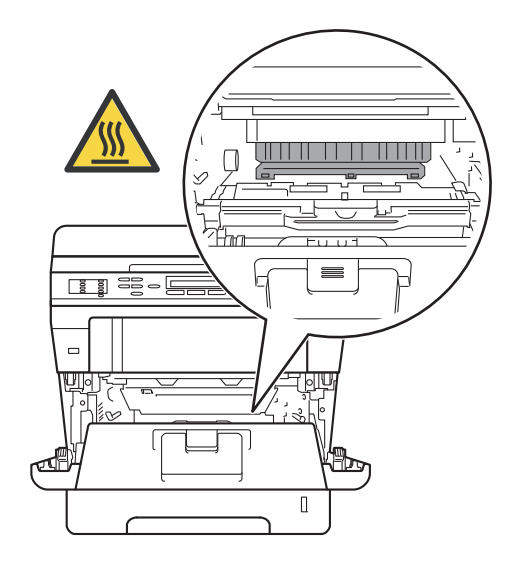

#### **Ważne**

- Zalecamy położenie jednostki bębna i tonera na arkuszu wolnego papieru lub materiału, na wypadek przypadkowego rozlania lub rozsypania się tonera.
- Należy ostrożnie obchodzić się z jednostką bębna i tonerem. Jeśli toner rozsypie się na ręce lub odzież, natychmiast zetrzyj lub zmyj zimną wodą.
- W celu uniknięcia uszkodzenia urządzenia na skutek wyładowania elektrostatycznego NIE dotykaj elektrod pokazanych na ilustracji.

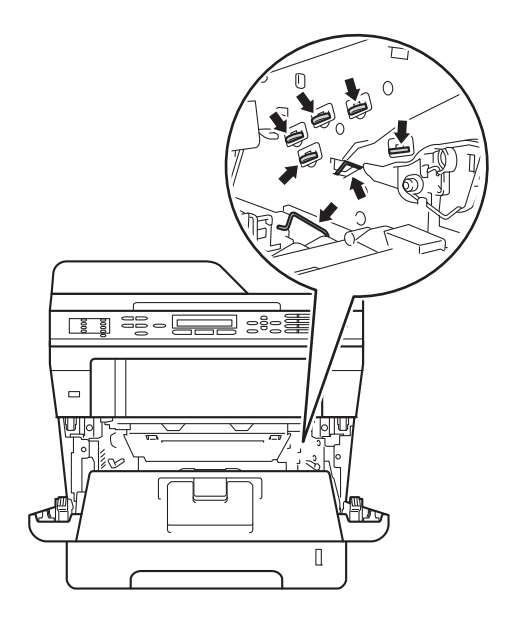

6 Naciśnij w dół zieloną dźwignię blokującą i wyjmij toner z jednostki bębna. Wyjmij zacięty papier, jeśli znajduje się on w jednostce bębna.

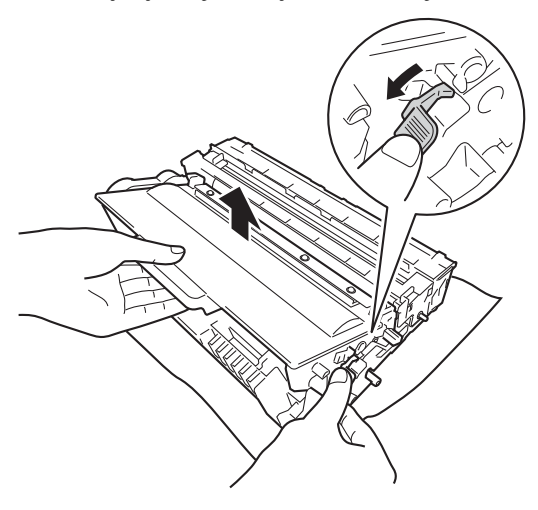

7 Włóż toner z powrotem do jednostki bębna aż do jego zatrzaśnięcia. Jeśli pojemnik zostanie włożony prawidłowo, zielona dźwignia blokady jednostki bębna zostanie podniesiona automatycznie.

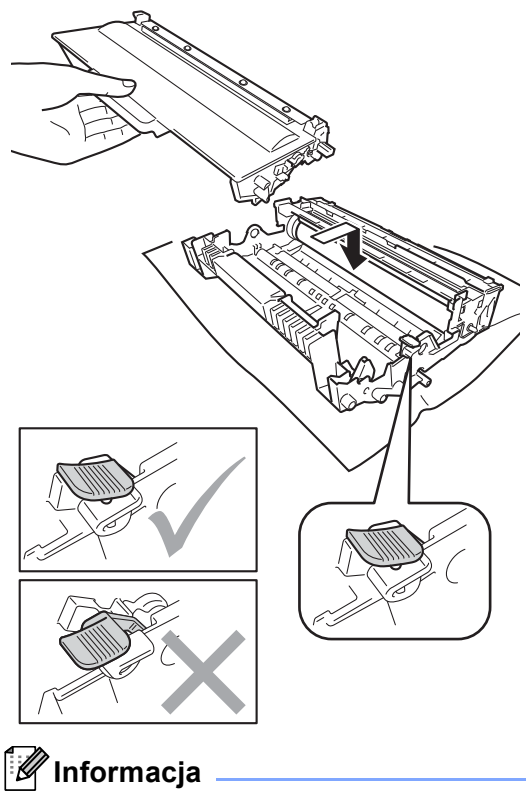

Upewnij się, że toner został założony poprawnie. W przeciwnym razie może on oddzielić się od jednostki bębna.

8 Zainstaluj zespół jednostki bębna i tonera w urządzeniu.

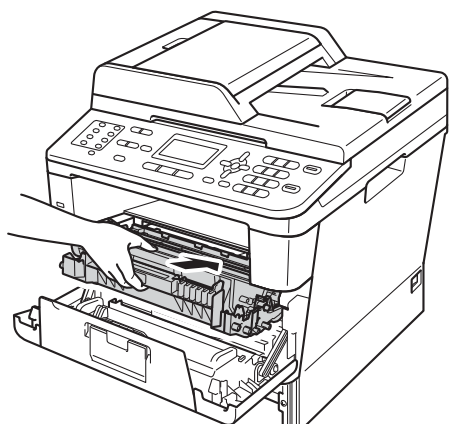

- <sup>9</sup> Zamknij pokrywę przednią urządzenia.
- **10** Wsuń tace papieru do urządzenia.

#### **Informacja**

Jeśli urządzenie zostanie wyłączone gdy wyświetlany będzie komunikat BLOKADA PAPIERU, urządzenie wydrukuje niekompletne dane z komputera. Przed włączeniem urządzenia usuń zadanie z bufora wydruku na komputerze.

## <span id="page-126-0"></span>**Papier zaciął się w podajniku druku dwustronnego <sup>B</sup>**

Jeśli na wyświetlaczu LCD widoczny jest komunikat ZACIĘCIE DUPLEX, wykonaj następujące czynności:

Pozostaw urządzenie włączone na 10 minut, aż wentylator wewnętrzny schłodzi bardzo gorące części znajdujące się wewnątrz urządzenia.

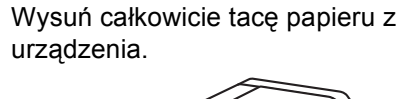

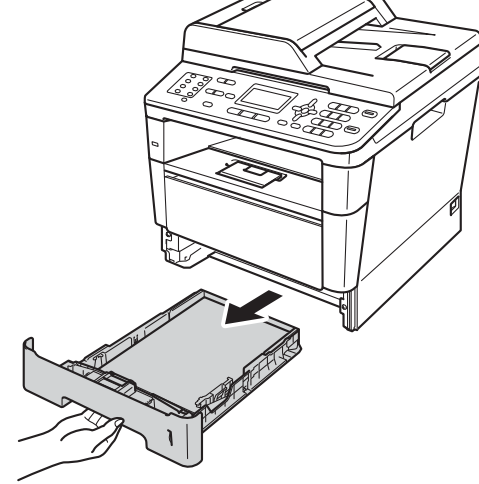

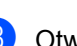

Otwórz tylną pokrywę.

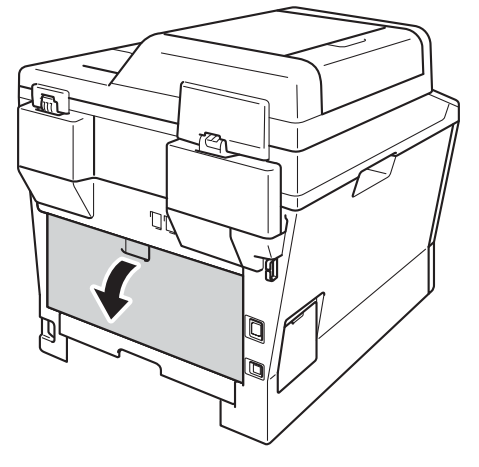

**B**

## **OSTRZEŻENIE**

#### **SORĄCA POWIERZCHNIA**

Bezpośrednio po użyciu urządzenia niektóre wewnętrzne jego części mogą być bardzo gorące. Przed dotknięciem wewnętrznych części urządzenia, poczekaj aż urządzenie ostygnie.

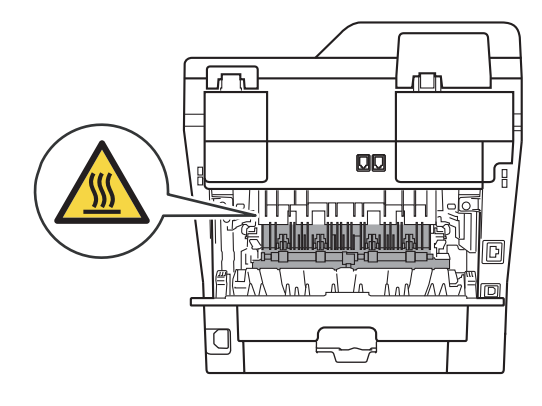

4 Obiema rękami delikatnie wyciągnij zacięty papier z tyłu urządzenia.

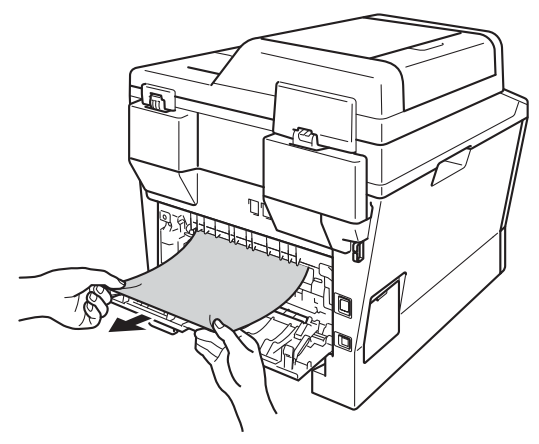

5 Zamknij tylną pokrywę.

6 Wysuń całkowicie podajnik druku dwustronnego z urządzenia.

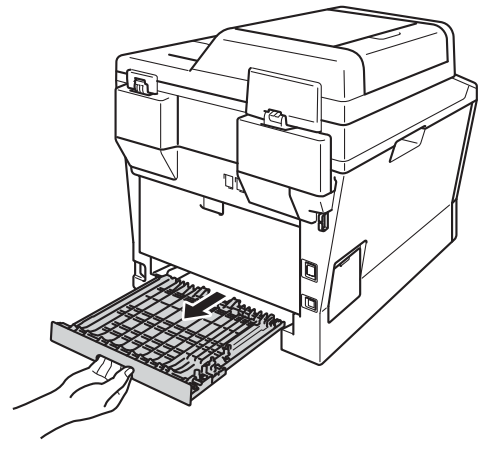

Wyciągnij zacięty papier z urządzenia lub z podajnika druku dwustronnego.

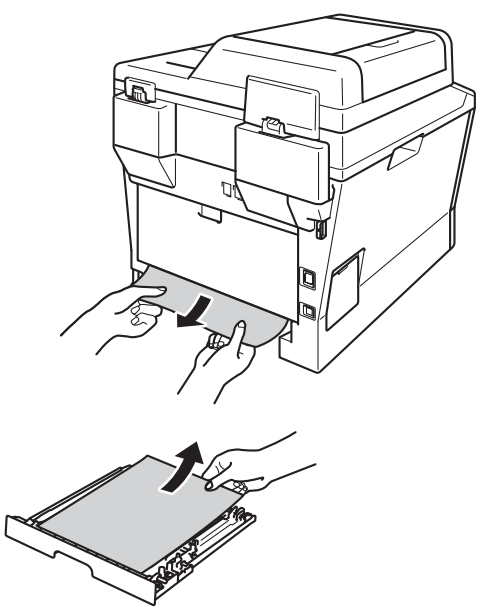

Rozwiązywanie problemów

8 Upewnij się, że zacięty papieru nie jest przylepiony od spodu urządzenia w wyniku działania ładunków statycznych.

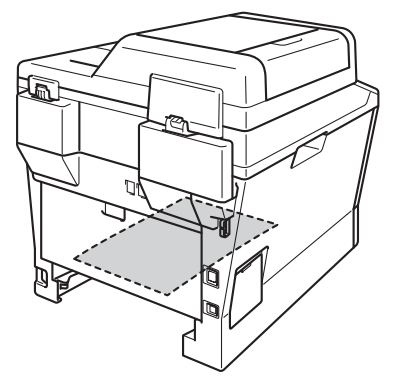

- <sup>9</sup> Umieść podajnik druku dwustronnego w urządzeniu.
- 10 Wsuń tacę papieru do urządzenia.

# **Problemy z urządzeniem**

#### **Ważne**

- Aby uzyskać pomoc techniczną należy zadzwonić pod numer w kraju, w którym zakupiono urządzenie. Połączenia muszą być wykonywane z tego kraju.
- W przypadku problemów z urządzeniem zapoznaj się z poniższą tabelą i postępuj według wskazówek rozwiązywania problemów. Większość problemów można usunąć samemu.
- W przypadku potrzeby dodatkowej pomocy, w witrynie Brother Solutions Center można znaleźć odpowiedzi na najczęściej zadawane pytania oraz wskazówki dotyczące rozwiązywania problemów.

Odwiedź naszą stronę internetową<http://solutions.brother.com/>.

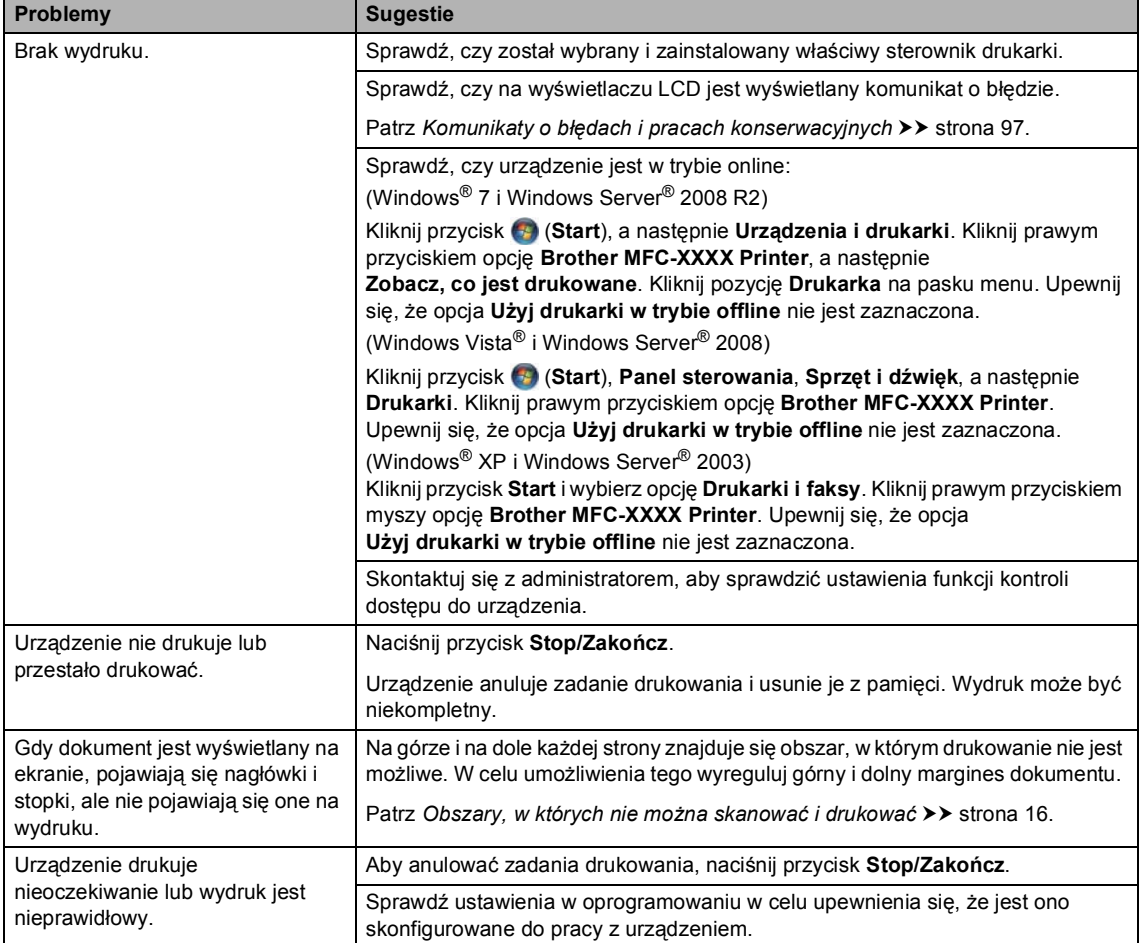

#### **Problemy z drukowaniem**

#### **Problemy z drukowaniem (Ciąg dalszy)**

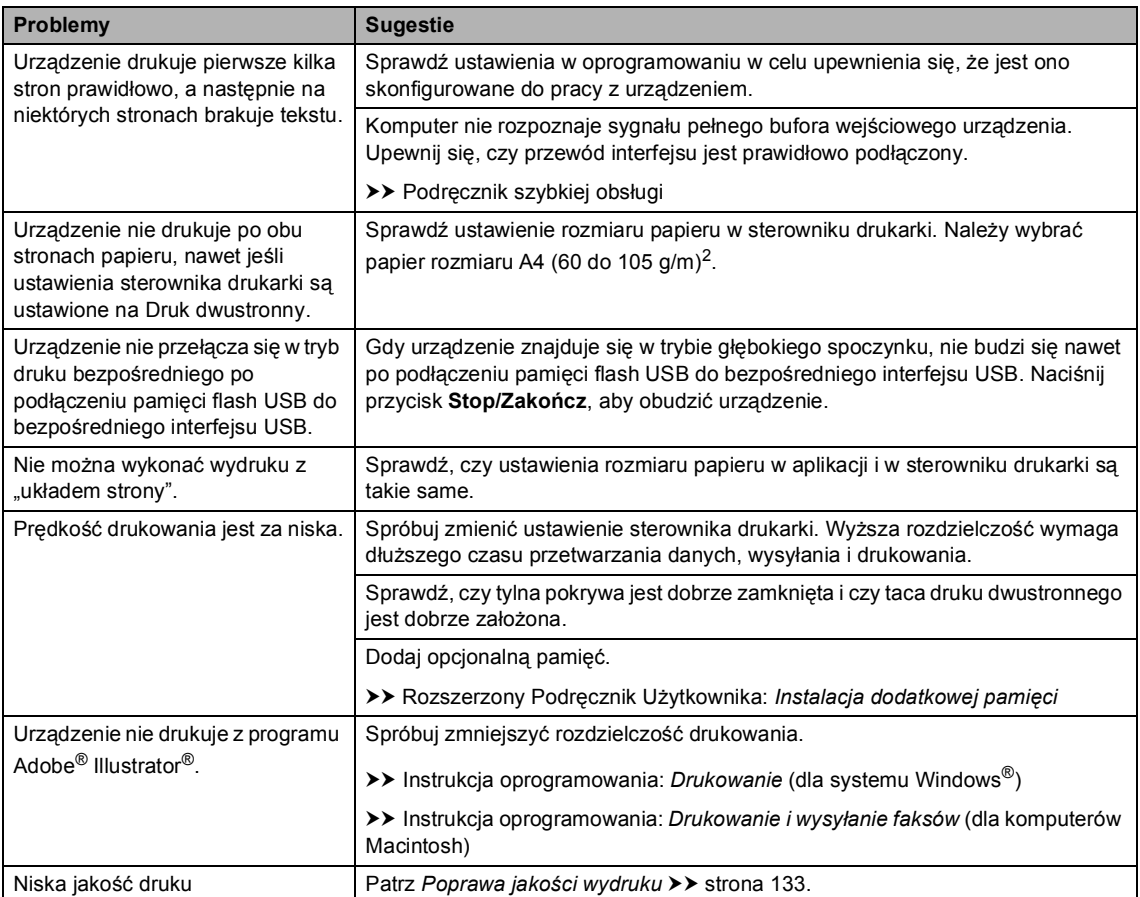

## **Problemy z obsługą papieru**

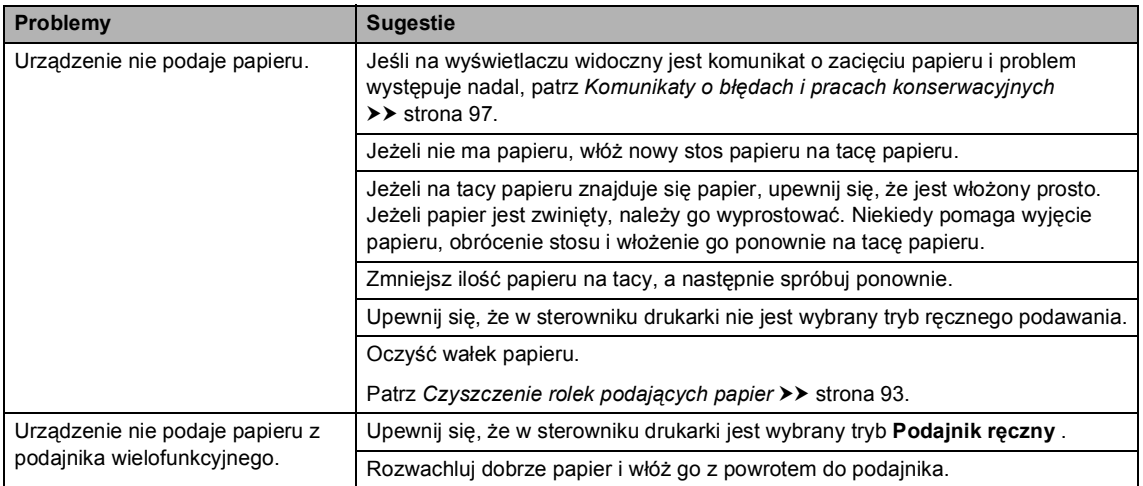

## **Problemy z obsługą papieru (Ciąg dalszy)**

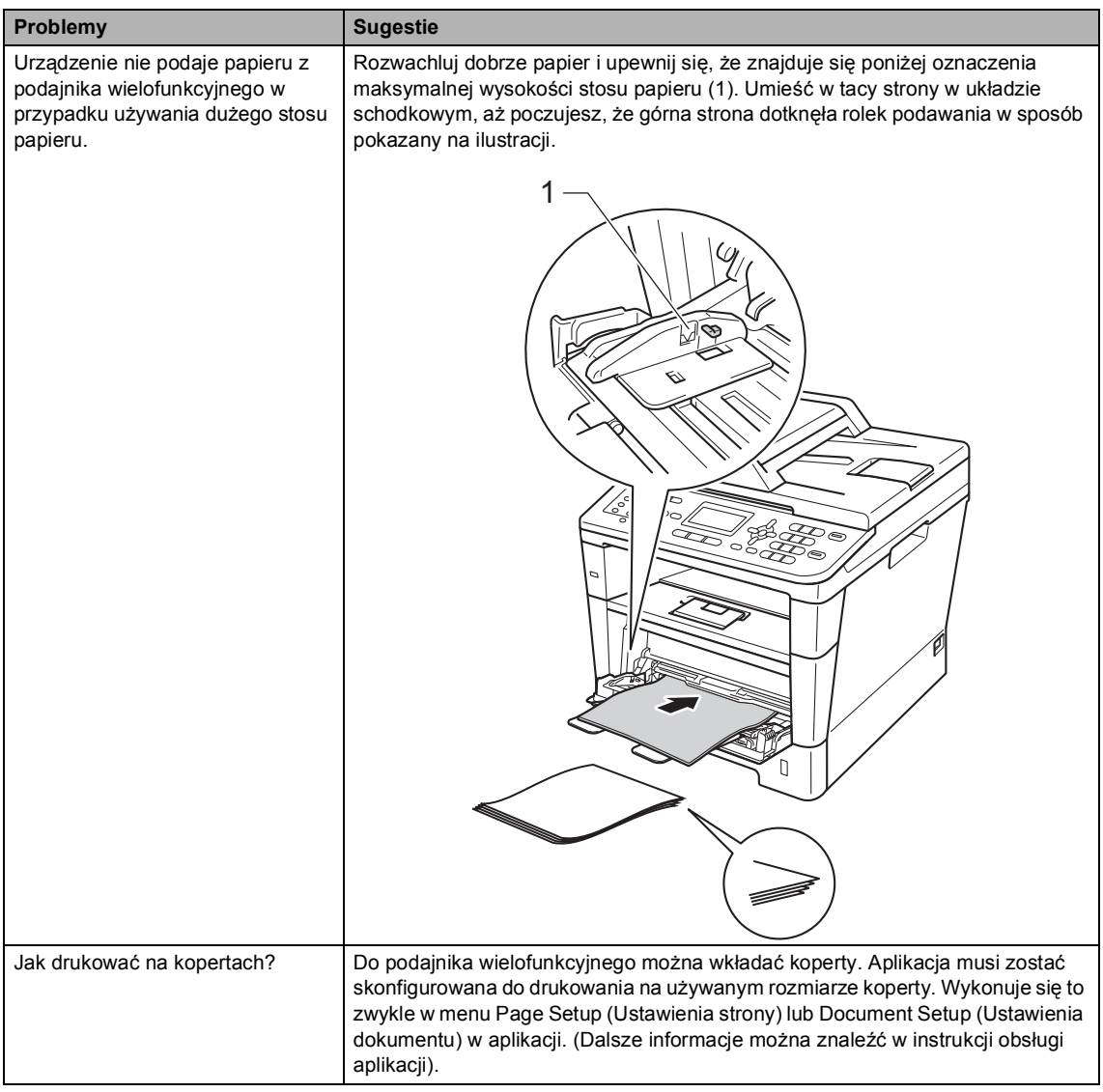

#### **Drukowanie odebranych faksów**

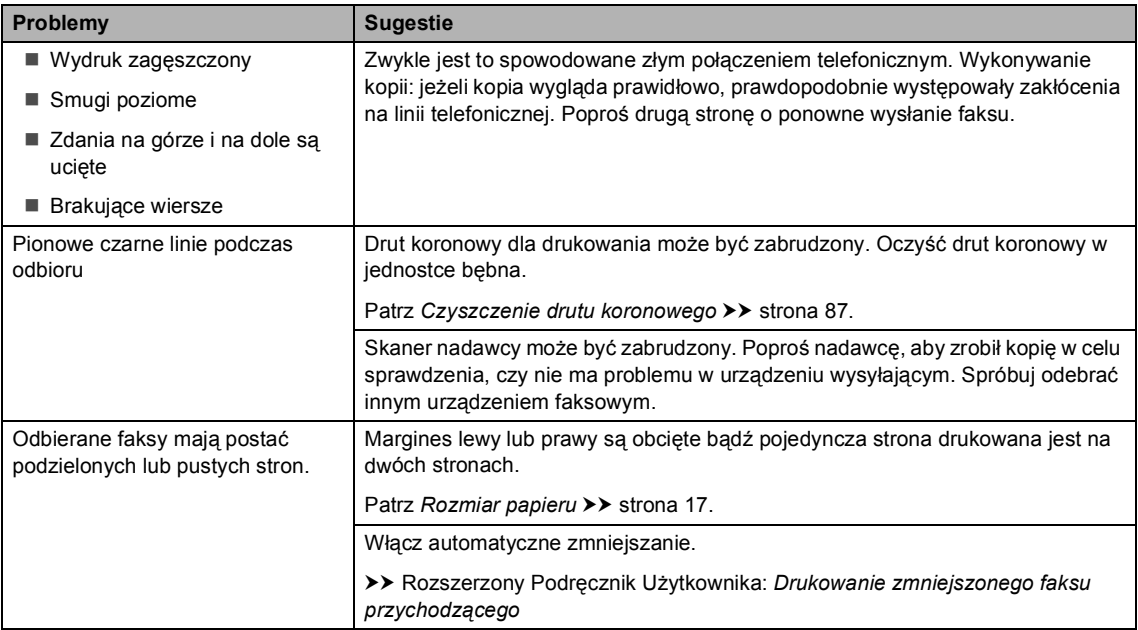

## **Linia telefoniczna lub połączenia**

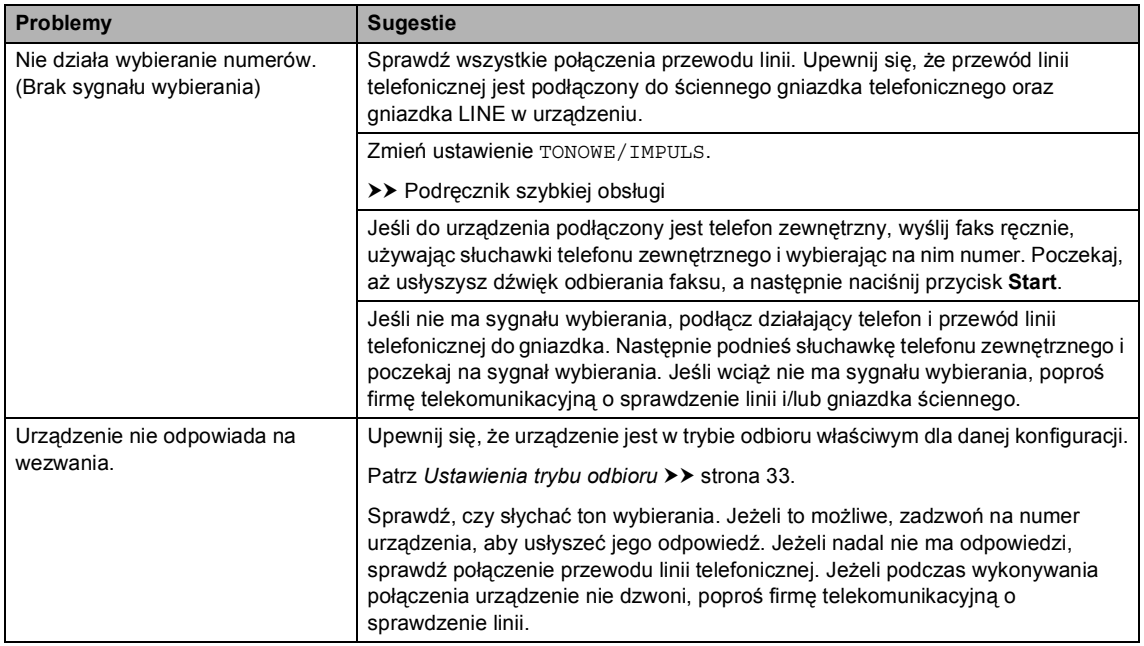

#### **Odbieranie faksów**

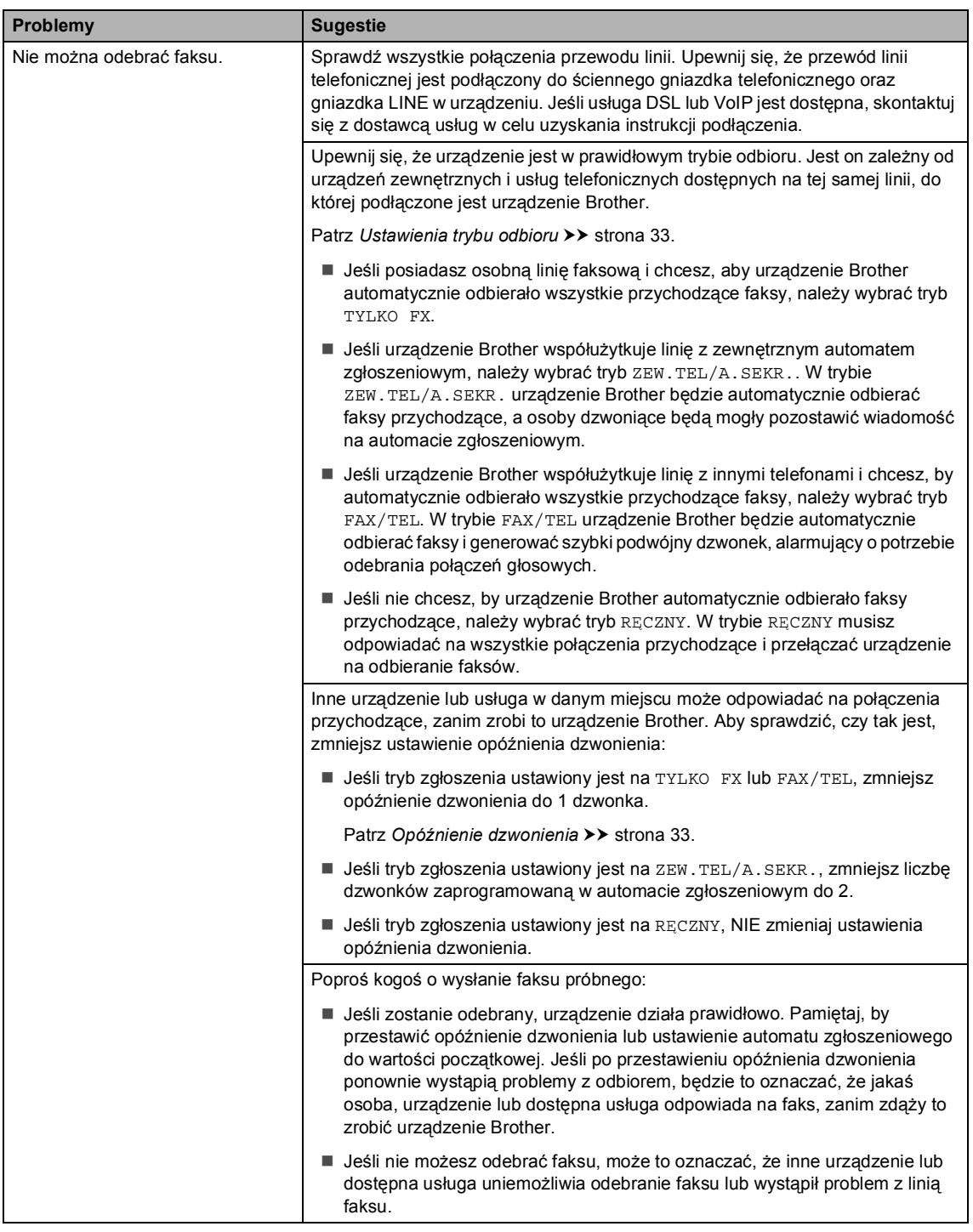

## **Odbieranie faksów (Ciąg dalszy)**

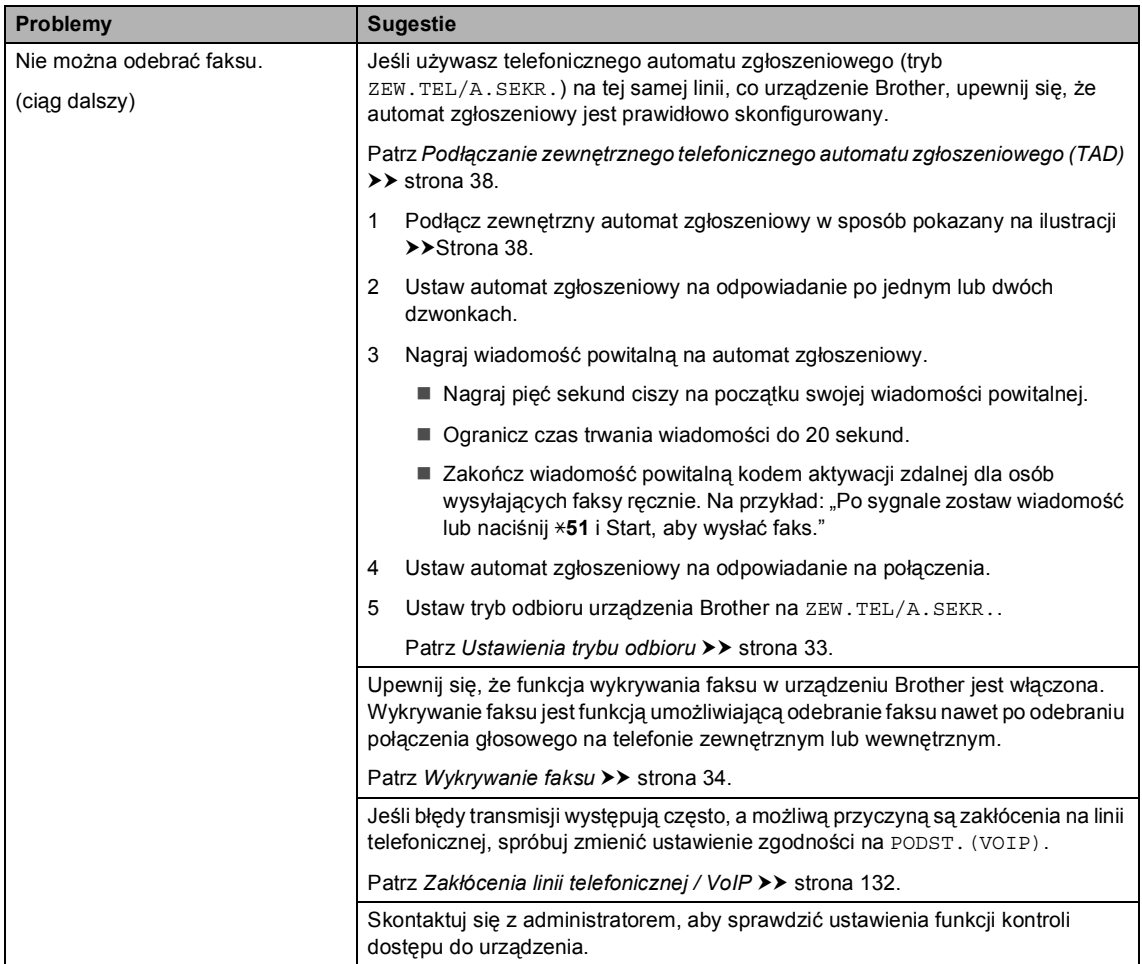

## **Wysyłanie faksów**

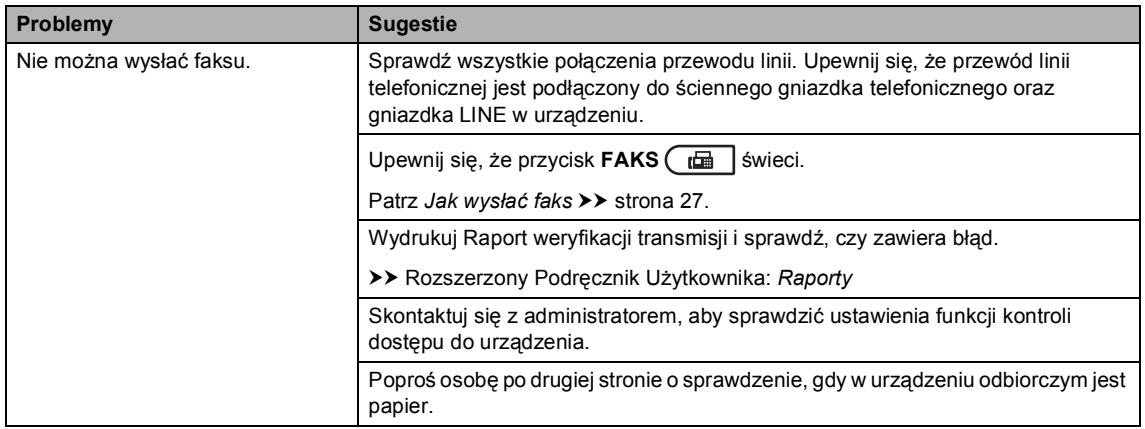

## **Wysyłanie faksów (Ciąg dalszy)**

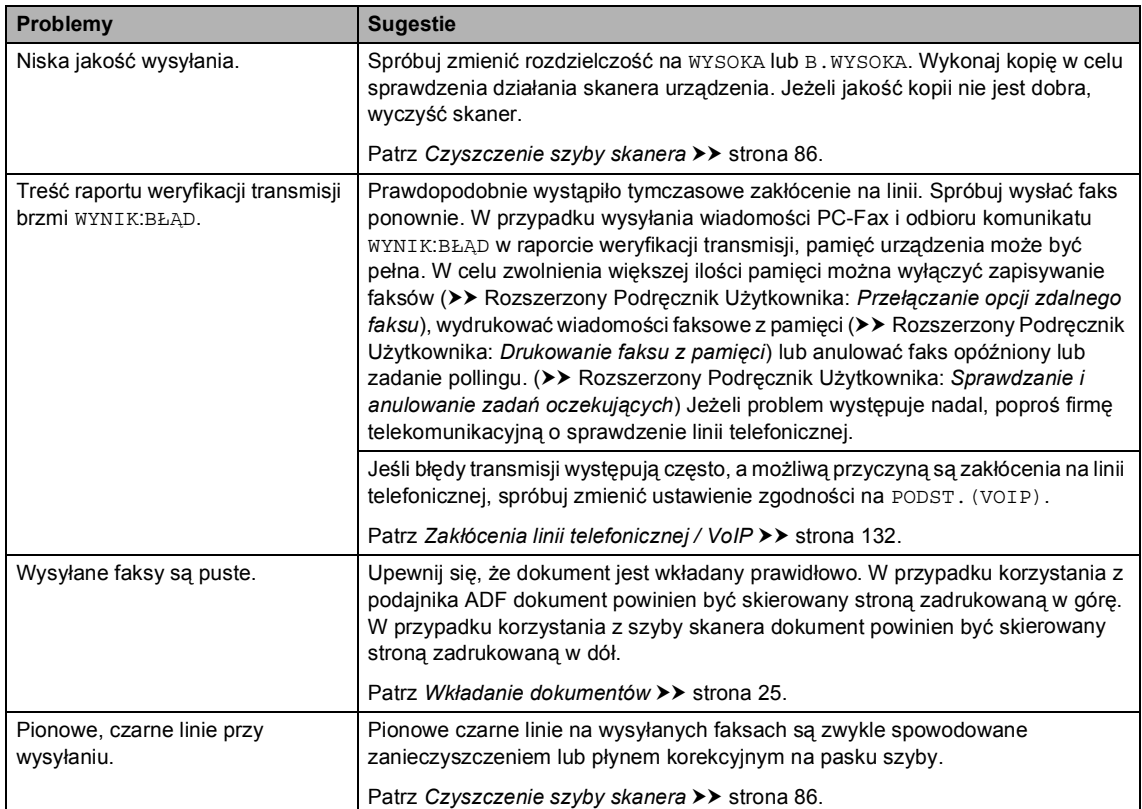

## **Obsługa połączeń przychodzących**

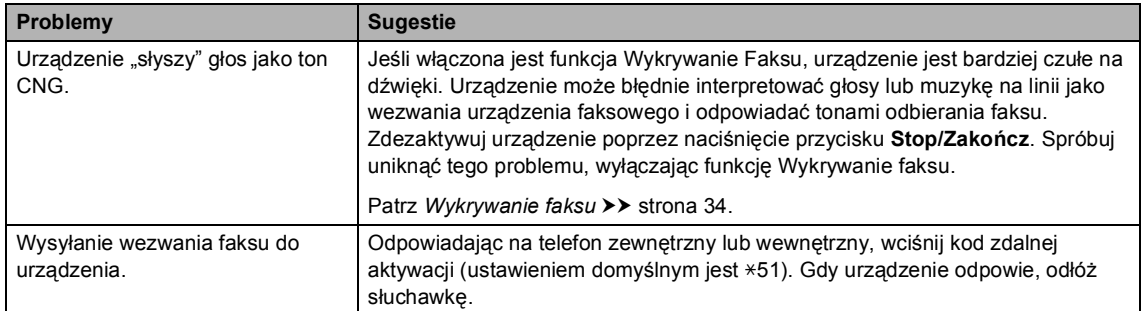

#### **Obsługa połączeń przychodzących (Ciąg dalszy)**

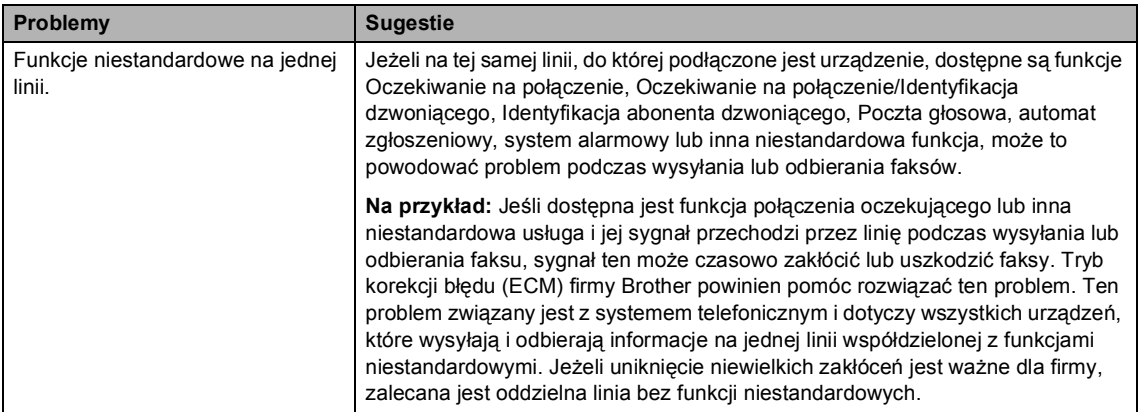

#### **Problemy z kopiowaniem**

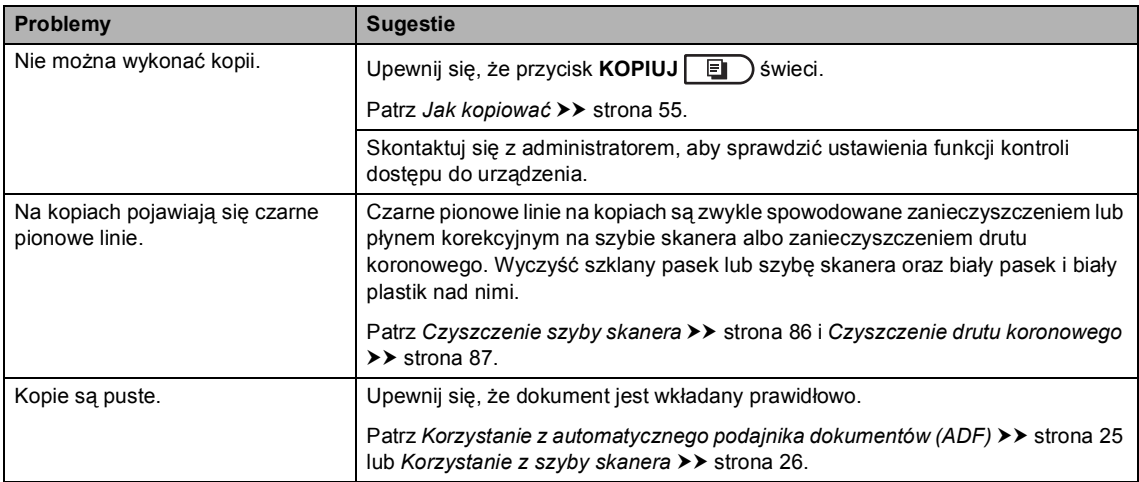

#### **Problemy ze skanowaniem**

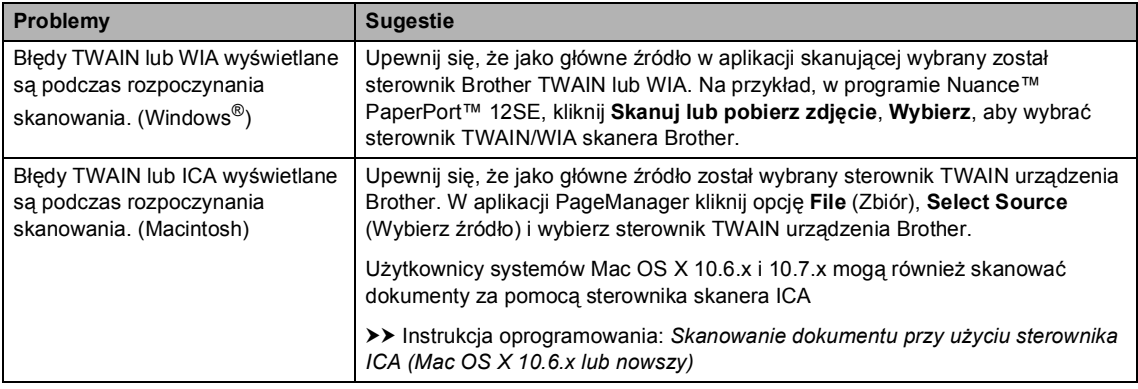

## **Problemy ze skanowaniem (Ciąg dalszy)**

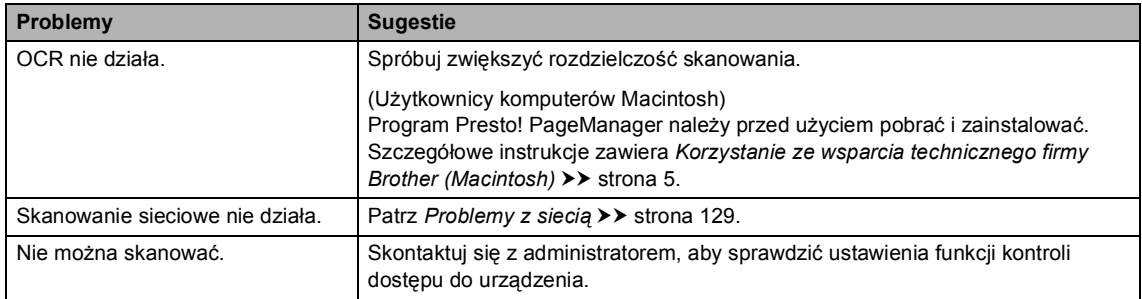

## **Problemy z oprogramowaniem**

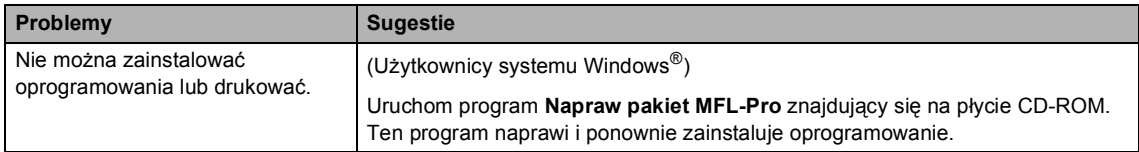

## <span id="page-138-0"></span>**Problemy z siecią**

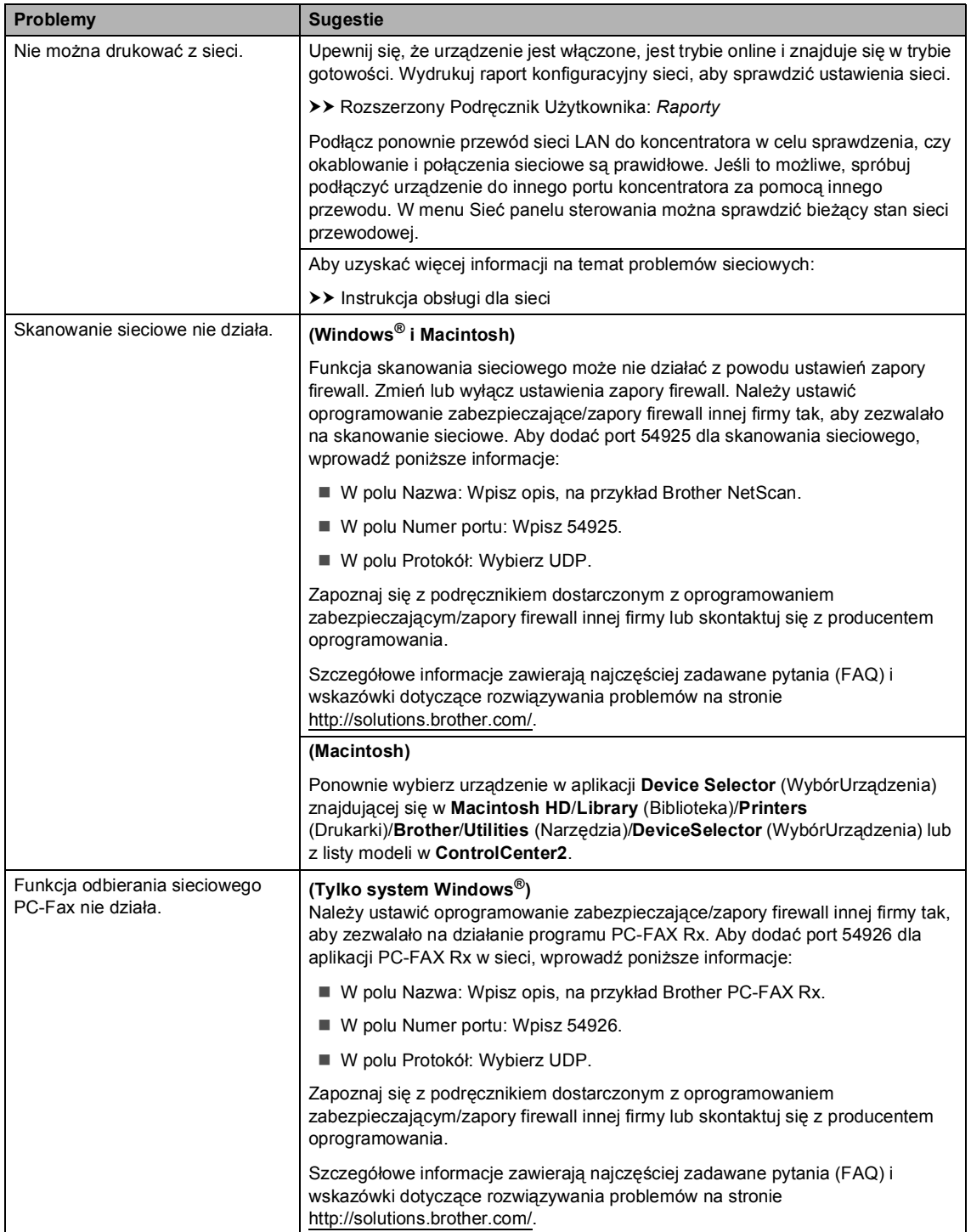

## **Problemy z siecią (Ciąg dalszy)**

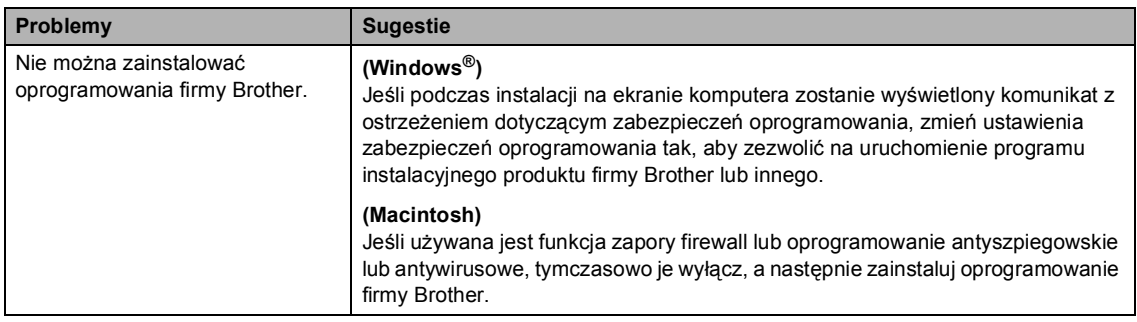

#### **Inne problemy**

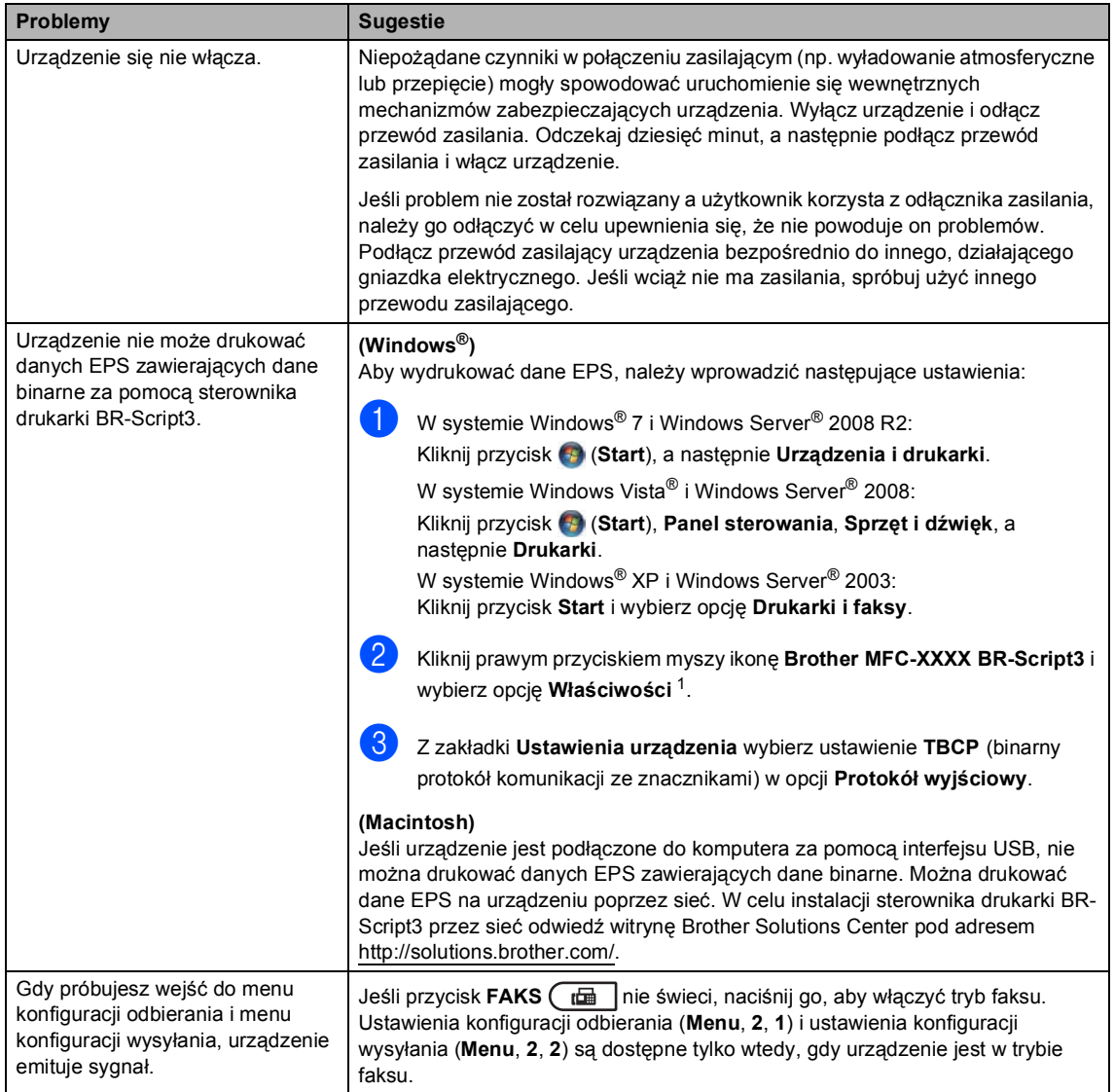

<span id="page-140-0"></span><sup>1</sup> W systemie Windows® 7 i Windows Server® 2008 R2: Kliknij przycisk **Właściwości drukarki**, a następnie **Brother MFC-XXXX BR-Script3**, jeśli to konieczne

## **Ustawienie wykrywania tonu wybierania <sup>B</sup>**

W przypadku automatycznego wysyłania faksu urządzenie domyślnie odczeka określony czas, zanim zacznie wybierać numer. Poprzez zmianę ustawienia tonu wybierania na WYKRYWANIE urządzenie może się połączyć natychmiast po wykryciu tonu wybierania. To ustawienie może zaoszczędzić pewien czas podczas wysyłania faksu do wielu różnych numerów. Jeśli zmiana ustawienia spowoduje problemy z wybieraniem, przywróć ustawienie domyślne BRAK WYKRYWANIA.

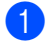

a Naciśnij przycisk **Menu**, **0**, **5**.

- Przy użyciu przycisku ▲ lub ▼ wybierz opcję WYKRYWANIE lub BRAK WYKRYWANIA. Naciśnij przycisk **OK**.
- c Naciśnij przycisk **Stop/Zakończ**.

## <span id="page-141-0"></span>**Zakłócenia linii telefonicznej / VoIP**

W razie problemów z wysyłaniem lub odbieraniem faksów, związanych z możliwymi zakłóceniami linii telefonicznej, zalecamy skorzystanie z funkcji korekty. Pozwoli ona dopasować ograniczenia prędkości modemu do działania faksu.

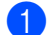

a Naciśnij przycisk **Menu**, **2**, **0**, **1**.

- Przy użyciu przycisku ▲ lub ▼ wybierz opcję WYSOKA, NORMALNA lub PODST.(VOIP).
	- PODST. (VOIP) zmniejsza prędkość modemu do 9 600 b/s i wyłącza tryb korekcji błędów (ECM). Jeśli na linii telefonicznej często występują zakłócenia, użytkownik może chcieć korzystać z niej tylko gdy jest to niezbędne.

Aby poprawić kompatybilność z większością usług VoIP, firma Brother zaleca zmianę ustawień kompatybilności na PODST.(VOIP).

- NORMALNA ustawia prędkość modemu na 14 400 b/s.
- WYSOKA ustawia prędkość modemu na 33 600 b/s.

Naciśnij przycisk **OK**.

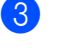

c Naciśnij przycisk **Stop/Zakończ**.

## **Informacja**

VoIP (Voice over IP) to typ systemu telefonicznego, który wykorzystuje połączenie internetowe zamiast tradycyjnej linii telefonicznej.

# <span id="page-142-0"></span>**Poprawa jakości wydruku <sup>B</sup>**

W przypadku problemów z jakością druku w pierwszej kolejności wydrukuj stronę testową (**Menu**, **4**, **2**, **3**). Jeśli wydruk wygląda prawidłowo, źródłem problemu prawdopodobnie nie jest urządzenie. Sprawdź połączenia przewodów interfejsu i spróbuj wydrukować inny dokument. Jeśli wydruk lub strona testowa wydrukowana przez urządzenie ma nieodpowiednią jakość, wykonaj najpierw poniższe czynności. Następnie, jeśli nadal występuje problem z jakością druku, sprawdź poniższą tabelę i postępuj według zaleceń.

## **Informacja**

Firma Brother nie zaleca więc używania wkładów innych niż oryginalne wkłady Brother, ani napełniania używanych wkładów tonerem z innych źródeł.

**1** W celu uzyskania najlepszej jakości drukowania radzimy używać zalecanego papieru. Sprawdź, czy używany papier jest zgodny z naszymi specyfikacjami. (Patrz *Obsł[ugiwany](#page-29-0)  [papier i inne no](#page-29-0)śniki druku* >> strona 20).

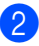

b Sprawdź, czy jednostka bębna i toner są prawidłowo zainstalowane.

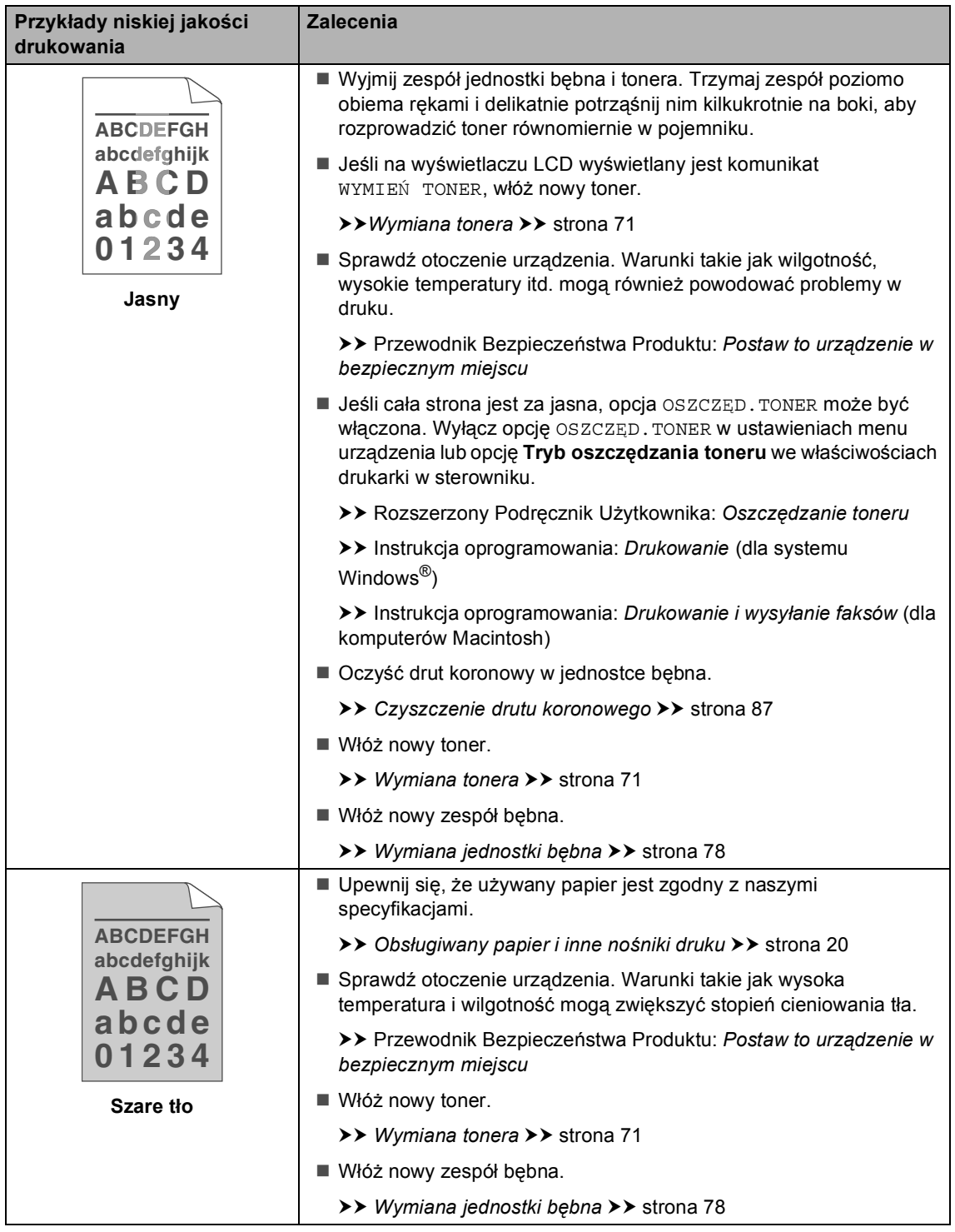
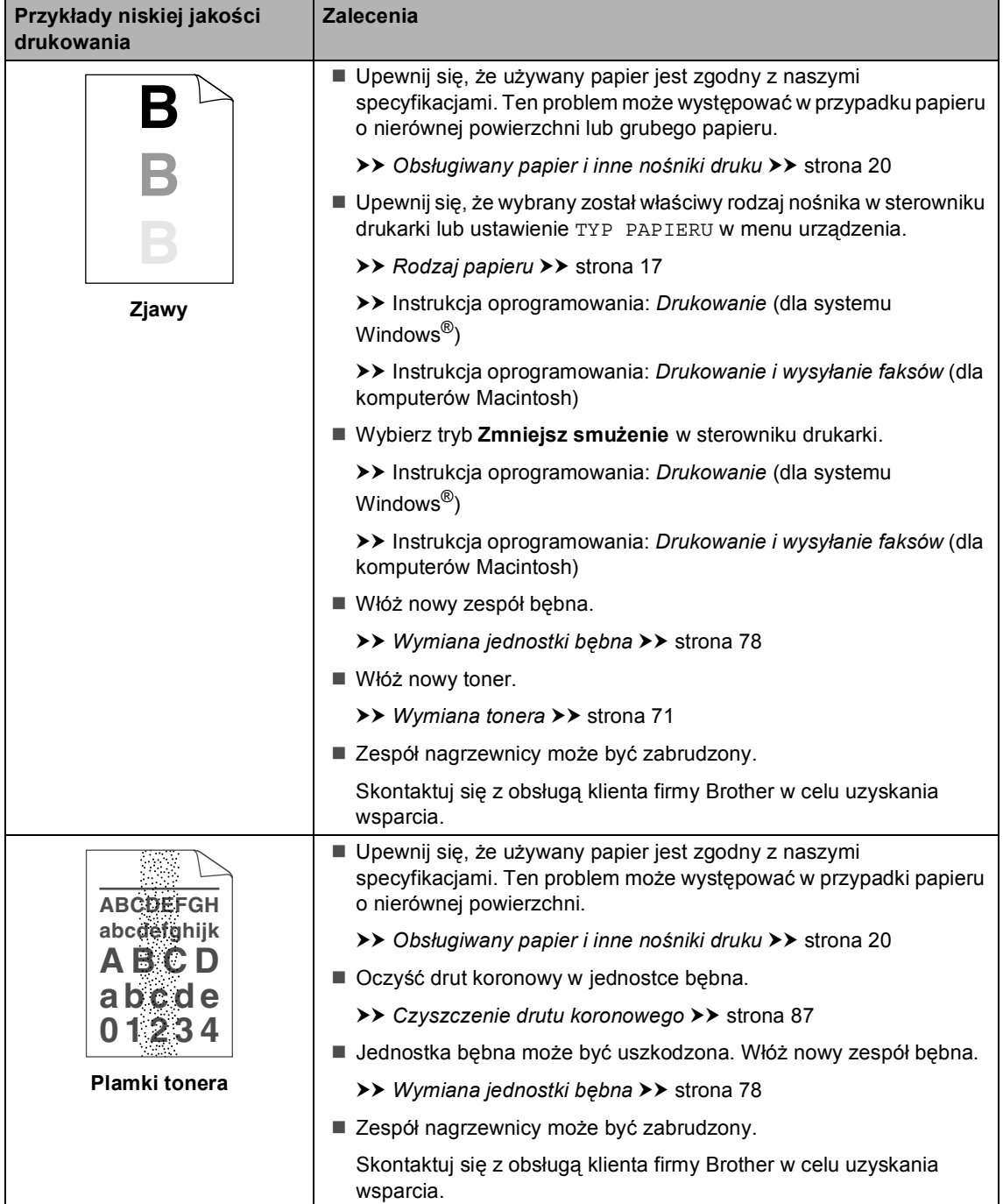

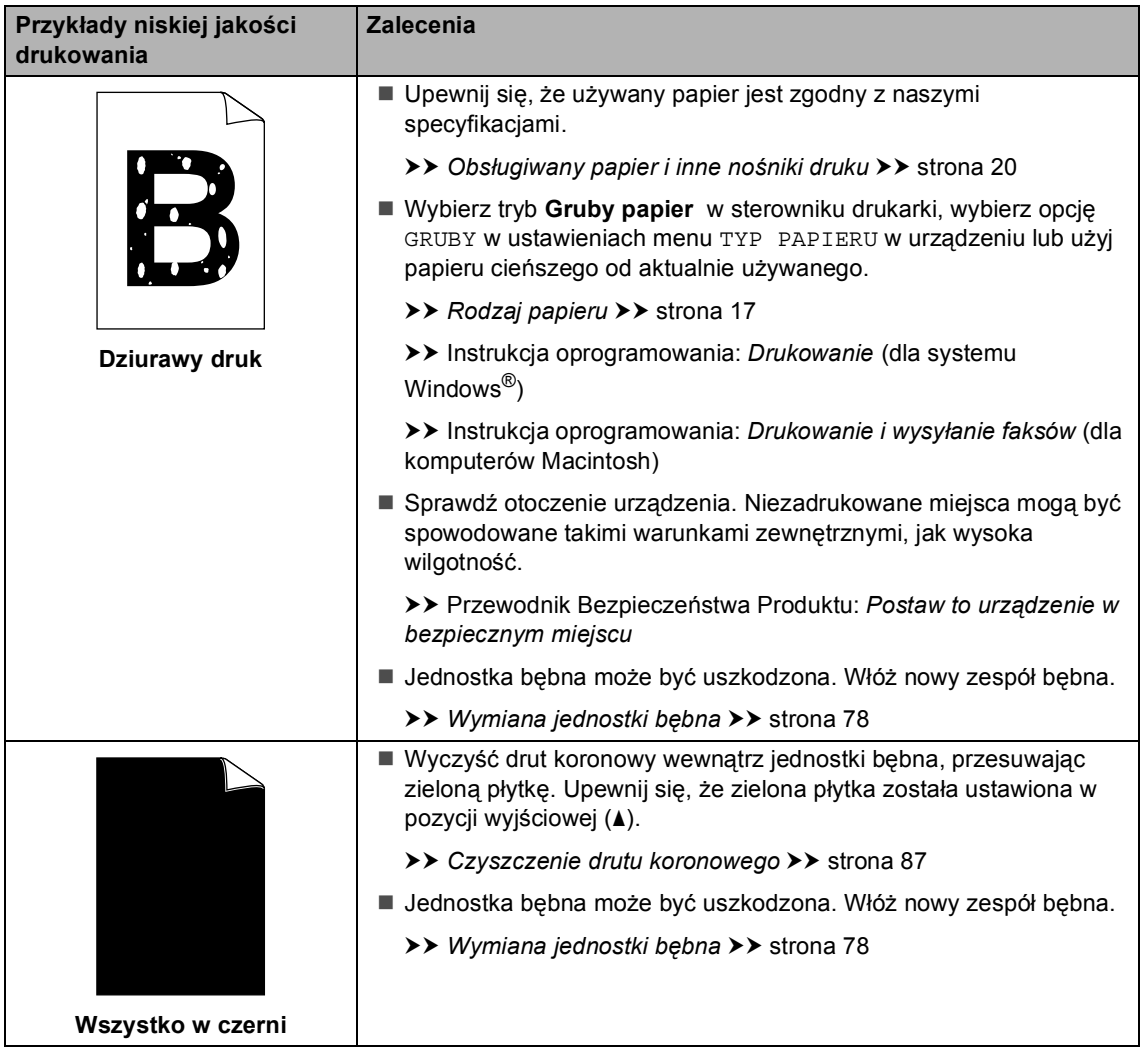

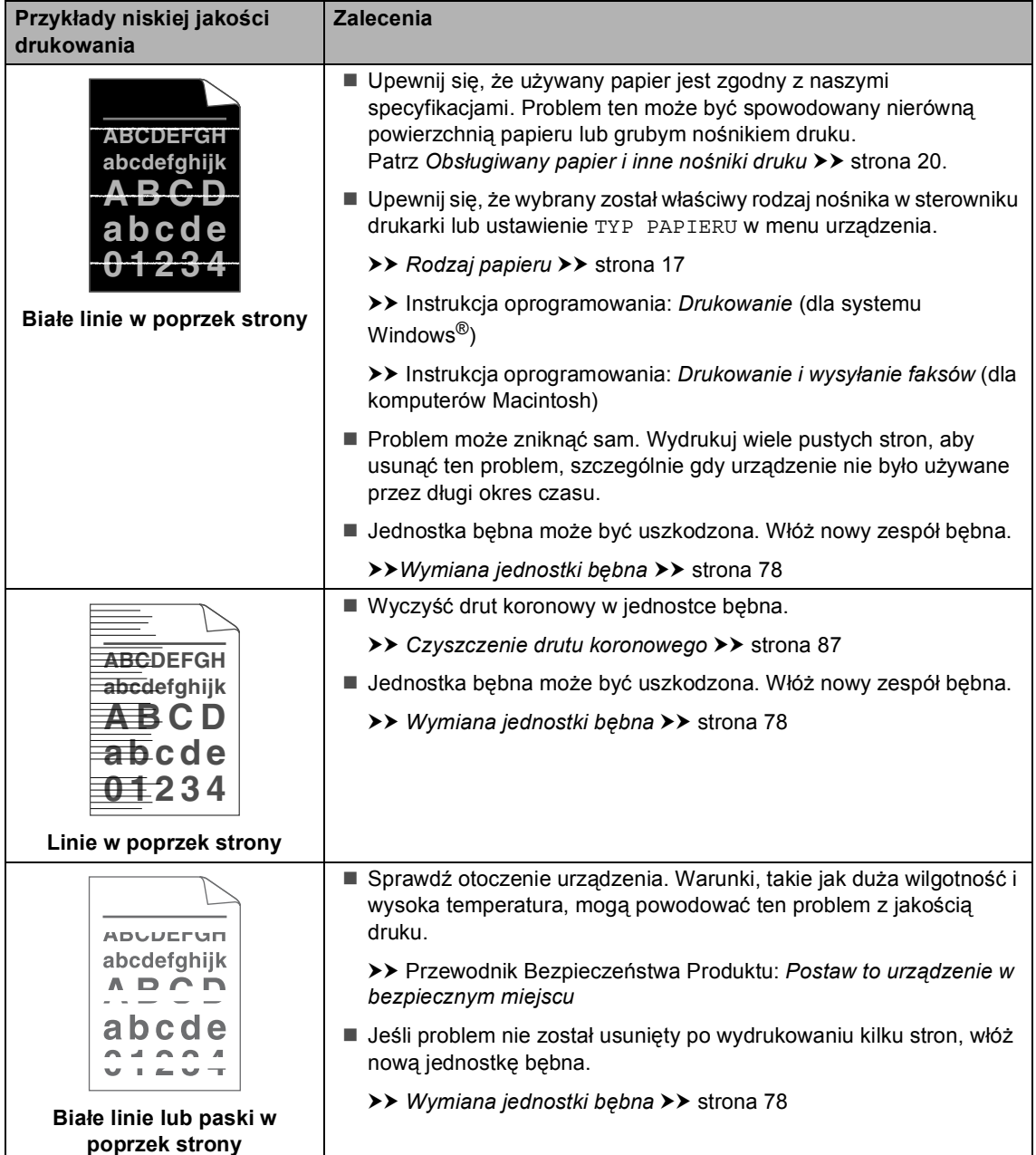

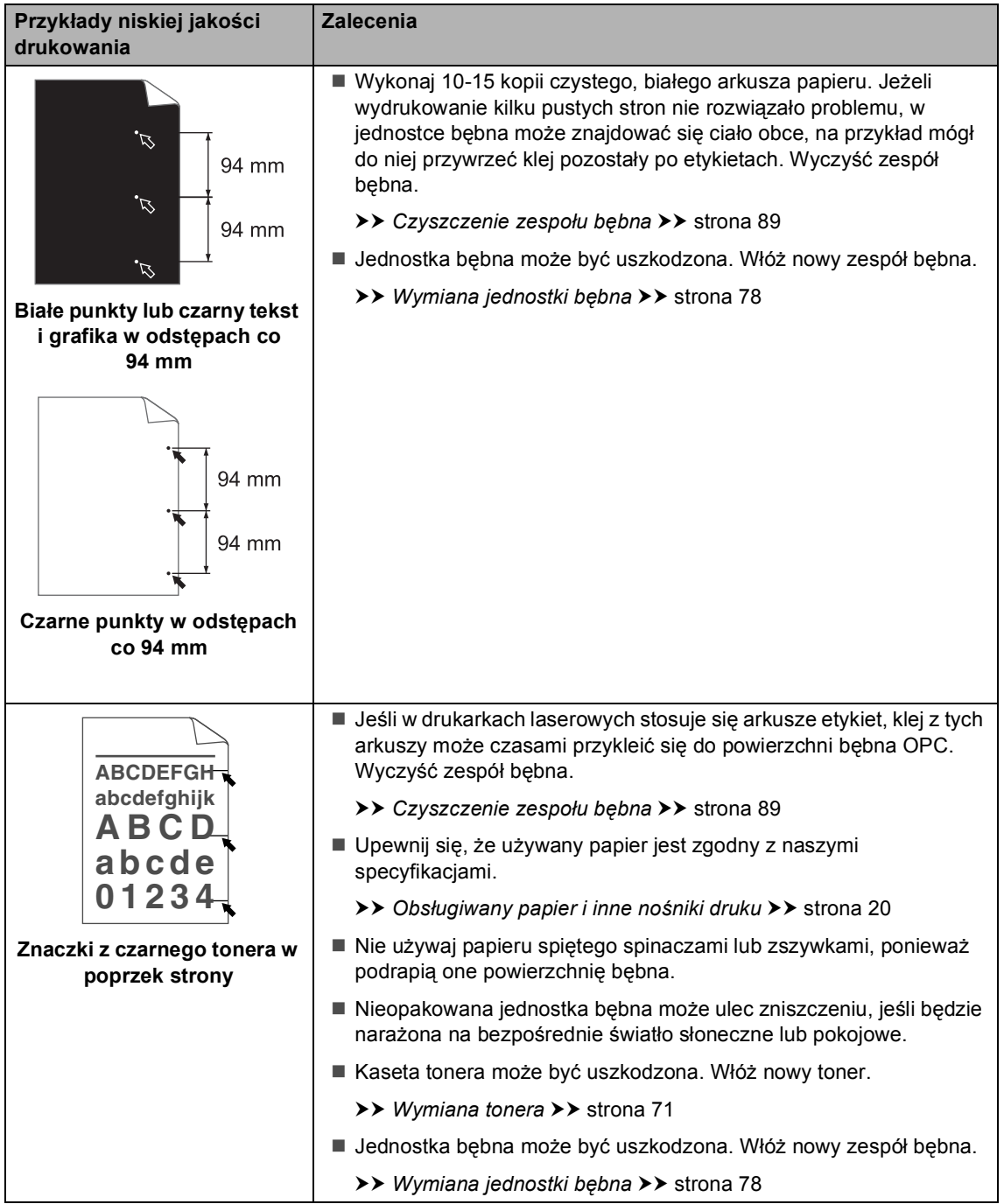

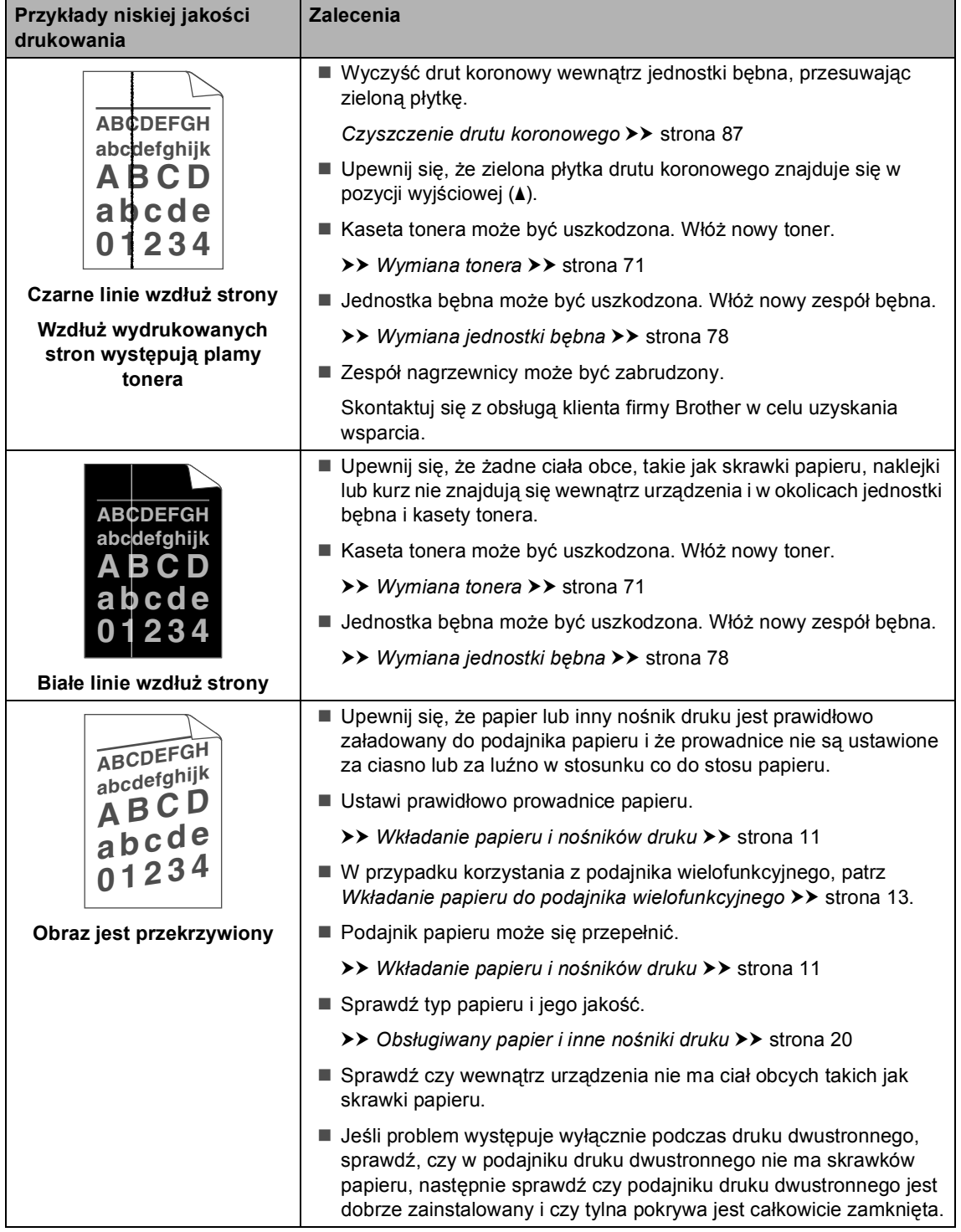

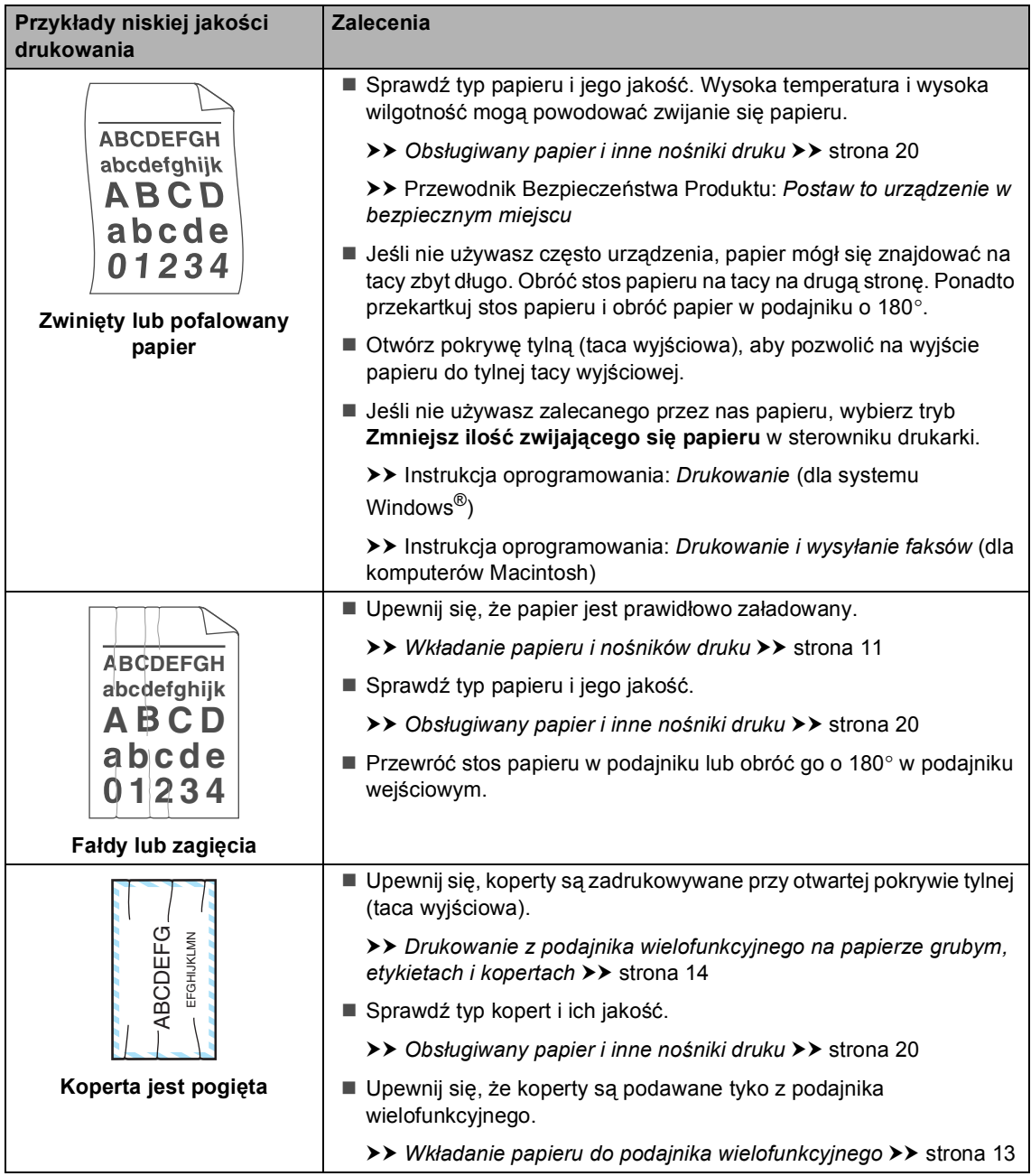

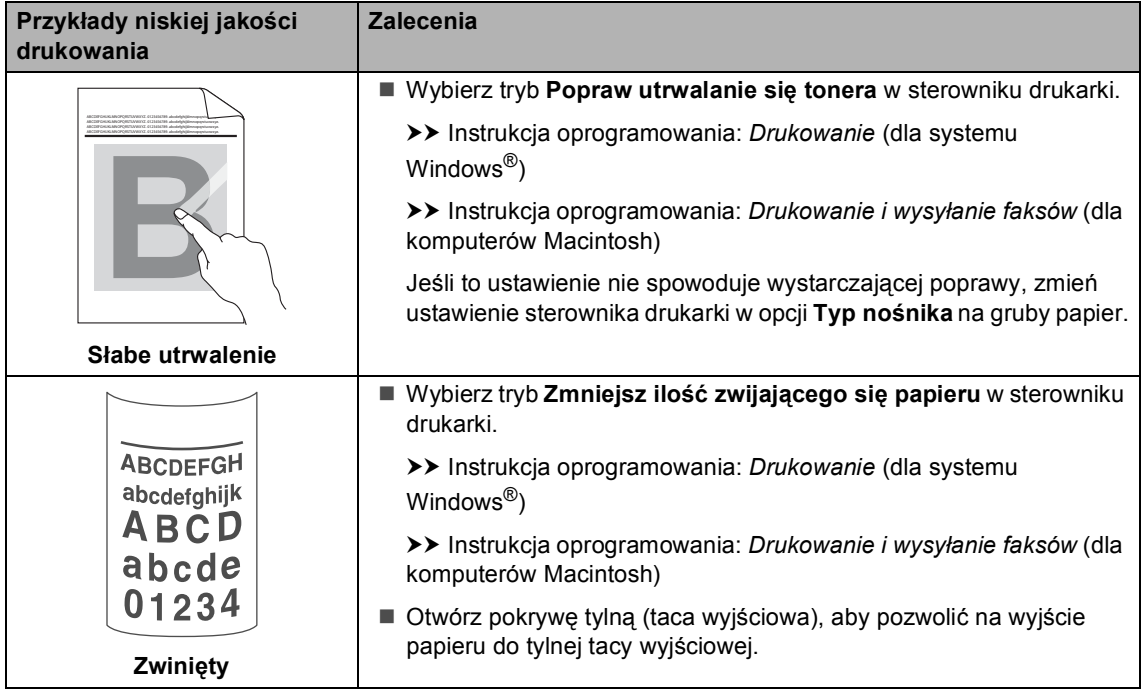

**B**

## **Informacje o urządzeniu <sup>B</sup>**

## <span id="page-151-0"></span>**Sprawdzanie numeru**  seryjnego

Numer seryjny można wyświetlić na wyświetlaczu LCD.

a Naciśnij przycisk **Menu**, **8**, **1**.

b Naciśnij przycisk **Stop/Zakończ**.

### <span id="page-151-1"></span>**Funkcje resetowania <sup>B</sup>**

Dostępne są następujące funkcje resetowania:

1 SIEĆ

Można zresetować wewnętrzny serwer wydruku do domyślnych ustawień fabrycznych, takich jak hasło i adres IP.

2 ADRES I FAKS

Funkcja Adres i faks powoduje zresetowanie następujących ustawień:

Książka adresowa

(wybieranie jednoprzyciskowe/szybkie wybieranie/ustawienia grup)

■ Zaprogramowane zadania faksowania w pamięci

(transmisja z funkcją pollingu, faks opóźniony, transmisja wsadowa)

■ ID stacji

(nazwa i numery)

■ Strona tytułowa

(komentarze)

■ Opcja zdalnego faksu

(kod zdalnego dostępu, zapisywanie faksów, przekazywanie faksów i odbieranie PC-Fax)

Ustawienia raportów

(raport weryfikacji transmisji/lista indeksu tel./dziennik faksów)

- Hasło blokady ustawień
- 3 WSZYST. USTAW.

Wszystkie ustawienia urządzenia można zresetować do ustawień fabrycznych.

Firma Brother zdecydowanie zaleca wykonanie tej operacji w momencie pozbywania się urządzenia.

Rozwiązywanie problemów

### **Informacja**

Przed wybraniem opcji SIEĆ lub WSZYST. USTAW. odłącz przewód interfejsu urządzenia.

## **Resetowanie urządzenia**

- a Naciśnij przycisk **Menu**, **0**, **7**.
- Naciśnij przycisk ▲ lub ▼, aby wybrać żądaną funkcję resetowania. Naciśnij przycisk **OK**.
- **6** Wykonaj jedną z następujących czynności:
	- Aby zresetować ustawienia, naciśnij przycisk 1 i przej[d](#page-152-0)ź do czynności  $\bullet$ .
	- Aby wyjść bez dokonywania zmian, naciśnij przycisk **2** i przejdź do czynności **®**.
- <span id="page-152-0"></span>4 Wyświetlona zostanie prośba o ponowne uruchomienie urządzenia. Wykonaj jedną z następujących czynności:
	- Aby ponownie uruchomić urządzenie, naciśnij przycisk **1**. Urządzenie rozpocznie resetowanie.
	- Aby wyjść bez ponownego uruchamiania urządzenia, naciśnij przycisk 2. Prz[e](#page-152-1)jdź do czynności **@**.

### **Informacja**

Jeśli urządzenie nie zostanie uruchomione ponownie, resetowanie nie zostanie ukończone, a ustawienia pozostaną niezmienione.

<span id="page-152-1"></span>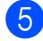

e Naciśnij przycisk **Stop/Zakończ**.

### **Informacja**

Można również zresetować Ustawienia sieciowe, naciskając klawisze **Menu**, **7**, **0**.

```
C
```
# **Menu i funkcje**

## **Programowanie ekranowe**

Urządzenie zostało zaprojektowane tak, aby było łatwe w użytkowaniu. Wyświetlacz LCD umożliwia programowanie za pomocą klawiszy menu.

W celu ułatwienia programowania urządzenia opracowaliśmy szczegółowe instrukcje. Wystarczy wykonywać kolejne czynności, które wskazują na elementy menu i opcje programowania do wyboru.

## **Dostęp do trybu menu**

- a Naciśnij przycisk **Menu**.
- Wybierz opcję.
	- Naciśnij klawisz **1**, aby przejść do menu USTAWIENIA.
	- Naciśnij klawisz 2, aby przejść do menu FAX.
	- Naciśnij klawisz 3, aby przejść do menu KOPIA.
	- Naciśnij klawisz 4, aby przejść do menu DRUKARKA.
	- Naciśnij klawisz **5**, aby przejść do menu USB DIRECT I/F.
	- Naciśnij klawisz **6**, aby przejść do menu DRUK RAPORTÓW.
	- Naciśnij klawisz **7**, aby przejść do menu SIEĆ.
	- Naciśnij klawisz **8**, aby przejść do menu SPECYF.APARATU.
	- Naciśnij klawisz 9, aby przejść do menu SERWIS.<sup>[1](#page-153-0)</sup>
- Naciśnij klawisz 0, aby przejść do menu WSTĘPNE USTAW..
- <span id="page-153-0"></span><sup>1</sup> Opcja ta zostanie wyświetlona jedynie w przypadku wygenerowania na wyświetlaczu LCD komunikatu o błędzie.

Po każdym poziomie menu można się przemieszczać przy użyciu przycisków  $\blacktriangle$  i  $\blacktriangledown$ , w zależności od żądanego kierunku.

- **3** Gdy na wyświetlaczu LCD pojawi się żądana opcja, naciśnij przycisk **OK**. Na wyświetlaczu LCD pojawi się następny poziom menu.
- d Aby przejść do kolejnej żądanej pozycji menu, naciśnij przycisk ▲ lub ▼.
- e Naciśnij przycisk **OK**. Po zakończeniu ustawiania opcji na wyświetlaczu LCD pojawi się komunikat AKCEPTACJA.
- f Naciśnij przycisk **Stop/Zakończ**, aby wyjść z trybu menu.

## **Tabela menu**

Ustawienia fabryczne zostały oznaczone czcionką pogrubioną i gwiazdką.

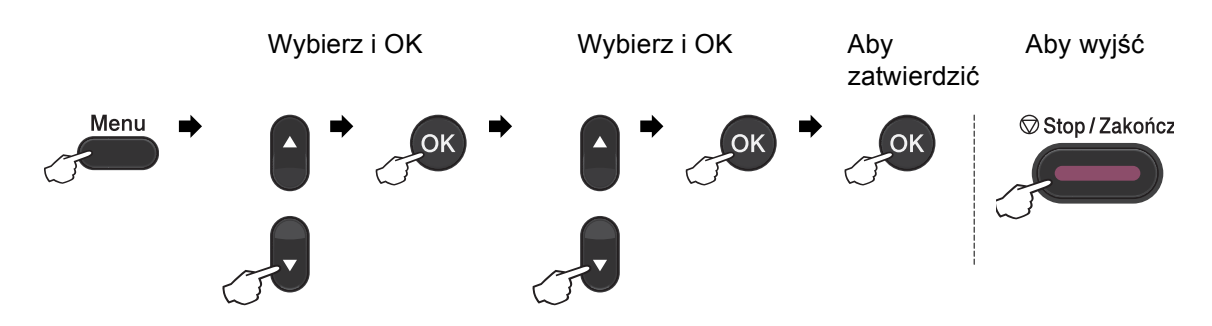

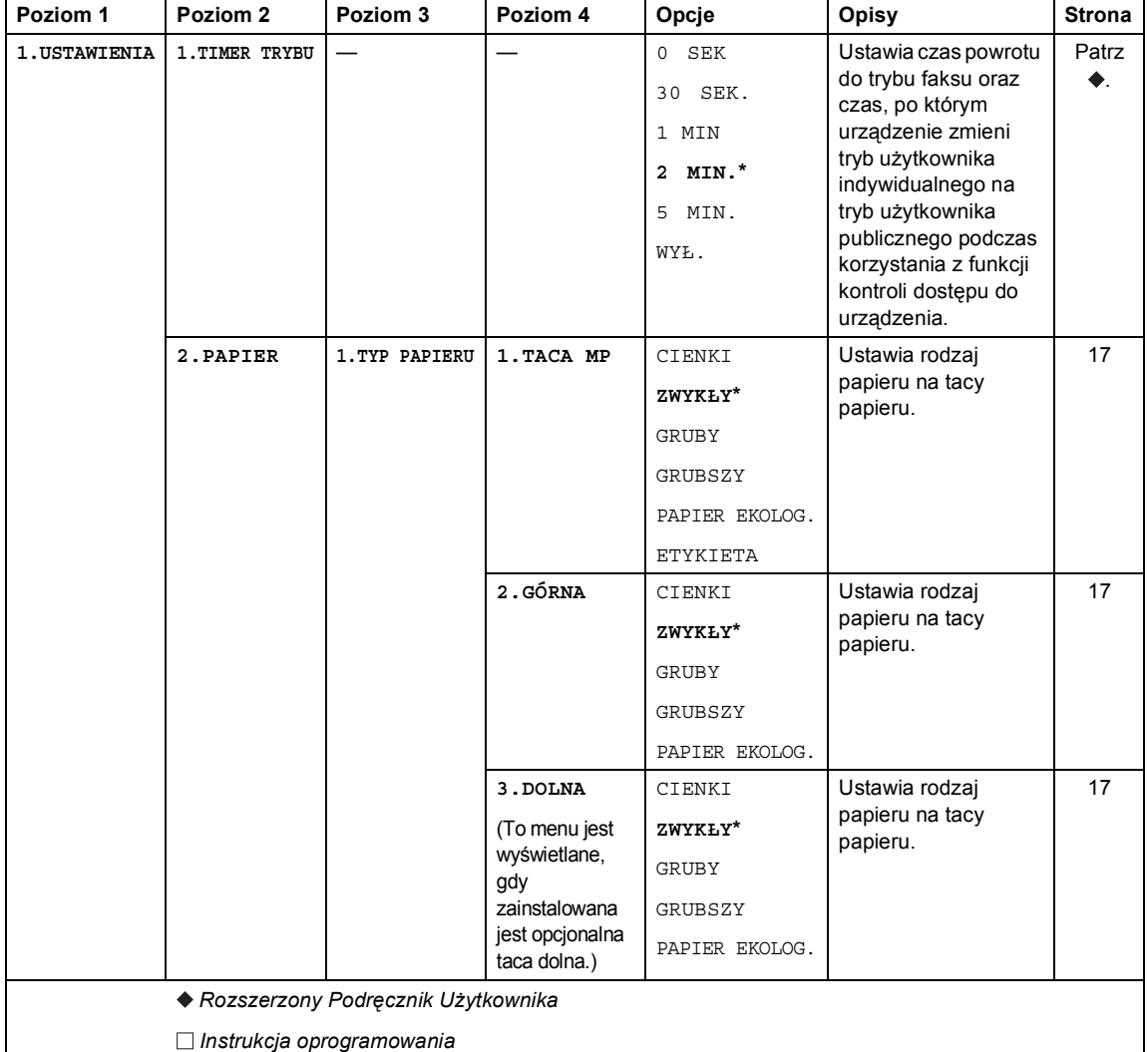

Ustawienia fabryczne zostały oznaczone czcionką pogrubioną i gwiazdką.

**C**

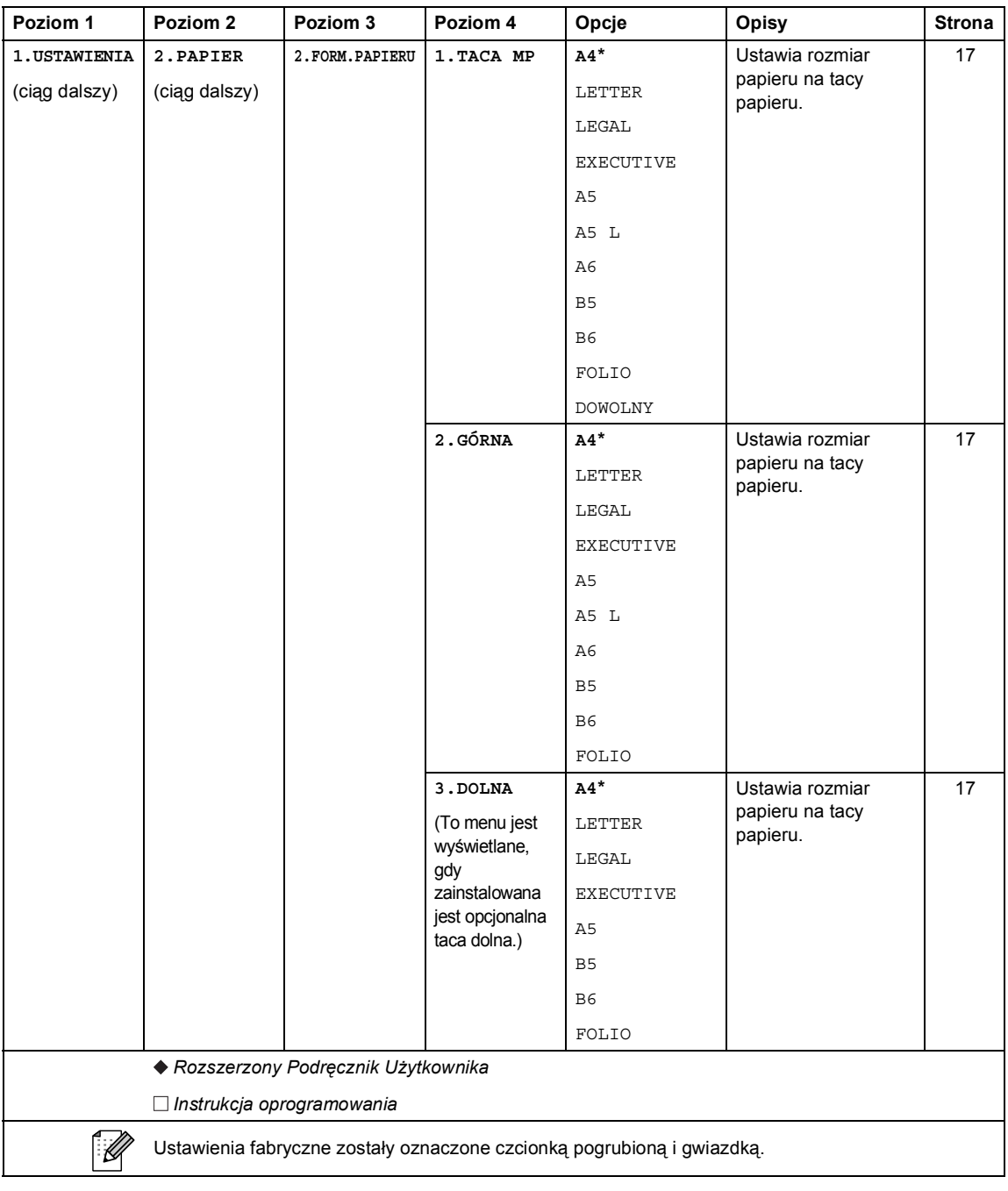

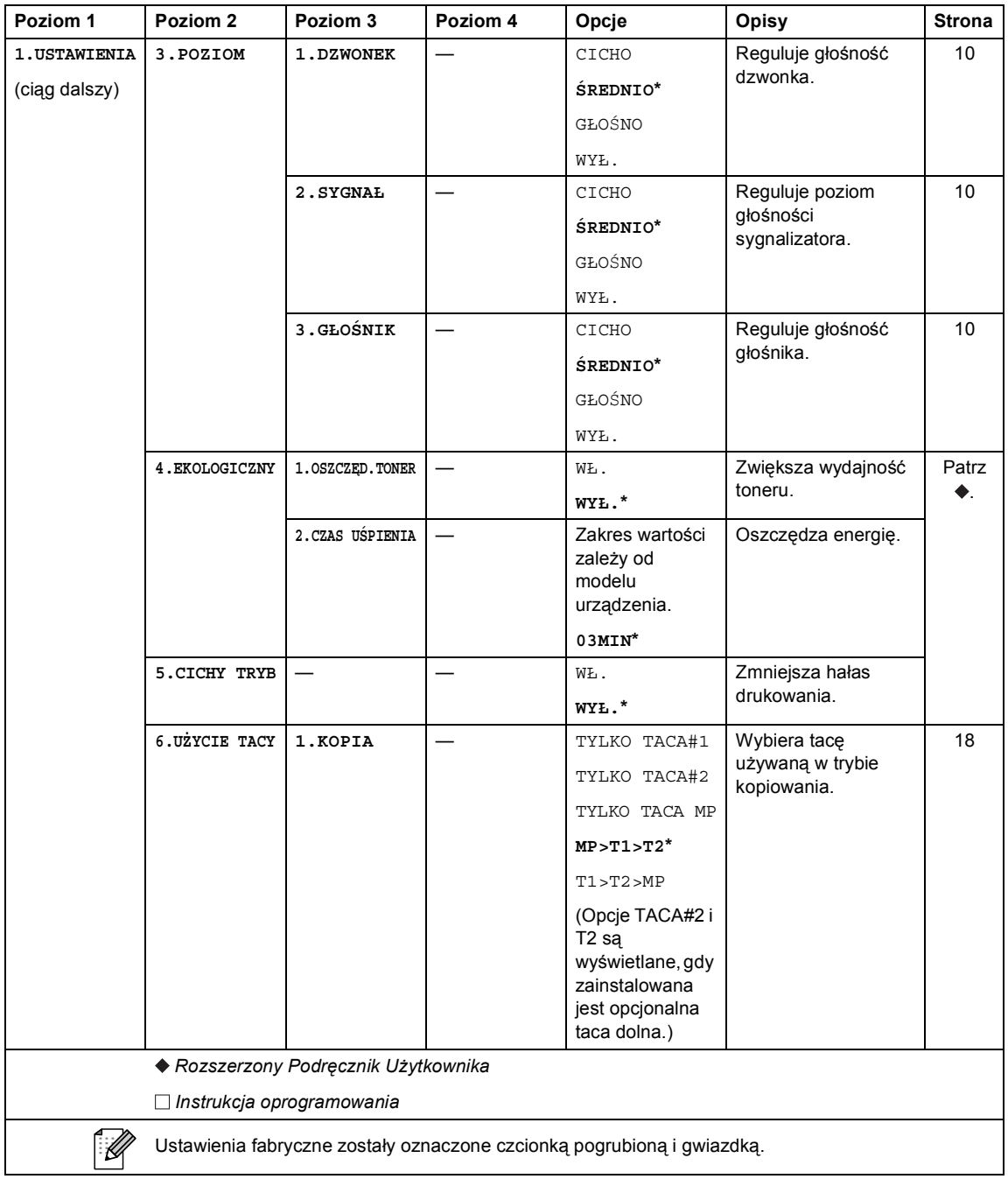

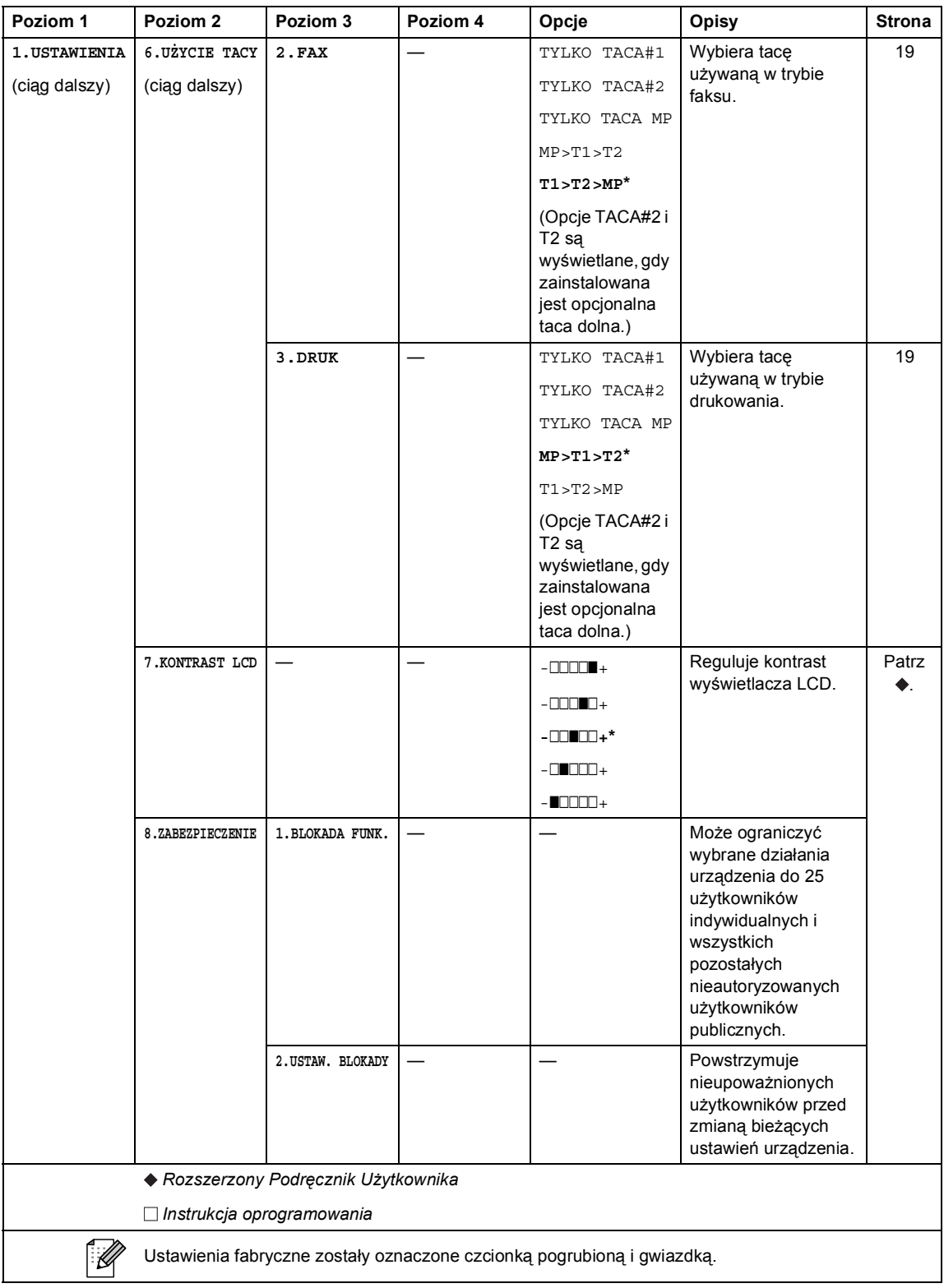

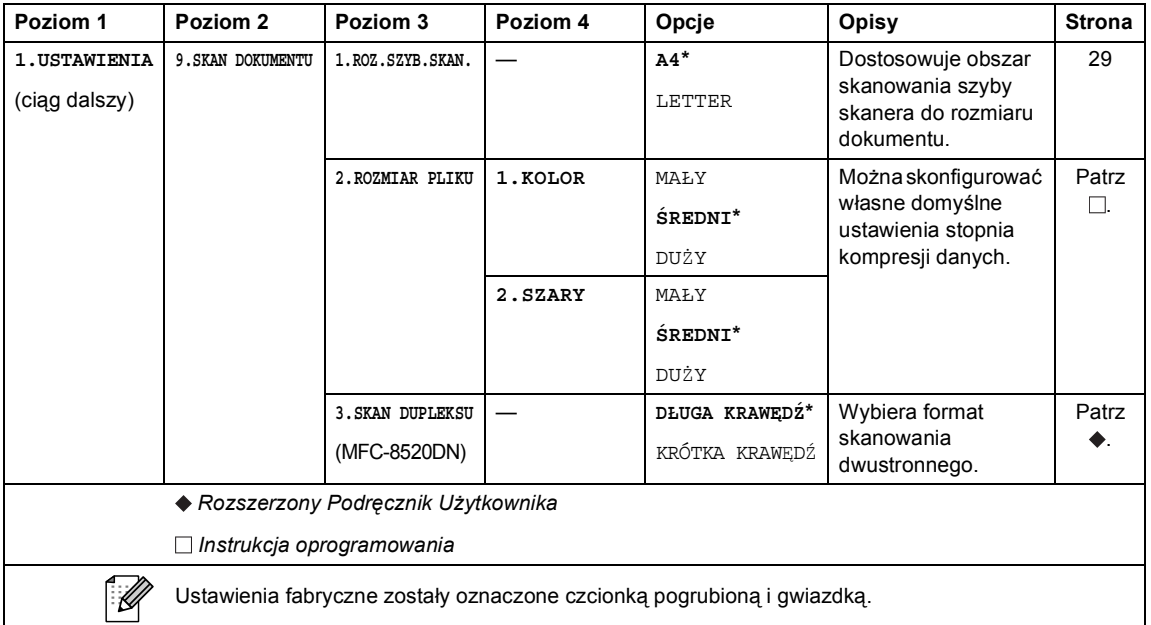

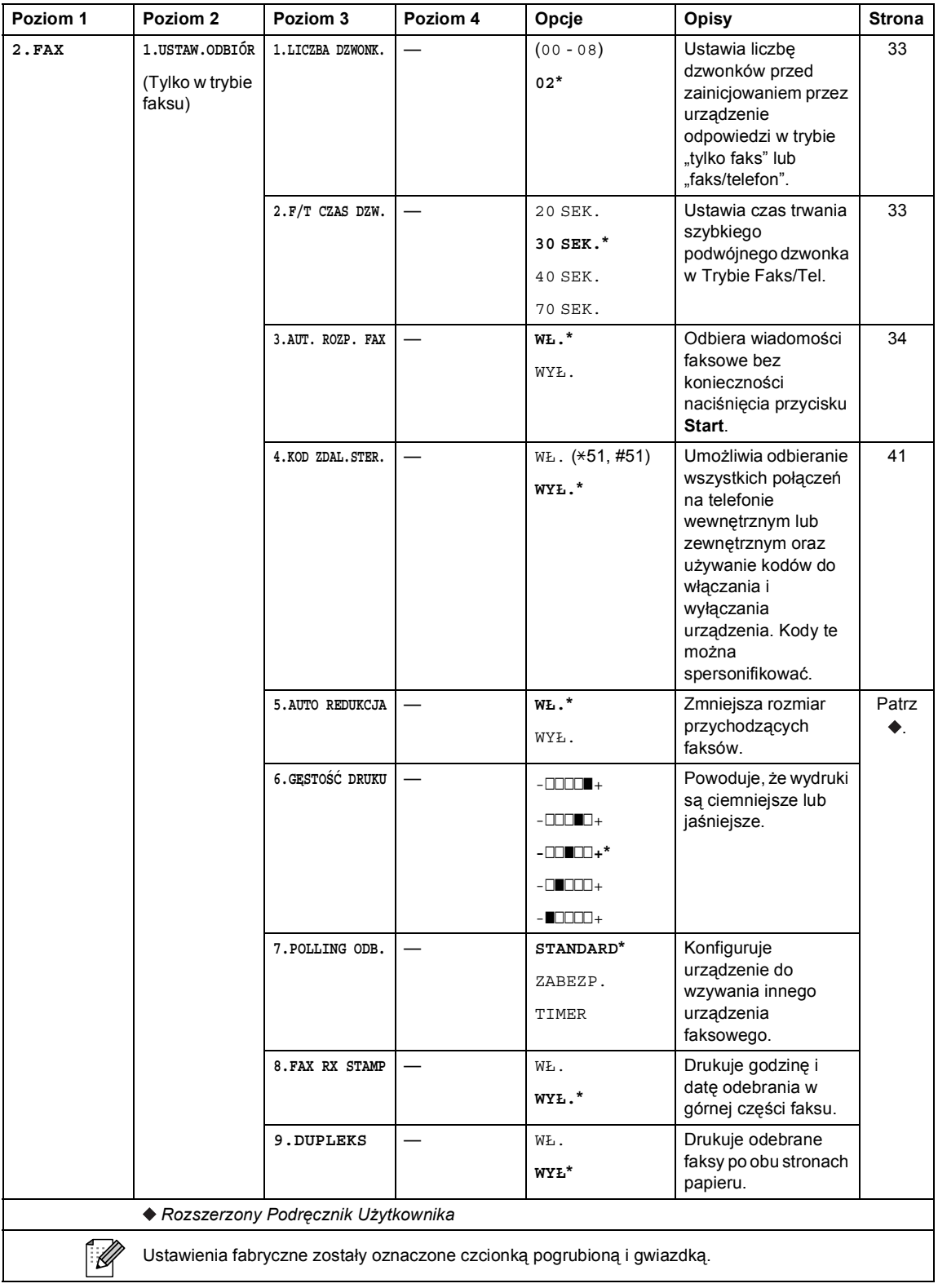

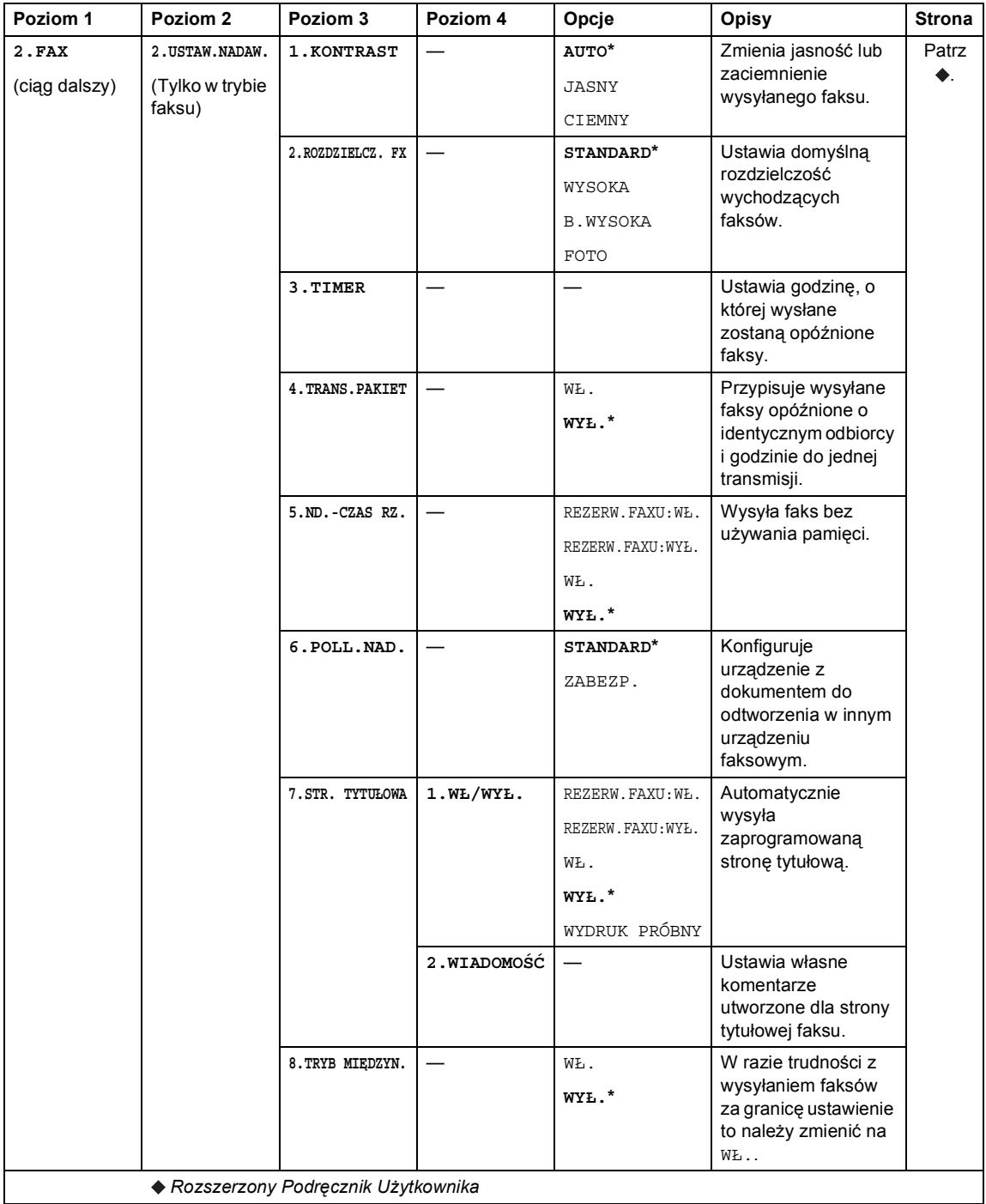

Ustawienia fabryczne zostały oznaczone czcionką pogrubioną i gwiazdką.

 $\mathbb{Z}$ 

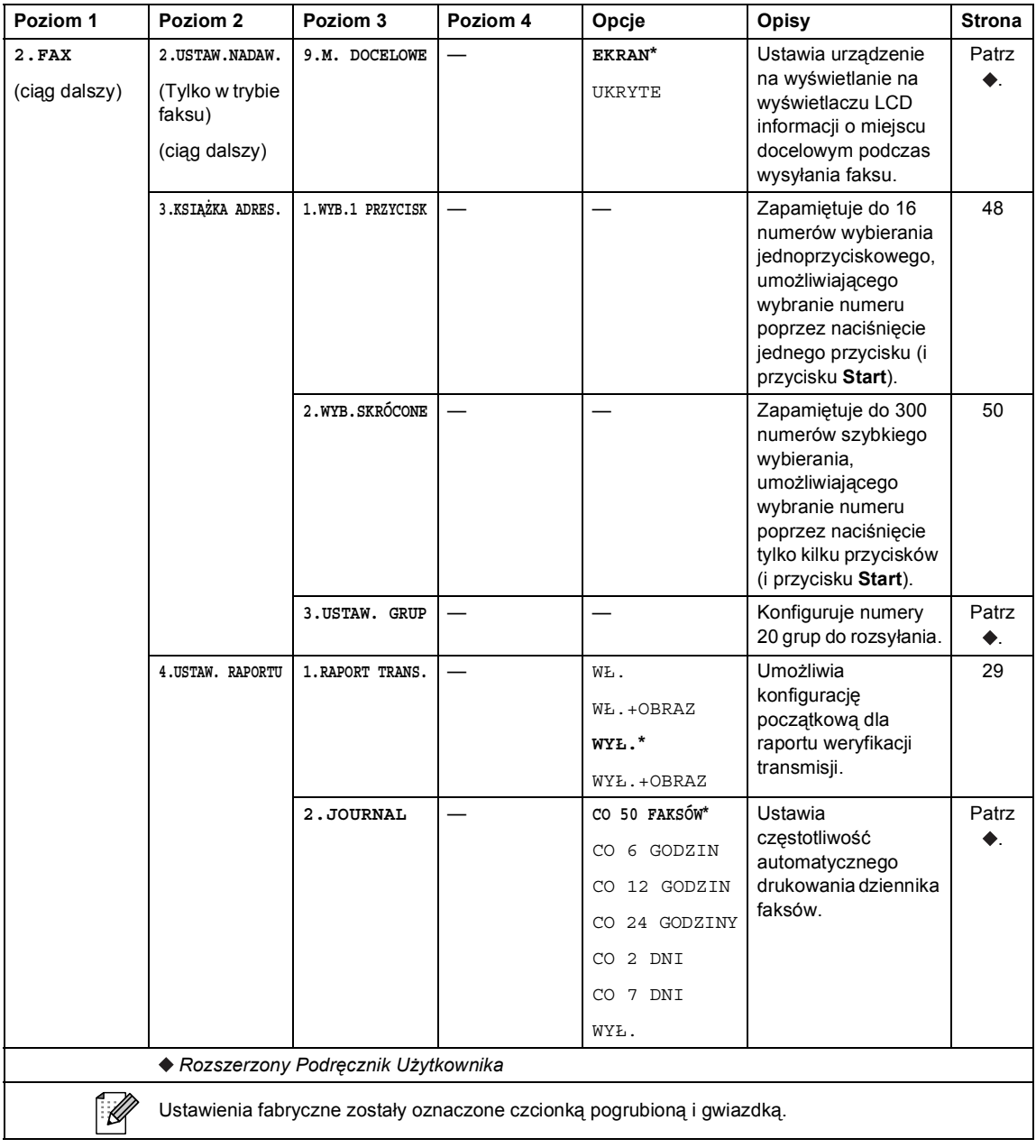

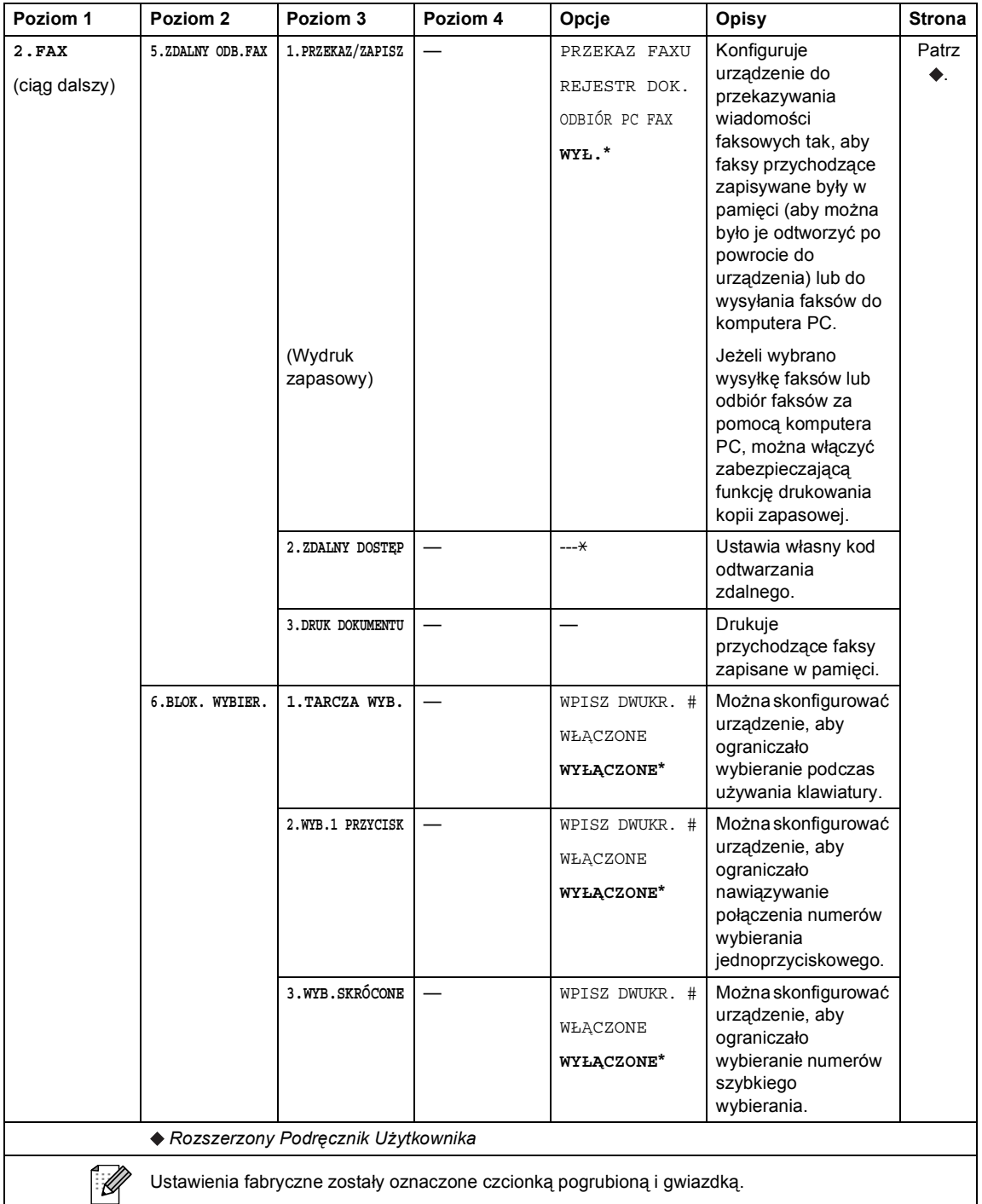

 $\mathsf{l}$ 

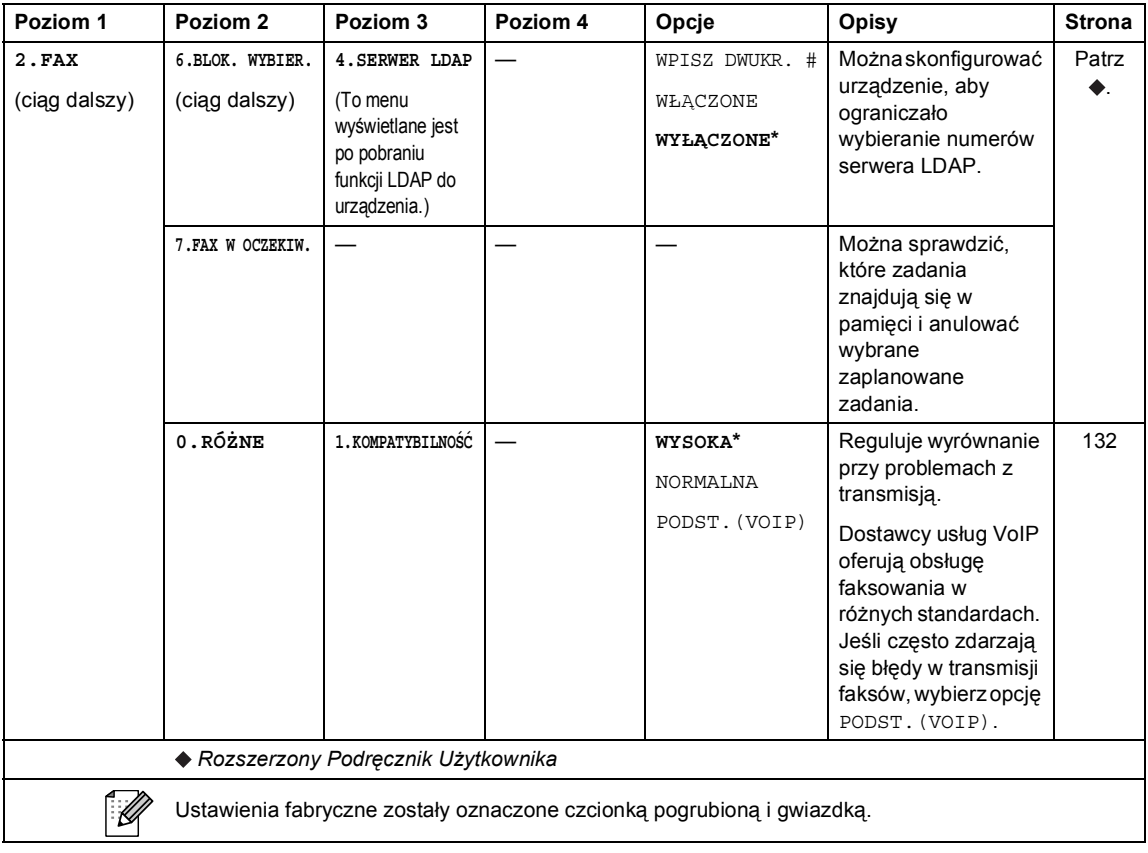

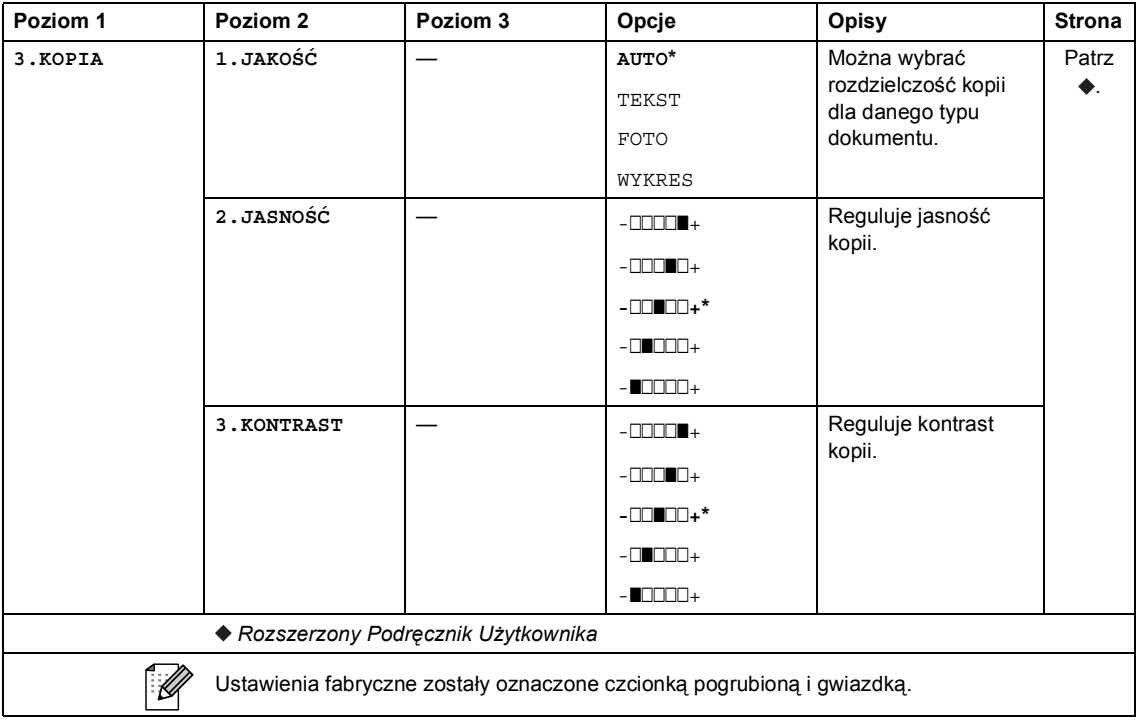

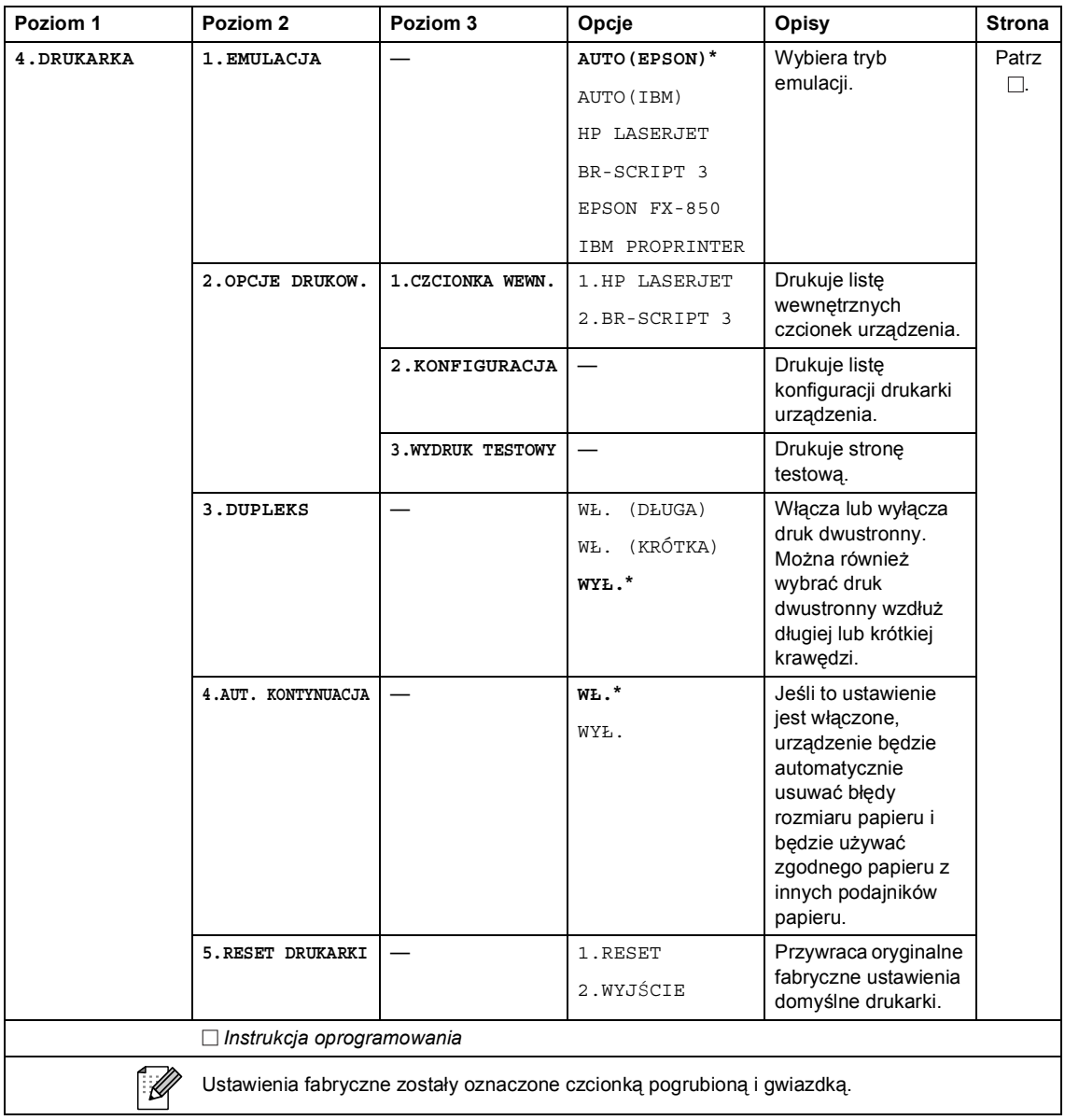

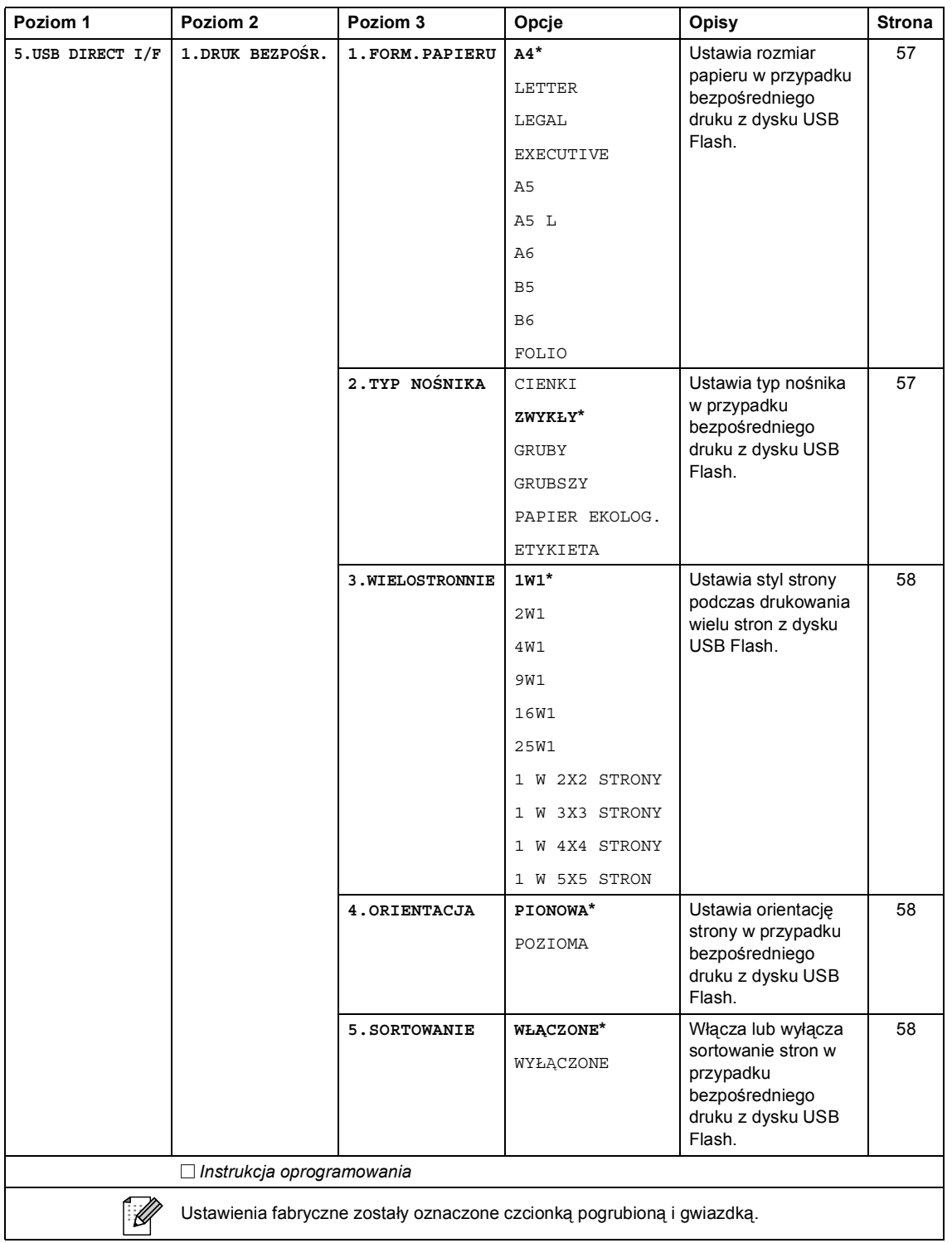

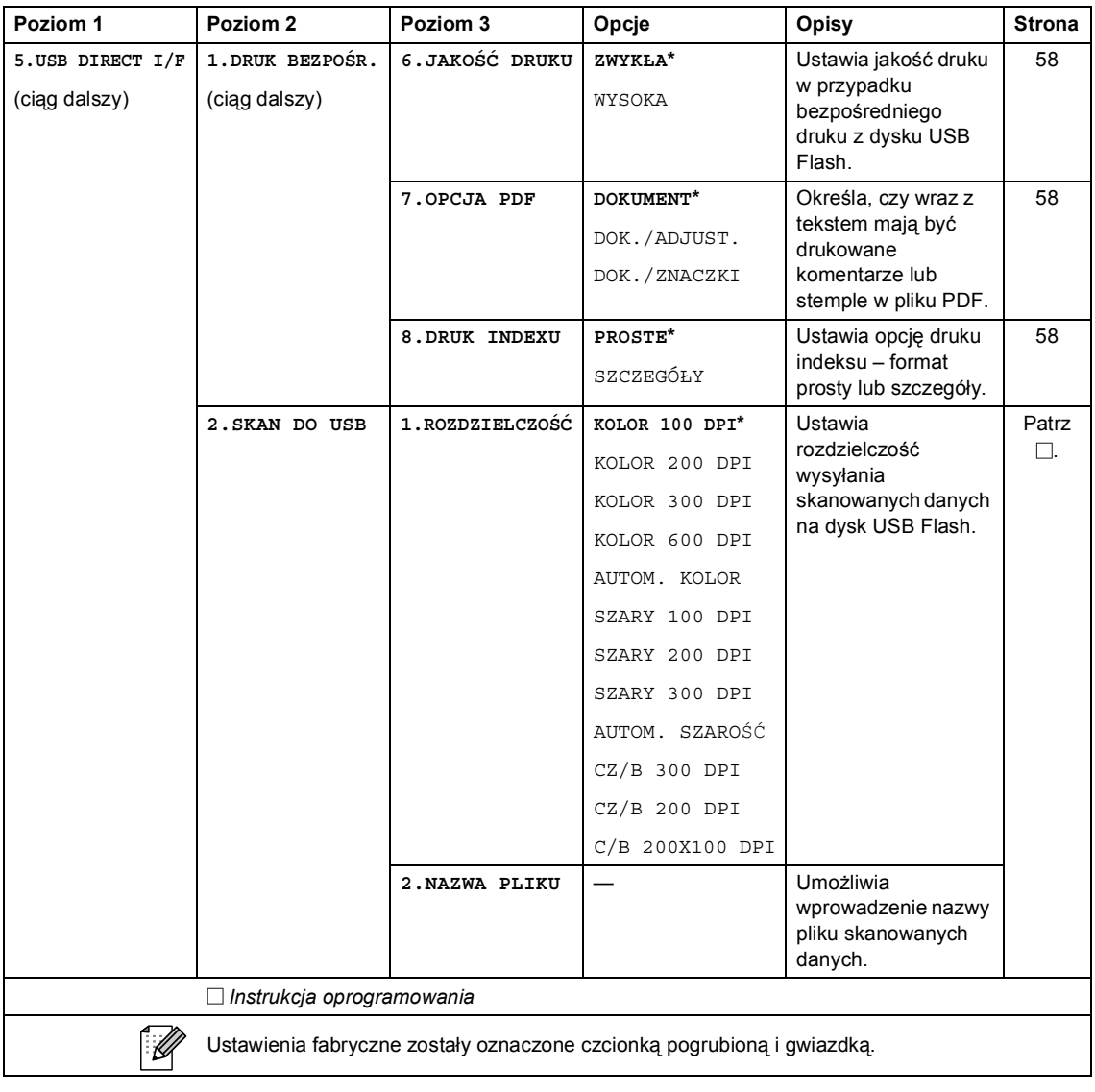

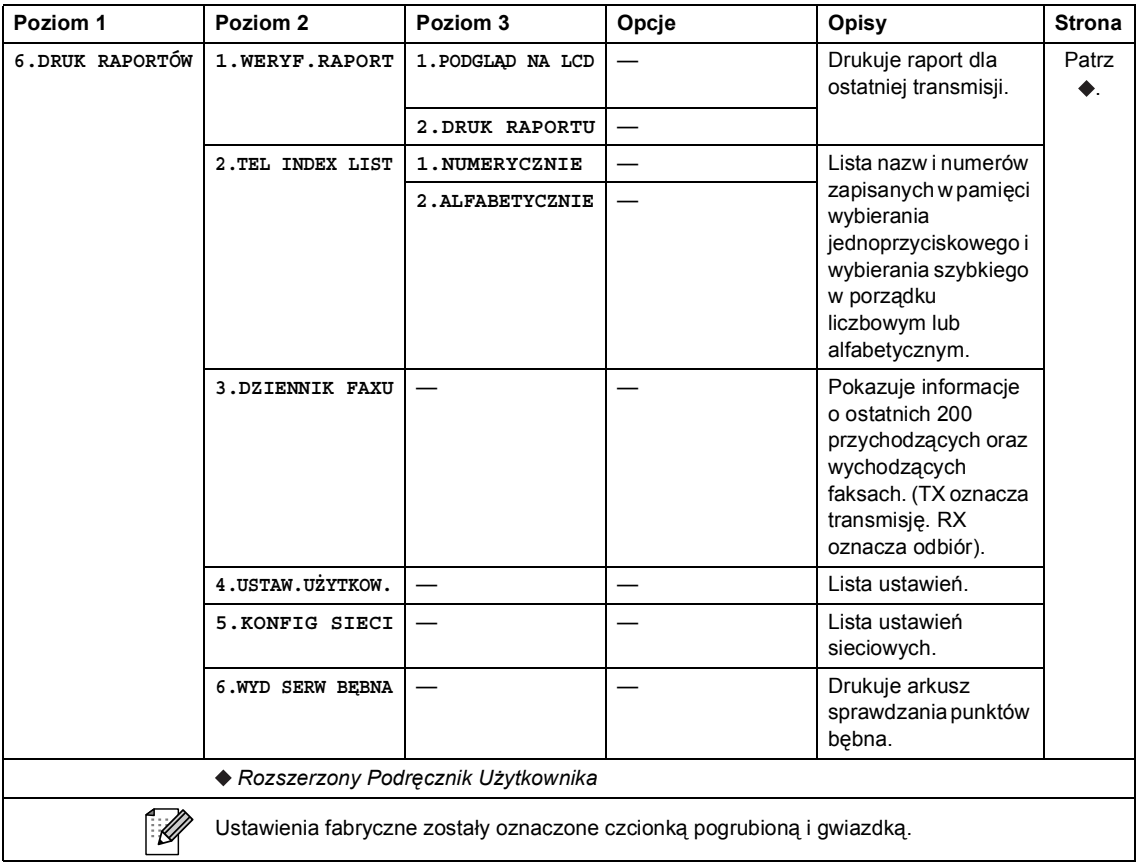

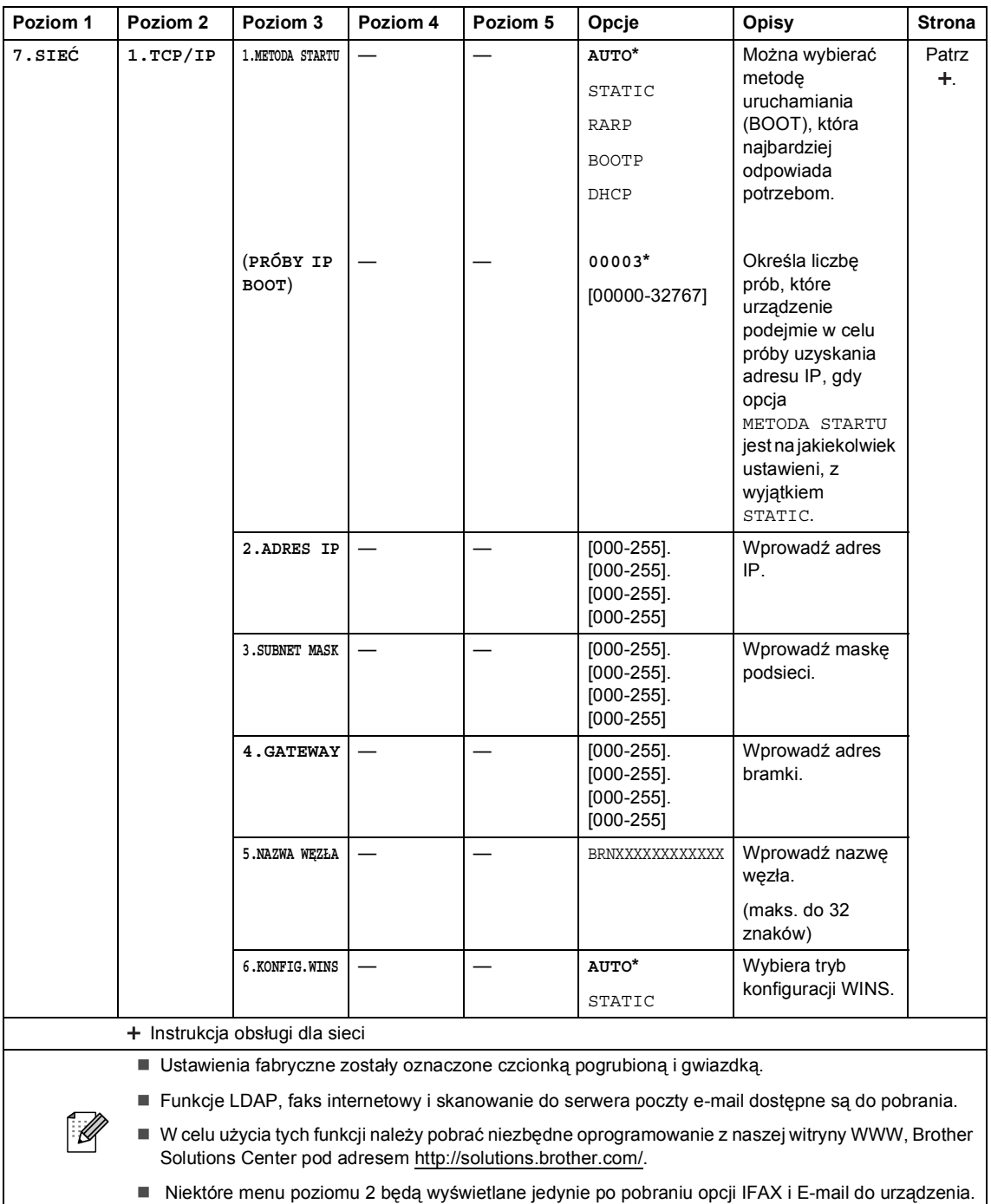

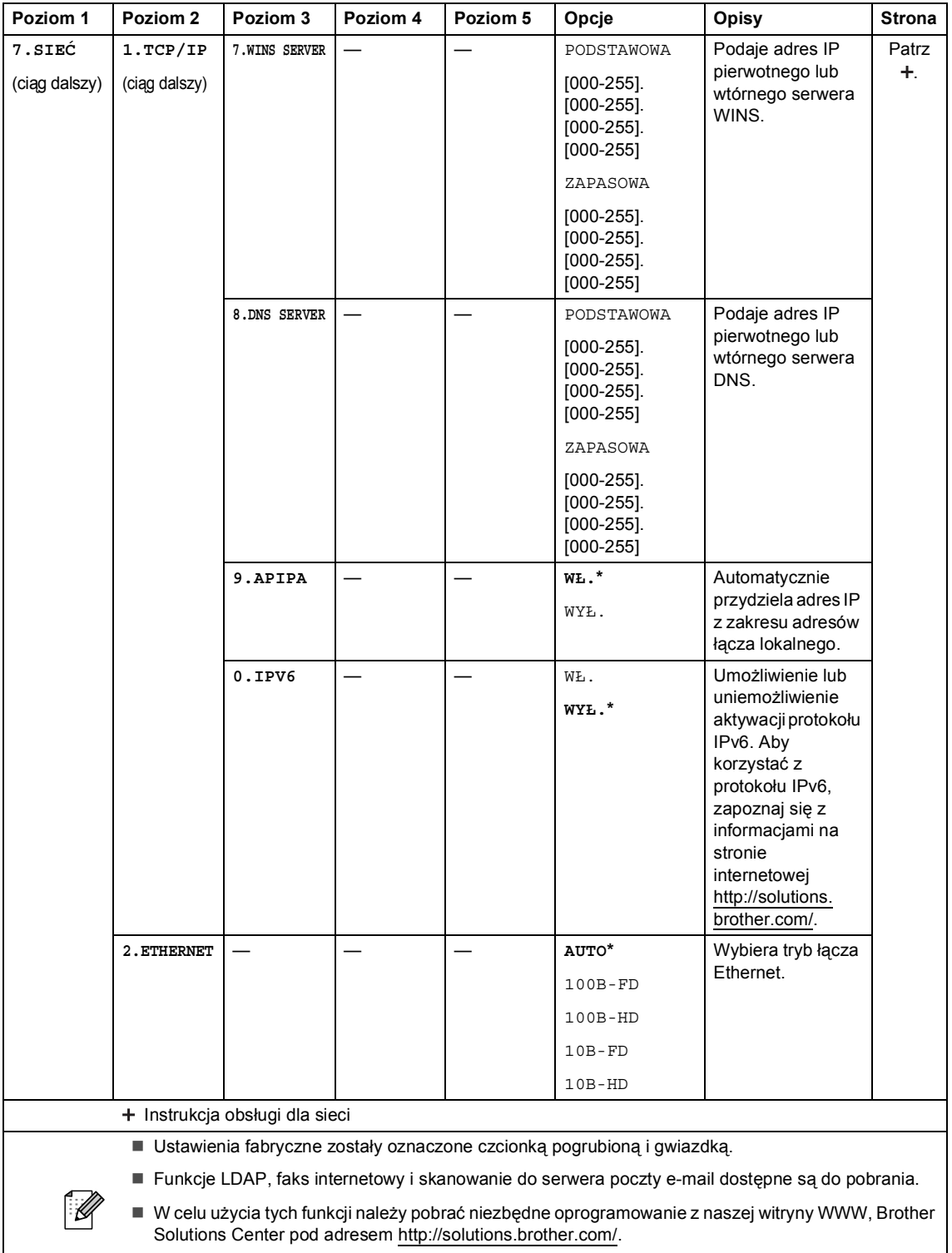

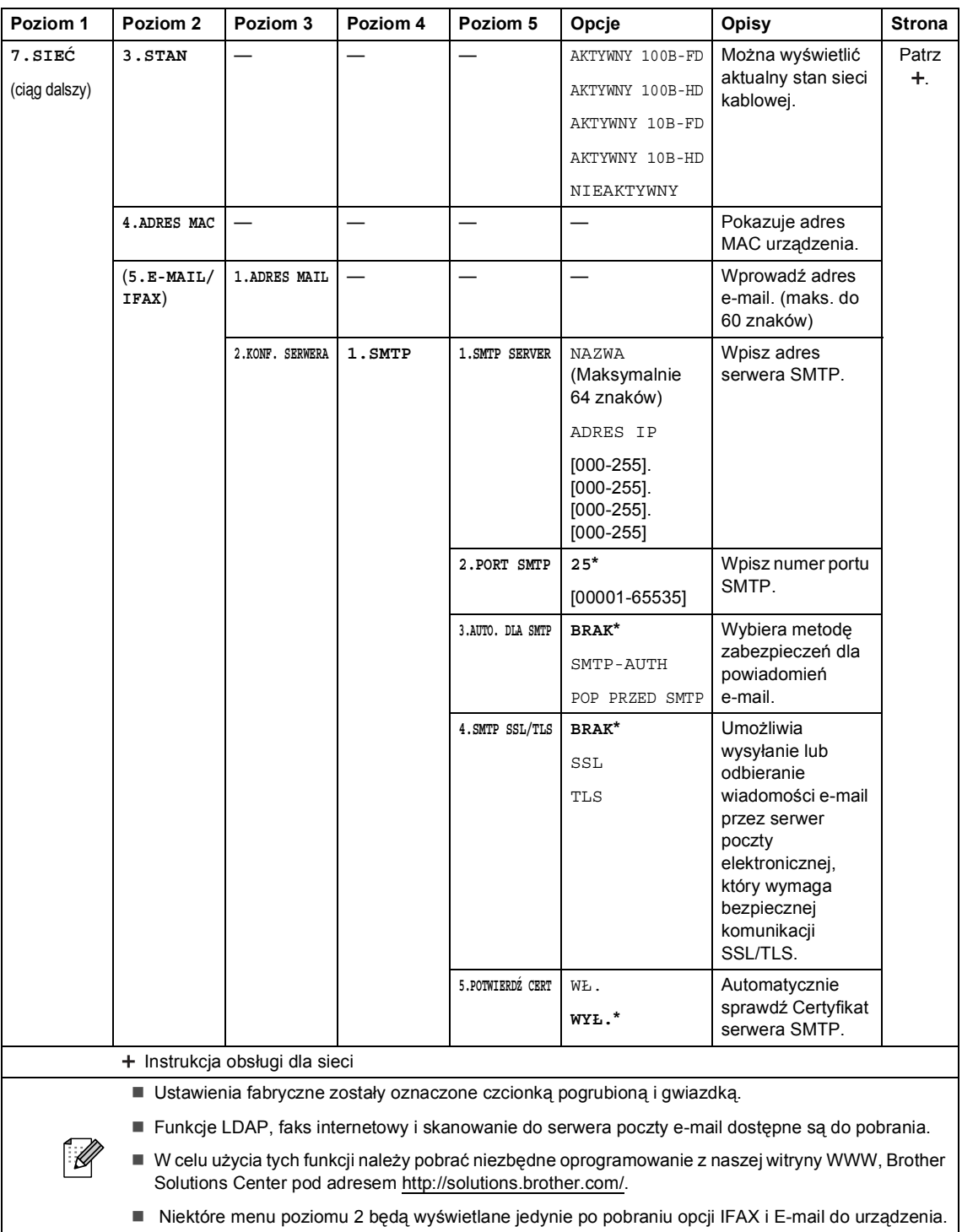

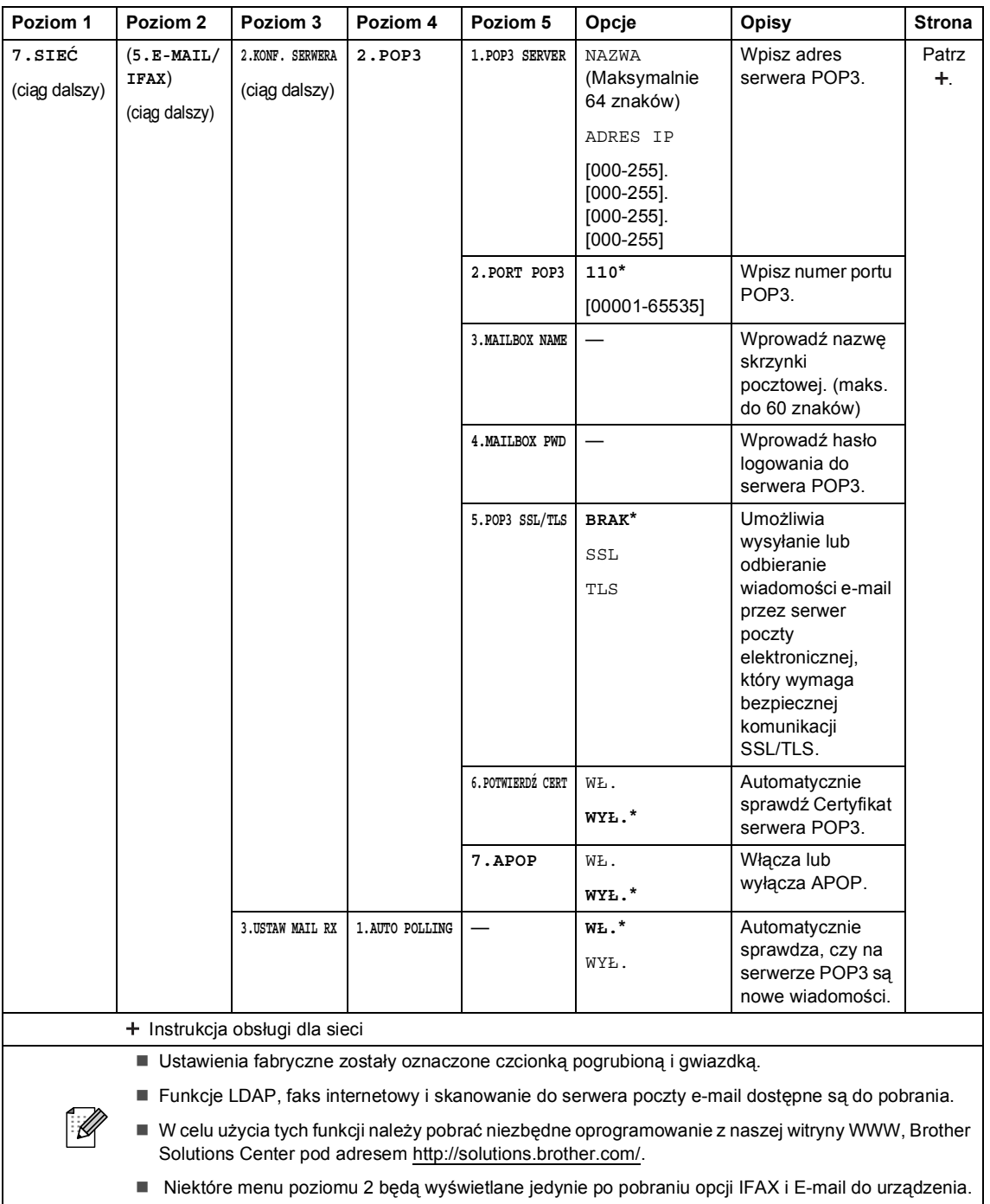

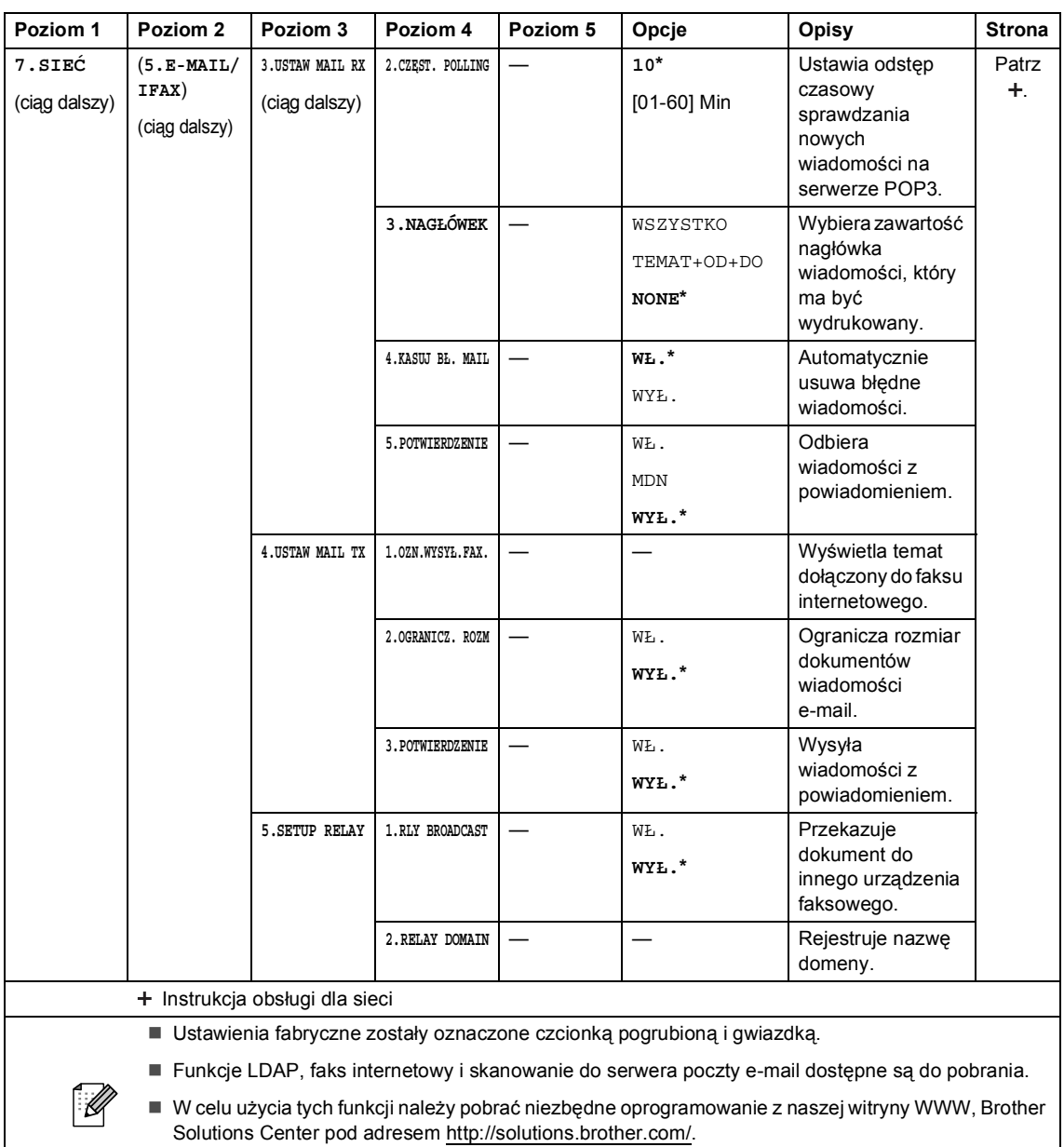

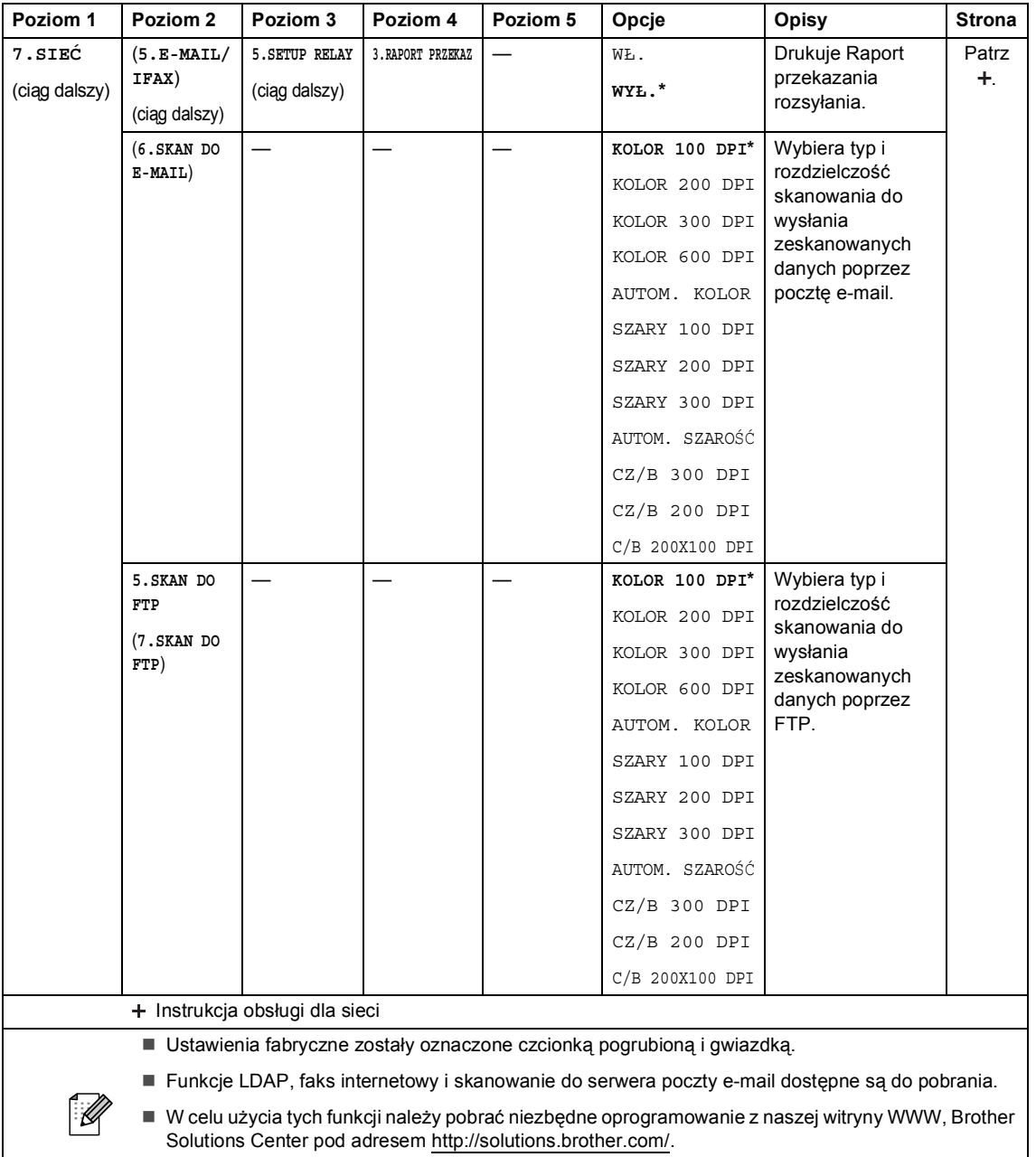

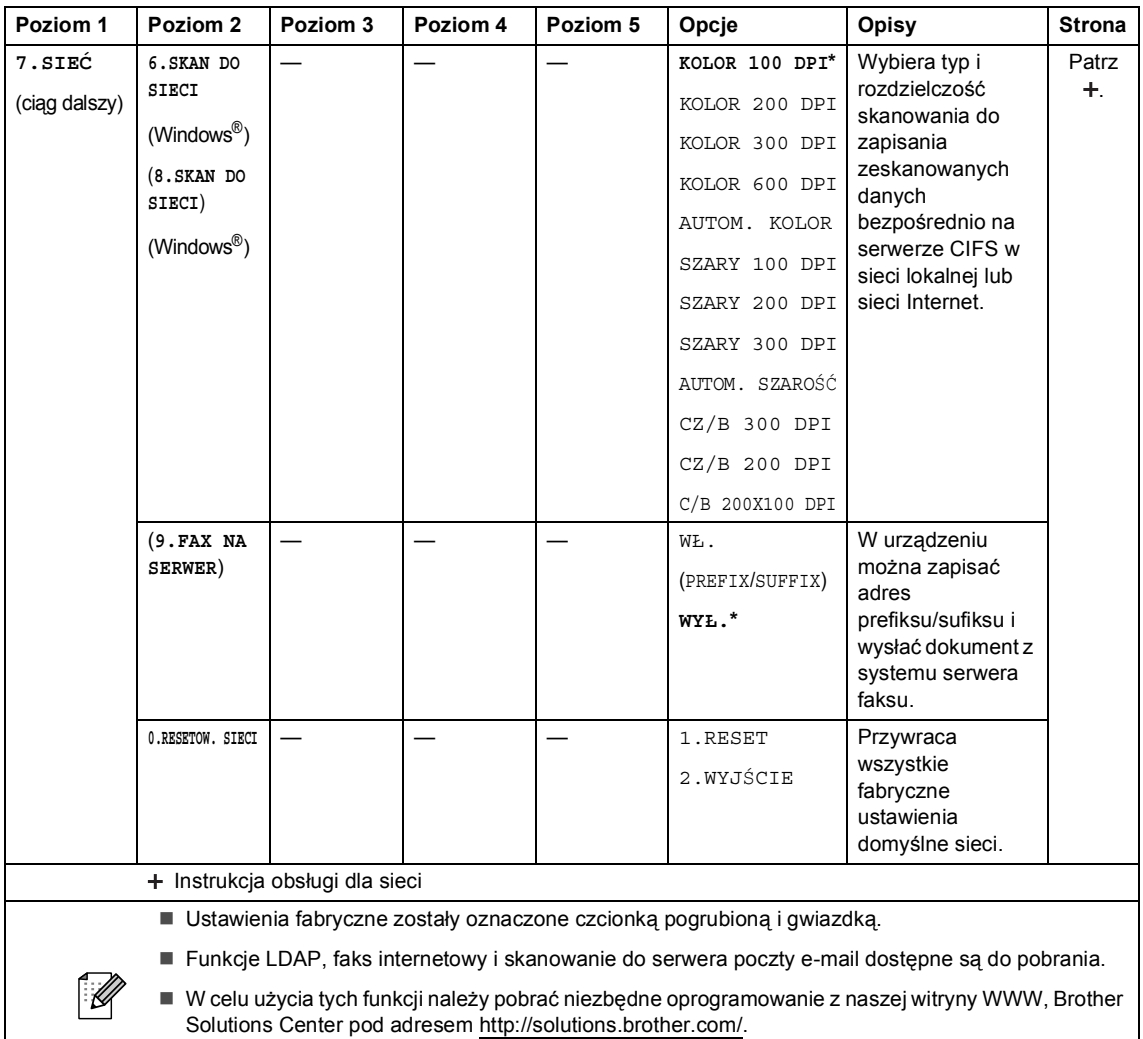

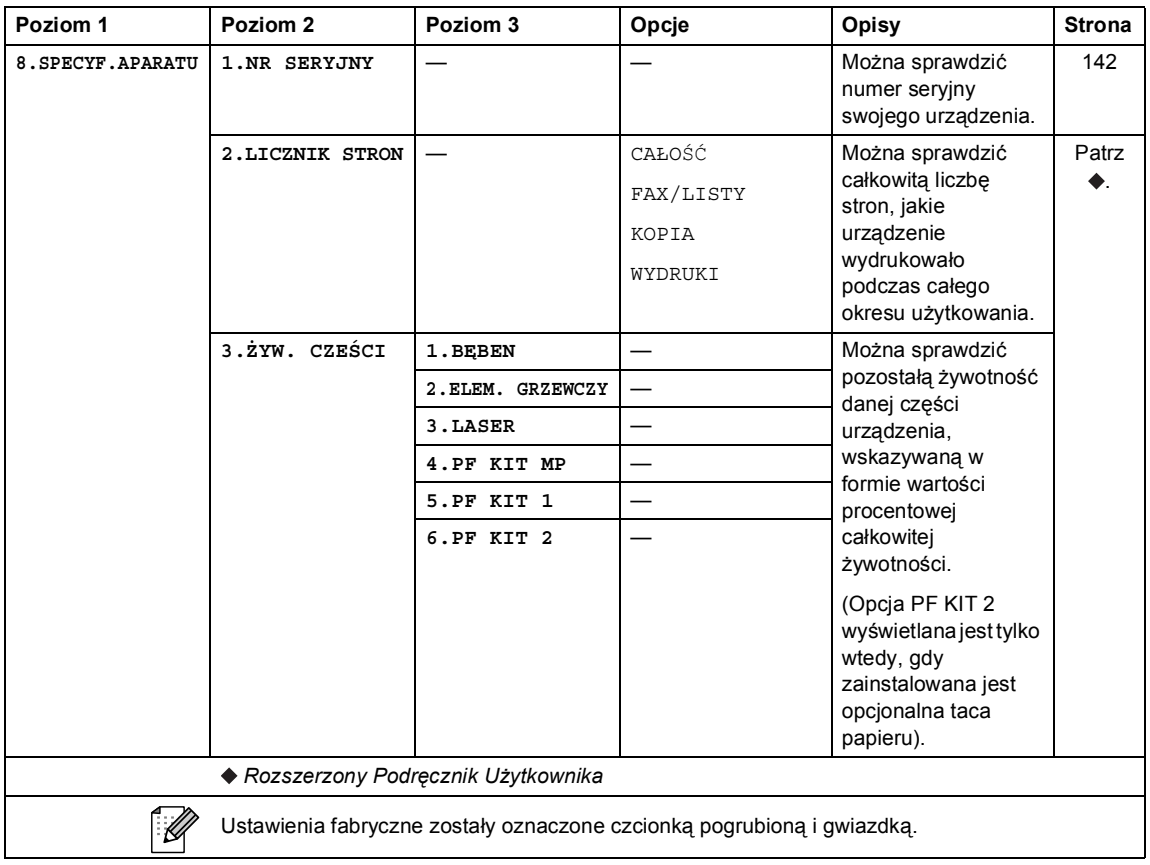

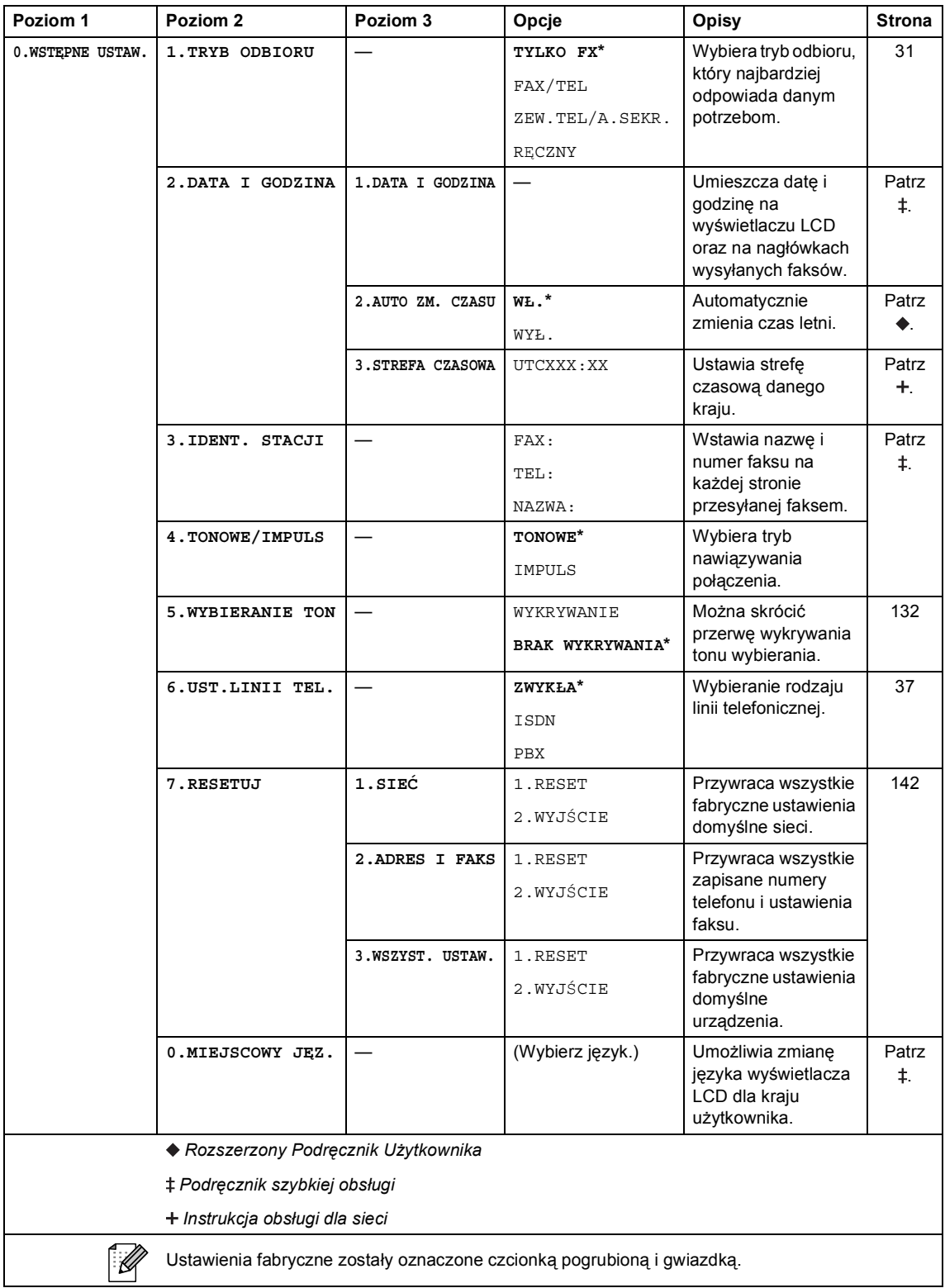

## **Wprowadzanie tekstu**

Podczas ustawiania pewnych elementów menu, takich jak ID stacji, konieczne jest wprowadzenie tekstu. Na klawiszach nadrukowane są litery. Na klawiszach **0**, **#** i **l** *nie* ma nadrukowanych liter, ponieważ przypisane są one do znaków specjalnych.

Aby uzyskać dostęp do żądanego znaku, naciśnij odpowiedni klawisz bloku numerycznego tyle razy, ile określono w poniższej tabeli.

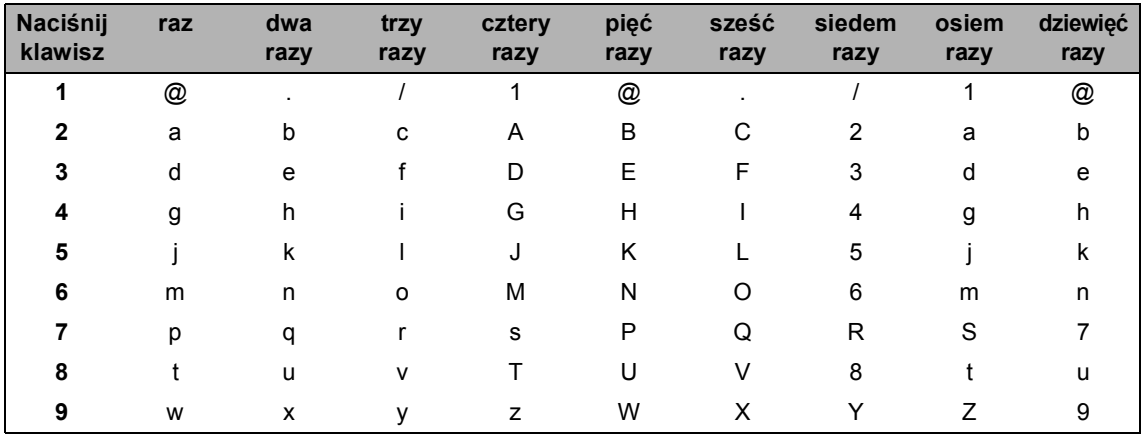

W przypadku opcji menu, które nie dopuszczają małych liter, skorzystaj z poniższej tabeli:

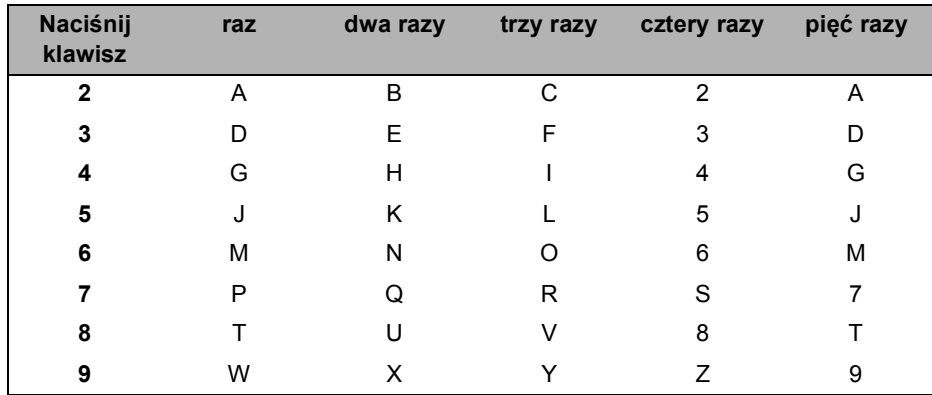

#### **Wstawianie spacji (odstępu)**

Aby wprowadzić spację w numerze faksu, naciśnij klawisz ▶ raz pomiędzy cyframi. Aby wprowadzić spację w nazwie, naciśnij klawisz ▶ dwukrotnie pomiędzy znakami.

#### **Dokonywanie poprawek**

Jeśli wprowadzona została niewłaściwa litera i chcesz ją zmienić, naciśnij klawisz < lub b, aby przesunąć kursor do nieprawidłowego znaku, a następnie naciśnij klawisz **Wyczyść**.

#### **Powtarzanie liter**

Aby wprowadzić literę znajdującą się na tym samym klawiszu co poprzedni, naciśnij klawisz  $\blacktriangleright$ , aby przesunąć kursor do odpowiedniej pozycji, a następnie naciśnij ponownie klawisz z literą.

#### **Znaki specjalne i symbole**

Naciśnij klawisz  $*$ , # lub 0, a następnie naciśnij klawisz < lub  $\blacktriangleright$ , aby przesunąć kursor na wybrany symbol lub znak. Naciśnij klawisz **OK**, aby wybrać ten znak. Przedstawione poniżej symbole i znaki są wyświetlane w zależności od wybranej pozycji menu.

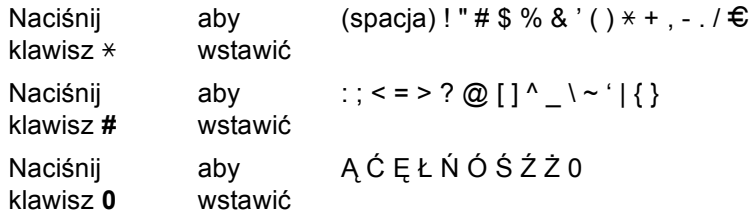
# **Informacje ogólne**

<span id="page-180-1"></span>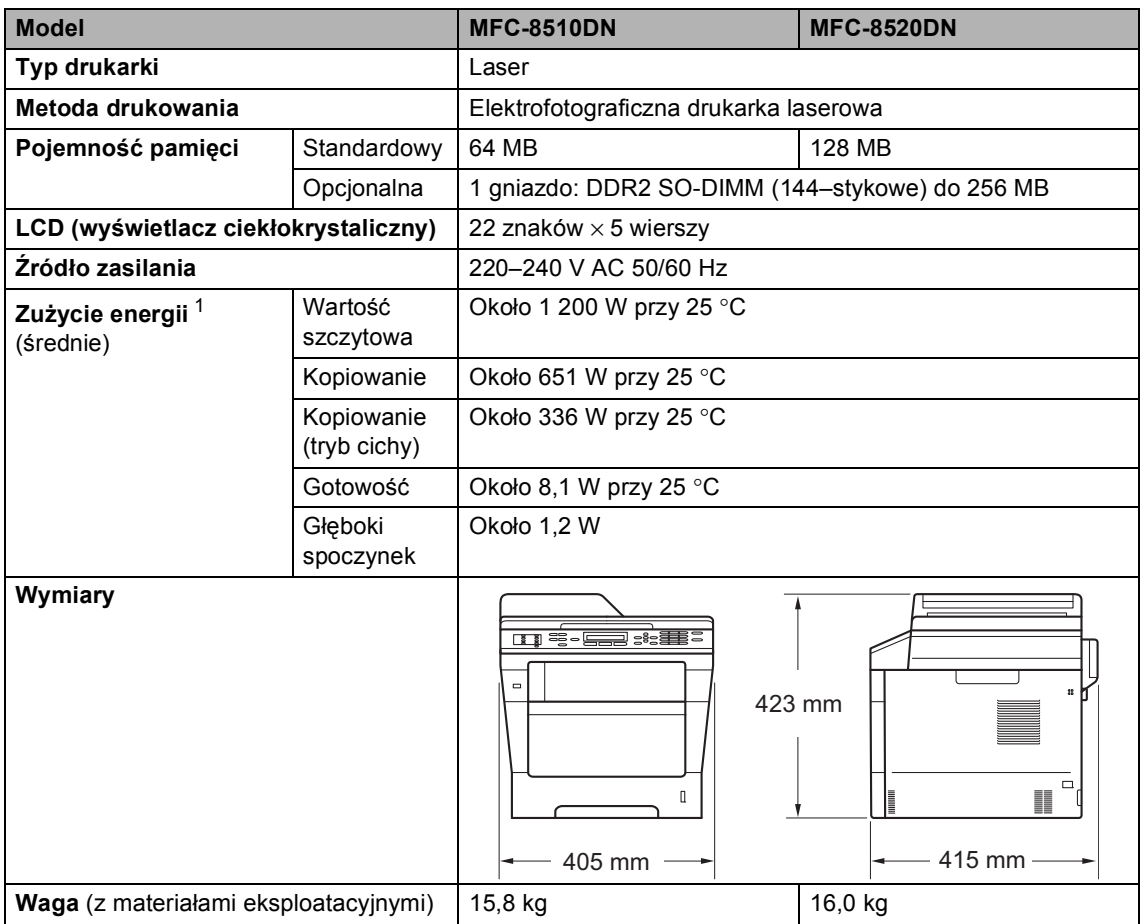

<span id="page-180-3"></span><span id="page-180-2"></span><span id="page-180-0"></span><sup>1</sup> Połączenia USB z komputerem

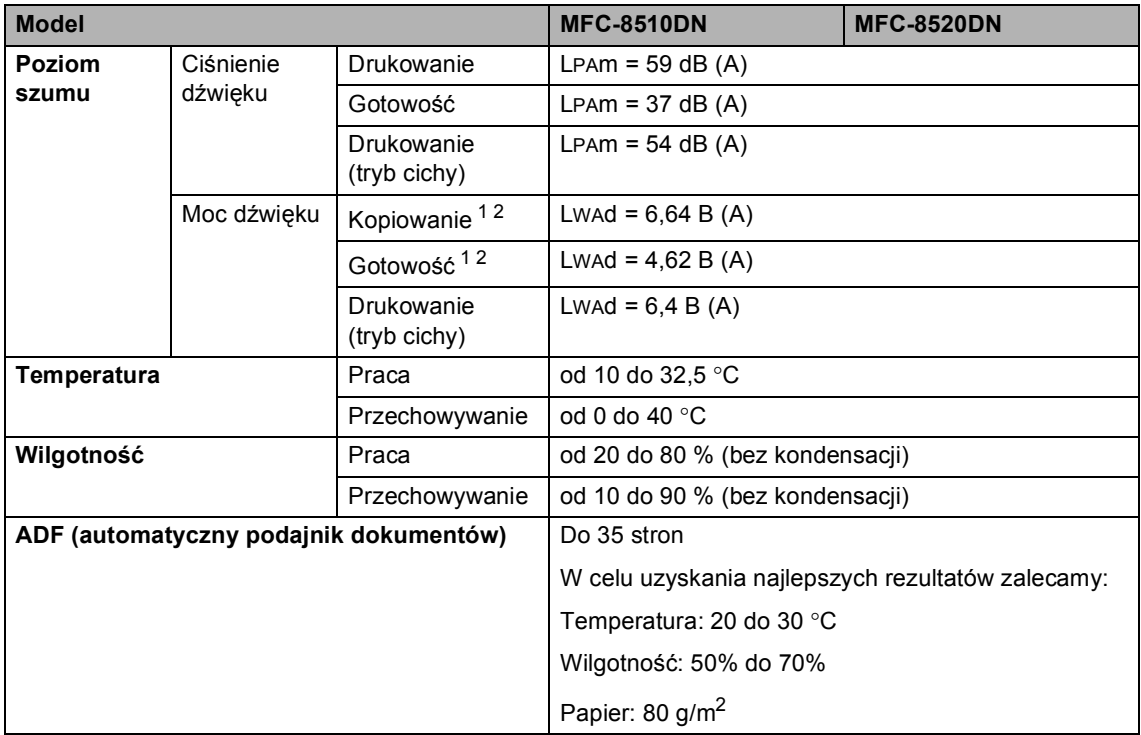

<span id="page-181-0"></span><sup>1</sup> Zmierzono zgodnie z metodą opisaną w normie RAL-UZ122.

<span id="page-181-1"></span><sup>2</sup> Sprzęt biurowy o poziomie hałasu LwAd> 6,30 B (A) nie nadaje się do użytku w pomieszczeniach, w których ludzie wykonują głównie pracę umysłową. Ze względu na emisję hałasu sprzęt taki należy umieszczać w osobnych pomieszczeniach.

Specyfikacje

**D**

# **Rozmiar dokumentu**

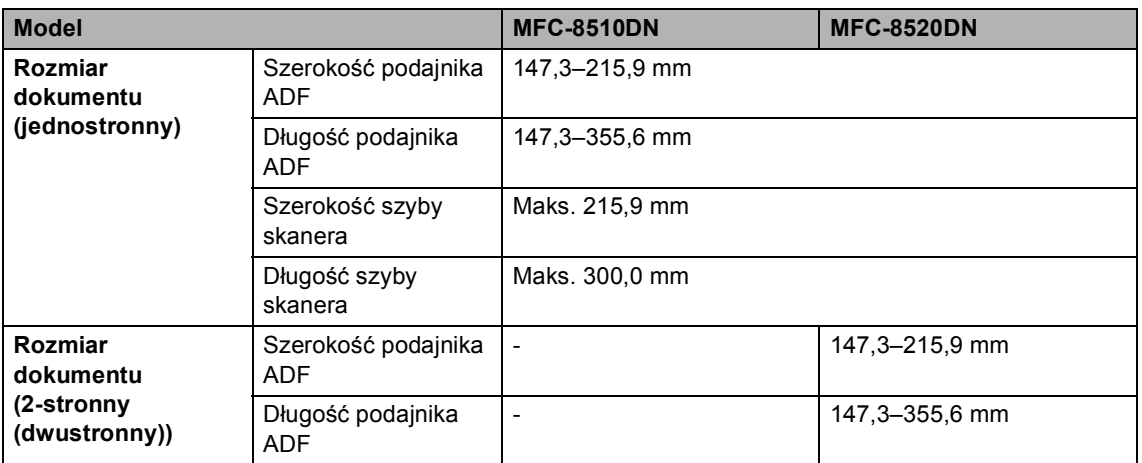

## **Nośniki druku**

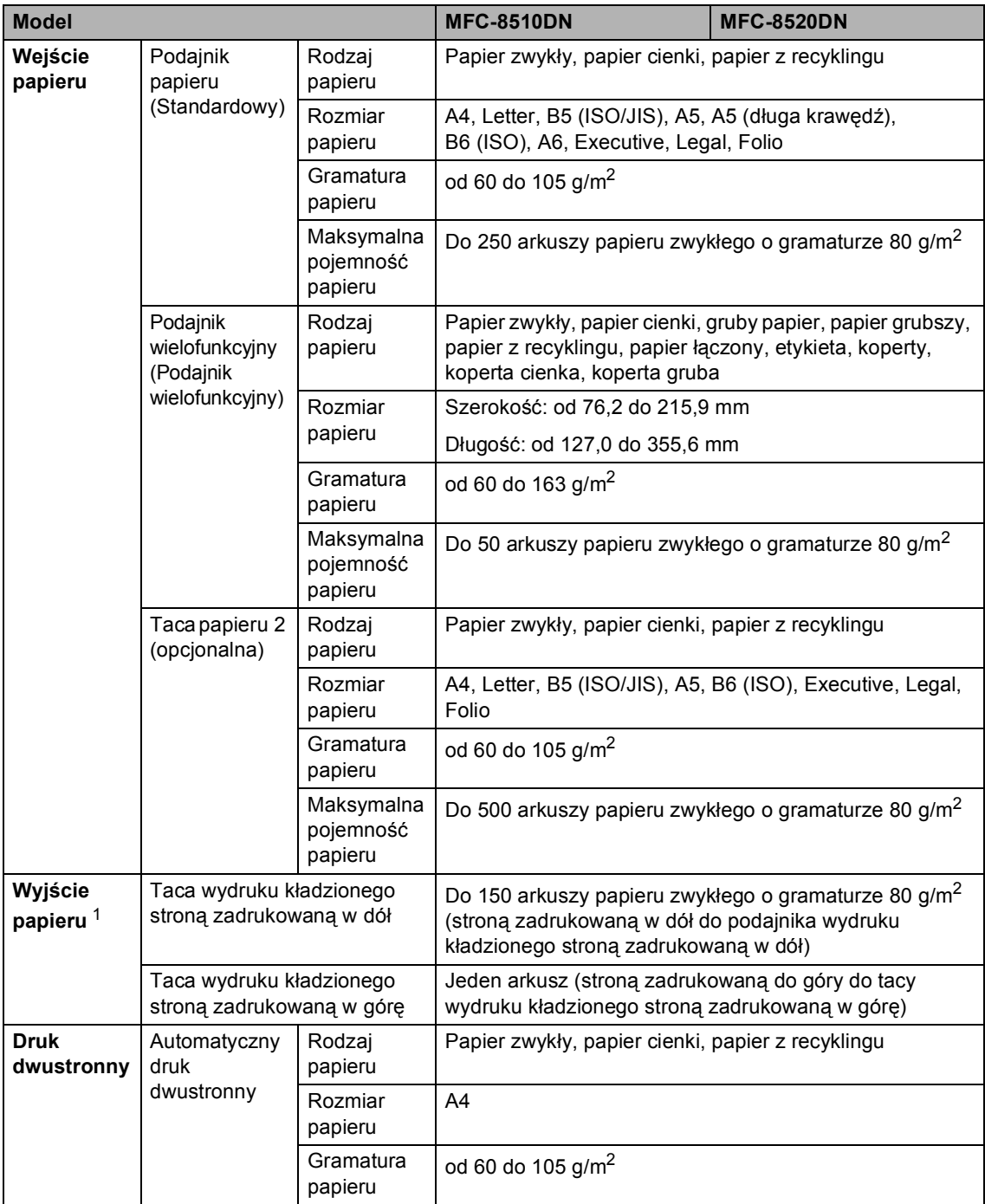

<span id="page-183-0"></span> $1$  W przypadku etykiet zaleca się wyjmowanie zadrukowanych stron z tacy wyjściowej bezpośrednio po ich wyjściu z urządzenia w celu uniknięcia powstawania plam.

### <span id="page-184-1"></span>**Faks <sup>D</sup>**

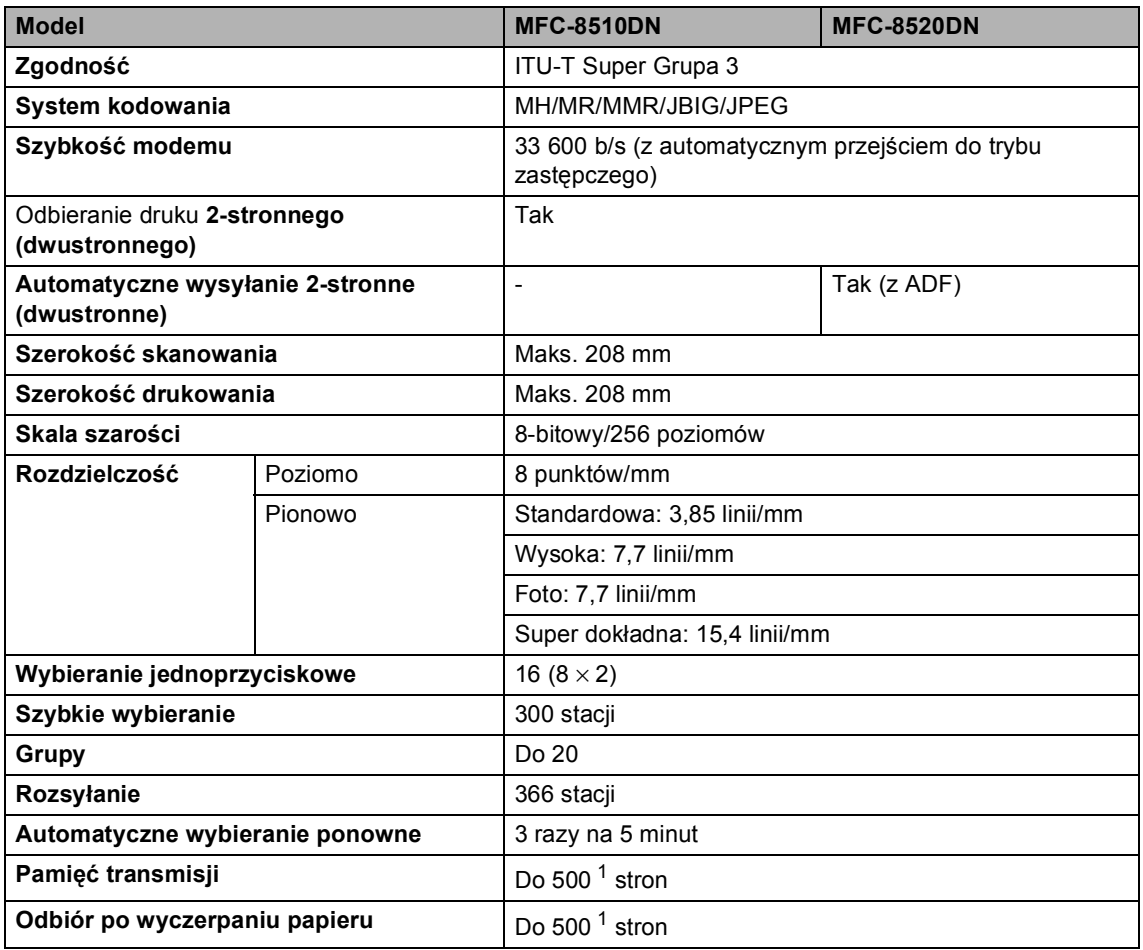

<span id="page-184-0"></span> $1$  Słowo "strony" odnosi się do "karty testu ITU-T nr 1" (typowy list firmowy, rozdzielczość standardowa, kod JBIG). Specyfikacje i materiały drukowane mogą ulec zmianom bez uprzedniego powiadamiania.

# <span id="page-185-1"></span>**Kopiowanie**

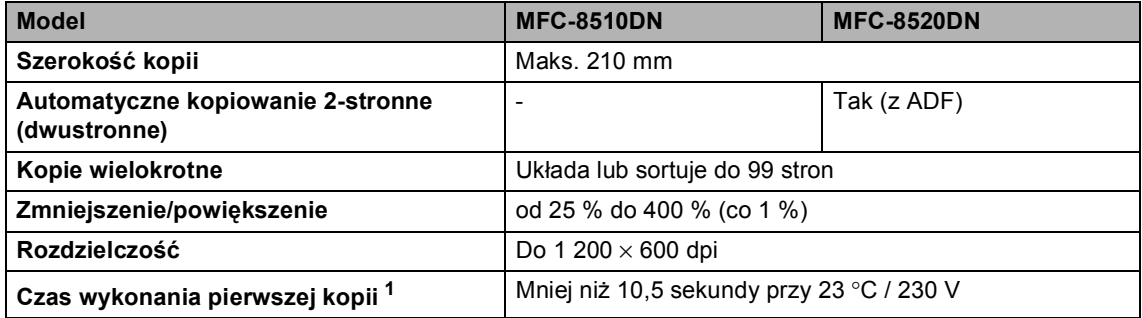

<span id="page-185-0"></span><sup>1</sup> W trybie gotowości i dla standardowej tacy

### <span id="page-186-2"></span>**Skaner**

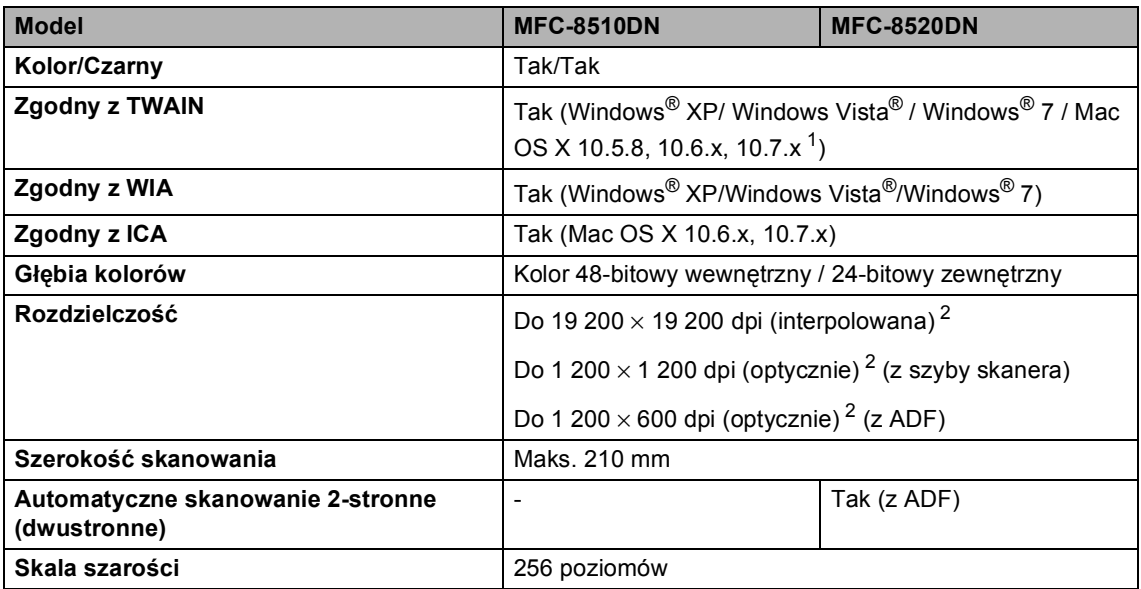

<span id="page-186-3"></span><span id="page-186-0"></span><sup>1</sup> Najnowsze aktualizacje sterowników dla systemu Mac OS X można znaleźć pod adresem [http://solutions.brother.com/.](http://solutions.brother.com/)

**D**

<span id="page-186-1"></span><sup>&</sup>lt;sup>2</sup> Skanowanie z maksymalną rozdzielczością 1 200 × 1 200 dpi za pomocą sterownika WIA w systemie Windows® XP, Windows Vista® i Windows® 7 (rozdzielczość do 19 200 × 19 200 dpi może być wybrana za pomocą programu do skanowania)

## <span id="page-187-2"></span>**Drukarka <sup>D</sup>**

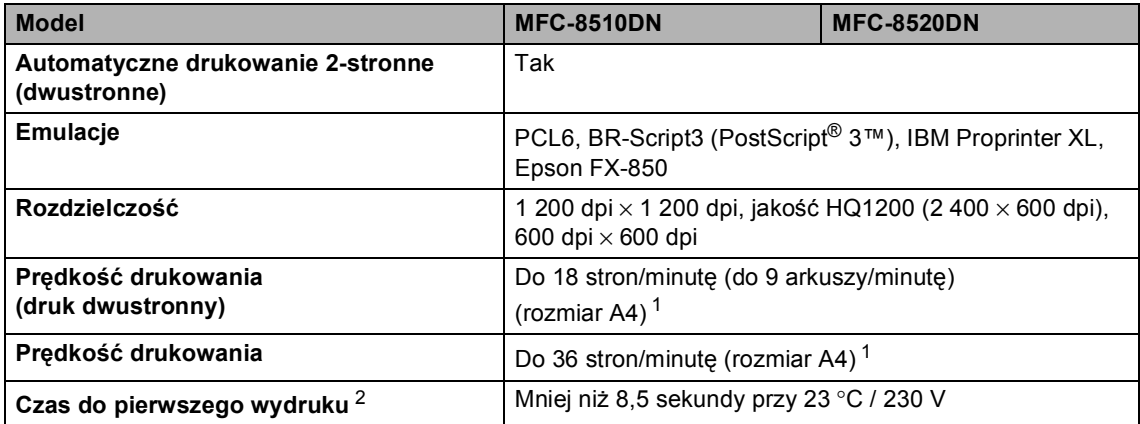

<span id="page-187-0"></span> $1 -$  Szybkość drukowania może zmienić się w zależności od typu drukowanego dokumentu.

<span id="page-187-1"></span><sup>2</sup> W trybie gotowości i dla standardowej tacy

**D**

## **Interfejsy**

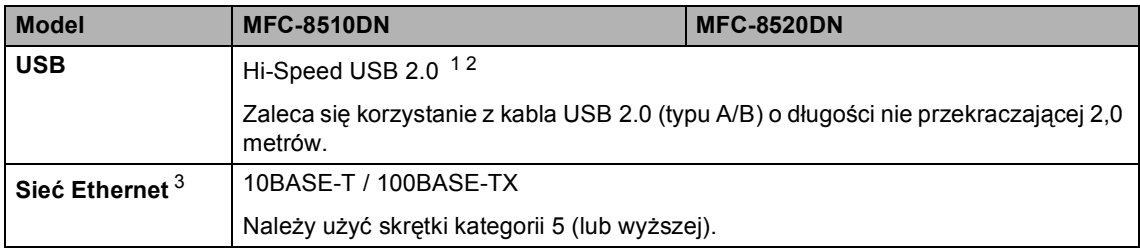

<span id="page-188-3"></span><span id="page-188-0"></span><sup>1</sup> Urządzenie jest wyposażone w interfejs Hi-Speed USB 2.0. Urządzenie może zostać również podłączone do komputera z interfejsem USB 1.1.

<span id="page-188-1"></span><sup>2</sup> Porty USB innego producenta nie są obsługiwane.

<span id="page-188-2"></span>3 Aby uzyskać szczegółową specyfikację sieci, zobacz Sieć (LAN) >> [strona 185](#page-194-0) i >> w Instrukcji obsługi dla sieci.

# <span id="page-189-1"></span>**Funkcja druku bezpośredniego**

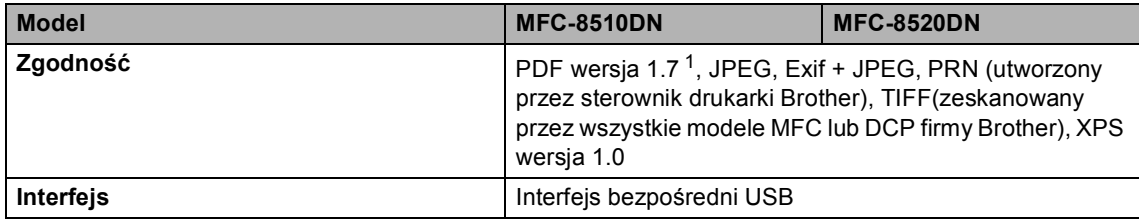

<span id="page-189-0"></span><sup>1</sup> Dane w formacie PDF zawierające pliki obrazów JBIG2, JPEG2000 lub pliki przezroczy nie są obsługiwane.

# <span id="page-190-0"></span>**Wymagania dotyczące komputera**

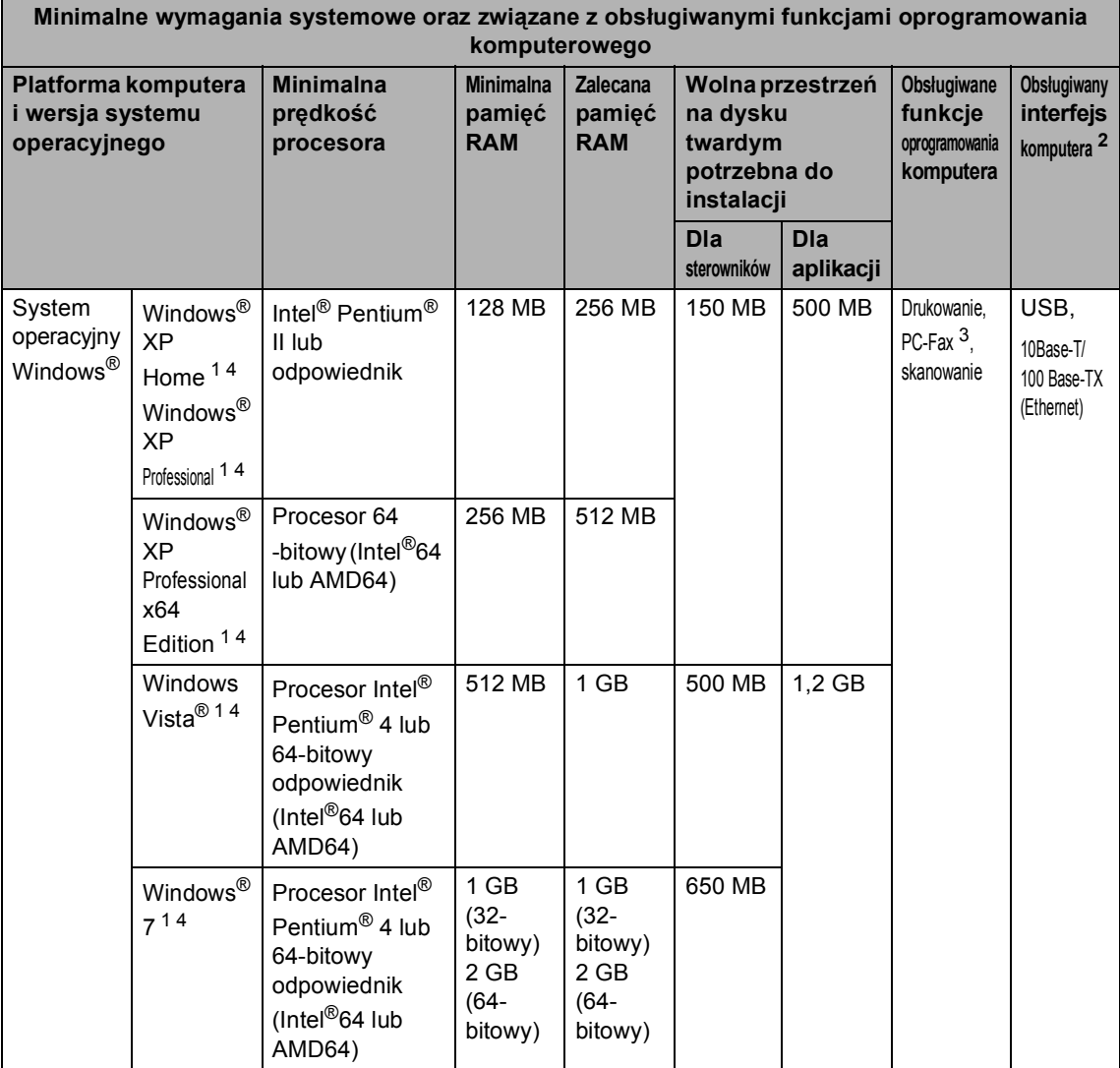

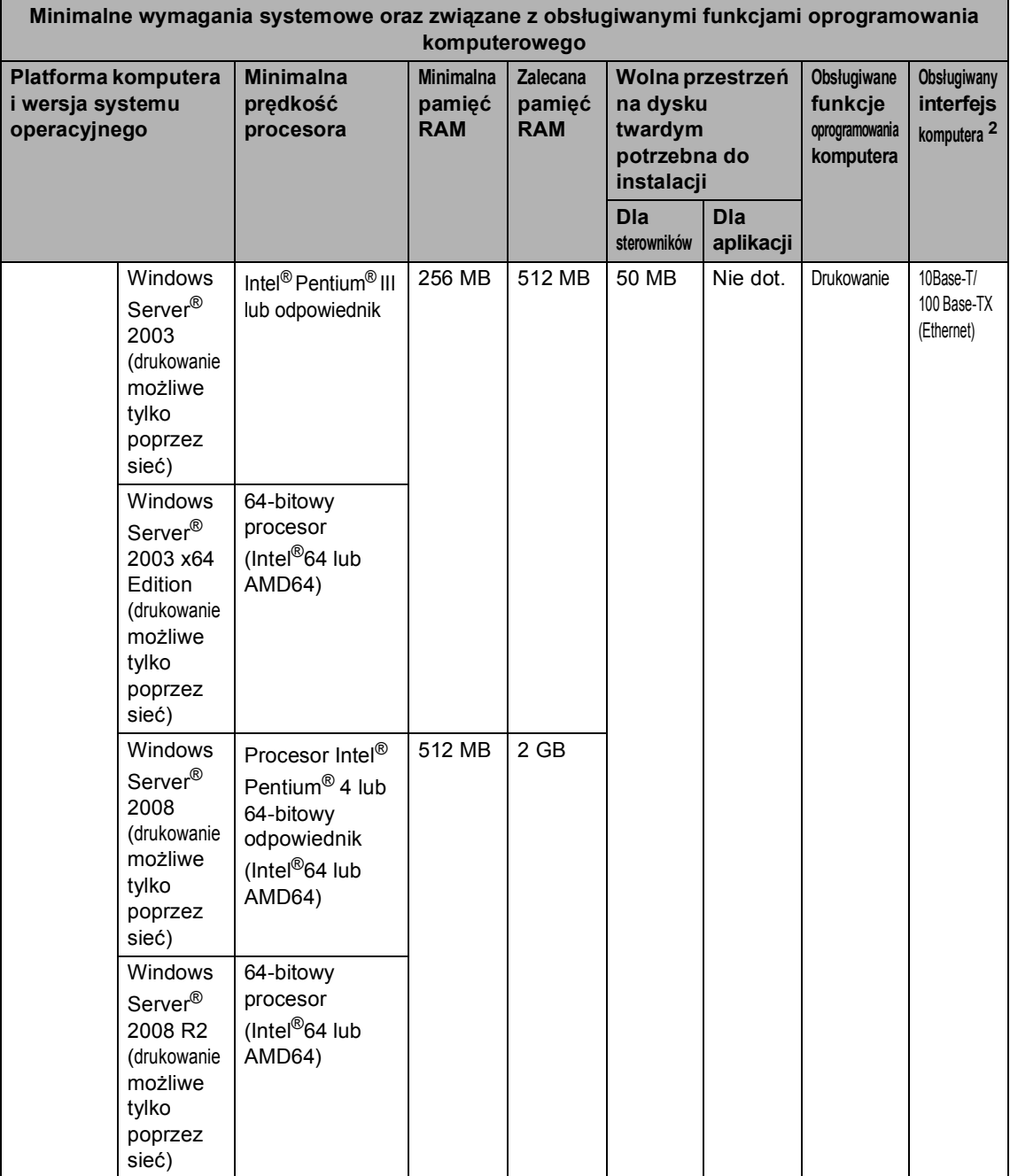

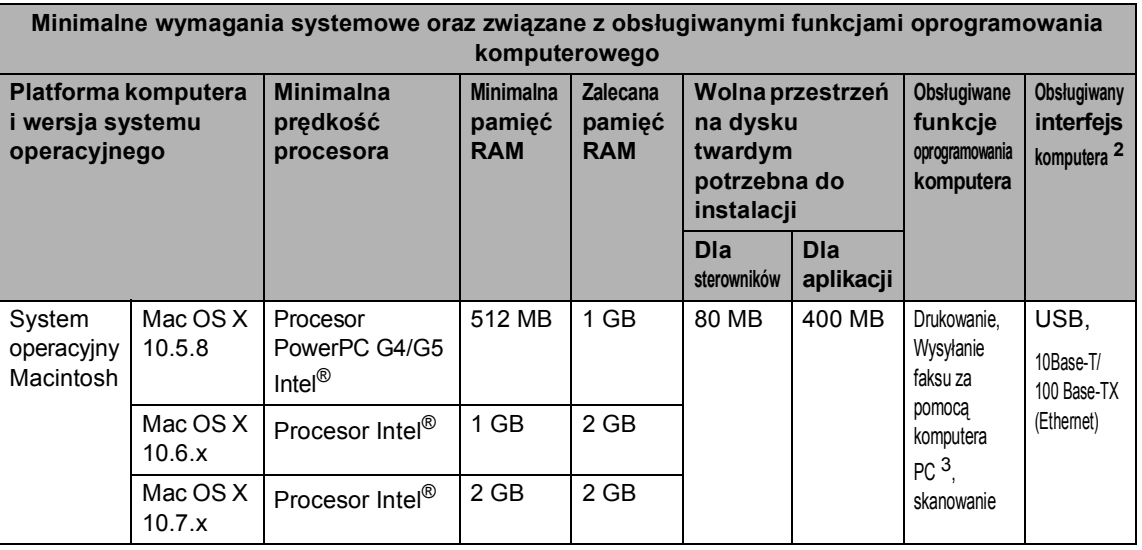

<span id="page-192-1"></span><sup>1</sup> Dla interfejsu WIA, rozdzielczość 1 200 x 1 200 dpi. Program Brother Scanner Utility umożliwia zwiększenie rozdzielczości do 19 200 x 19 200 dpi.

- <span id="page-192-0"></span><sup>2</sup> Porty USB innego producenta nie są obsługiwane.
- <span id="page-192-3"></span><sup>3</sup> Funkcja PC-Fax obsługuje tylko tryb czarno-biały.
- <span id="page-192-2"></span><sup>4</sup> Nuance™ PaperPort™ 12SE obsługuje Microsoft® SP3 lub wyższą wersję w przypadku systemu Windows® XP oraz SP2 lub wyższą wersję w przypadku systemu Windows Vista<sup>®</sup> oraz Windows<sup>®</sup> 7.

Aby pobrać najnowsze aktualizacje sterowników, należy odwiedzić stronę <http://solutions.brother.com/>.

Wszelkie znaki handlowe, marki i nazwy produktów stanowią własność poszczególnych firm.

# **Elementy eksploatacyjne**

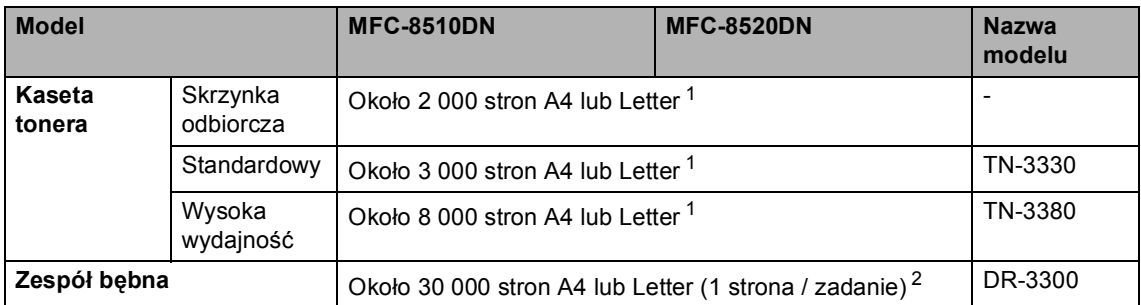

<span id="page-193-0"></span><sup>1</sup> Przeciętna deklarowana wydajność tonera jest zgodna z normą ISO/IEC 19752.

<span id="page-193-1"></span><sup>2</sup> Żywotność bębna jest podana w przybliżeniu i może się różnić w zależności od sposobu użytkowania.

### <span id="page-194-0"></span>**Sieć** (LAN)

#### **Informacja**

Aby dowiedzieć się więcej na temat specyfikacji sieci, patrz >> Instrukcja obsługi dla sieci

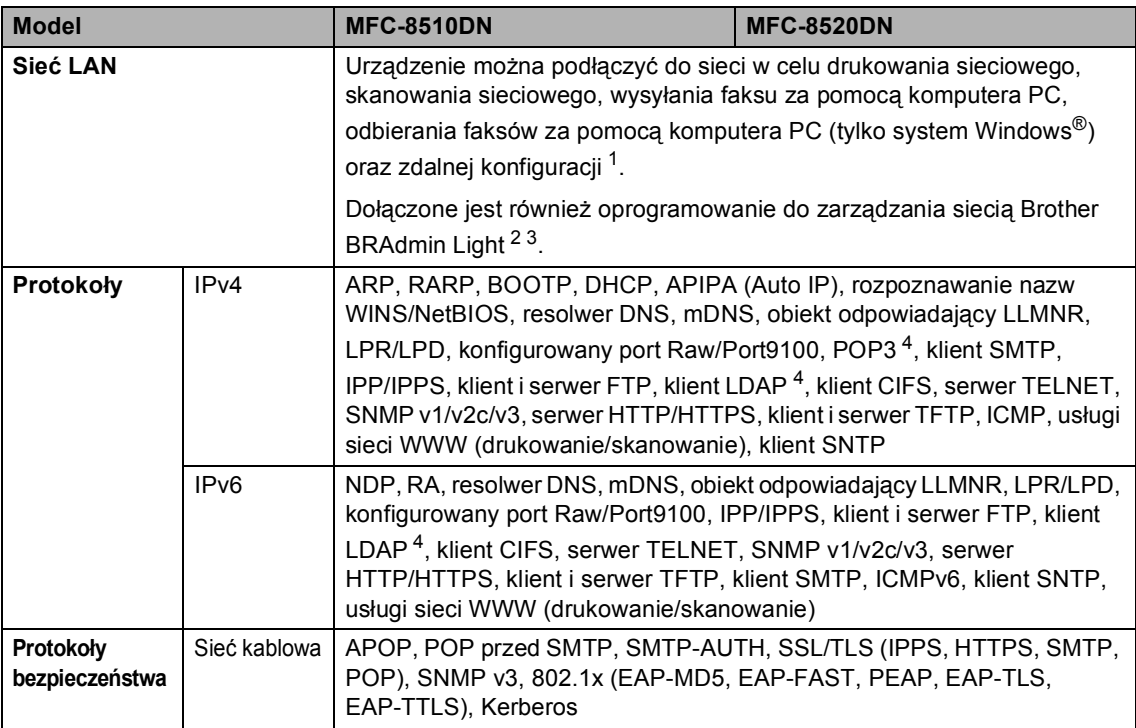

<span id="page-194-1"></span>1 Patrz [Wymagania dotycz](#page-190-0)ące komputera >> strona 181.

<span id="page-194-2"></span><sup>2</sup> (Dla użytkowników systemu Windows®) Aplikacja Brother BRAdmin Light dostępna jest na płycie CD-ROM dostarczonej z urządzeniem. (Dla użytkowników komputerów Macintosh) Aplikację Brother BRAdmin Light można pobrać ze strony [http://solutions.brother.com/.](http://solutions.brother.com/)

- <span id="page-194-3"></span><sup>3</sup> (Dla użytkowników systemu Windows®) Jeśli wymagane jest bardziej zaawansowane zarządzanie urządzeniem, należy skorzystać z narzędzia Brother BRAdmin Professional, dostępnego do pobrania ze strony [http://solutions.brother.com/.](http://solutions.brother.com/)
- <span id="page-194-4"></span><sup>4</sup> Te protokoły są dostępne, jeśli zainstalowano funkcję LDAP w urządzeniu. Funkcję LDAP można dodać pobierając ją z witryny Brother Solutions Center pod adresem: <http://solutions.brother.com/>.

**D**

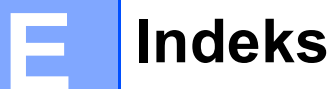

# **A**

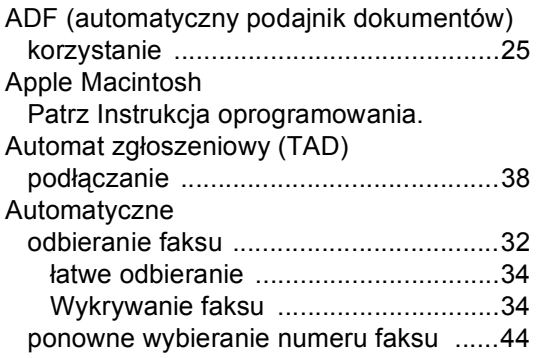

### **C**

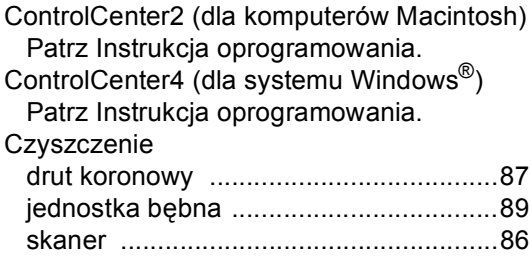

#### **D**

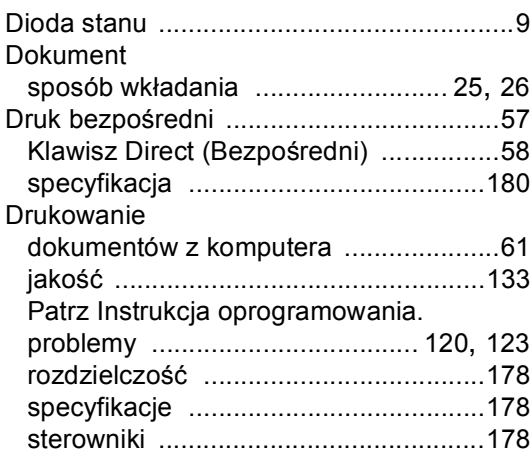

#### **E**

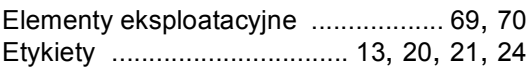

### **F** *F F F <i>F F F F F F F F F*

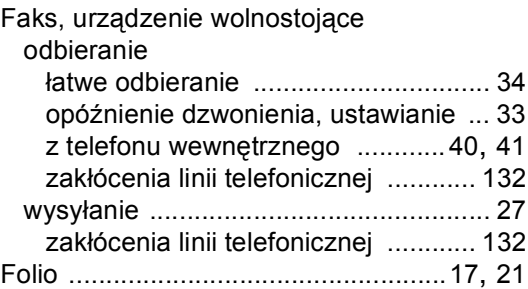

# **G**

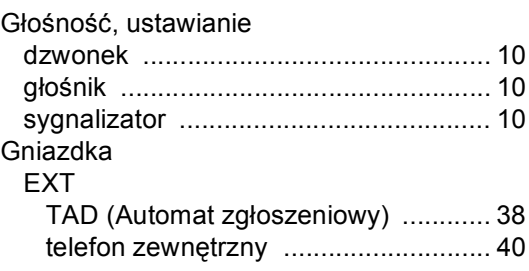

#### **I**

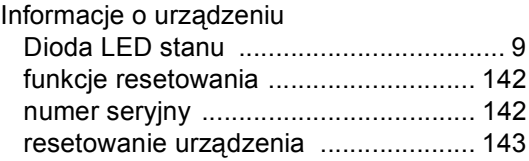

#### **J**

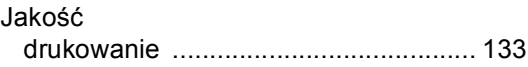

### **K**

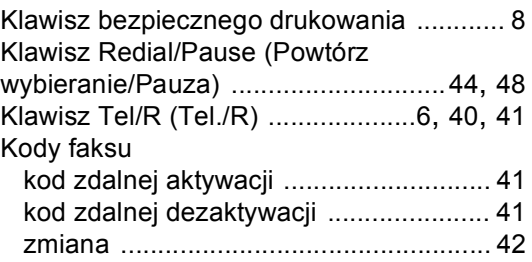

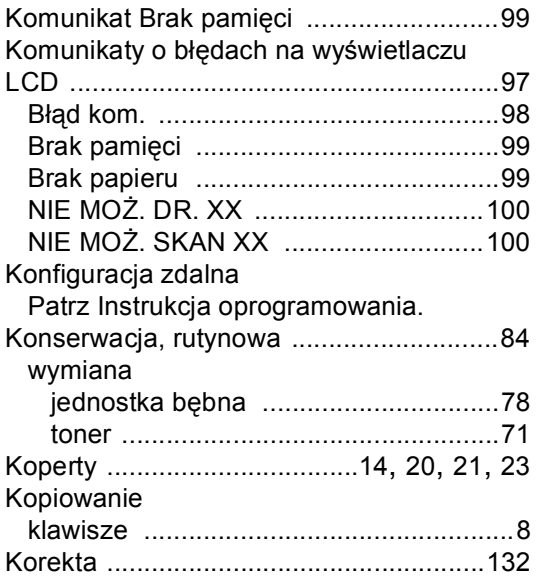

#### **L**

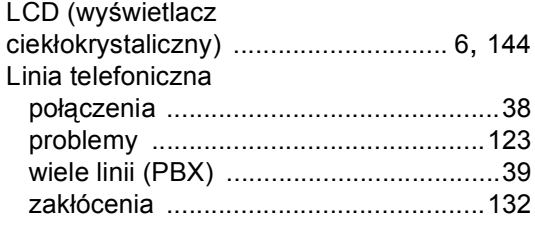

#### **M**

#### Macintosh

Patrz Instrukcja oprogramowania.

#### **N**

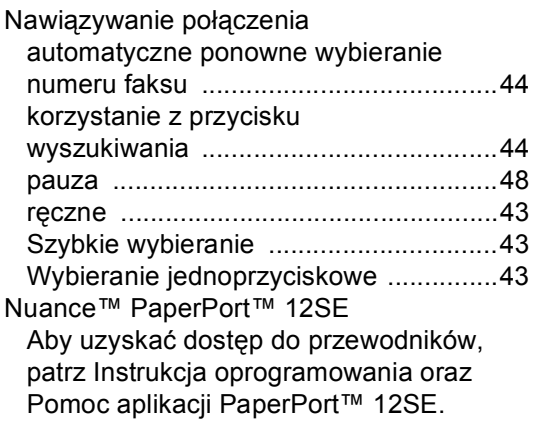

#### Numer seryjny

jak znaleźć

Zobacz na wewnętrznej stronie przedniej okładki

#### **O**

Opóźnienie dzwonienia, ustawianie [........ 33](#page-42-0)

#### **P**

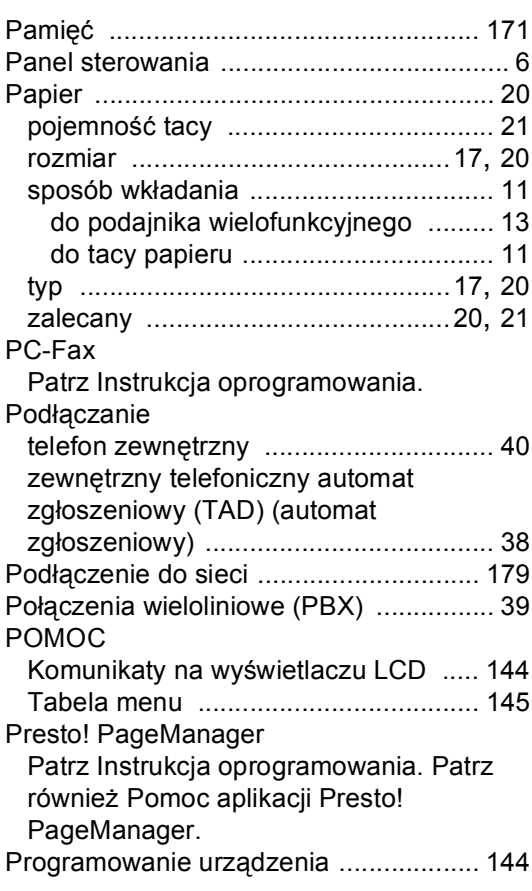

#### **R**

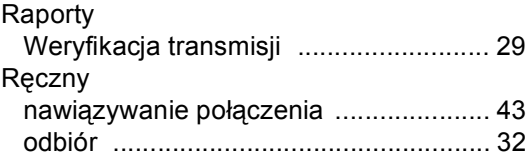

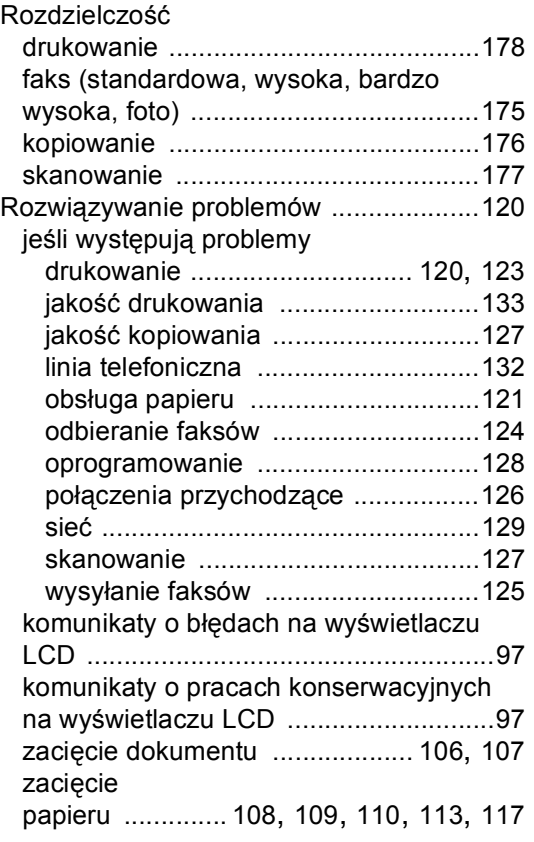

# **S**

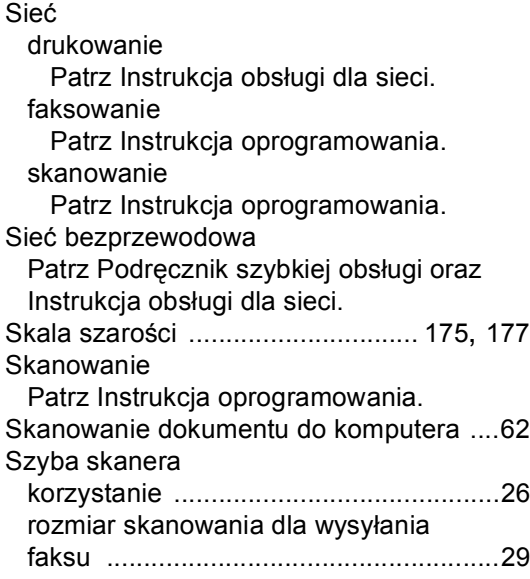

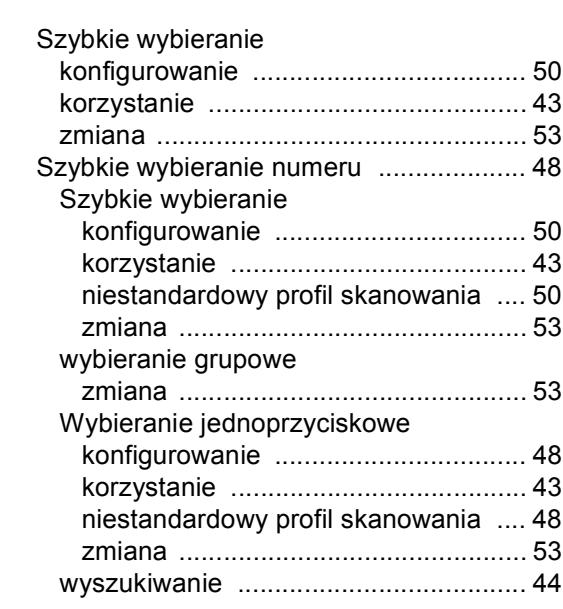

### **T T T T T T T T**

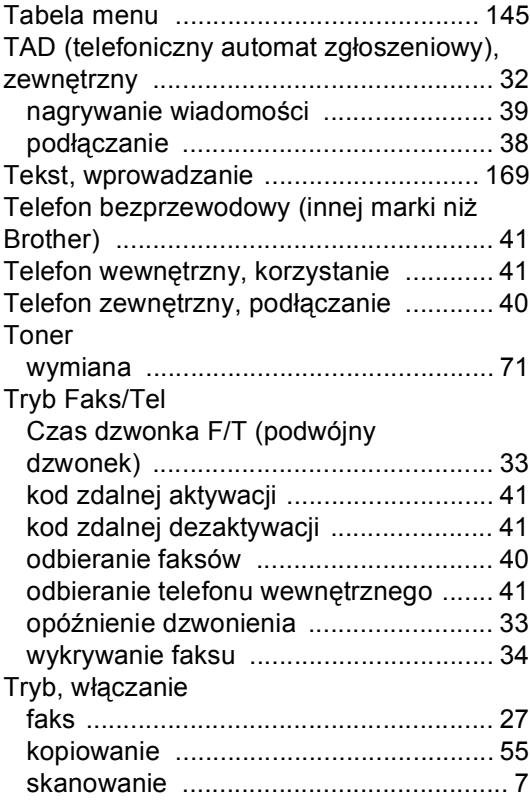

### $\overline{\mathsf{V}}$

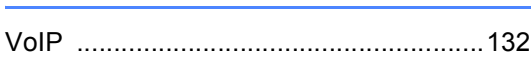

### W

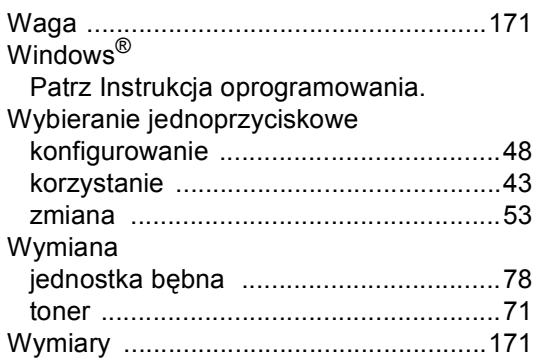

### $\mathbf{Z} = \mathbf{Z} \times \mathbf{Z}$

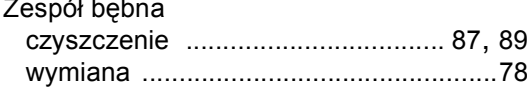

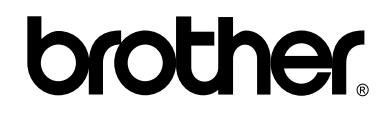

#### **Odwiedź naszą stronę internetową <http://www.brother.com/>**

Te urządzenia są dopuszczone do użytkowania tylko w kraju, w którym zostały zakupione. Lokalne przedstawicielstwa firmy Brother lub ich sprzedawcy będą obsługiwać tylko urządzenia zakupione w ich własnych krajach.